# brother

# Podręcznik użytkownika

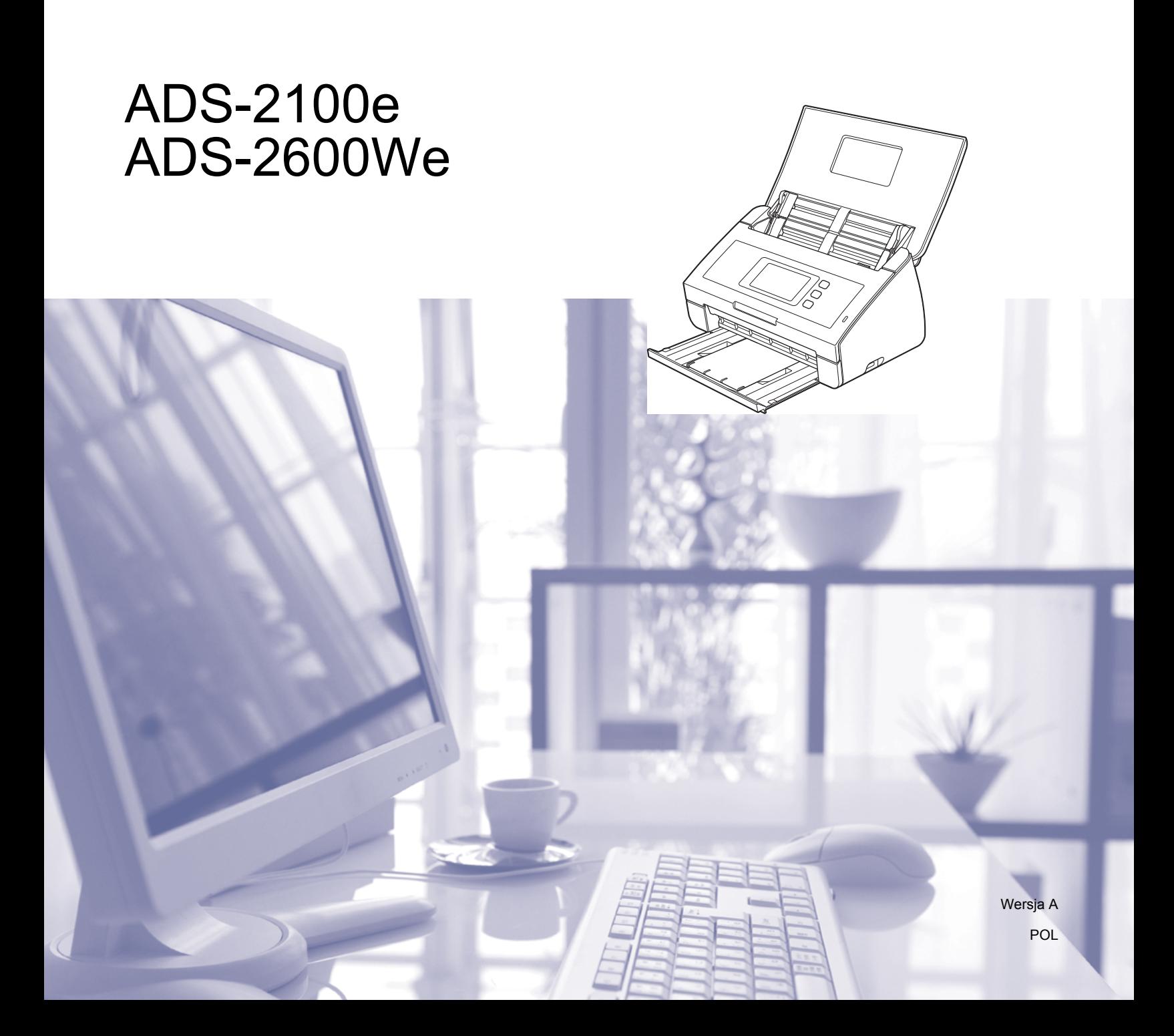

# **Podręczniki użytkownika i gdzie można je znaleźć**

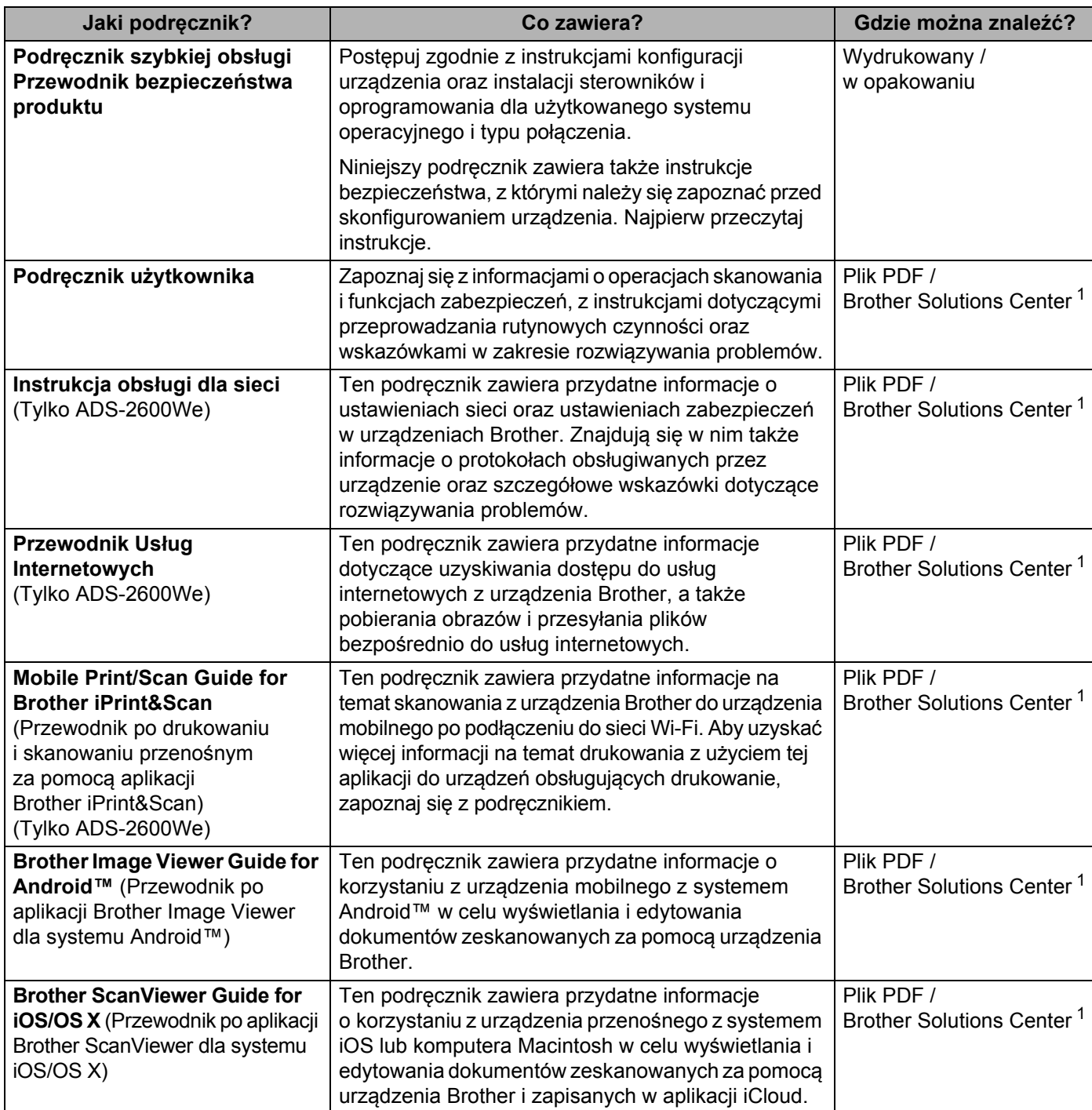

<span id="page-1-0"></span><sup>1</sup> Odwiedź naszą stronę internetową [http://support.brother.com](http://support.brother.com/)

# **Wprowadzenie**

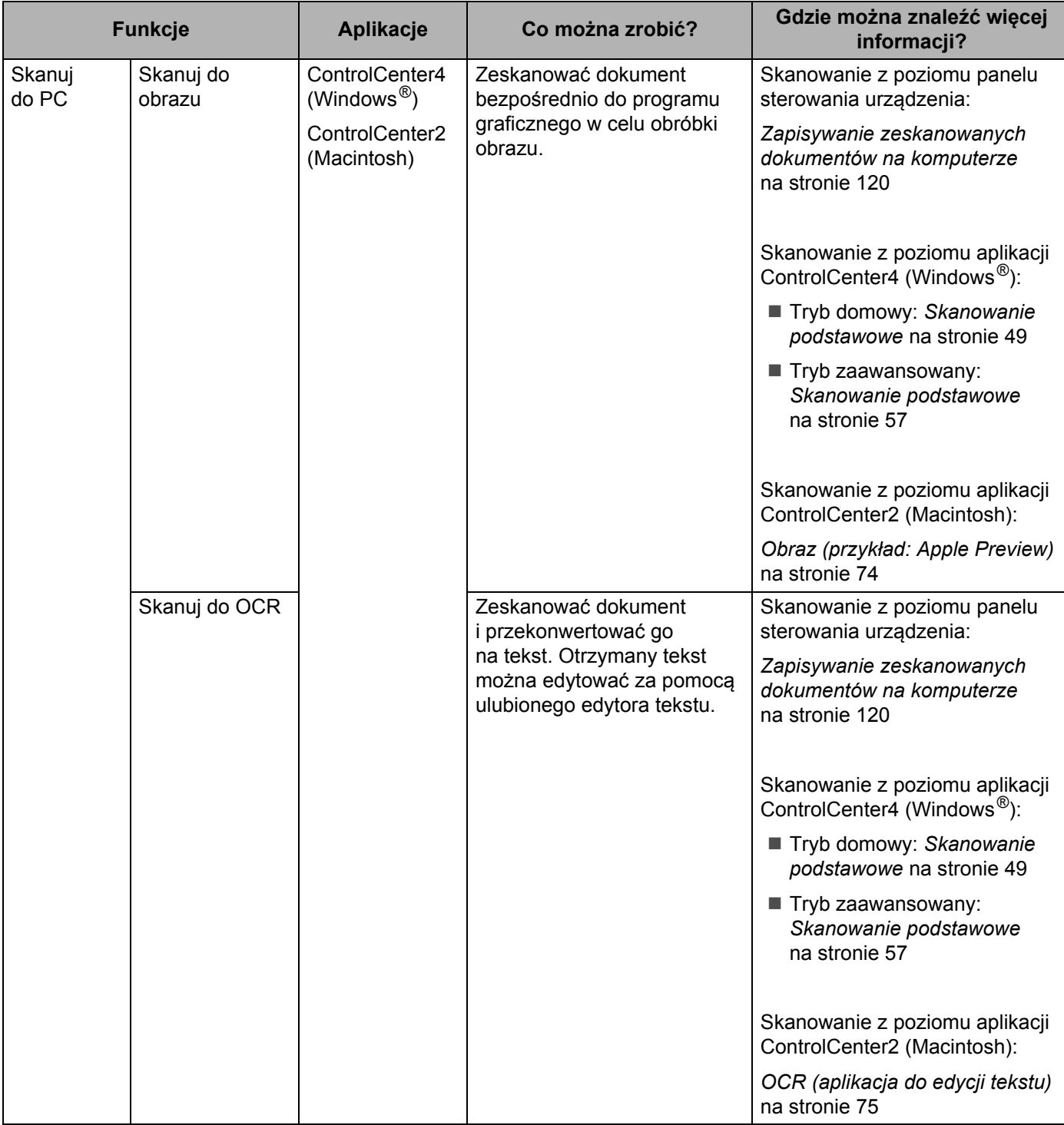

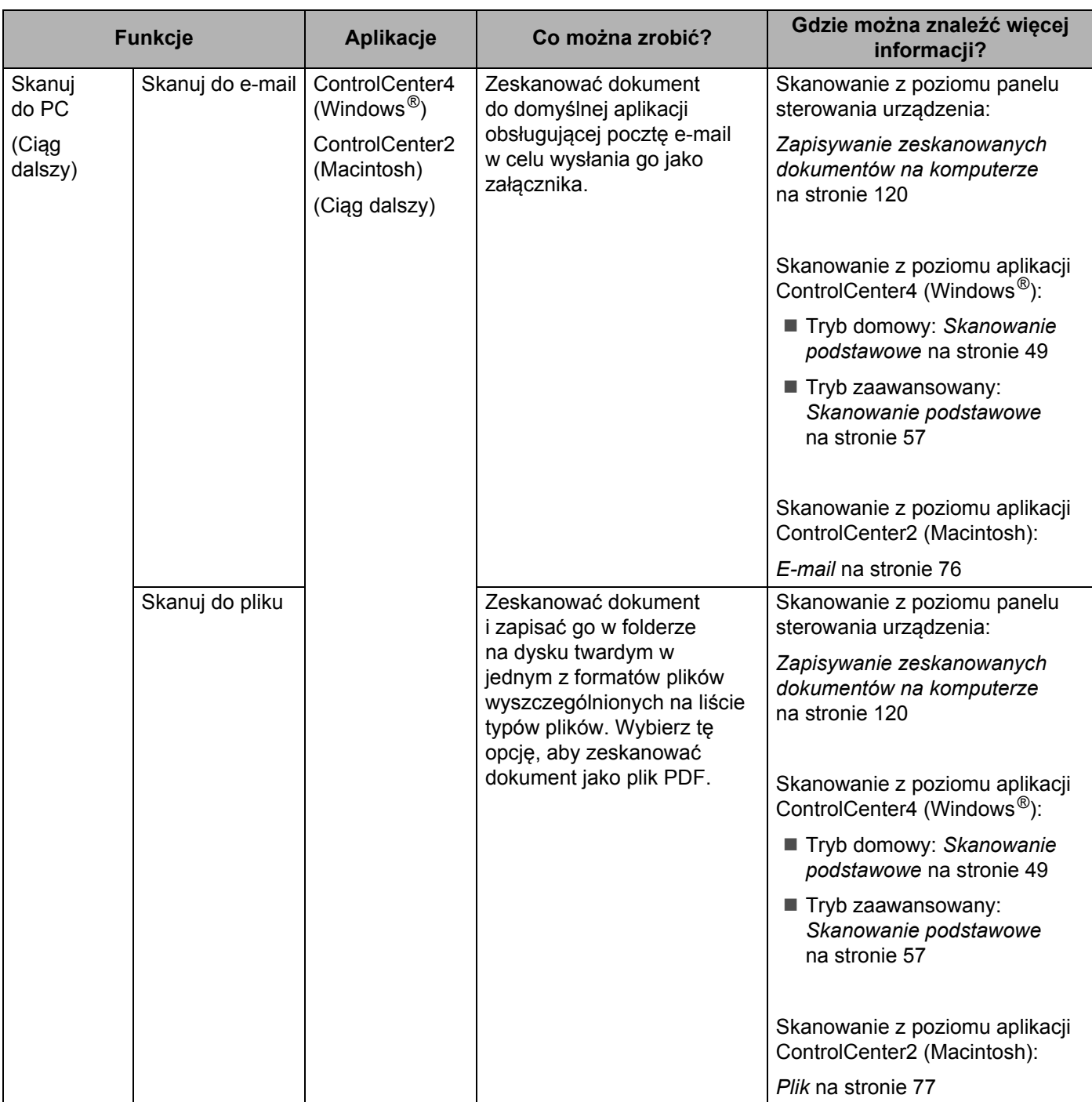

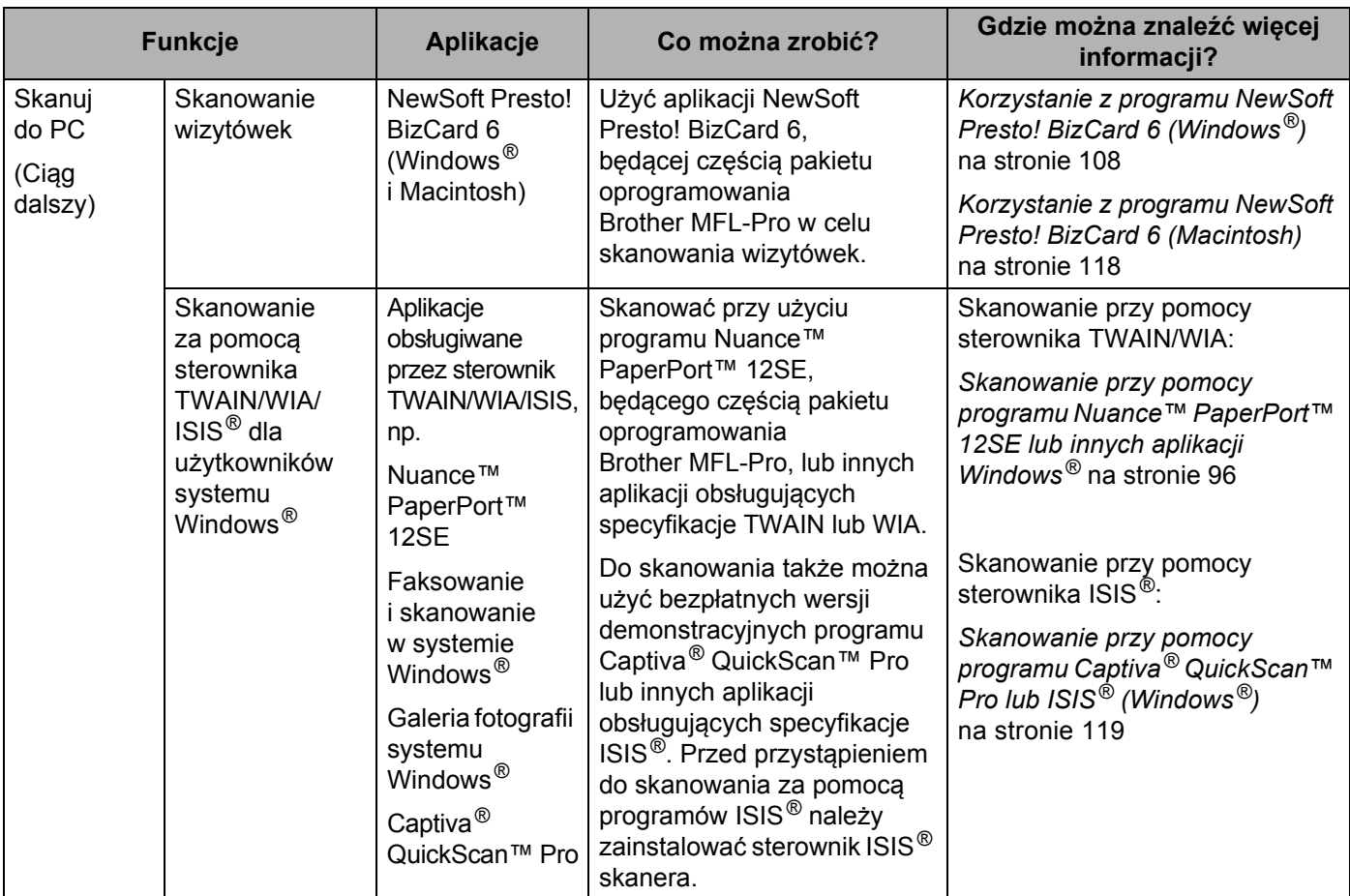

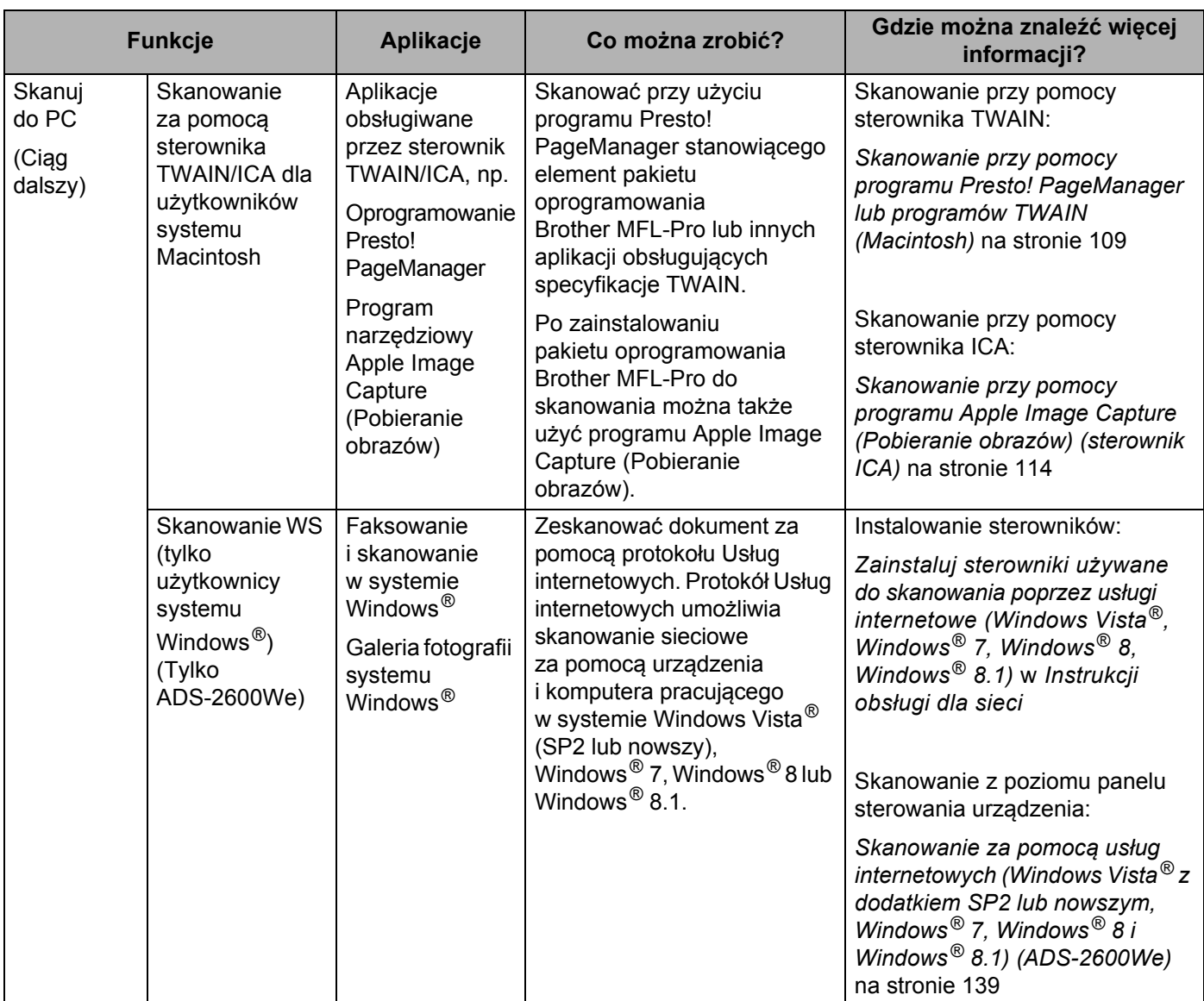

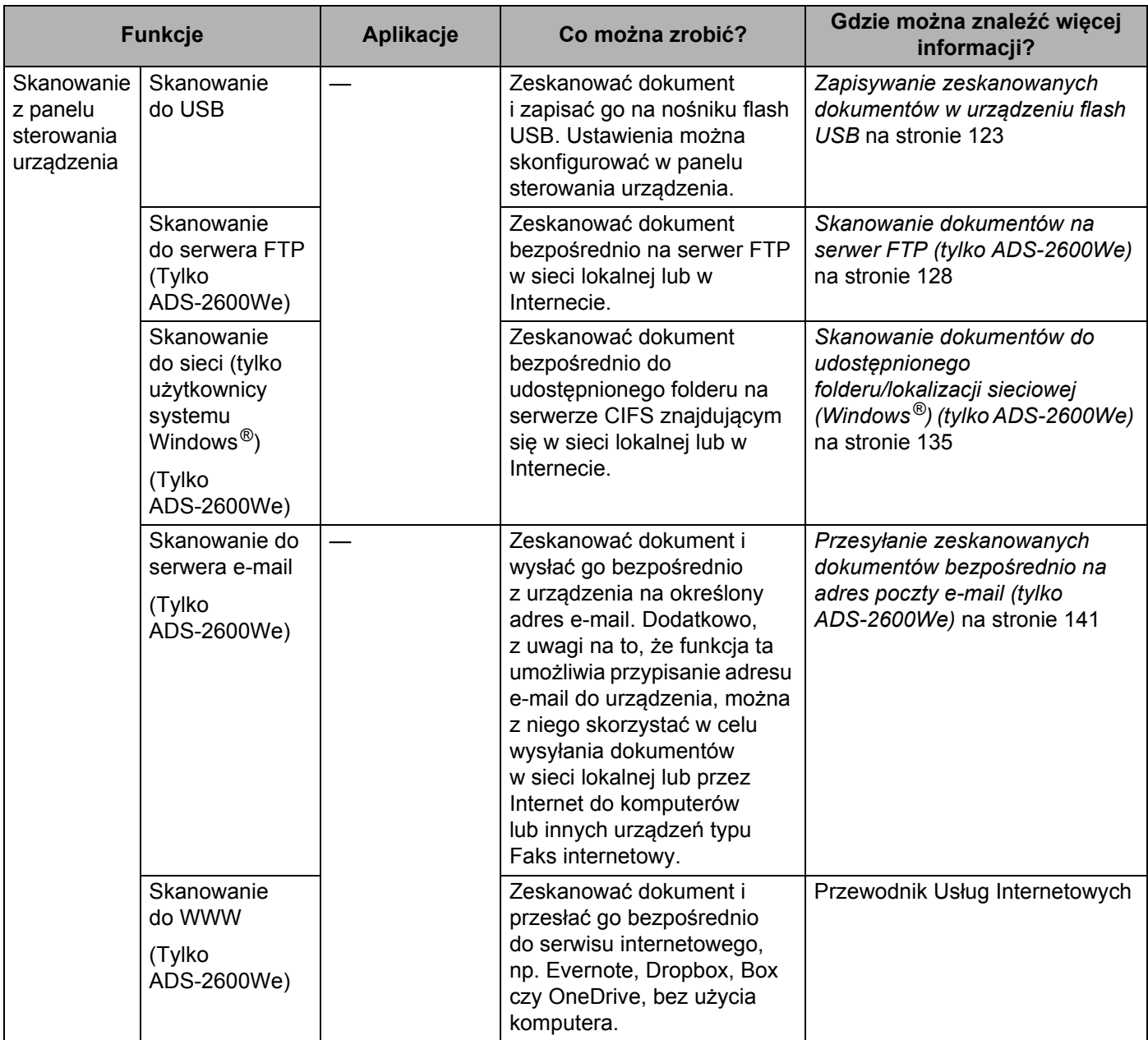

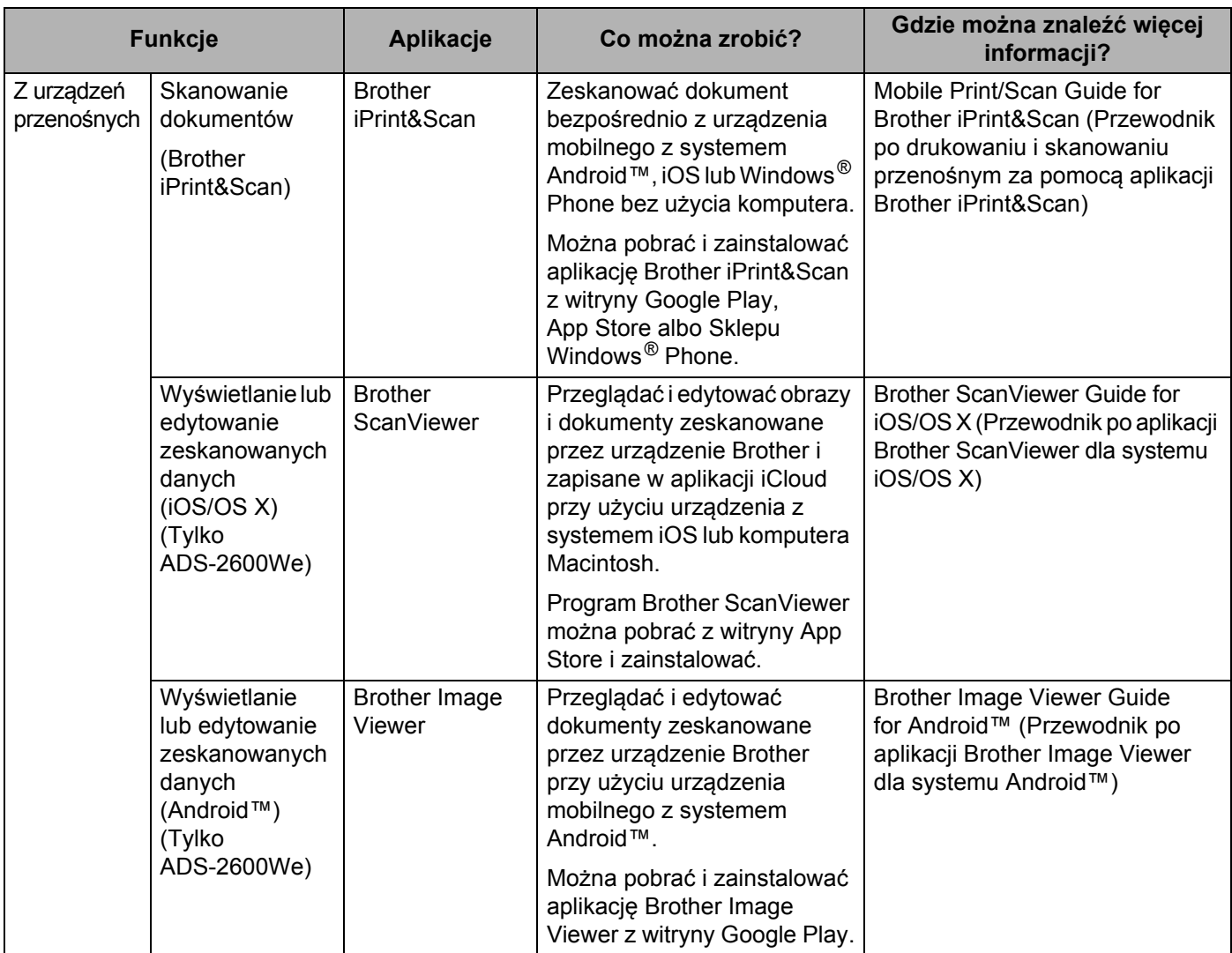

# Spis treści

#### $\mathbf 1$ Informacje ogólne

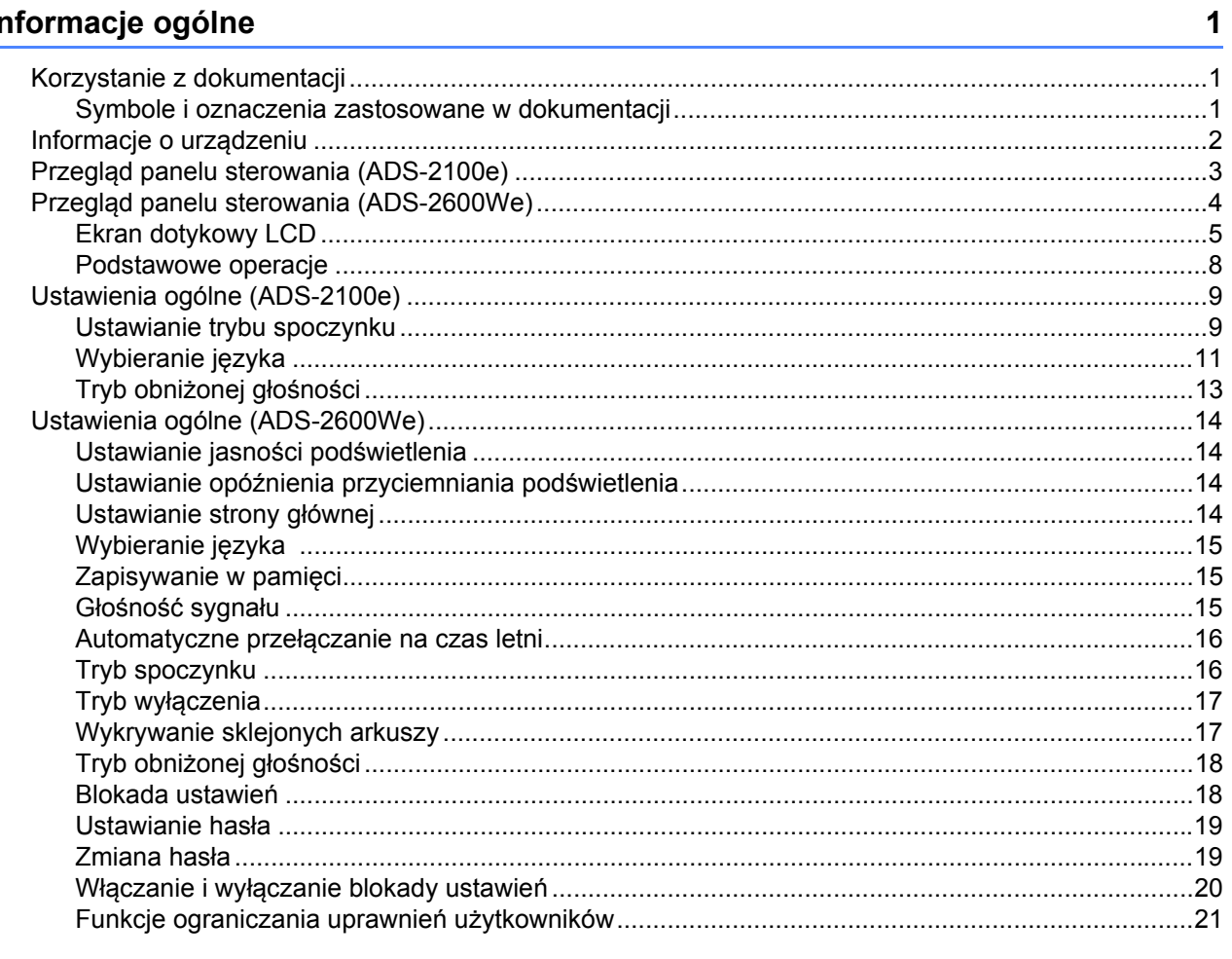

#### Specyfikacja dokumentów  $\overline{2}$

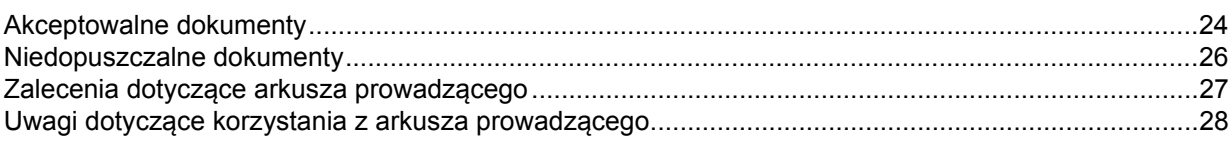

#### $\mathbf{3}$ Przygotowanie do skanowania

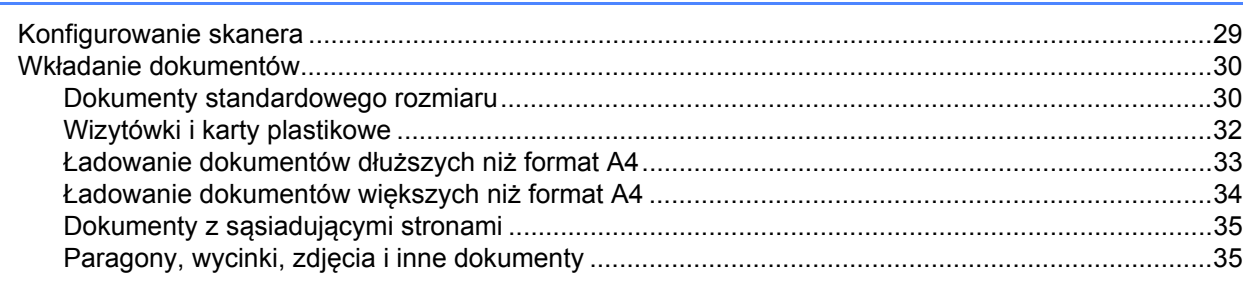

24

29

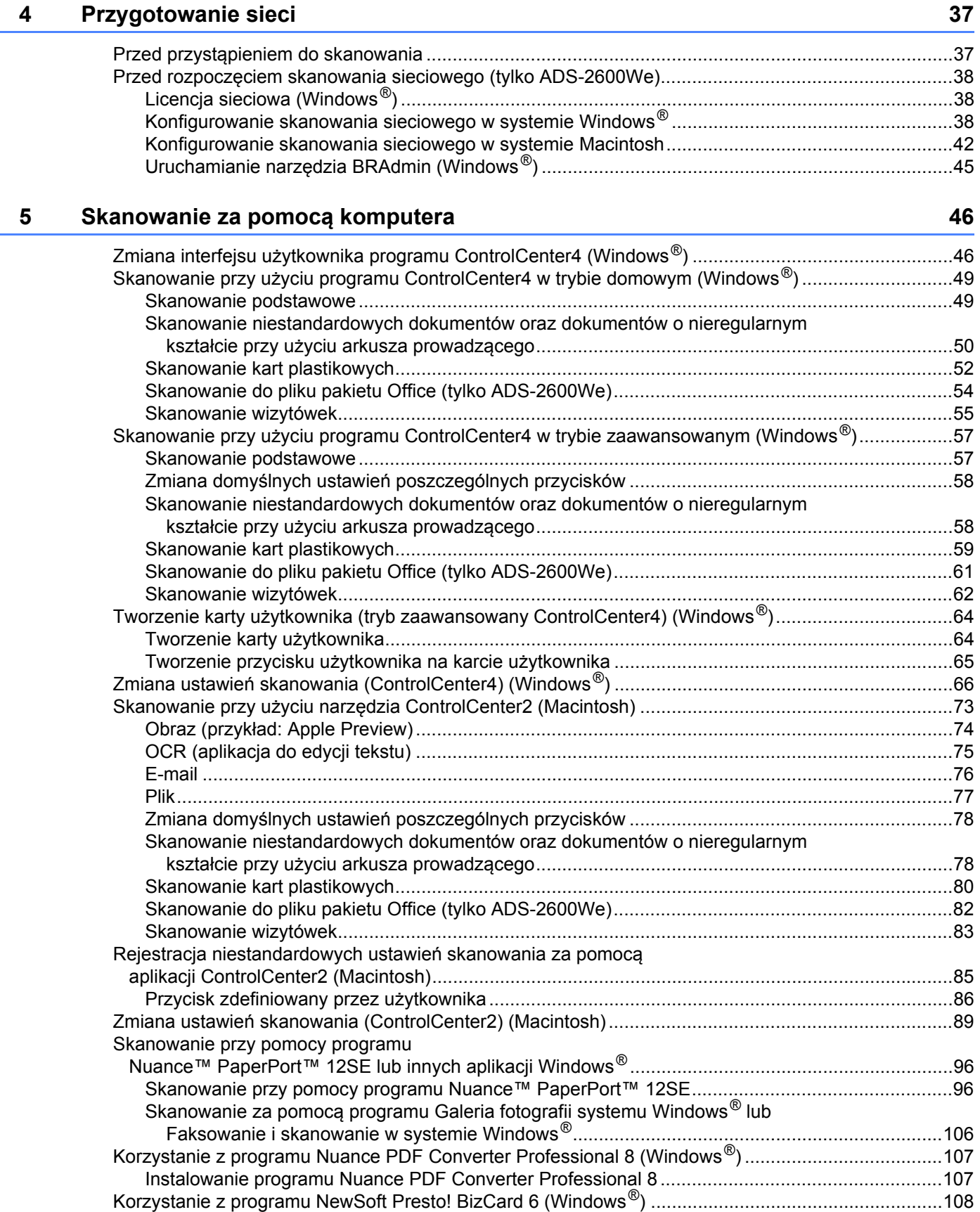

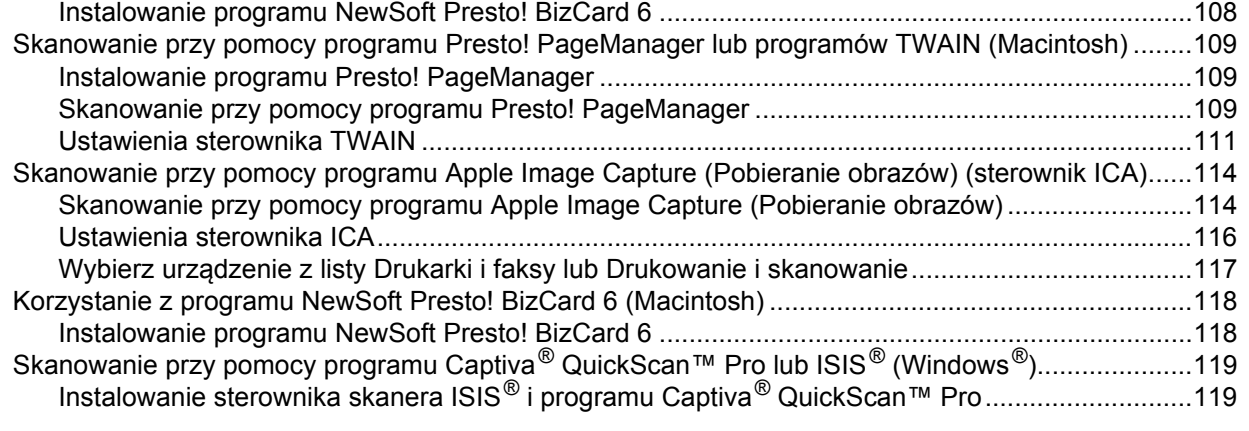

### **6 Skanowanie za pomocą [panelu sterowania 120](#page-131-1)**

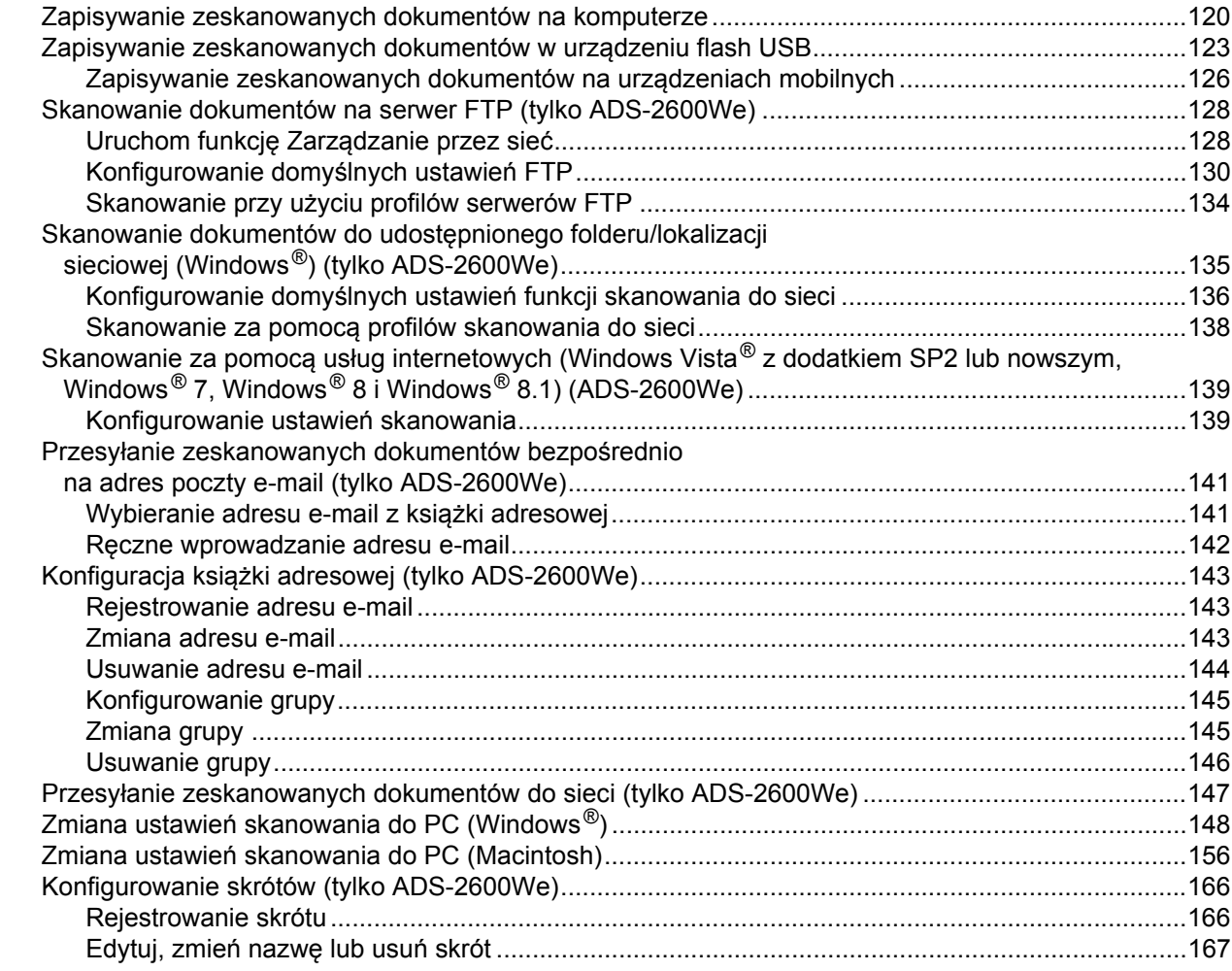

### **7 Zarządzanie urzą[dzeniem na komputerze 168](#page-179-0)**

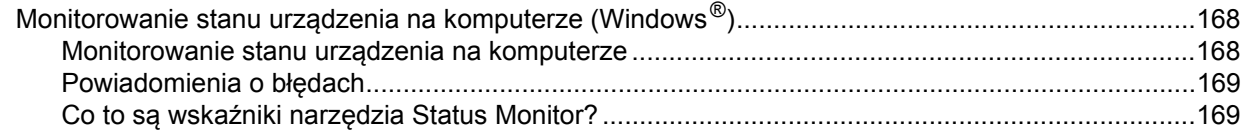

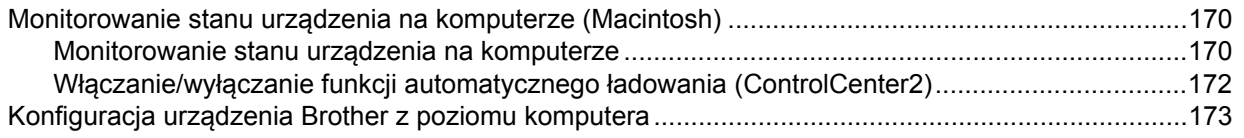

#### Rutynowa obsługa konserwacyjna 8

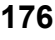

198

215

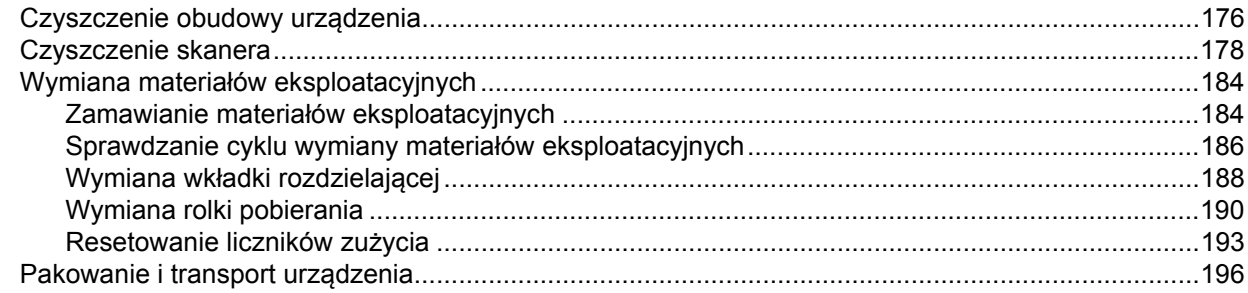

#### 9 Rozwiązywanie problemów

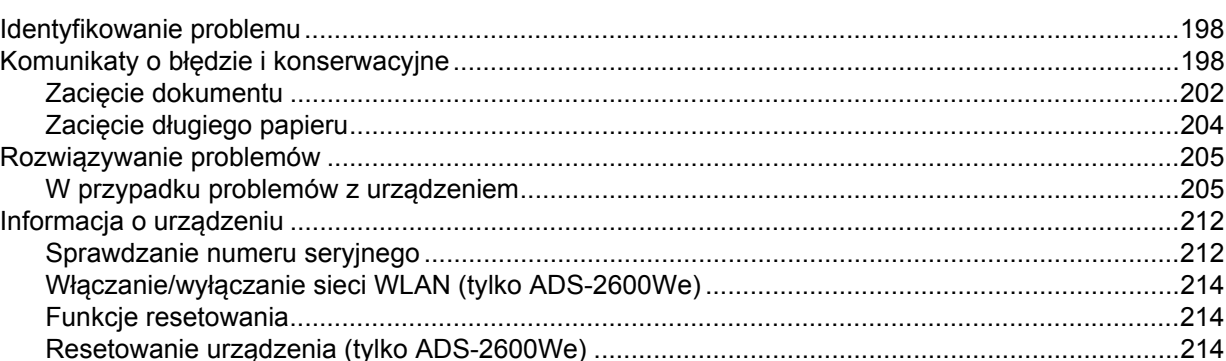

#### Dane techniczne  $\mathbf{A}$

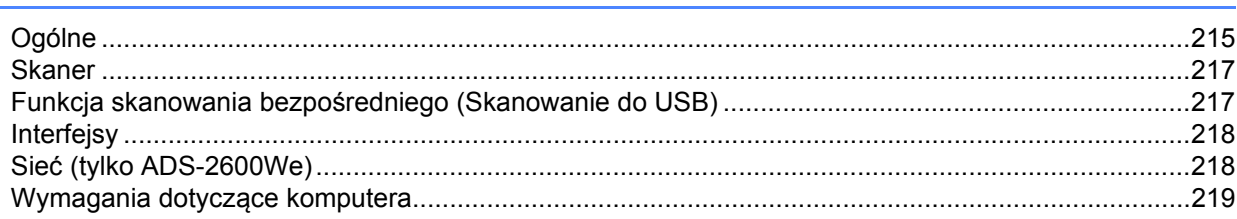

#### **Dodatek** B 220  $\mathbf C$ **Indeks** 231

**1**

# <span id="page-12-0"></span>**Informacje ogólne <sup>1</sup>**

## <span id="page-12-1"></span>**Korzystanie z dokumentacji <sup>1</sup>**

Dziękujemy za zakup urządzenia Brother! Zapoznanie się z dokumentacją umożliwi wykorzystanie możliwości urządzenia w pełni.

### <span id="page-12-2"></span>**Symbole i oznaczenia zastosowane w dokumentacji <sup>1</sup>**

W niniejszej dokumentacji zastosowano następujące symbole i oznaczenia.

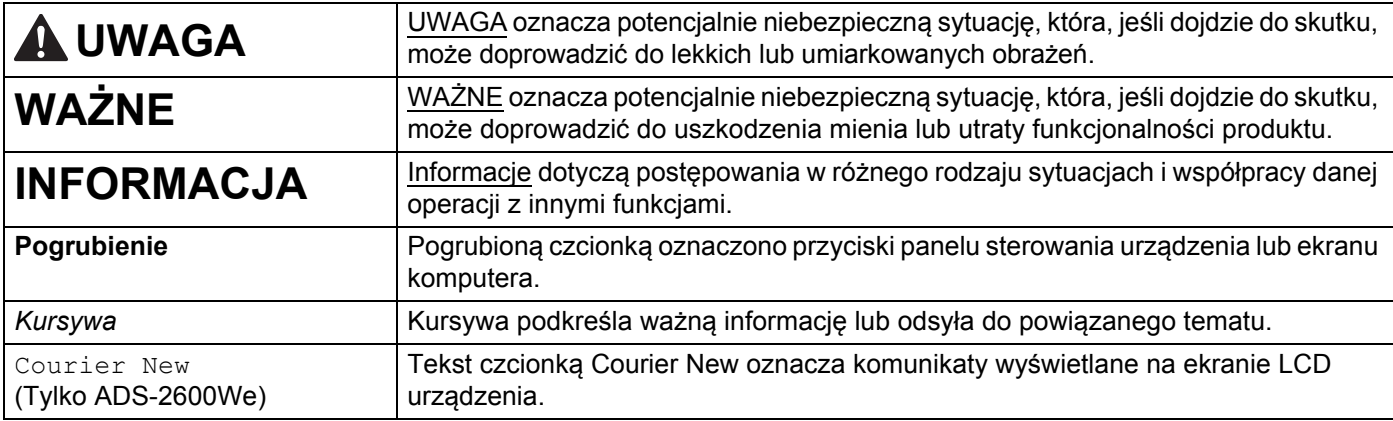

### **INFORMACJA**

- O ile nie określono inaczej, ekrany i ilustracje w niniejszym podręczniku przedstawiają model ADS-2600We.
- O ile nie określono inaczej, ekrany w niniejszym podręczniku pochodzą z systemów Windows® 7 i OS X v10.7.5. Wygląd ekranów na Twoim komputerze może być inny, w zależności od systemu operacyjnego.

### <span id="page-13-0"></span>**Informacje o urządzeniu <sup>1</sup>**

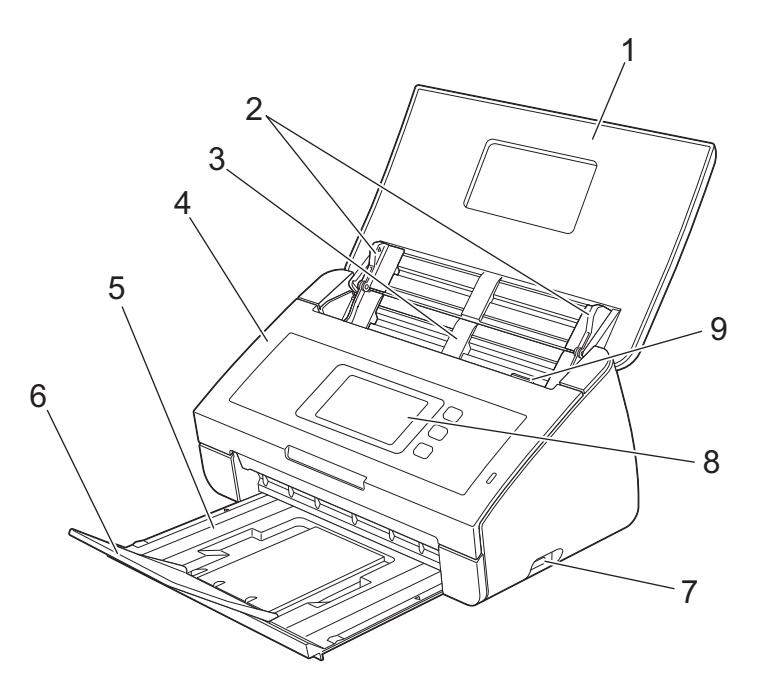

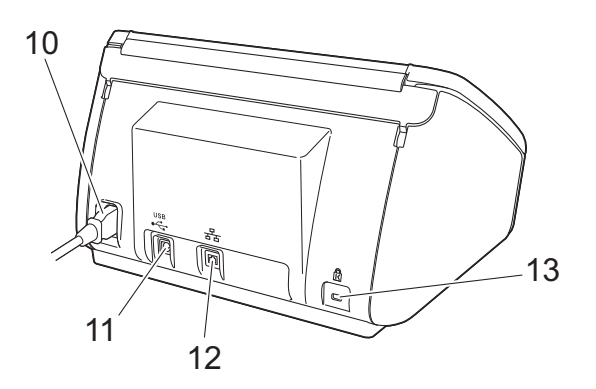

**1 Pokrywa górna**

Otwarcie pokrywy górnej powoduje włączenie urządzenia.

- **2 Prowadnice dokumentów**
- **3 Podajnik ADF (automatyczny podajnik papieru)**
- **4 Przednia pokrywa**
- **5 Taca wydruku**
- **6 Ogranicznik dokumentów**
- **7 Bezpośredni interfejs USB**
- **8 Panel sterowania (tylko ADS-2600We)**
- **9 Dźwignia zwalniająca pokrywę**
- **10 Złącze zasilania prądem zmiennym**
- **11 Złącze USB**
- **12 Złącze sieci LAN (tylko ADS-2600We)**
- **13 Gniazdo zabezpieczenia Kensington**

## <span id="page-14-0"></span>**Przegląd panelu sterowania (ADS-2100e) <sup>1</sup>**

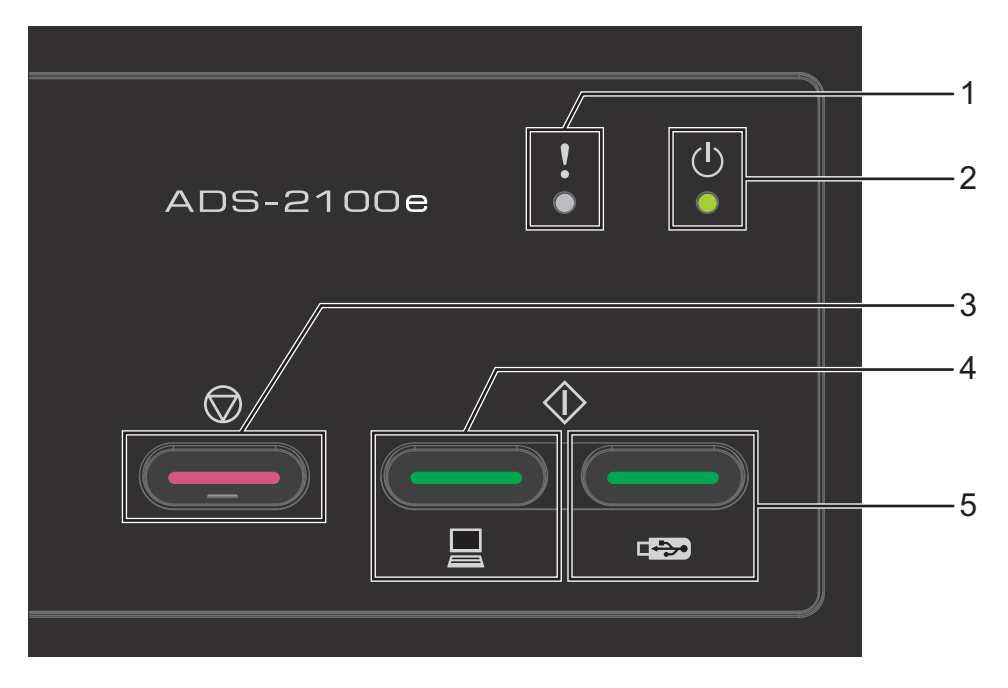

### **1 Wskaźnik błędu (z diodą LED)**

Wskaźnik błędu informuje użytkownika, gdy w urządzeniu wystąpi błąd, na przykład: zacięcie dokumentu / przednia pokrywa otwarta / urządzenie, którego nie można użyć / nieobsługiwane urządzenie / wykrywanie sklejonych arkuszy itp.

- **2 Wskaźnik zasilania (z diodą LED)** Miga zależnie od stanu urządzenia.
- **3 Przycisk Stop**

Anulowanie zadania / wznawianie pracy / przywracanie stanu po wystąpieniu błędu / odłączanie aplikacji Zdalna konfiguracja

- **4 Przycisk Skanowanie do komputera (z diodą LED)** Skanowanie do komputera / wznawianie pracy itp.
- **5 Przycisk Skanowanie do USB (z diodą LED)** Skanowanie do USB / wznawianie pracy itp.
- *[Wskazania diod LED \(tylko ADS-2100e\)](#page-232-0)*
- *Wskaźniki zgł[oszenia serwisowego](#page-240-0)*

# <span id="page-15-0"></span>**Przegląd panelu sterowania (ADS-2600We) <sup>1</sup>**

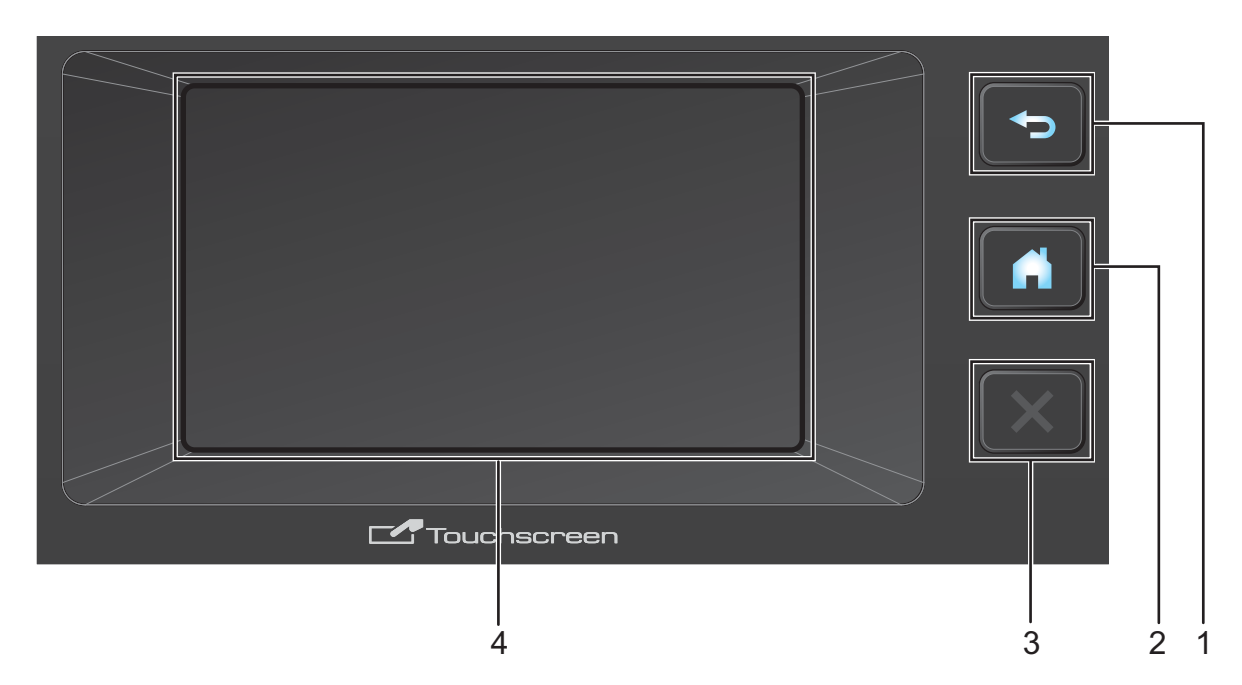

### **1 Przycisk Wstecz**

Naciśnij, aby powrócić do poprzedniego poziomu menu. Przycisk Wstecz nie jest podświetlony, jeśli jest niedostępny.

### **2 Przycisk Strona główna**

Naciśnij, aby powrócić do strony głównej. Przycisk Strona główna nie jest podświetlony, jeśli jest niedostępny.

### **3 Przycisk Stop**

Naciśnij, aby zatrzymać lub anulować. Przycisk Stop nie jest podświetlony, jeśli jest niedostępny.

### **4 Ekran dotykowy LCD**

Urządzenie jest wyposażone w ekran dotykowy LCD. Aby uzyskać dostęp do menu i opcji, naciśnij je na ekranie dotykowym.

### <span id="page-16-0"></span>**Ekran dotykowy LCD**

Stronę główną można zmienić, przeciągając szybko palcem w lewo lub w prawo, a także za pomocą przycisków ◀ lub ▶. Można również wybrać domyślne wyświetlanie strony głównej. Patrz *Ustawianie strony głównej* [na stronie 14.](#page-25-4)

### **Tryb zegara**

Gdy urządzenie jest bezczynne, na ekranie LCD wyświetlany jest tryb zegara. Tryb zegara wyświetla datę, godzinę i bieżący stan urządzenia.

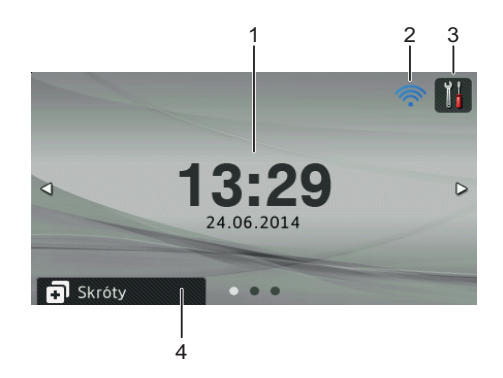

### **1 Data i godzina**

Bieżąca data i godzina.

### $2 \hat{}$

Gdy opcja WLAN jest aktywna i korzystasz z sieci bezprzewodowej, czterostopniowy wskaźnik informuje o aktualnej sile sygnału bezprzewodowego.

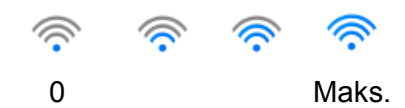

### **3**

Naciśnij, aby uzyskać dostęp do opcji Wszystkie ustawienia.

Ikona informacji wyświetlana na ekranie dotykowym oznacza wystąpienie błędu lub komunikatu konserwacyjnego. Aby uzyskać więcej informacji, zobacz *Komunikaty o błę[dzie i konserwacyjne](#page-209-2)* [na stronie 198](#page-209-2).

### **4 Skróty**

Naciśnij, aby skonfigurować menu skrótów. Po skonfigurowaniu skrótów naciśnij, aby wyświetlić wszystkie opcje skrótów.

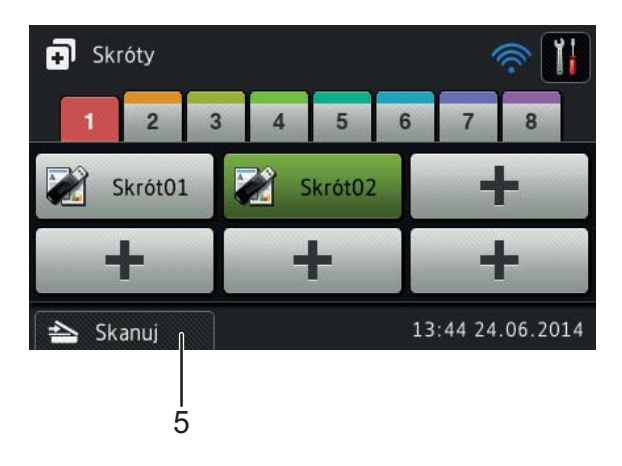

### **5 Skanuj**

Naciśnij, aby uzyskać dostęp do trybu skanowania.

### **Tryb skanowania <sup>1</sup>**

W tym trybie dostępne są opcje Skanuj do FTP, Skanuj do sieci, Skanuj do PC, Skan. do USB, Skanuj do serwera poczty e-mail i Skanuj do sieci Web.

Ekran LCD wyświetla aktualny stan urządzenia, gdy jest ono bezczynne.

Skanowanie 1 Skanowanie 2

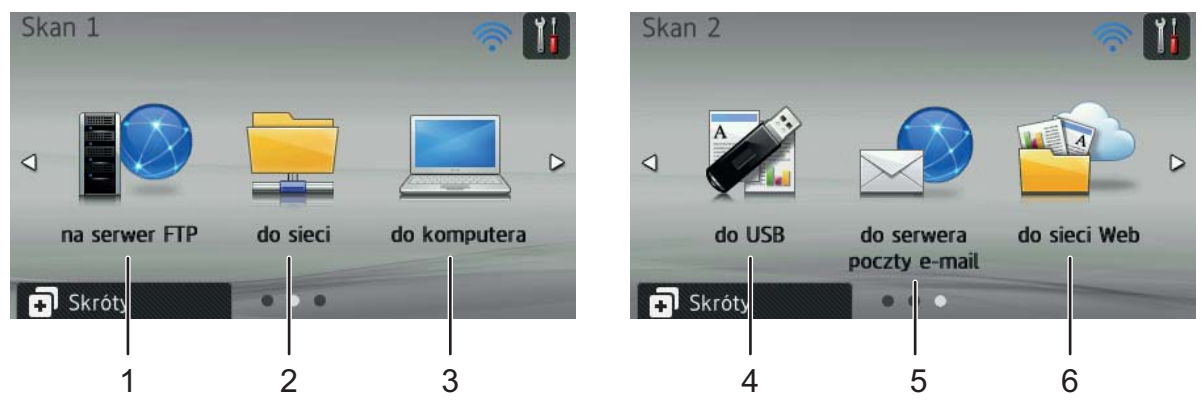

**1 na serwer FTP**

Naciśnij, aby uzyskać dostęp do funkcji skanowania do FTP.

**2 do sieci**

Naciśnij, aby uzyskać dostęp do funkcji skanowania do sieci.

**3 do komputera**

Naciśnij, aby uzyskać dostęp do funkcji skanowania do komputera.

**4 do USB**

Naciśnij, aby uzyskać dostęp do funkcji skanowania do USB.

**5 do serwera poczty e-mail**

Naciśnij, aby uzyskać dostęp do funkcji skanowania do serwera poczty e-mail.

**6 do sieci Web**

Naciśnij, aby uzyskać dostęp do funkcji skanowania do WWW.

Ikona informacji wyświetlana na ekranie dotykowym oznacza wystąpienie błędu lub komunikatu konserwacyjnego. Aby uzyskać szczegółowe informacje, patrz *Komunikaty o błę[dzie i konserwacyjne](#page-209-2)* [na stronie 198](#page-209-2).

### **INFORMACJA**

- Niniejszy produkt wykorzystuje czcionkę należącą do ARPHIC TECHNOLOGY CO., LTD.
- Wykorzystano rozwiązania MascotCapsule UI Framework oraz MascotCapsule Tangiblet opracowane przez HI CORPORATION. MascotCapsule jest zarejestrowanym znakiem handlowym HI CORPORATION w Japonii.

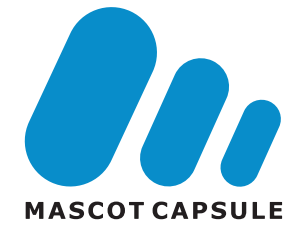

### <span id="page-19-0"></span>**Podstawowe operacje <sup>1</sup>**

Aby posługiwać się ekranem LCD, należy nacisnąć palcem pozycję lub przycisk opcji bezpośrednio na ekranie LCD. Aby wyświetlić wszystkie menu LCD lub ustawienia danej opcji i uzyskać do nich dostęp, przewijaj je, naciskając przyciski  $\blacktriangle$  lub  $\nabla$ .

### **WAŻNE**

NIE NALEŻY naciskać ekranu ostrymi przedmiotami, np. długopisem lub rysikiem. Może to spowodować uszkodzenie urządzenia.

Poniższe kroki przedstawiają sposób wprowadzania zmian w ustawieniach urządzenia. W tym przykładzie wielkość dokumentu dla funkcji skanowania do USB zostaje zmieniany na Auto.

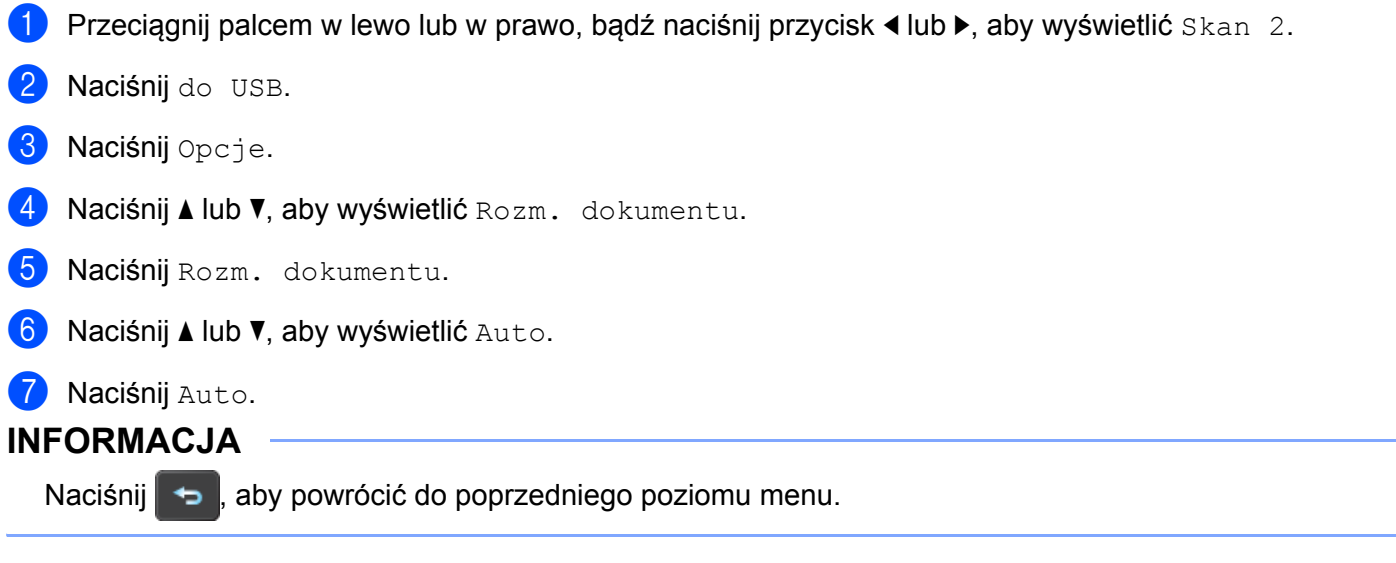

## <span id="page-20-0"></span>**Ustawienia ogólne (ADS-2100e) <sup>1</sup>**

### <span id="page-20-1"></span>**Ustawianie trybu spoczynku <sup>1</sup>**

**1** Uruchom program ControlCenter.

- Windows<sup>®</sup>
- **1** Kliknij ikonę (ControlCenter4) na pasku zadań, a następnie wybierz opcję **Otwórz** z menu. Zostanie wyświetlone okno programu **ControlCenter4**.
- **2** Kliknij kartę **Ustawienia urządzenia** (w poniższym przykładzie zastosowano **Tryb domowy**).

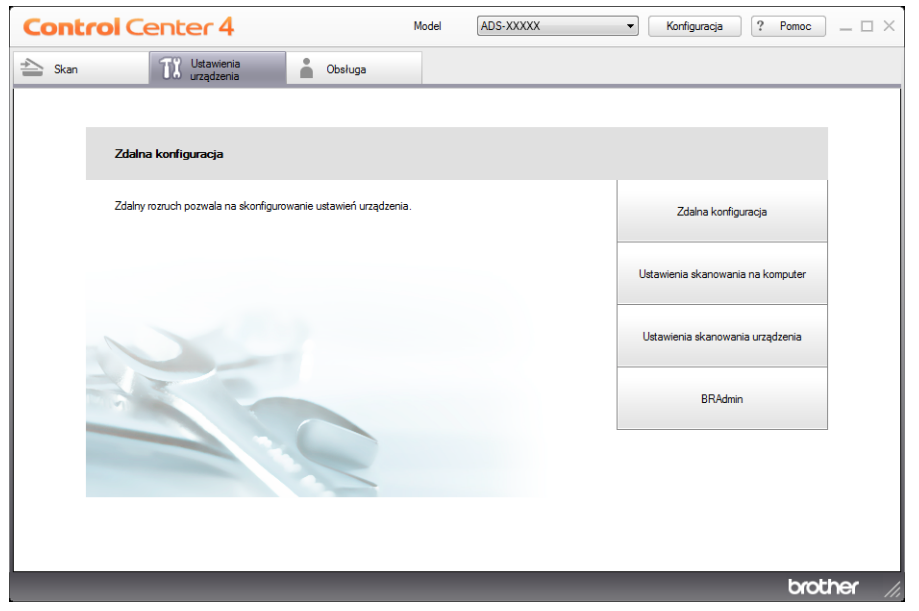

- Macintosh
- **1** Kliknij ikonę (ControlCenter2) na pasku Dock. Zostanie wyświetlone okno programu **ControlCenter2**.

**2** Kliknij kartę **DEVICE SETTINGS** (Ustawienia urządzenia).

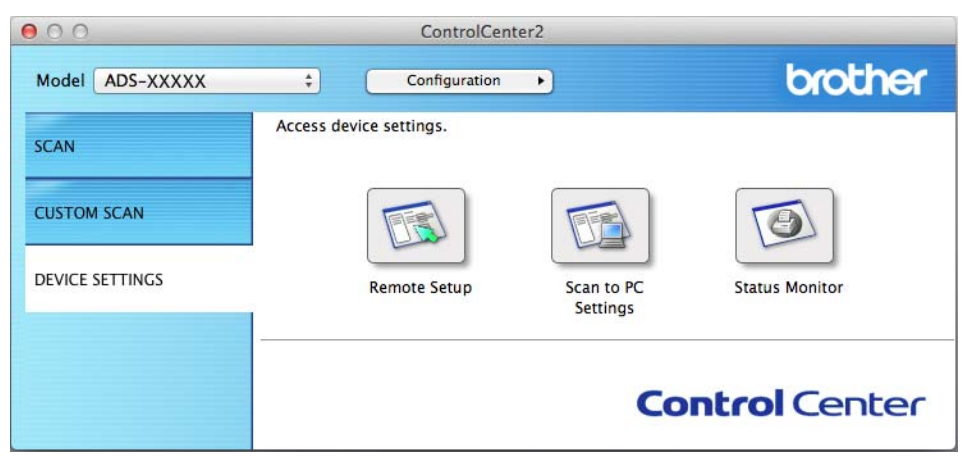

- 2 Kliknij przycisk **Zdalna konfiguracja** (Remote Setup). Zostanie wyświetlone okno aplikacji Zdalna konfiguracja.
- 3 Wybierz opcj<sup>ę</sup> **USTAWIENIA** w drzewie folderu (w poniższym przykładzie zastosowano ekran systemu Windows®).

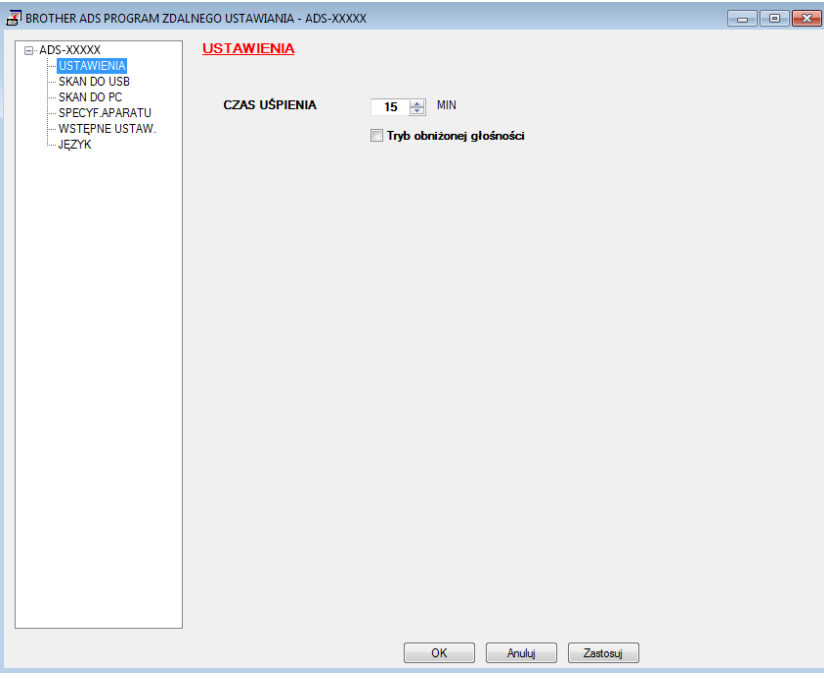

4 Można wybrać czas, przez który urządzenie będzie pozostawać bezczynne, zanim przejdzie w tryb spoczynku.

Aby wrócić do strony głównej, wykonaj jedną z następujących czynności:

- Naciśnij dowolny przycisk.
- Otwórz pokrywę górną.
- Włóż dokument.
- 5 Kliknij przycisk **OK**.

### <span id="page-22-0"></span>**Wybieranie języka <sup>1</sup>**

- **1** Uruchom program ControlCenter.
	- $\blacksquare$  Windows<sup>®</sup>
	- **1** Kliknij ikonę (ControlCenter4) na pasku zadań, a następnie wybierz opcję **Otwórz** z menu. Zostanie wyświetlone okno programu **ControlCenter4**.
	- **2** Kliknij kartę **Ustawienia urządzenia** (w poniższym przykładzie zastosowano **Tryb domowy**).

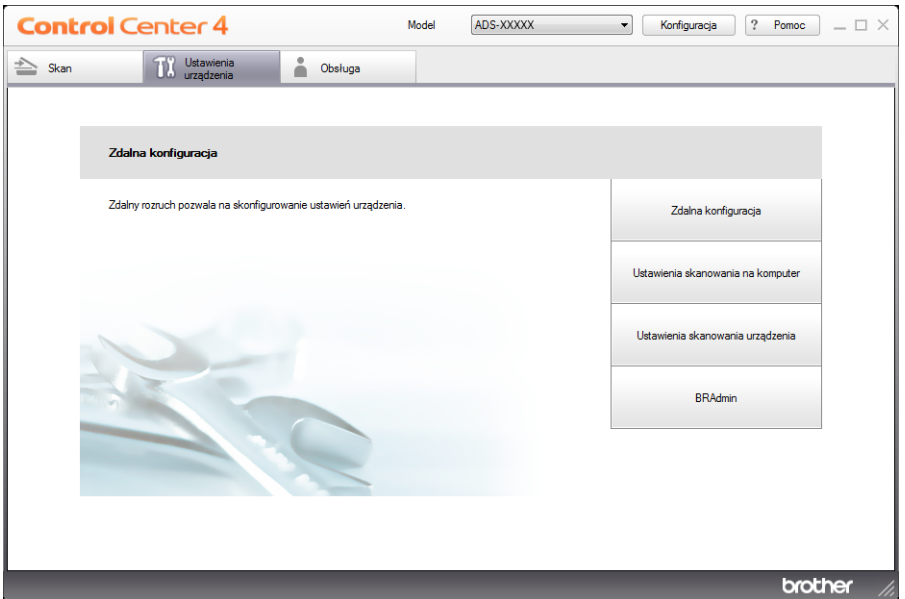

### ■ Macintosh

- **1** Kliknij ikonę (ControlCenter2) na pasku Dock. Zostanie wyświetlone okno programu **ControlCenter2**.
- **2** Kliknij kartę **DEVICE SETTINGS** (Ustawienia urządzenia).

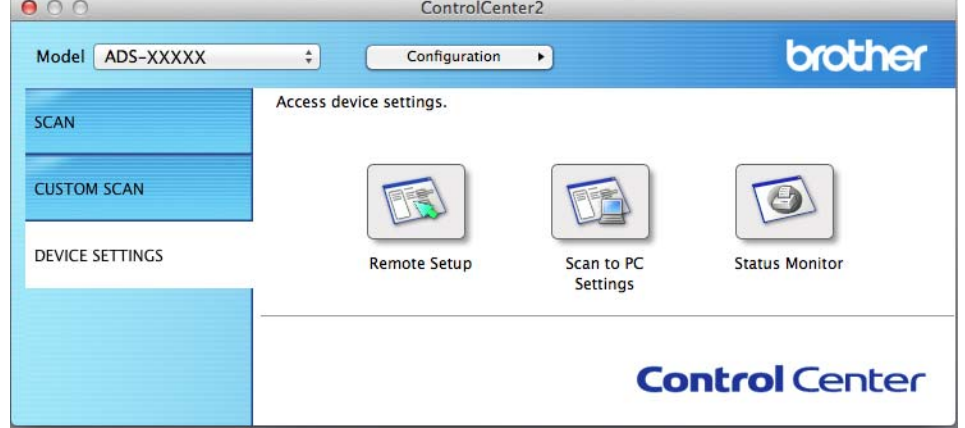

2 Kliknij przycisk **Zdalna konfiguracja** (Remote Setup). Zostanie wyświetlone okno aplikacji Zdalna konfiguracja.

3 Wybierz opcj<sup>ę</sup> **<sup>J</sup>ĘZYK** w drzewie folderu (w poniższym przykładzie zastosowano ekran systemu Windows®).

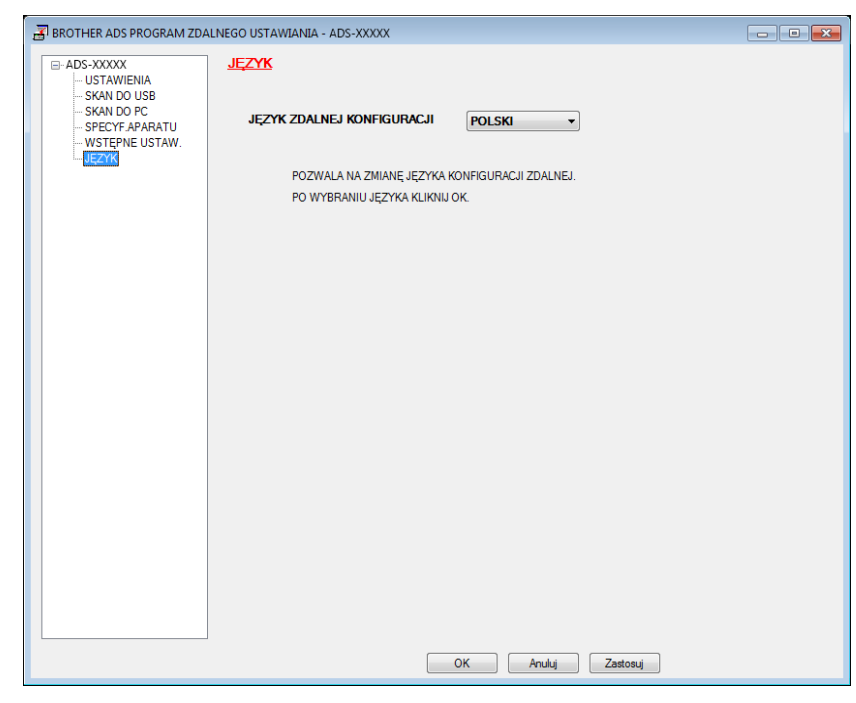

4 Wybierz język z listy rozwijanej **JĘZYK ZDALNEJ KONFIGURACJI**.

5 Kliknij przycisk **OK**.

### **INFORMACJA**

Aby zmienić język w oknie Zdalna konfiguracja, po zakończeniu konfiguracji uruchom ponownie aplikację Zdalna konfiguracja.

### <span id="page-24-0"></span>**Tryb obniżonej głośności <sup>1</sup>**

Wybierz opcję **Tryb obniżonej głośności** w aplikacji Zdalna konfiguracja, aby obniżyć głośność skanowania. Opcja ta jest zalecana w przypadku osób korzystających z urządzenia w cichym środowisku. Funkcja redukcji zakłóceń może zmniejszyć szybkość skanowania. Aby uruchomić aplikację Zdalna konfiguracja, patrz *Konfiguracja urzą[dzenia Brother z poziomu komputera](#page-184-0)* na stronie 173 (w poniższym przykładzie przedstawiono system Windows®).

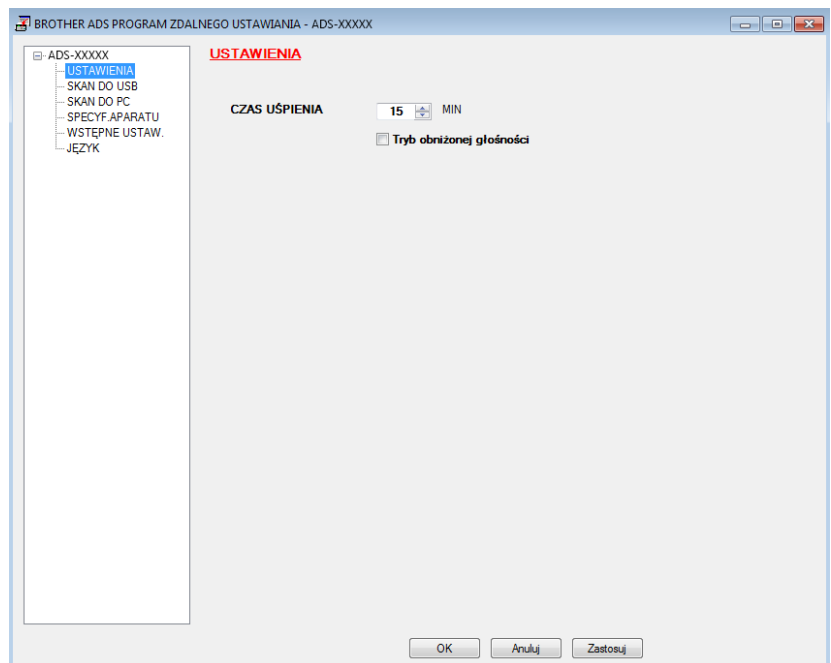

## <span id="page-25-0"></span>**Ustawienia ogólne (ADS-2600We) <sup>1</sup>**

### <span id="page-25-1"></span>**Ustawianie jasności podświetlenia <sup>1</sup>**

Istnieje możliwość ustawienia jasności podświetlenia ekranu LCD. W przypadku trudności z odczytem ekranu LCD można spróbować zmienić ustawienie jasności.

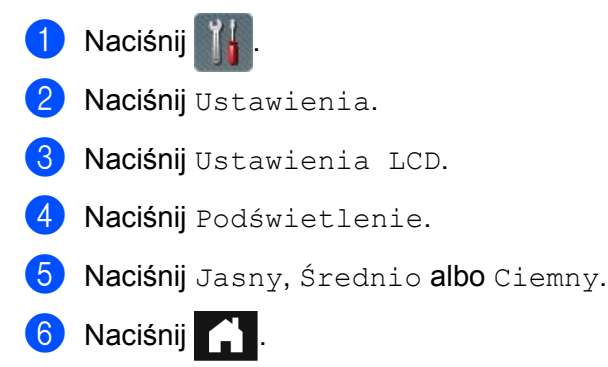

### <span id="page-25-2"></span>**Ustawianie opóźnienia przyciemniania podświetlenia <sup>1</sup>**

Istnieje możliwość określenia, jak długo podświetlenie LCD ma się utrzymywać po wyświetleniu ekranu gotowości.

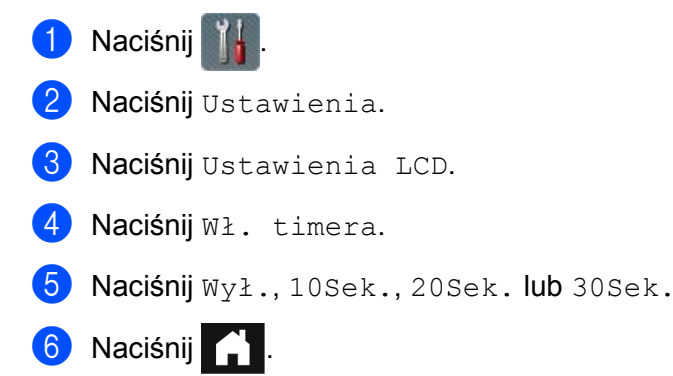

### <span id="page-25-4"></span><span id="page-25-3"></span>**Ustawianie strony głównej <sup>1</sup>**

Można wybrać stronę główną spośród opcji Zegar, Skan 1-2 lub SKRÓT 1-8.

Gdy urządzenie jest bezczynne lub gdy zostanie naciśnięty przycisk , nastąpi przywrócenie ustawionego wcześniej trybu.

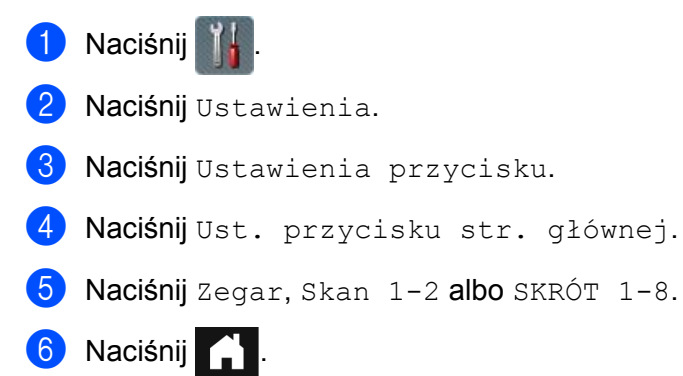

### <span id="page-26-0"></span>**Wybieranie języka 1**

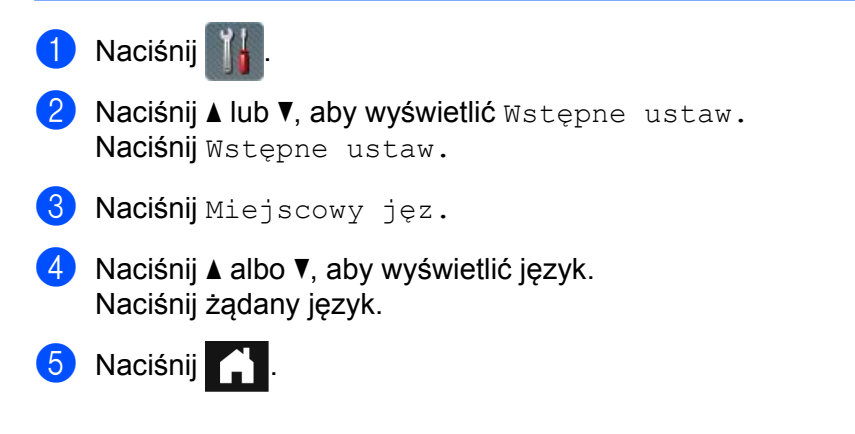

### <span id="page-26-1"></span>**Zapisywanie w pamięci <sup>1</sup>**

Ustawienia menu są zapisywane na stałe i w przypadku awarii zasilania nie zostaną utracone. Utracie ulegną jednak ustawienia tymczasowe. Jeśli w preferowanych ustawieniach funkcji Skan. do USB i Skanuj do serwera poczty wybrano opcję Nowe ustawienia, ustawienia te nie zostaną utracone. Co więcej w przypadku awarii urządzenie zachowa również ustawienia daty i czasu przez około 24 godziny.

### <span id="page-26-2"></span>**Głośność sygnału <sup>1</sup>**

Jeśli ustawienie sygnału jest włączone, urządzenie wyemituje sygnał po naciśnięciu przycisku lub w przypadku błędu.

Istnieje możliwość ustawienia głośności sygnału w zakresie od Cicho do Głośno. Można również wybrać opcję Wył.

- 1 Naciśnij
- Naciśnij Ustawienia.
- 3 Naciśnij Głośność.
- 4 Naciśnij Sygnał dźwiękowy.
- Naciśnij Cicho, Średnio, Głośno albo Wył.

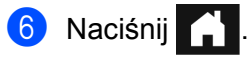

### <span id="page-27-0"></span>**Automatyczne przełączanie na czas letni <sup>1</sup>**

Urządzenie można ustawić tak, aby automatycznie przełączało się na czas letni. Zegar zostanie przesunięty do przodu o godzinę na wiosnę i cofnięty o godzinę z jesienią. Należy się upewnić, że w ustawieniach Data i czas wprowadzono poprawną datę i godzinę.

Ustawienie fabryczne to Wyłączone — aby włączyć funkcję automatycznego przełączania na czas letni, należy wykonać następujące czynności.

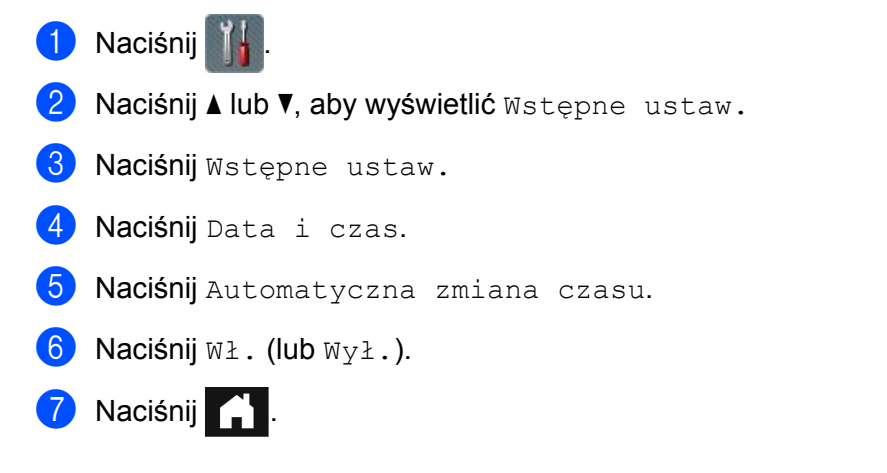

### <span id="page-27-1"></span>**Tryb spoczynku <sup>1</sup>**

Istnieje możliwość określenia czasu bezczynności urządzenia (maksymalnie 90 Min., a domyślnie 15 Min.), po upływie którego ma ono przechodzić w tryb spoczynku. Odliczanie zostanie zresetowane, jeśli zostanie przeprowadzona dowolna czynność w urządzeniu. Jeśli funkcja sieci bezprzewodowej jest włączona, urządzenie nie przejdzie w tryb spoczynku. Aby wyłączyć sieć bezprzewodową, patrz *Włą[czanie/wy](#page-225-0)łączanie [sieci WLAN \(tylko ADS-2600We\)](#page-225-0)* na stronie 214.

- **1** Naciśnij Naciśnij Ustawienia.
- Naciśnij Ekologia.
- Naciśnij Czas uśpien.
- 5 Wprowadź czas bezczynności urządzenia, po upływie którego przejdzie ono w tryb spoczynku.
- Naciśnij OK.

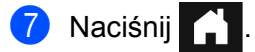

### <span id="page-28-0"></span>**Tryb wyłączenia <sup>1</sup>**

Tryb wyłączenia zużywa najmniej energii. Jeśli urządzenie znajduje się w trybie spoczynku przez 4 godziny, automatycznie przejdzie w tryb wyłączenia. Aby wybudzić urządzenie, wykonaj jedną z następujących czynności:

- Otwórz pokrywę górną.
- $\blacksquare$  Naciśnij  $\vert\mathbf{X}\vert$
- Włóż dokument.

### <span id="page-28-1"></span>**Wykrywanie sklejonych arkuszy <sup>1</sup>**

Po włączeniu tej funkcji urządzenie będzie wykrywało podanie więcej niż jednego arkusza. Kiedy funkcja wykryje podanie więcej niż jednego arkusza, sprawdź, czy dane zeskanowane przed wystąpieniem nieprawidłowego podania zostały zapisane, i ponownie rozpocznij skanowanie od kolejnej strony lub od początku dokumentu.

### **INFORMACJA**

(Tylko skanowanie do USB)

Jeśli jako typ pliku wybrano JPEG, dane zeskanowane przed nieprawidłowym podaniem arkuszy są zapisywane.

- **1** Naciśnij
- Naciśnij Ustawienia.
- $\overline{3}$  Naciśnij  $\overline{1}$ lub  $\overline{v}$ , aby wyświetlić Wykryto podajnik wielu arkuszy.
- 4 Naciśnij Wykryto podajnik wielu arkuszy.
- 5 Naciśnij  $W\lambda$ . (lub  $W\lambda$ ).
- 6 Naciśnij

### <span id="page-29-0"></span>**Tryb obniżonej głośności <sup>1</sup>**

Wybierz opcję **Tryb obniżonej głośności** w aplikacji Zdalna konfiguracja, aby obniżyć głośność skanowania. Opcja ta jest zalecana w przypadku osób korzystających z urządzenia w cichym środowisku. Funkcja redukcji zakłóceń może zmniejszyć szybkość skanowania. Aby uruchomić aplikację Zdalna konfiguracja, patrz *Konfiguracja urzą[dzenia Brother z poziomu komputera](#page-184-0)* na stronie 173 (w poniższym przykładzie przedstawiono system Windows®).

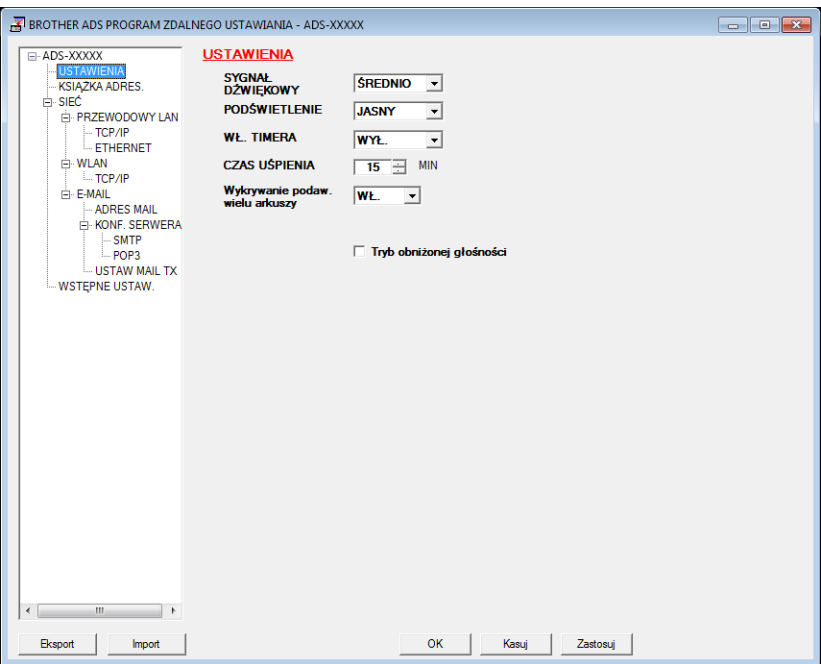

### <span id="page-29-1"></span>**Blokada ustawień <sup>1</sup>**

Funkcja Blokada ustawień umożliwia wprowadzenie hasła uniemożliwiającego przypadkową zmianę ustawień urządzenia przez inne osoby. Zapamiętaj dobrze swoje hasło. W przypadku jego zapomnienia konieczne będzie zresetowanie wszystkich haseł zapisanych w urządzeniu. Skontaktuj się z administratorem lub działem obsługi klienta firmy Brother.

Włączona funkcja blokady ustawień oznacza, że bez hasła nie można zmienić następujących ustawień:

- Ustawienia
- Ustawienia skrótu
- Sieć
- Inf. o urządz.
- Wstępne ustaw.
- $\blacksquare$  Zapisz jako skrót we wszystkich czynnościach "skanowania do"
- Nowe ustawienia i Reset ustawień w do USB
- Książka adresowa, Nowe ustawienia i Reset ustawień w do serwera poczty e-mail

### <span id="page-30-0"></span>**Ustawianie hasła <sup>1</sup>**

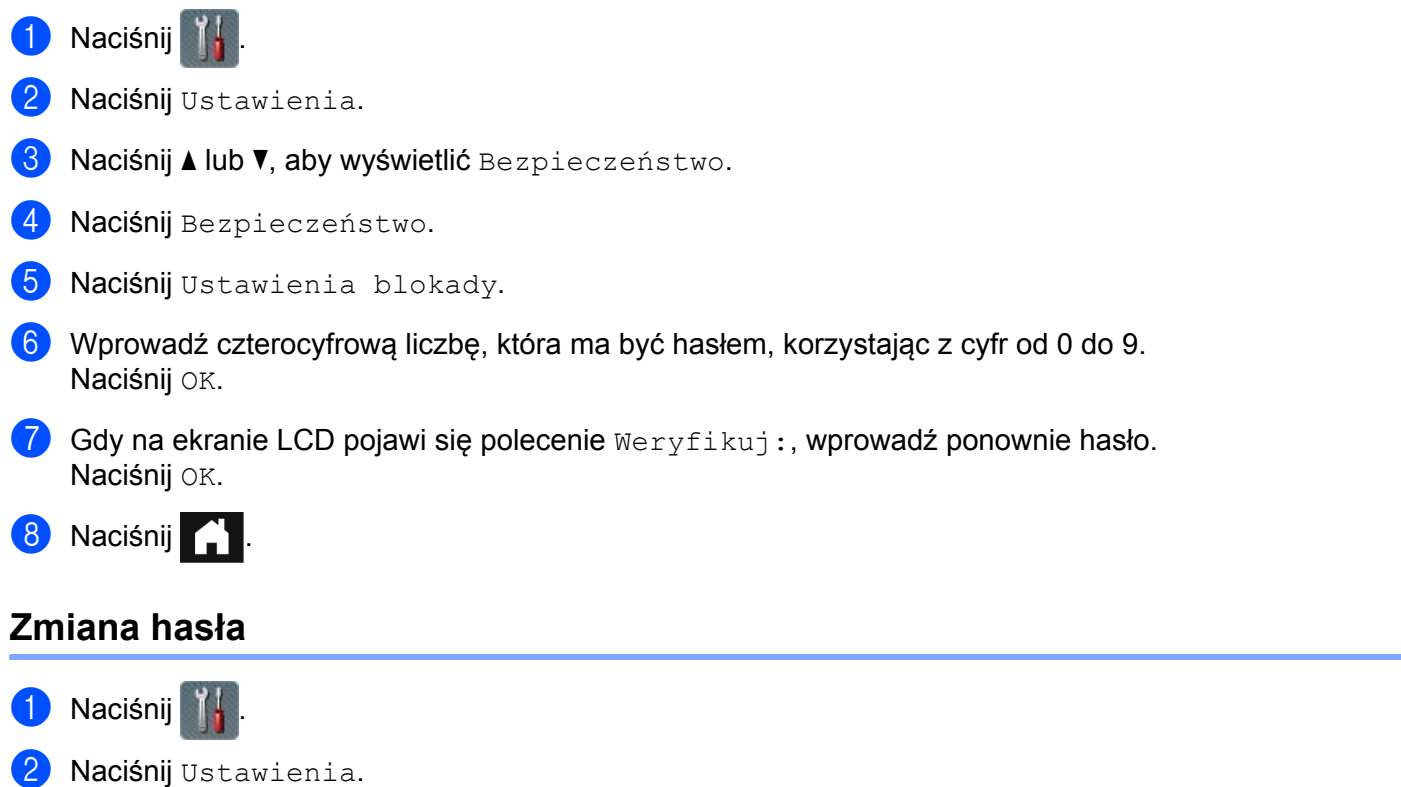

- <span id="page-30-1"></span>8 Naciśnij A lub V, aby wyświetlić Bezpieczeństwo.
- 4 Naciśnij Bezpieczeństwo.
- 5 Naciśnij Ustawienia blokady.
- 6 Naciśnij Ustaw hasło.
- 7 Wprowadź aktualne czterocyfrowe hasło. Naciśnij OK.
- 8 Wprowadź nowe czterocyfrowe hasło. Naciśnij OK.
- **9 Gdy na ekranie LCD pojawi się polecenie** Weryfikuj:, wprowadź ponownie nowe hasło. Naciśnij OK.

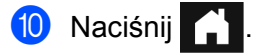

### <span id="page-31-0"></span>**Włączanie i wyłączanie blokady ustawień <sup>1</sup>**

Jeśli podczas przeprowadzania poniższej procedury wpisane zostanie błędne hasło, na ekranie LCD wyświetli się komunikat Błędne hasło. Wprowadź ponownie poprawne hasło.

### **Włączanie blokady ustawień <sup>1</sup>**

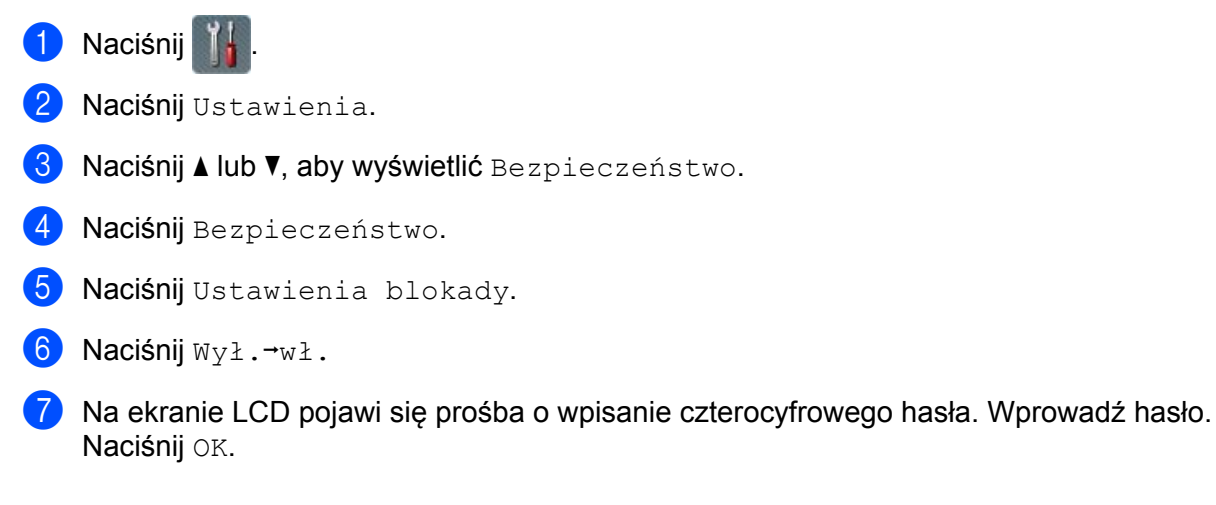

### **Wyłączanie blokady ustawień <sup>1</sup>**

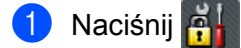

2 Na ekranie LCD pojawi się prośba o wpisanie czterocyfrowego hasła. Wprowadź hasło. Naciśnij OK.

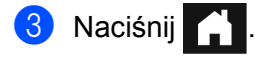

### <span id="page-32-0"></span>**Funkcje ograniczania uprawnień użytkowników <sup>1</sup>**

Można ustawić następujące dwie funkcje:

#### ■ Secure Function Lock (Blokada funkcji)

Blokada funkcji ogranicza dostęp do funkcji skanowania i funkcji usług internetowych Web Connect w oparciu o uprawnienia użytkownika.

#### ■ Active Directory Authentication (Uwierzytelnianie Active Directory)

Uwierzytelnianie Active Directory ogranicza użytkowanie urządzenia Brother. Jeśli uwierzytelnianie Active Directory jest włączone, panel sterowania urządzenia jest zablokowany. Nie można zmienić ustawień urządzenia do czasu wprowadzenia identyfikatora użytkownika, nazwy domeny i hasła.

### **INFORMACJA**

Nie można jednocześnie użyć funkcji **Secure Function Lock** (Blokada funkcji) i **Active Directory Authentication** (Uwierzytelnianie Active Directory).

Następujące ustawienia mogą być dostępne, gdy włączona jest funkcja **Secure Function Lock** (Blokada funkcji) lub **Active Directory Authentication** (Uwierzytelnianie Active Directory).

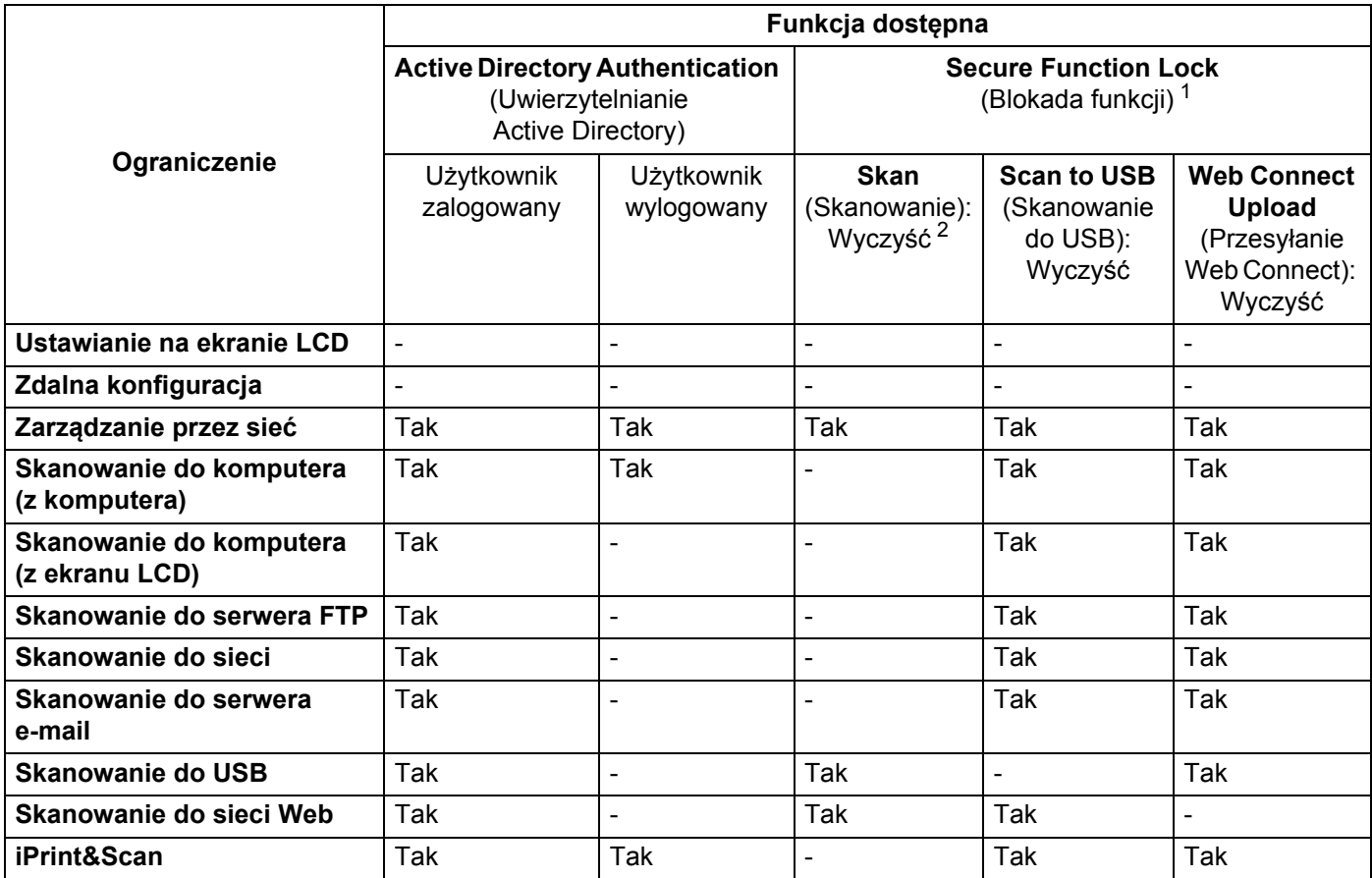

<span id="page-32-1"></span><sup>1</sup> Dostepnymi funkcjami można zarządzać w zależności od ustawionego identyfikatora logowania.

<span id="page-32-2"></span><sup>2</sup> Funkcja ogranicza dostęp do funkcji skanowania innych niż **Skanowanie do USB** i **Skanowanie do sieci Web**.

1 Uruchom funkcję Zarządzanie przez sieć.

- **1** Uruchom przeglądarkę internetową.
- **2** Wpisz w przeglądarce "http://adres IP urządzenia/" (gdzie "adres IP urządzenia" oznacza adres IP posiadanego urządzenia).
	- Na przykład:

http://192.168.1.2/

### **INFORMACJA**

- Jeśli używany jest system DNS (Domain Name System) lub aktywna jest nazwa NetBIOS, zamiast adresu IP można wprowadzić inną nazwę, np. "UdostepnionySkaner".
	- Na przykład:

http://UdostepnionySkaner/

Jeśli aktywna jest nazwa NetBIOS, można również użyć nazwy węzła.

- Na przykład:
	- http://brwxxxxxxxxxxxx/

Nazwę NetBIOS można znaleźć na panelu sterowania jako Nazwa węzła.

- Użytkownicy komputerów Macintosh mogą uzyskać dostęp do funkcji Zarządzanie przez sieć, klikając ikonę urządzenia na ekranie programu **Status Monitor**. Aby uzyskać więcej informacji, zobacz *[Monitorowanie](#page-181-0)  stanu urzą[dzenia na komputerze \(Macintosh\)](#page-181-0)* na stronie 170.
- 2 Gdy zostanie wyświetlony ekran Zarządzanie przez sieć, kliknij kart<sup>ę</sup> **Administrator**. Kliknij **User Restriction Function** (Funkcja ograniczania uprawnień użytkowników).
- 3 Wykonaj jedną z następujących czynności:
	- Kliknij **Secure Function Lock** (Blokada funkcji), a następnie kliknij **Submit** (Wyślij). Przejdź do [4](#page-33-0).
	- Kliknij **Active Directory Authentication** (Uwierzytelnianie Active Directory), a następnie kliknij Submit (Wyślij). Przejdź do **6.**
- <span id="page-33-0"></span>4 Kliknij **Secure Function Lock** (Blokada funkcji) na lewym pasku nawigacji na ekranie Zarządzanie przez sieć, aby skonfigurować ustawienia.

Aby uzyskać więcej informacji, patrz *Skonfiguruj Blokadę funkcji* w Instrukcji obsługi dla sieci.

Po ustawieniu blokady funkcji na ekranie LCD wyświetlana jest ikona trybu publicznego. Aby zmienić użytkownika ustawionego w funkcji Zarządzanie przez sieć, naciśnij ikonę identyfikatora publicznego.

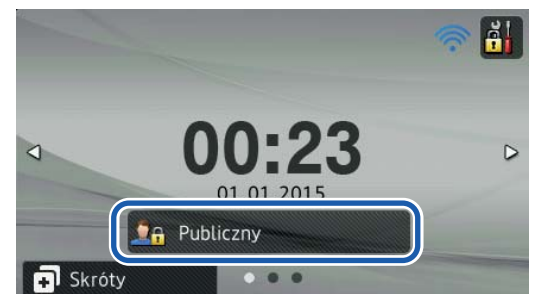

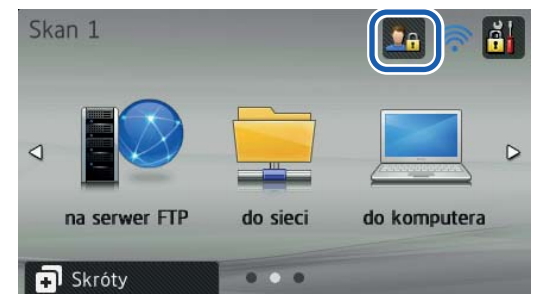

### **INFORMACJA**

Jeśli w ciągu jednej minuty ekran LCD nie zostanie dotknięty, nastąpi automatyczny powrót do trybu publicznego.

<span id="page-34-0"></span>5 Kliknij **Active Directory Authentication** (Uwierzytelnianie Active Directory) na lewym panelu nawigacji, aby skonfigurować ustawienia.

Aby uzyskać więcej informacji, patrz *Skonfiguruj uwierzytelnianie aktywnego katalogu* w Instrukcji obsługi dla sieci.

Po ustawieniu funkcji **Active Directory Authentication** (Uwierzytelnianie Active Directory) na wyświetlaczu LCD pojawi się następujący ekran.

Wprowadź Domena, ID użytkownika i Hasło, aby użyć urządzenia Brother.

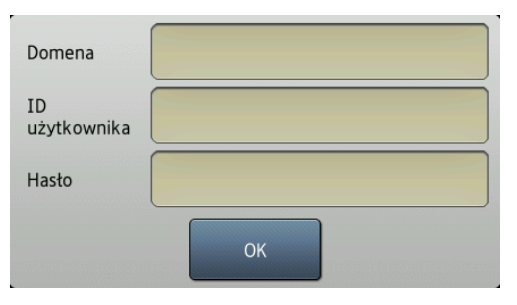

Po połączeniu się z serwerem Active Directory na wyświetlaczu LCD urządzenia pojawi się następujący ekran.

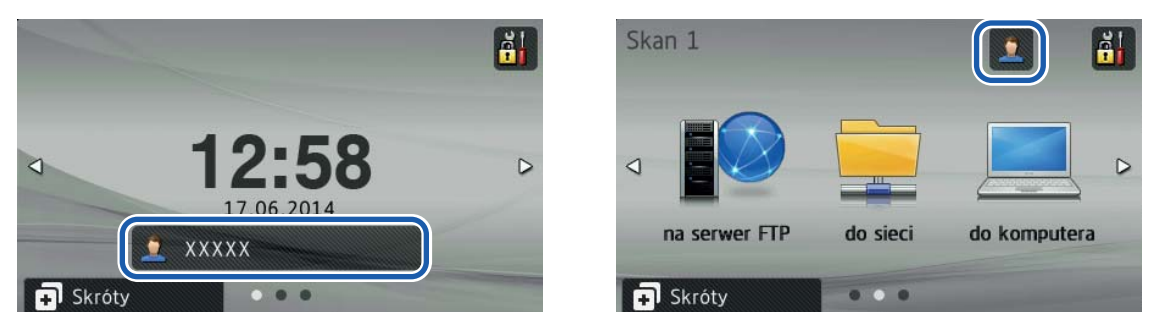

### **INFORMACJA**

Jeśli w ciągu jednej minuty ekran LCD nie zostanie dotknięty, urządzenie automatycznie wyloguje bieżącego użytkownika.

# <span id="page-35-1"></span>**Akceptowalne dokumenty <sup>2</sup>**

### **INFORMACJA**

<span id="page-35-0"></span>**2**

Nie ładuj dokumentów o arkuszach różnej grubości, różnej jakości papieru itp.

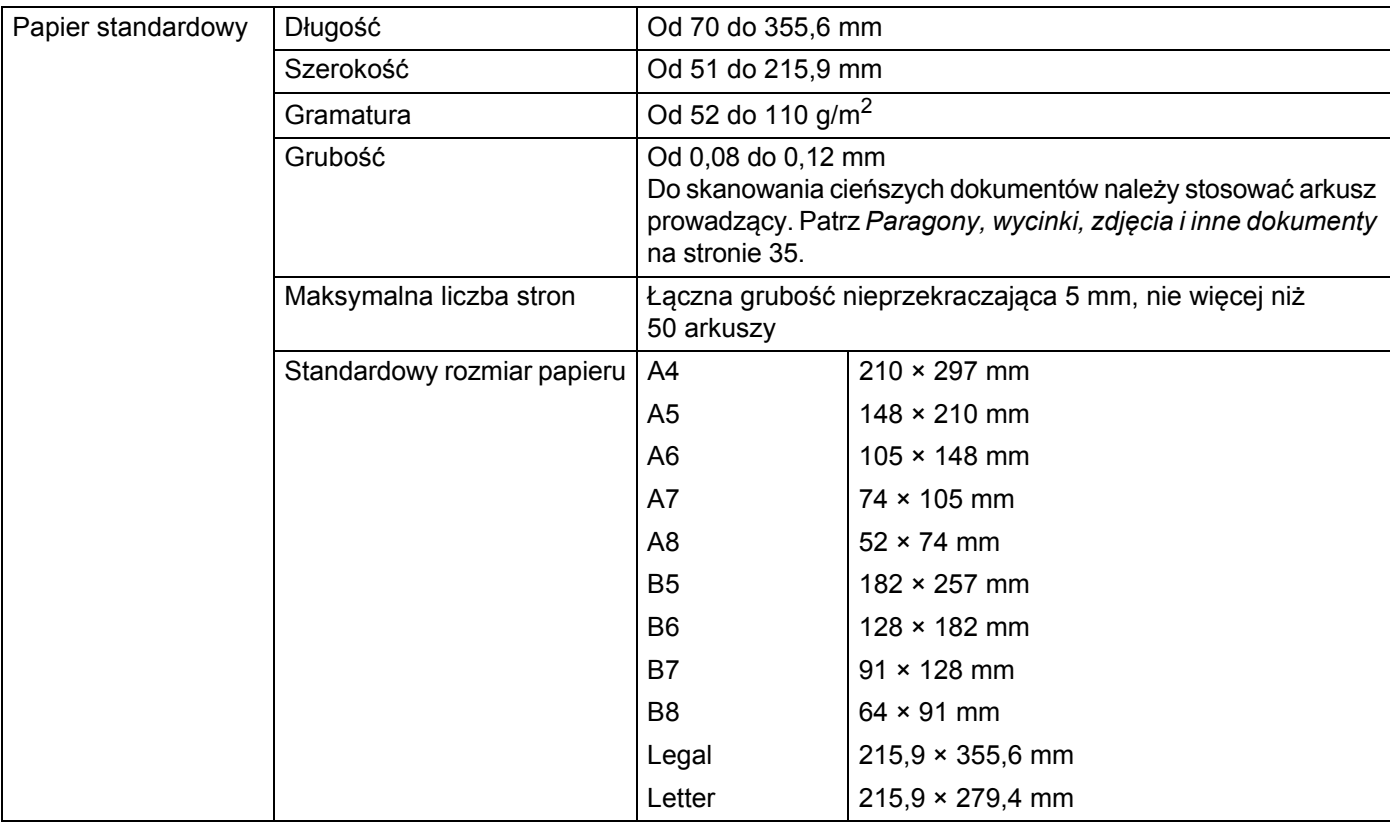

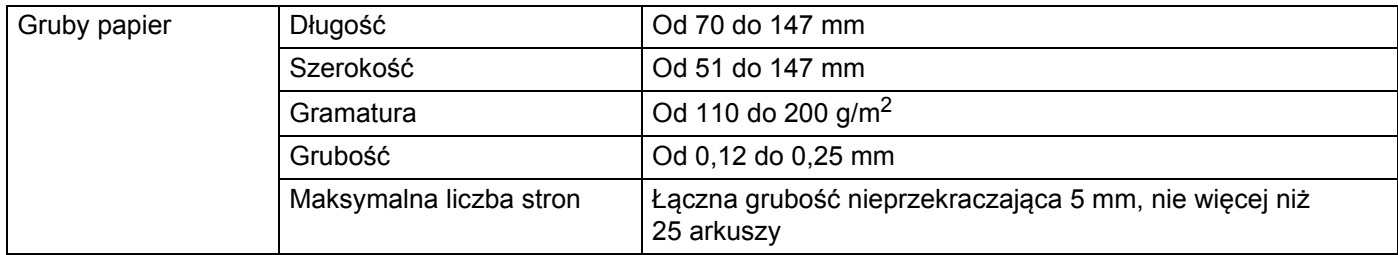
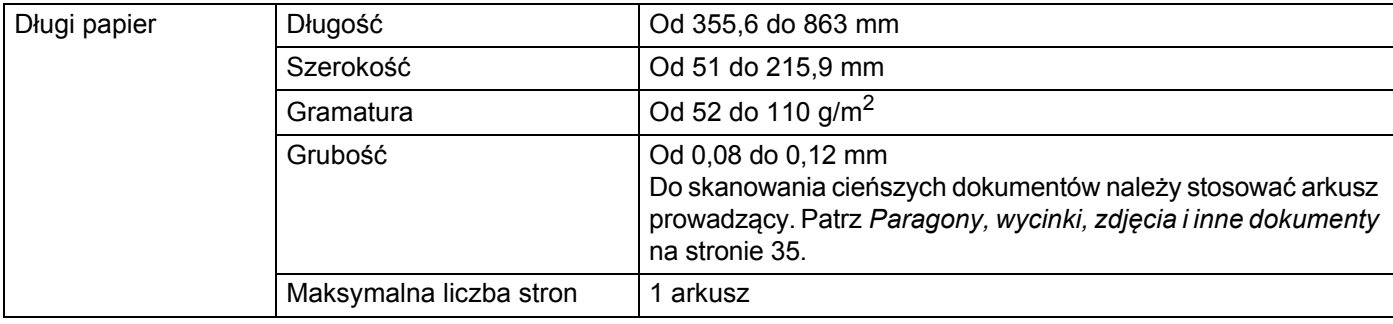

#### **INFORMACJA**

Aby skanować dokument o większej długości, wybierz ustawienie **Długi papier** w opcji **Rozmiar skanowania** lub **Wielkość dokumentu** w oknie dialogowym ustawień.

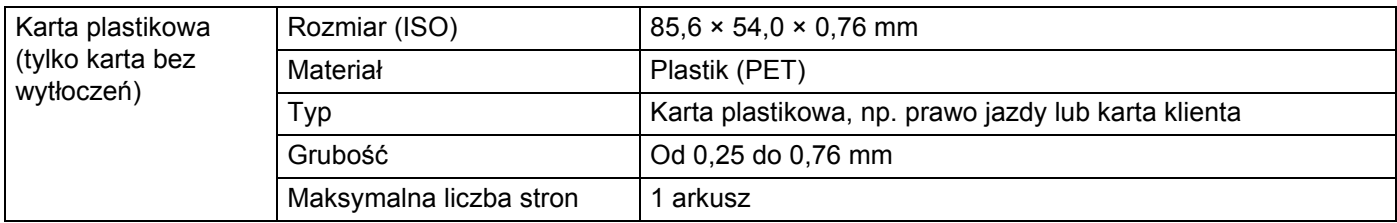

### **INFORMACJA**

Kartę plastikową można zeskanować w przypadku zapisywania zeskanowanego obrazu na komputerze. W oknie dialogowym ustawień zaznacz pole wyboru **Tryb karty plastikowej**.

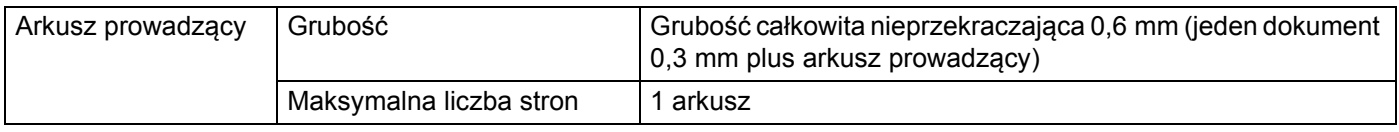

### **INFORMACJA**

Arkusza prowadzącego można użyć w przypadku zapisywania zeskanowanego obrazu na komputerze. Nie można go użyć w przypadku skanowania na nośnik pamięci USB flash. W oknie dialogowym ustawień zaznacz pole wyboru **Tryb arkusza prowadzącego**.

# **Niedopuszczalne dokumenty <sup>2</sup>**

- Dokumenty z arkuszem węglowym na stronie spodniej
- Dokumenty zapisane ołówkiem
- Dokumenty o nierównomiernej grubości, jak np. koperty
- Dokumenty z dużymi pofałdowaniami lub podwinięciami
- Dokumenty zgięte lub uszkodzone
- **Dokumenty z kalką**
- Dokumenty z papierem powlekanym
- Zdjęcia (papier fotograficzny)
- Dokumenty wydrukowane na papierze perforowanym
- Dokumenty wydrukowane na papierze o niestandardowym kształcie (innym niż kwadratowy lub prostokątny)
- Dokumenty z przytwierdzonymi zdjęciami, notatkami lub naklejkami
- Dokumenty z papierem bezweglowym
- Dokumenty z papierem skoroszytowym lub innym papierem z otworami
- Dokumenty ze spinaczami lub zszywkami
- Dokumenty z wilgotnym atramentem
- Tkaniny, arkusze metaliczne, arkusze OHP
- Nośniki błyszczące lub o powierzchni lustrzanej
- Dokumenty przekraczające zalecaną grubość nośnika

## **WAŻNE**

W przypadku użycia wymienionych powyżej niedopuszczalnych dokumentów i uszkodzenia urządzenia Brother może ono nie być objęte gwarancją.

# **Zalecenia dotyczące arkusza prowadzącego <sup>2</sup>**

- Dokumenty z arkuszem węglowym na stronie spodniej
- Dokumenty zapisane ołówkiem
- Dokumenty o szerokości mniejszej niż 51 mm
- Dokumenty o długości mniejszej niż 70 mm
- Arkusze o grubości mniejszej niż 0,08 mm
- Dokumenty o nierównomiernej grubości, jak np. koperty
- Dokumenty z dużymi pofałdowaniami lub podwinięciami
- Dokumenty zgięte lub uszkodzone
- **Dokumenty z kalka**
- Dokumenty z papierem powlekanym
- Zdjęcia (papier fotograficzny)
- Dokumenty wydrukowane na papierze perforowanym
- Dokumenty wydrukowane na papierze o niestandardowym kształcie (innym niż kwadratowy lub prostokątny)
- Dokumenty z przytwierdzonymi zdjęciami, notatkami lub naklejkami
- Dokumenty z papierem bezweglowym
- Dokumenty z papierem skoroszytowym lub innym papierem z otworami

# **UWAGA**

Aby uniknąć przecięcia skóry, nie przesuwaj dłoni ani palców wzdłuż krawędzi arkusza prowadzącego.

## **WAŻNE**

- Aby uniknąć wygięcia, nie umieszczaj arkusza prowadzącego w miejscach bezpośredniego nasłonecznienia ani w miejscach o wysokiej temperaturze lub dużej wilgotności. Nie kładź dużych przedmiotów na arkuszu prowadzącym podczas jego przechowywania w pozycji poziomej.
- Aby uniknąć uszkodzenia arkusza prowadzącego, nie zginaj go ani nie ciągnij. W przypadku uszkodzenia arkusza prowadzącego może on nie nadawać się do skanowania i nie należy go używać.

# **Uwagi dotyczące korzystania z arkusza prowadzącego <sup>2</sup>**

- Aby uniknąć zacięć dokumentów, nie wkładaj arkusza prowadzącego odwrotnie. Więcej informacji można znaleźć w instrukcjach wydrukowanych na arkuszu prowadzącym lub w sekcji *Wkł[adanie dokumentów](#page-41-0)* [na stronie 30.](#page-41-0)
- Aby uniknąć zacięć dokumentów, nie umieszczaj w arkuszu prowadzącym kilku małych dokumentów jednocześnie. W arkuszu prowadzącym należy umieszczać tylko jeden dokument na raz.
- Po arkuszu prowadzącym nie wolno pisać, ponieważ odciśnięte ślady mogłyby być widoczne na zeskanowanych dokumentach. W razie zanieczyszczenia arkusza prowadzącego przetrzyj go suchą szmatką.
- Nie pozostawiaj dokumentów w arkuszu prowadzącym przez dłuższy czas, ponieważ nadruk z dokumentów może przenikać do arkusza prowadzącego.

### **WAŻNE**

W przypadku użycia wymienionych powyżej niedopuszczalnych dokumentów i uszkodzenia urządzenia Brother, może ono nie być objęte gwarancją.

# **Przygotowanie do skanowania <sup>3</sup>**

# **Konfigurowanie skanera <sup>3</sup>**

**1** Otwórz pokrywę górną 1.

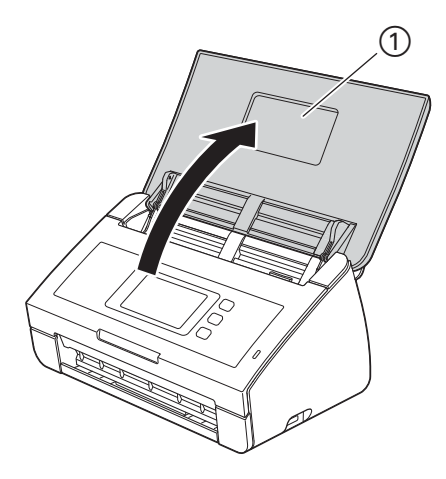

2 Wysuń tacę wydruku 1 z urządzenia i rozłóż ogranicznik dokumentów 2.

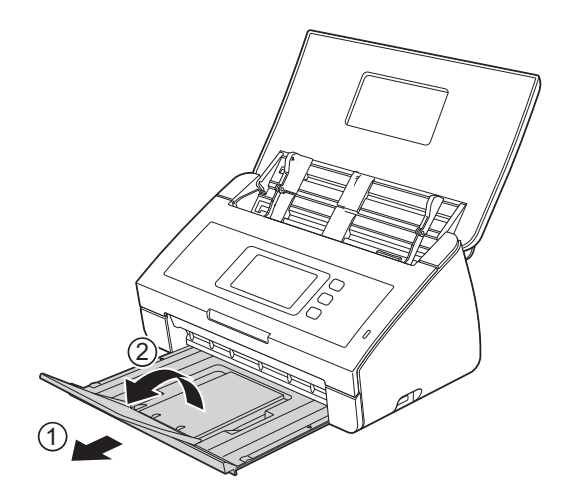

# <span id="page-41-0"></span>**Wkładanie dokumentów <sup>3</sup>**

Do podajnika dokumentów można włożyć do 50 arkuszy, które następnie są pojedynczo podawane. Używaj papieru 80 g/m2 i zawsze pamiętaj o przekartkowaniu stron przed umieszczeniem ich w podajniku dokumentów.

# **WAŻNE**

- Upewnij się, że dokumenty napisane piórem atramentowym lub poprawione korektorem są całkowicie suche.
- NIE próbuj wyciągać dokumentu w trakcie jego podawania.
- NIE używaj papieru, który jest skręcony, pomarszczony, zgięty, rozerwany, zszywany, spięty spinaczem, sklejony lub oklejony taśmą.
- NIE używaj kartonu ani tkaniny.

## <span id="page-41-1"></span>**Dokumenty standardowego rozmiaru <sup>3</sup>**

<sup>1</sup> Wyreguluj prowadnice dokumentów (1), dopasowując je do szerokości dokumentów.

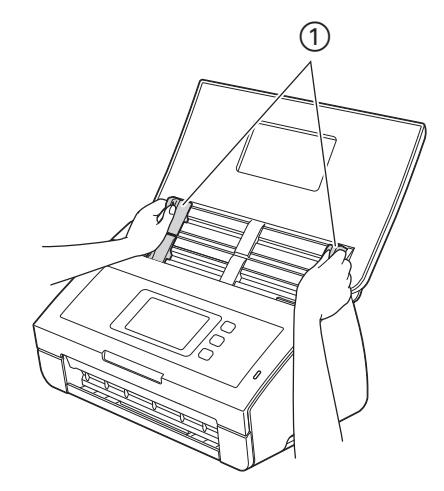

2 Przekartkuj kilka razy strony wzdłuż obu krawędzi.

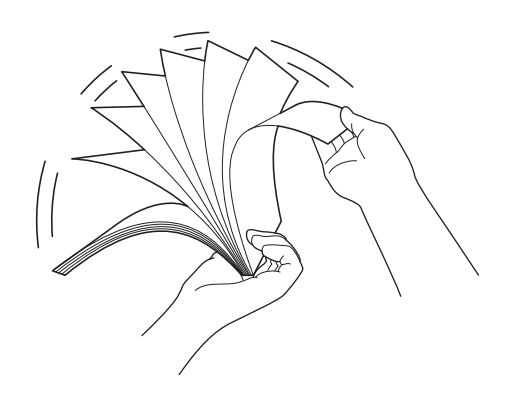

Przygotowanie do skanowania

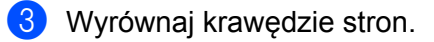

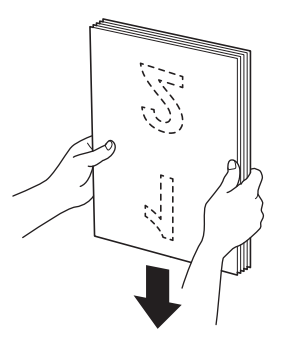

Umieść papier tak, aby krawędzie prowadzące były wyrównane pod lekkim kątem w kierunku podawania.

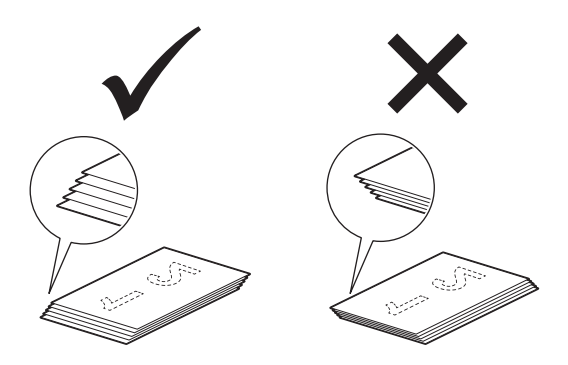

 Wkładaj dokument **wydrukiem do dołu**, **krawędzią górną do przodu** do podajnika dokumentów, pomiędzy prowadnicami, do momentu wyczucia zetknięcia dokumentu z wnętrzem urządzenia.

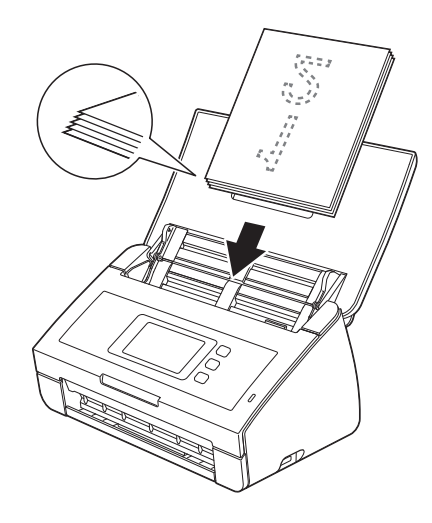

# <span id="page-43-0"></span>**Wizytówki i karty plastikowe <sup>3</sup>**

Upewnij się, że dokumenty napisane piórem atramentowym lub poprawione korektorem są całkowicie suche.

1 Wyreguluj prowadnice dokumentów a, dopasowując je do szerokości dokumentów.

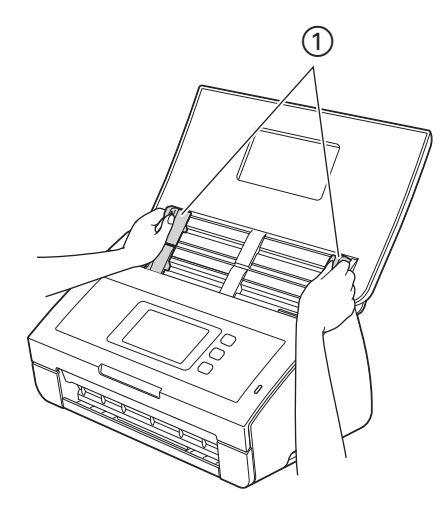

2 Umieść kart<sup>ę</sup> **wydrukiem do dołu**, **krawędzią górną do przodu**, **podłużnie** w podajniku dokumentów, pomiędzy prowadnicami, aż do momentu wyczucia zetknięcia dokumentu z wnętrzem urządzenia.

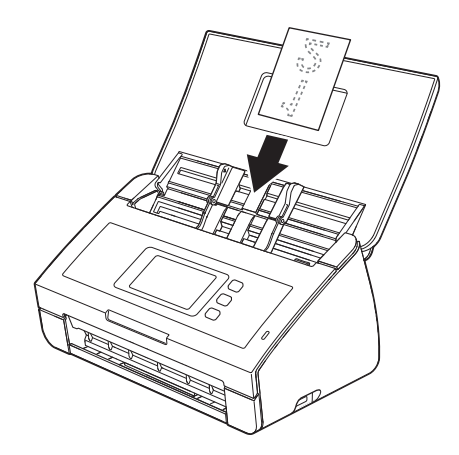

## **INFORMACJA**

- Umieszczaj jedną kartę plastikową na raz.
- Niektóre karty plastikowe mogą zostać zarysowane podczas skanowania. Aby uniknąć uszkodzenia karty, zalecane jest stosowanie arkusza prowadzącego do kart plastikowych.

# **Ładowanie dokumentów dłuższych niż format A4 <sup>3</sup>**

Upewnij się, że dokumenty napisane piórem atramentowym lub poprawione korektorem są całkowicie suche.

1 Wyreguluj prowadnice dokumentów a, dopasowując je do szerokości dokumentów.

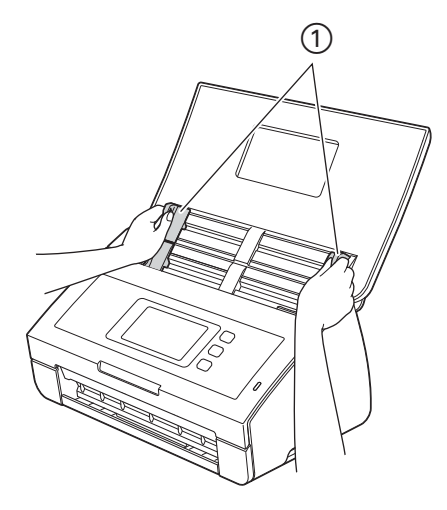

2 Wkładaj dokument **wydrukiem do dołu**, **krawędzią górną do przodu** do podajnika dokumentów, pomiędzy prowadnicami, do momentu wyczucia zetknięcia dokumentu z wnętrzem urządzenia.

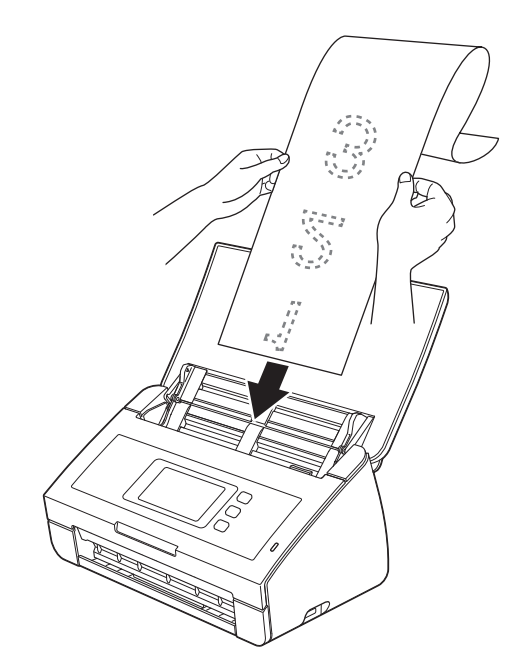

## **INFORMACJA**

- Umieszczaj jeden dokument na raz.
- Przytrzymaj dokument ręką, jeśli jest dłuższy niż pokrywa górna.

# <span id="page-45-0"></span>**Ładowanie dokumentów większych niż format A4 <sup>3</sup>**

Upewnij się, że dokumenty napisane piórem atramentowym lub poprawione korektorem są całkowicie suche.

1 <sup>Z</sup>łóż dokument na pół i umieść go w arkuszu prowadzącym.

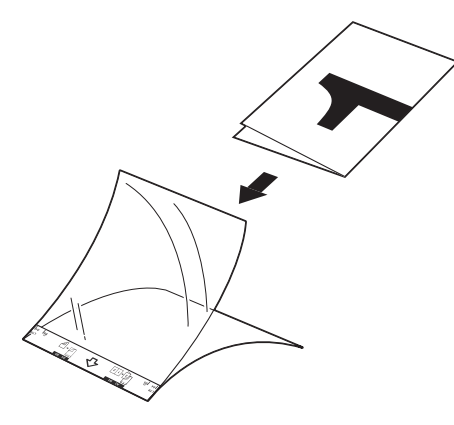

## **INFORMACJA**

Umieść dokument na środku arkusza prowadzącego i wyrównaj górną krawędź dokumentu z górną krawędzią arkusza prowadzącego.

2 Wyreguluj prowadnice dokumentów ①, dopasowując je do szerokości arkusza prowadzącego.

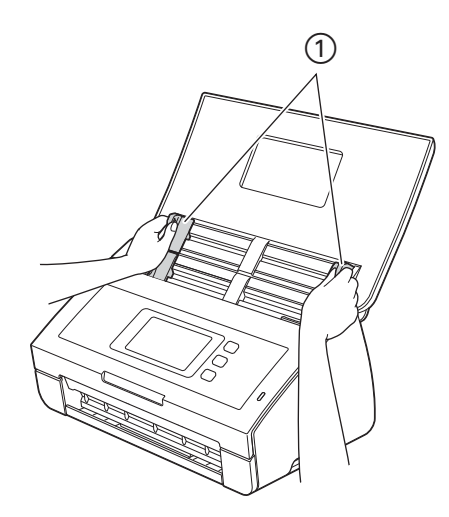

3 Umieść arkusz prowadzący w podajniku dokumentów, pomiędzy prowadnicami, aż do momentu wyczucia zetknięcia dokumentu z wnętrzem urządzenia.

### **INFORMACJA**

Aby zmniejszyć ilość niezadrukowanej przestrzeni na środku skanowanej strony, umieść złożoną krawędź oryginalnego dokumentu bliżej tej (prawej) strony.

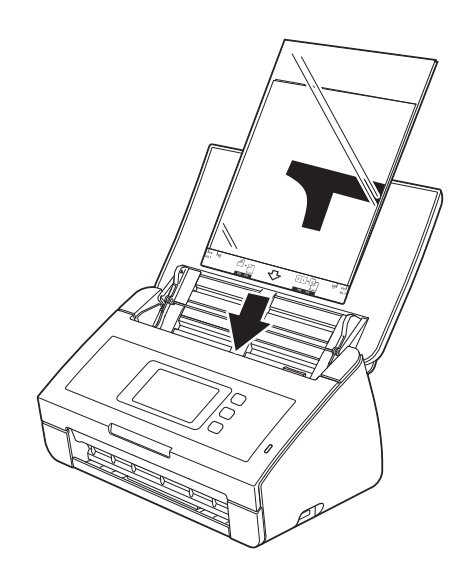

# **Dokumenty z sąsiadującymi stronami <sup>3</sup>**

Postępuj zgodnie z czynnościami opisanymi w sekcji *Ł[adowanie dokumentów wi](#page-45-0)ększych niż format A4*.

# <span id="page-46-0"></span>**Paragony, wycinki, zdjęcia i inne dokumenty <sup>3</sup>**

Upewnij się, że dokumenty napisane piórem atramentowym lub poprawione korektorem są całkowicie suche.

1 Umieść dokument w arkuszu prowadzącym.

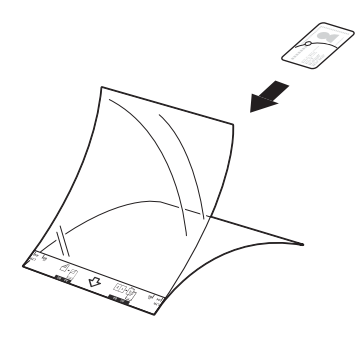

## **INFORMACJA**

- Umieść dokument na środku arkusza prowadzącego i wyrównaj górną krawędź dokumentu z górną krawędzią arkusza prowadzącego.
- Jeśli paragon jest dłuższy niż arkusz prowadzący, można złożyć paragon w dwóch miejscach, aby utworzyć zakładki, a następnie umieścić go w arkuszu prowadzącym.

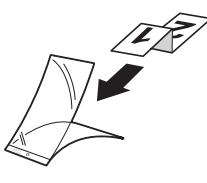

2 Wyreguluj prowadnice dokumentów ①, dopasowując je do szerokości arkusza prowadzącego.

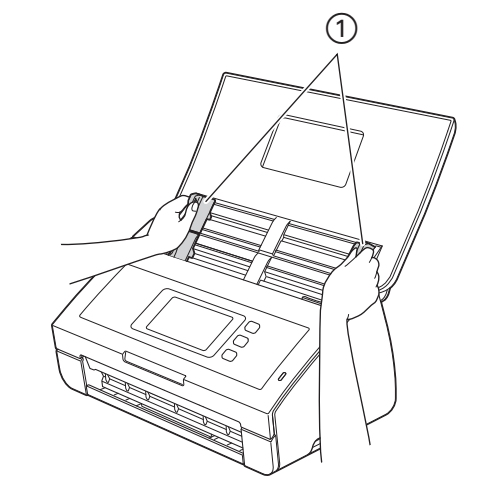

3 Umieść arkusz prowadzący w podajniku dokumentów, pomiędzy prowadnicami, aż do momentu wyczucia zetknięcia dokumentu z wnętrzem urządzenia.

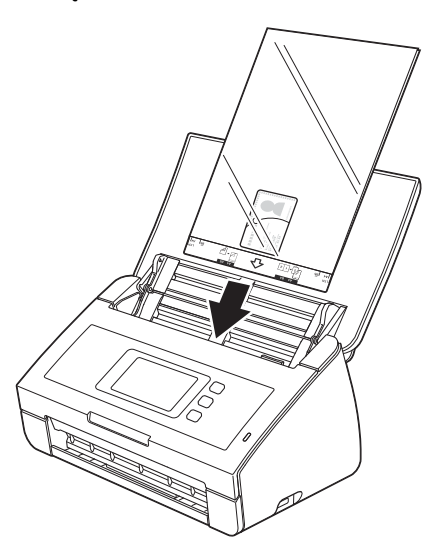

**Przygotowanie sieci <sup>4</sup>**

**4**

# **Przed przystąpieniem do skanowania <sup>4</sup>**

Przed rozpoczęciem skanowania sprawdź następujące warunki:

- Upewnij się, że zostało zainstalowane oprogramowanie Brother (MFL-Pro Suite), wykonując czynności opisane w Podręczniku szybkiej obsługi.
- Upewnij się, że przewód interfejsu został prawidłowo podłączony.

# **Przed rozpoczęciem skanowania sieciowego (tylko ADS-2600We)4**

# **Licencja sieciowa (Windows®) <sup>4</sup>**

Ten produkt obejmuje licencję komputerową dla maksymalnie dwóch użytkowników.

Wspomniana licencja dotyczy instalacji oprogramowania MFL-Pro Suite, w tym oprogramowania Nuance™ PaperPort™ 12SE, na maksymalnie 2 komputerach w sieci.

Aby korzystać z więcej niż 2 komputerów z zainstalowanym oprogramowaniem Nuance™ PaperPort™ 12SE, należy zakupić pakiet Brother NL-5 zawierający licencję komputerową dla dodatkowych 5 użytkowników. Aby zakupić pakiet NL-5, należy skontaktować się z przedstawicielem firmy Brother.

## **Konfigurowanie skanowania sieciowego w systemie Windows® <sup>4</sup>**

Jeśli korzystasz z innego urządzenia niż to, które zostało pierwotnie zarejestrowane w komputerze podczas instalacji oprogramowania MFL-Pro Suite, wykonaj poniższe czynności.

- 1 Kliknij (**Brother Utilities**) na pulpicie, a następnie kliknij listę rozwijaną i wybierz z niej nazw<sup>ę</sup> posiadanego modelu (jeżeli nie jest jeszcze zaznaczona). Kliknij **SKANUJ** w lewym pasku nawigacji, następnie kliknij **Skanery i aparaty fotograficzne**.
- 2 Wykonaj jedną z następujących czynności:
	- $\blacksquare$  (Windows $^\circledR$  XP)

Prawym przyciskiem myszy kliknij ikonę Urządzenie skanujące i wybierz pozycję **Właściwości**.

Zostanie wyświetlone okno dialogowe Właściwości sieciowe skanera.

■ Windows Vista<sup>®</sup>, Windows<sup>®</sup> 7, Windows<sup>®</sup> 8 i Windows<sup>®</sup> 8.1

Kliknij przycisk **Właściwości**.

## **INFORMACJA**

(Windows Vista®, Windows® 7, Windows® 8 i Windows® 8.1

Po wyświetleniu ekranu **Kontrola konta użytkownika** wykonaj poniższe czynności:

• W przypadku użytkowników z uprawnieniami administratora: Kliknij **Kontynuuj** albo **Tak**.

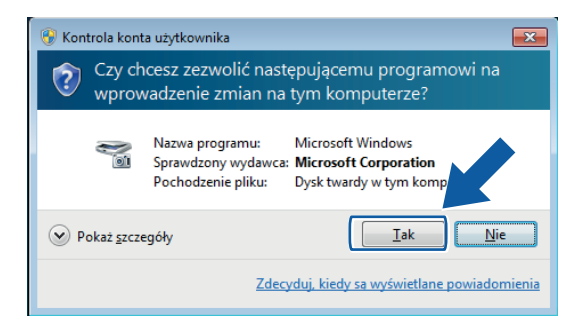

• W przypadku użytkowników, którzy nie mają uprawnień administratora: Wprowadź hasło administratora i kliknij **OK** albo **Tak**.

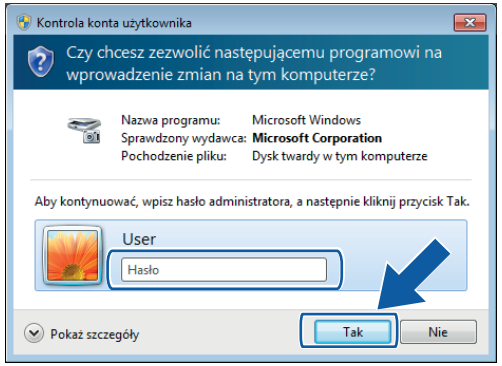

Przygotowanie sieci

3 Kliknij kart<sup>ę</sup> **Ustawienie sieci** i wybierz odpowiednią metodę połączenia.

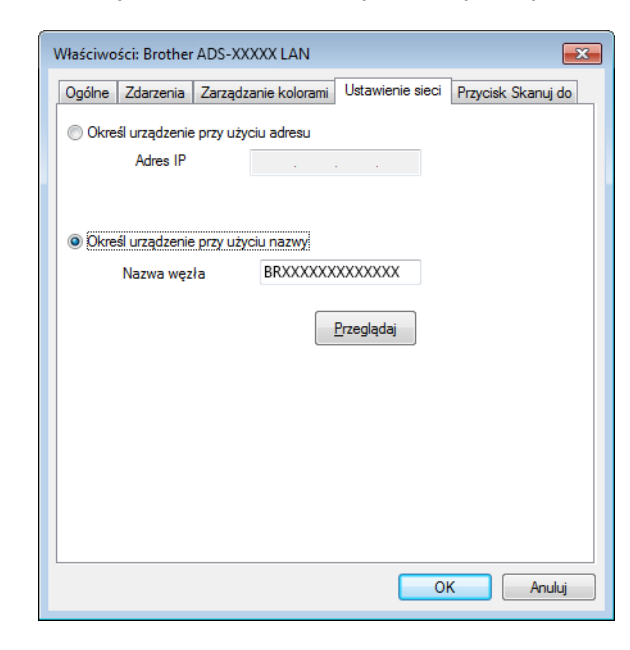

### **Określ urządzenie przy użyciu adresu**

W polu **Adres IP** wprowadź adres IP urządzenia, następnie kliknij **Zastosuj** albo **OK**.

#### **Określ urządzenie przy użyciu nazwy <sup>4</sup>**

- **1** W polu **Nazwa węzła** wprowadź nazwę węzła urządzenia lub kliknij **Przeglądaj** i wybierz urządzenie, z którego chcesz skorzystać.
- **2** Kliknij przycisk **OK**.

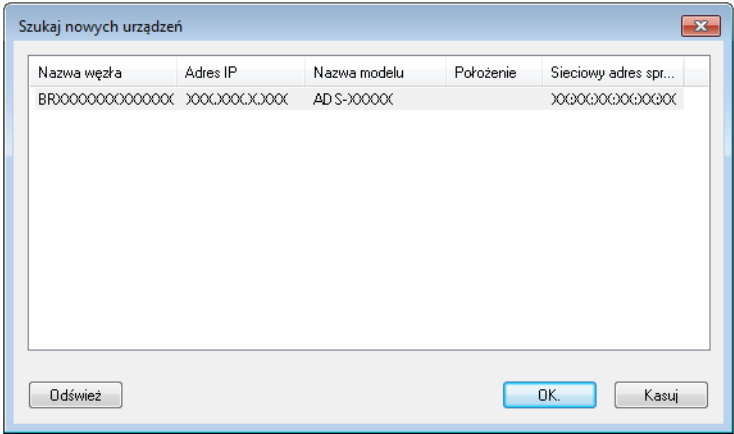

4 Kliknij kart<sup>ę</sup> **Przycisk Skanuj do** i w polu **Wyświetlana nazwa** i wprowadź nazwę komputera. Na ekranie LCD urządzenia zostanie wyświetlona wprowadzona nazwa. Domyślnym ustawieniem jest nazwa komputera. Możesz wprowadzić dowolną nazwę.

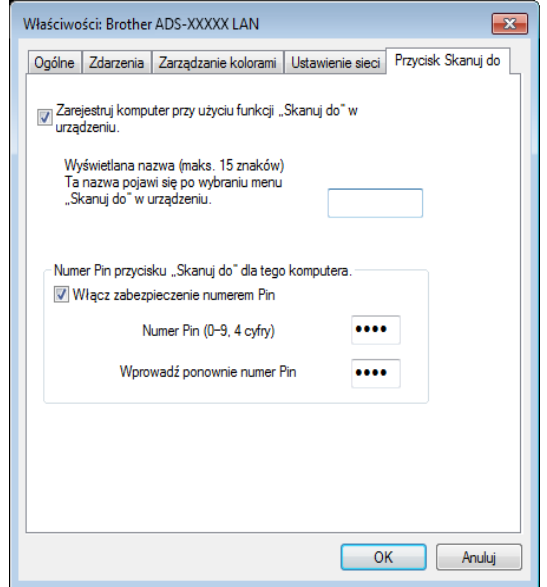

5 Jeśli chcesz uniknąć odbierania niechcianych dokumentów, w polu **Numer Pin** podaj 4-cyfrowy numer PIN, a następnie potwierdź go w polu **Wprowadź ponownie numer Pin**. Aby możliwe było przesyłanie danych do komputera chronionego numerem PIN, należy wprowadzić numer PIN po wyświetleniu na ekranie LCD odpowiedniego monitu przed zeskanowaniem i wysłaniem dokumentu do komputera.

# **Konfigurowanie skanowania sieciowego w systemie Macintosh <sup>4</sup>**

Jeśli chcesz skanować z urządzenia do sieci, musisz wybrać urządzenie sieciowe w aplikacji Selektor urządzeń z listy rozwijanej **Model** na głównym ekranie ControlCenter2. Jeżeli oprogramowanie firmy Brother zostało zainstalowane zgodnie z krokami instalacji sieciowej opisanymi w Podręczniku szybkiej obsługi, wybór ten powinien już zostać dokonany.

Aby korzystać z urządzenia w charakterze skanera sieciowego, musi ono posiadać skonfigurowany adres TCP/IP. Ustawienia adresu można wprowadzać lub zmieniać w panelu sterowania.

1 Kliknij ikonę (ControlCenter2) na pasku Dock. Zostanie wyświetlone okno programu **ControlCenter2**.

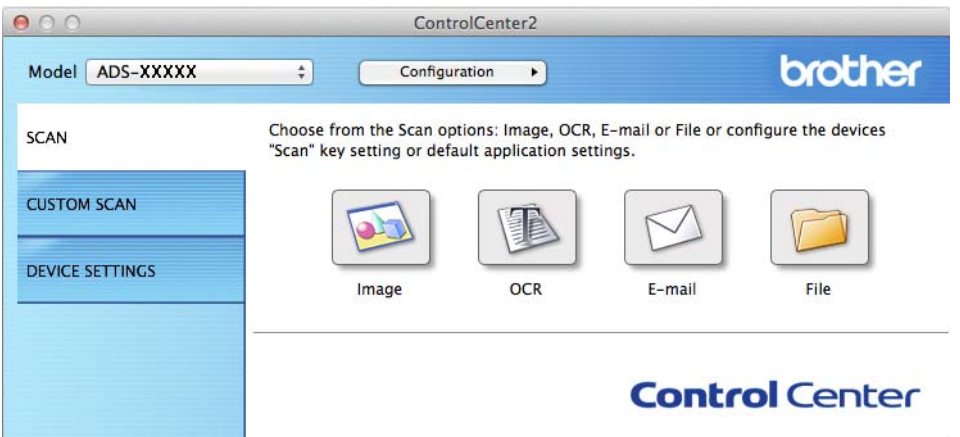

 Wybierz pozycj<sup>ę</sup> **Other** (Inne) z listy rozwijanej **Model**. Zostanie wyświetlone okno aplikacji **Device Selector** (Selektor urządzeń).

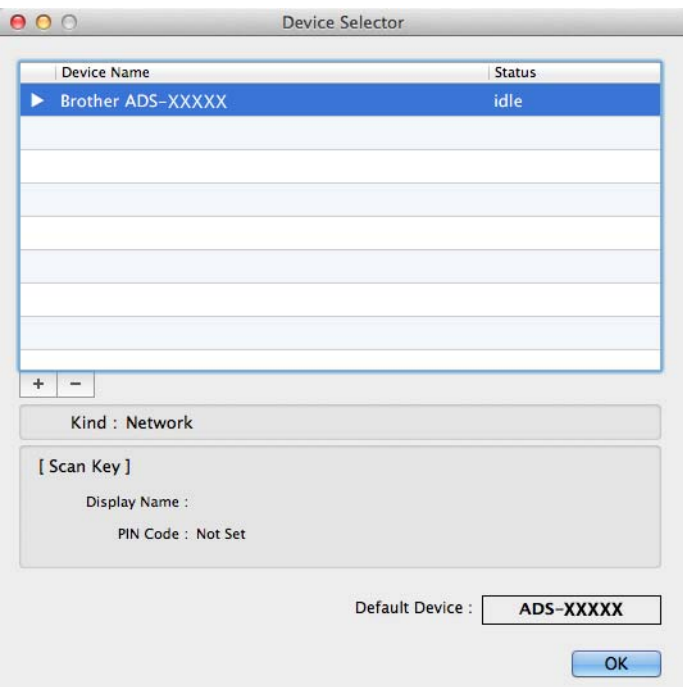

- Kliknij przycisk **+**. Zostanie wyświetlone okno ustawień.
- Wybierz urządzenie z listy i kliknij przycisk **Add** (Dodaj).

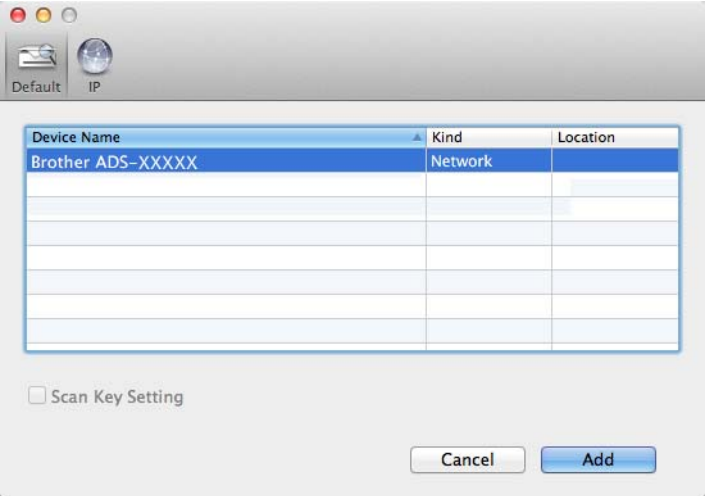

### **INFORMACJA**

Można także wybrać urządzenie wprowadzając adres IP. Kliknij opcję **IP**, a następnie określ urządzenie za pomocą adresu IP, Aby zmienić adres IP, wprowadź nowy adres IP.

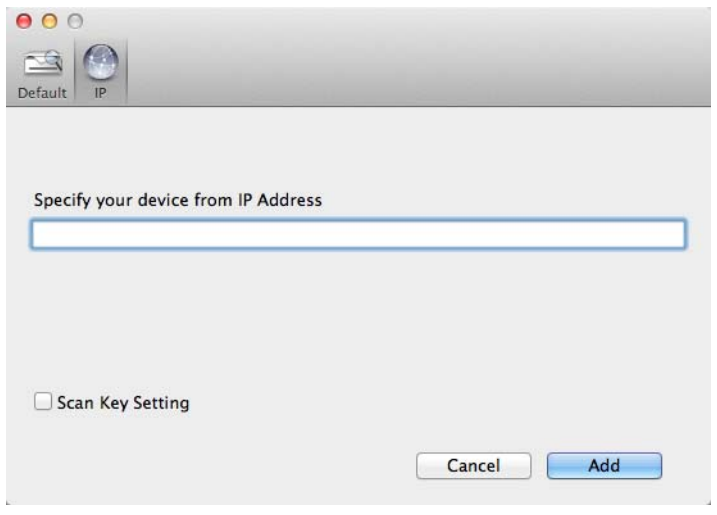

5 Kliknij opcj<sup>ę</sup> **Add** (Dodaj).

### **INFORMACJA**

Zaznacz pole wyboru opcji **Scan Key Setting** (Ustawienia klawisza Scan), a następnie skonfiguruj następujące opcje:

- Aby skanować z panelu sterowania urządzenia, zaznacz pole wyboru opcji **Register your computer with the "Scan To" functions at the device.** (Zarejestruj komputer z funkcjami "Skanuj do" w urządzeniu.). Następnie wprowadź nazwę, która ma być wyświetlana na ekranie LCD urządzenia. Można wpisać maksymalnie 15 znaków.
- Aby uniknąć otrzymywania niechcianych dokumentów, można ustawić 4-cyfrowy numer PIN. Kod PIN wprowadź w polach **PIN code** (Kod PIN) i **Verify** (Potwierdź).

Aby możliwe było przesyłanie danych do komputera chronionego kodem PIN, należy wprowadzić kod PIN po wyświetleniu na ekranie LCD odpowiedniego monitu przed zeskanowaniem i wysłaniem dokumentu do urządzenia.

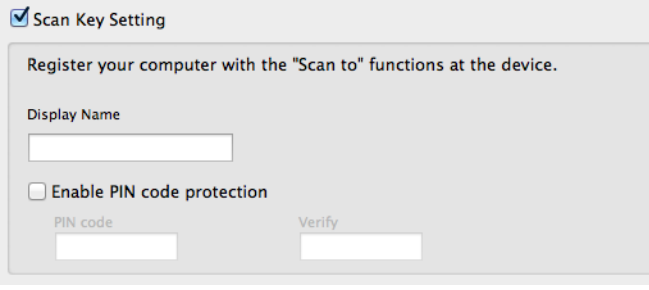

# **Uruchamianie narzędzia BRAdmin (Windows®) <sup>4</sup>**

Jeśli zainstalowano narzędzie BRAdmin Light lub BRAdmin Professional 3, przycisk **BRAdmin** umożliwi uruchomienie programu BRAdmin Light albo BRAdmin Professional 3.

Narzędzie BRAdmin Light zostało opracowane z myślą o wstępnej konfiguracji urządzeń firmy Brother podłączonych do sieci. Może ono również wyszukiwać produkty Brother w środowisku TCP/IP, wyświetlać status i konfigurować podstawowe ustawienia sieci, takie jak adres IP. Aby uzyskać informacje na temat instalowania programu BRAdmin Light z dostarczonej płyty DVD-ROM, zobacz dokument Instrukcja obsługi dla sieci.

Jeśli wymagane jest bardziej zaawansowane zarządzanie urządzeniem, skorzystaj z najnowszej wersji narzędzia Brother BRAdmin Professional 3, którą można pobrać ze strony [http://support.brother.com](http://support.brother.com/)

1 Kliknij ikonę (ControlCenter4) na pasku zadań, a następnie wybierz opcj<sup>ę</sup> **Otwórz** z menu. Zostanie wyświetlone okno programu **ControlCenter4**.

#### 2 Wybierz kart<sup>ę</sup> **Ustawienia urządzenia**.

3 Kliknij przycisk **BRAdmin**. Wyświetlone zostanie okno dialogowe narzędzia BRAdmin Light lub BRAdmin Professional 3.

### **INFORMACJA**

Jeśli zainstalowany jest zarówno program BRAdmin Light, jak i BRAdmin Professional, narzędzie ControlCenter4 uruchomi program BRAdmin Professional 3.

# **Zmiana interfejsu użytkownika programu ControlCenter4 (Windows®) <sup>5</sup>**

ControlCenter4 to oprogramowanie, które umożliwia łatwy i szybki dostęp do często używanych aplikacji. Korzystanie z programu ControlCenter4 eliminuje potrzebę ręcznego uruchamiania określonych aplikacji.

ControlCenter4 kontroluje również ustawienia przycisku do komputera na urządzeniu Brother. Aby uzyskać informacje na temat konfigurowania ustawień przycisku do komputera na urządzeniu, patrz *Zmiana ustawień [skanowania do PC \(Windows](#page-159-0)®)* na stronie 148.

Program ControlCenter4 ma dwa tryby pracy: **Tryb domowy** i **Tryb zaawansowany**. Tryb można zmienić w dowolnym czasie.

#### **Tryb domowy**

Umożliwia łatwy dostęp do głównych funkcji urządzenia. Możliwa jest intuicyjna obsługa funkcji bez konieczności zmiany jakichkolwiek ustawień.

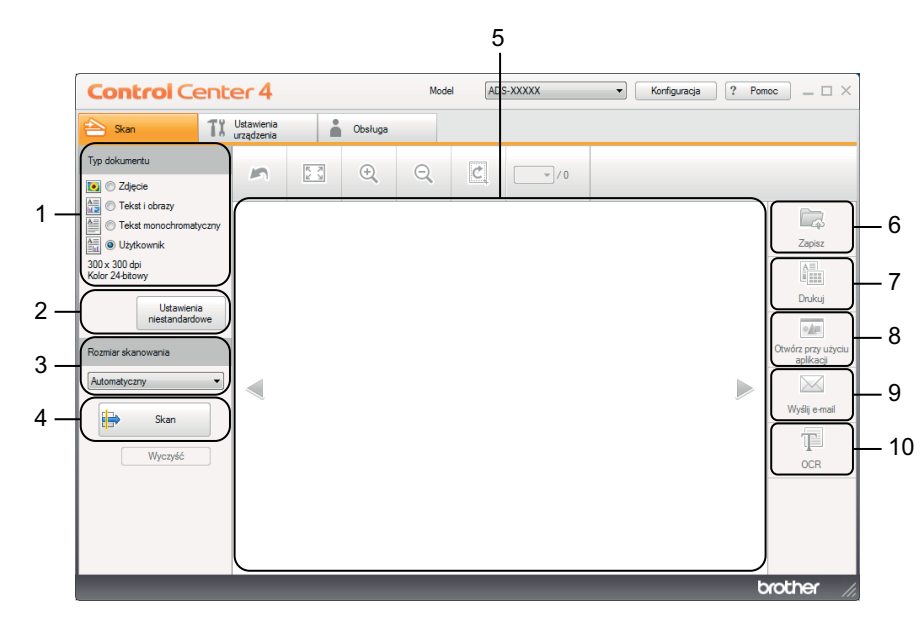

#### **1 Opcja Typ dokumentu**

Kliknij, aby wybrać typ dokumentu.

- **2 Przycisk Ustawienia niestandardowe**
	- Kliknij, aby skonfigurować ustawienia skanowania.
- **3 Lista rozwijana Rozmiar skanowania** Kliknij, aby wybrać rozmiar skanowania.
- **4 Przycisk Skan**

Kliknij, aby rozpocząć skanowanie.

**5 Przeglądarka obrazów** Kliknij, aby wyświetlić zeskanowany obraz.

#### **6 Przycisk Zapisz**

Kliknij, aby zapisać zeskanowany dokument w folderze na dysku twardym w postaci pliku typu wyszczególnionego na liście typów plików.

#### **7 Przycisk Drukuj**

Kliknij, aby wydrukować zeskanowany dokument przy użyciu drukarki.

#### **8 Przycisk Otwórz przy użyciu aplikacji**

Kliknij, aby zeskanować obraz bezpośrednio do programu graficznego w celu dokonania obróbki.

#### **9 Przycisk Wyślij e-mail**

Kliknij, aby zeskanować dokument do domyślnego programu obsługującego pocztę e-mail.

#### **10 Przycisk OCR**

Kliknij, aby zeskanować dokument i przekonwertować do na tekst.

#### **Tryb zaawansowany**

Zapewnia większą kontrolę nad szczegółowymi funkcjami urządzenia. Możesz również spersonalizować działania skanowania jednym przyciskiem, aby dopasować je do potrzeb.

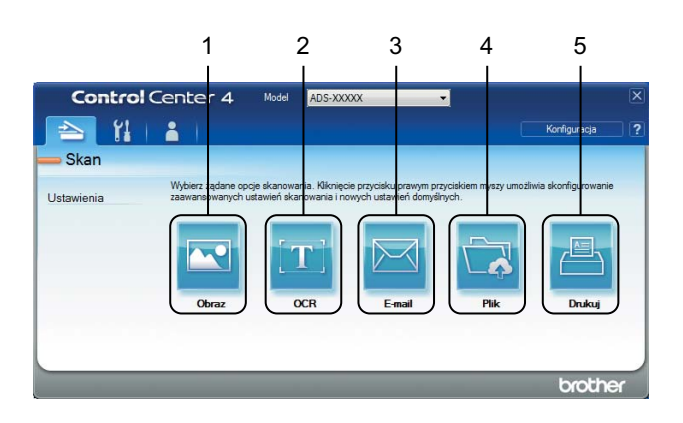

#### **1 Przycisk Obraz**

Kliknij, aby skanować dokument bezpośrednio do dowolnego programu graficznego.

#### **2 Przycisk OCR**

Kliknij, aby zeskanować dokument i przekonwertować do na tekst.

#### **3 Przycisk E-mail**

Kliknij, aby zeskanować dokument do domyślnego programu obsługującego pocztę e-mail.

**4 Przycisk Plik**

Kliknij, aby zapisać zeskanowany dokument w folderze na dysku twardym w postaci pliku typu wyszczególnionego na liście typów plików.

#### **5 Przycisk Drukuj**

Kliknij, aby wydrukować zeskanowany dokument przy użyciu drukarki.

W celu zmiany trybu operacji należy wykonać poniższe czynności.

1 Kliknij ikonę (ControlCenter4) na pasku zadań, a następnie wybierz opcj<sup>ę</sup> **Otwórz** z menu. Zostanie wyświetlone okno programu **ControlCenter4**.

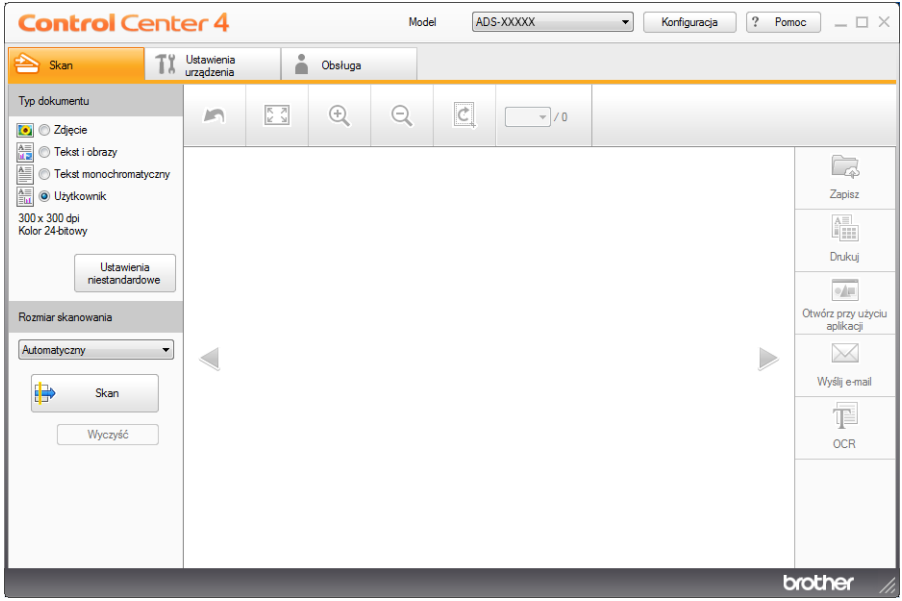

## **INFORMACJA**

Jeśli ikona nie jest wyświetlana na pasku zadań, kliknij (**Brother Utilities**) na pulpicie, a następnie

kliknij listę rozwijaną i wybierz z niej nazwę posiadanego modelu (jeżeli nie jest jeszcze zaznaczona). Kliknij **SKANUJ** w lewym pasku nawigacji, następnie kliknij **ControlCenter4**.

2 Kliknij **Konfiguracja** i wybierz opcj<sup>ę</sup> **Wybór trybu**.

3 W oknie dialogowym trybu wybierz **Tryb domowy** albo **Tryb zaawansowany**.

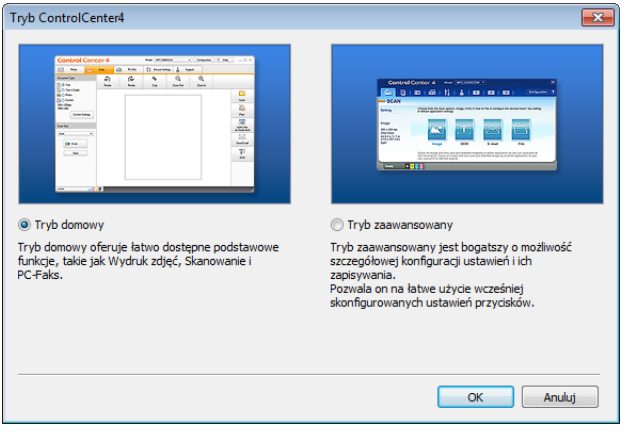

# **Skanowanie przy użyciu programu ControlCenter4 w trybie domowym (Windows®) <sup>5</sup>**

Dostępnych jest pięć opcji skanowania: **Zapisz**, **Drukuj**, **Otwórz przy użyciu aplikacji**, **Wyślij e-mail** i **OCR**. Niniejsza sekcja zawiera krótkie wprowadzenie do funkcji na karcie **Skan**. Aby uzyskać więcej szczegółowych informacji na temat poszczególnych funkcji, kliknij (**Pomoc**).

## <span id="page-60-0"></span>**Skanowanie podstawowe**

- 1 Wybierz **Typ dokumentu** i **Rozmiar skanowania** dla dokumentu.
- 2 Kliknij (**Skan**).
- 3 Zatwierdź i edytuj (jeśli to konieczne) zeskanowany obraz w przeglądarce obrazów.
- 4 Kliknij (**Zapisz**), (**Drukuj**), (**Otwórz przy użyciu aplikacji**), (**Wyślij e-mail**) lub

(**OCR**).

- 5 Wykonaj jedną z następujących czynności:
	- Dla opcji (**Zapisz**)

Wybierz opcję **Lokalizacja skanowania** (**Folder** lub **SharePoint**) i inne ustawienia. Kliknij przycisk **OK**. Obraz zostanie zapisany w wybranym folderze.

W przypadku opcji (**Drukuj**)

Wybierz drukarkę z listy rozwijanej, skonfiguruj ustawienia drukowania, a następnie kliknij **OK**. Zeskanowany dokument zostanie wydrukowany.

Dla opcji (**Otwórz przy użyciu aplikacji**)

Z listy rozwijanej wybierz aplikację i kliknij **OK**. Obraz zostanie wyświetlony w wybranej aplikacji.

#### **INFORMACJA**

Jeśli na komputerze zainstalowano aplikację Evernote, możesz wybrać opcję Evernote z listy rozwijanej, a następnie kliknąć **OK**, aby przesłać zeskanowane dane bezpośrednio do aplikacji Evernote.

Dla opcji (**Wyślij e-mail**)

Skonfiguruj ustawienia dołączanego pliku i kliknij **OK**.

Otwarta zostanie domyślna aplikacja obsługująca pocztę e-mail, a obraz zostanie załączony do nowej wiadomości e-mail.

■ Dla opcji **TE** (OCR)

Skonfiguruj ustawienia OCR i kliknij **OK**.

Zostanie otwarta wybrana aplikacja z przekonwertowanymi danymi tekstu.

## **INFORMACJA**

Aby użyć funkcji OCR, na komputerze musi być zainstalowane oprogramowanie Nuance™ PaperPort™ 12SE.

## **Skanowanie niestandardowych dokumentów oraz dokumentów o nieregularnym kształcie przy użyciu arkusza prowadzącego <sup>5</sup>**

1 <sup>W</sup>łóż arkusz prowadzący (patrz *[Paragony, wycinki, zdj](#page-46-0)ęcia i inne dokumenty* na stronie 35).

#### **INFORMACJA**

Umieszczaj jeden arkusz prowadzący na raz.

2 Kliknij ikonę (ControlCenter4) na pasku zadań, a następnie wybierz opcj<sup>ę</sup> **Otwórz** z menu. Zostanie wyświetlone okno programu **ControlCenter4**.

## **INFORMACJA**

Jeśli ikona nie jest wyświetlana na pasku zadań, kliknij (**Brother Utilities**) na pulpicie, a następnie

kliknij listę rozwijaną i wybierz z niej nazwę posiadanego modelu (jeżeli nie jest jeszcze zaznaczona). Kliknij **SKANUJ** w lewym pasku nawigacji, następnie kliknij **ControlCenter4**.

3 Wybierz kart<sup>ę</sup> **Skan**.

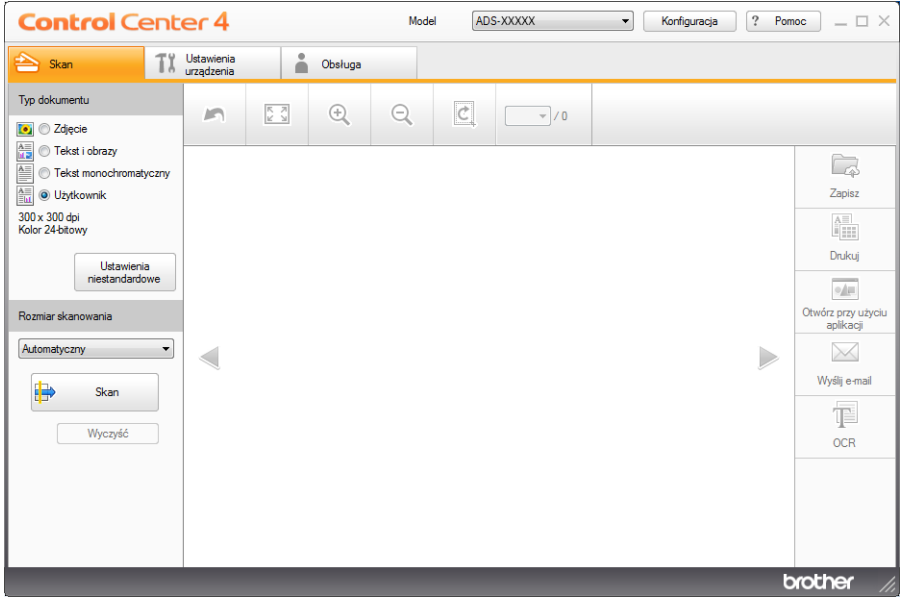

4 W opcji **Typ dokumentu** wybierz **Użytkownik**, a następnie kliknij przycisk **Ustawienia niestandardowe**. Zostanie wyświetlone okno dialogowe **Ustawienia skanowania użytkownika**.

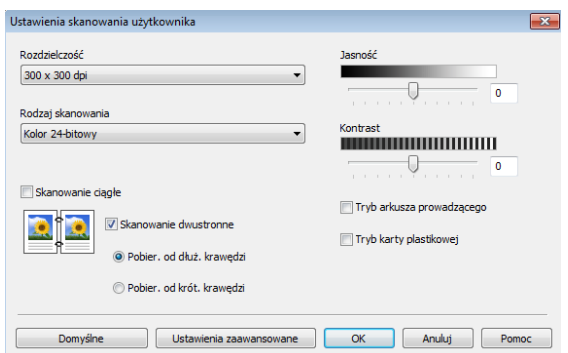

- 5 Zaznacz pole wyboru **Tryb arkusza prowadzącego**.
- 6 W razie potrzeby skonfiguruj pozostałe ustawienia (patrz *Zmiana ustawień [skanowania \(ControlCenter4\)](#page-77-0)  (Windows®)* [na stronie 66](#page-77-0)).
- 7 Wybierz rozmiar skanowania inny ni<sup>ż</sup> **Automatyczny** z listy rozwijanej **Rozmiar skanowania**.
- 8 Kliknij przycisk (**Skan**). Urządzenie rozpocznie skanowanie, po czym zostanie wyświetlone okno dialogowe **Skanowanie zakończone** i liczba zeskanowanych stron. Zeskanowany obraz pojawi się w przeglądarce obrazów.

#### **INFORMACJA**

Jeśli okno dialogowe **Skanowanie zakończone** nie zostanie wyświetlone, a chcesz zobaczyć liczbę zeskanowanych stron, zaznacz pole wyboru **Pokaż wyniki skanowania**.

- 9 Wykonaj jedną z następujących czynności:
	- Kliknij przycisk (**Zapisz**), aby zapisać zeskanowane dane. Patrz *[Skanowanie podstawowe](#page-60-0)* [na stronie 49](#page-60-0).
	- Kliknij przycisk (**Drukuj**), aby wydrukować zeskanowane dane. Patrz *[Skanowanie podstawowe](#page-60-0)* [na stronie 49](#page-60-0).
	- Kliknij przycisk (**Otwórz przy użyciu aplikacji**), aby otworzyć zeskanowane dane w innej aplikacji. Patrz *[Skanowanie podstawowe](#page-60-0)* na stronie 49.
	- Kliknij przycisk (**Wyślij e-mail**), aby załączyć zeskanowane dane do wiadomości e-mail. Patrz *[Skanowanie podstawowe](#page-60-0)* na stronie 49.
	- Kliknij przycisk (**OCR**), aby skanować do edytowalnego pliku tekstowego. Patrz *[Skanowanie](#page-60-0)  podstawowe* [na stronie 49](#page-60-0).

## **Skanowanie kart plastikowych <sup>5</sup>**

1 <sup>W</sup>łóż kartę plastikową (patrz *[Wizytówki i karty plastikowe](#page-43-0)* na stronie 32).

#### **INFORMACJA**

Umieszczaj jedną kartę plastikową na raz.

2 Kliknij ikonę (ControlCenter4) na pasku zadań, a następnie wybierz opcj<sup>ę</sup> **Otwórz** z menu. Zostanie wyświetlone okno programu **ControlCenter4**.

#### 3 Wybierz kart<sup>ę</sup> **Skan**.

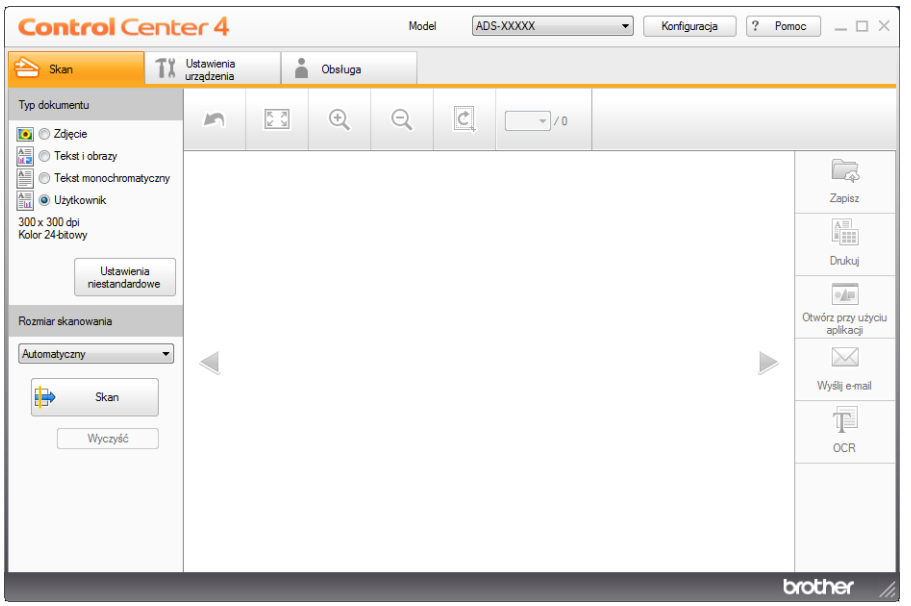

4 W opcji **Typ dokumentu** wybierz **Użytkownik**, a następnie kliknij przycisk **Ustawienia niestandardowe**. Zostanie wyświetlone okno dialogowe **Ustawienia skanowania użytkownika**.

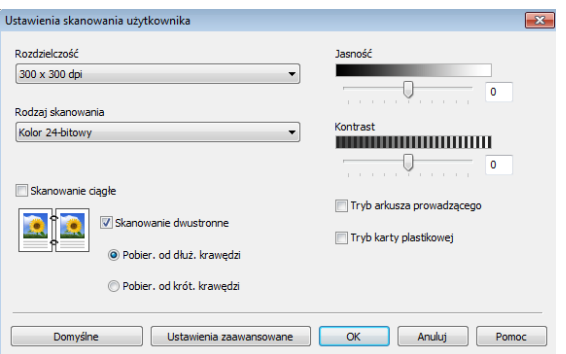

5 Zaznacz pole wyboru **Tryb karty plastikowej**.

6 W razie potrzeby skonfiguruj pozostałe ustawienia (patrz *Zmiana ustawień [skanowania \(ControlCenter4\)](#page-77-0)  (Windows®)* [na stronie 66](#page-77-0)).

7 Kliknij przycisk (**Skan**). Urządzenie rozpocznie skanowanie, po czym zostanie wyświetlone okno dialogowe **Skanowanie zakończone** i liczba zeskanowanych stron. Zeskanowany obraz pojawi się w przeglądarce obrazów.

#### **INFORMACJA**

Jeśli okno dialogowe **Skanowanie zakończone** nie zostanie wyświetlone, a chcesz zobaczyć liczbę zeskanowanych stron, zaznacz pole wyboru **Pokaż wyniki skanowania**.

8 Wykonaj jedną z następujących czynności:

- Kliknij przycisk (**Zapisz**), aby zapisać zeskanowane dane. Patrz *[Skanowanie podstawowe](#page-60-0)* [na stronie 49](#page-60-0).
- Kliknij przycisk (**Drukuj**), aby wydrukować zeskanowane dane. Patrz *[Skanowanie podstawowe](#page-60-0)* [na stronie 49](#page-60-0).
- Kliknij przycisk (**Otwórz przy użyciu aplikacji**), aby otworzyć zeskanowane dane w innej aplikacji. Patrz *[Skanowanie podstawowe](#page-60-0)* na stronie 49.
- Kliknij przycisk (**Wyślij e-mail**), aby załączyć zeskanowane dane do wiadomości e-mail. Patrz *[Skanowanie podstawowe](#page-60-0)* na stronie 49.
- Kliknij przycisk (**OCR**), aby skanować do edytowalnego pliku tekstowego. Patrz *[Skanowanie](#page-60-0)  podstawowe* [na stronie 49](#page-60-0).

#### **INFORMACJA**

**Tryb karty plastikowej** automatycznie używa następujących ustawień:

**Rozdzielczość**: **600 x 600 dpi**

**Rozmiar skanowania**: 2 w 1 (Automatyczny)

**Skanowanie dwustronne**: Wł. (**Pobier. od krót. krawędzi**)

**Automatyczne prostowanie**: Wył.

**Wykrywanie sklejonych arkuszy**: Wył.

**Automatyczne obracanie obrazu**: Wył.

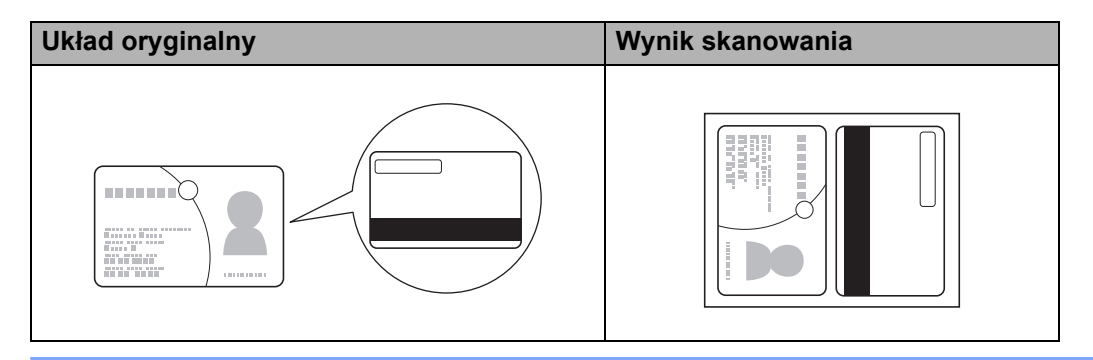

# **Skanowanie do pliku pakietu Office (tylko ADS-2600We) <sup>5</sup>**

Urządzenie może dokonać konwersji zeskanowanych danych do pliku Microsoft® Word albo Microsoft<sup>®</sup> PowerPoint<sup>®</sup>. Język OCR jest taki sam jak język wybrany podczas instalacji aplikacji ControlCenter4. Aby można było korzystać z tej funkcji, urządzenie firmy Brother musi być podłączone do sieci z dostępem do Internetu.

1 <sup>W</sup>łóż dokument (patrz *[Dokumenty standardowego rozmiaru](#page-41-1)* na stronie 30).

2 Kliknij ikonę (ControlCenter4) na pasku zadań, a następnie wybierz opcj<sup>ę</sup> **Otwórz** z menu. Zostanie wyświetlone okno programu **ControlCenter4**.

#### 3 Wybierz kart<sup>ę</sup> **Skan**.

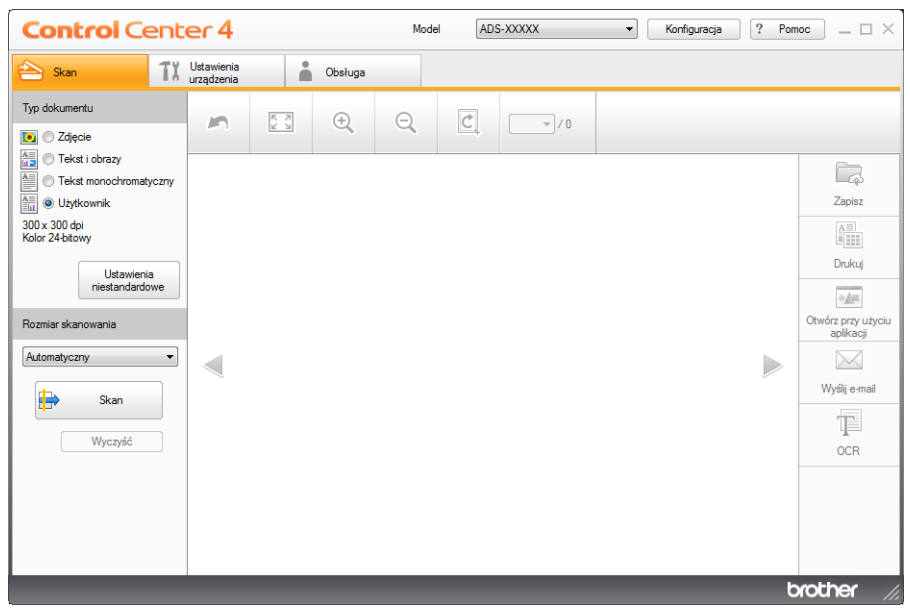

- 4 Wybierz typ dokumentu.
- 5 W razie potrzeby zmień rozmiar dokumentu.
- 6 W razie potrzeby skonfiguruj pozostałe ustawienia (patrz *Zmiana ustawień [skanowania \(ControlCenter4\)](#page-77-0)  (Windows®)* [na stronie 66](#page-77-0)).
- 7 Kliknij przycisk (**Skan**). Urządzenie rozpocznie skanowanie, po czym zostanie wyświetlone okno dialogowe **Skanowanie zakończone** i liczba zeskanowanych stron. Zeskanowany obraz pojawi się w przeglądarce obrazów.

#### **INFORMACJA**

Jeśli okno dialogowe **Skanowanie zakończone** nie zostanie wyświetlone, a chcesz zobaczyć liczbę zeskanowanych stron, zaznacz pole wyboru **Pokaż wyniki skanowania**.

8 Kliknij (**Zapisz**) albo (**Wyślij e-mail**). Zostanie wyświetlone okno dialogowe ustawień.

- 9 Kliknij listę rozwijan<sup>ą</sup> **Rodzaj pliku**, a następnie zaznacz opcj<sup>ę</sup> **Microsoft Office Word (\*.docx)** albo **Microsoft Office PowerPoint (\*.pptx)**.
- 0 Kliknij przycisk **OK**. Jeśli zostanie wyświetlone okno dialogowe z komunikatem dotyczącym połączenia internetowego, zapoznaj się z informacjami i kliknij **OK**.

## **Skanowanie wizytówek <sup>5</sup>**

- 1 <sup>W</sup>łóż dokument (patrz *[Wizytówki i karty plastikowe](#page-43-0)* na stronie 32).
- 2 Kliknij ikonę (ControlCenter4) na pasku zadań, a następnie wybierz opcj<sup>ę</sup> **Otwórz** z menu. Zostanie wyświetlone okno programu **ControlCenter4**.
- 3 Wybierz kart<sup>ę</sup> **Skan**.

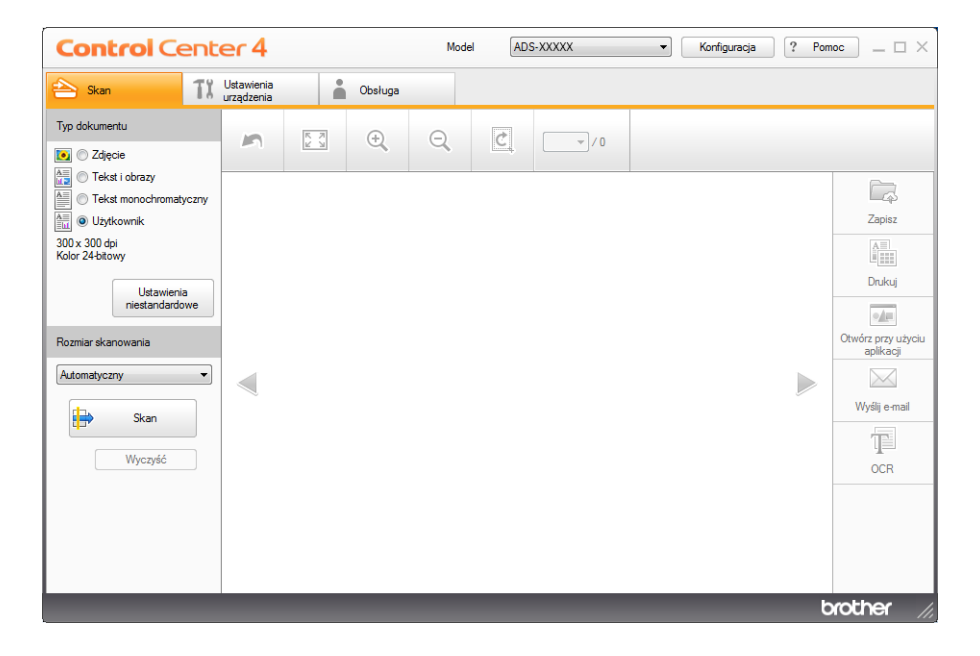

- 4 Wybierz typ dokumentu.
- 5 Z listy rozwijanej **Rozmiar skanowania** wybierz opcj<sup>ę</sup> **Wizytówka**.
- 6 W razie potrzeby skonfiguruj pozostałe ustawienia (patrz *Zmiana ustawień [skanowania \(ControlCenter4\)](#page-77-0)  (Windows®)* [na stronie 66](#page-77-0)).
- 7 Kliknij przycisk (**Skan**). Urządzenie rozpocznie skanowanie, po czym zostanie wyświetlone okno dialogowe **Skanowanie zakończone** i liczba zeskanowanych stron. Zeskanowany obraz pojawi się w przeglądarce obrazów.

### **INFORMACJA**

Jeśli okno dialogowe **Skanowanie zakończone** nie zostanie wyświetlone, a chcesz zobaczyć liczbę zeskanowanych stron, zaznacz pole wyboru **Pokaż wyniki skanowania**.

- 8 Kliknij opcję (**Otwórz przy użyciu aplikacji**). Zostanie wyświetlone okno dialogowe **Otwórz przy użyciu aplikacji**.
- 9 Wybierz opcj<sup>ę</sup> **BizCard MFC Application** z listy rozwijanej **Program docelowy**, a następnie kliknij **OK**. Zeskanowane dane zostaną otwarte przy użyciu aplikacji BizCard 6.

#### **INFORMACJA**

Można wybrać aplikacje zainstalowane na komputerze.

0 Edytuj i zapisz zeskanowane dane za pomocą aplikacji BizCard 6.

# **Skanowanie przy użyciu programu ControlCenter4 w trybie zaawansowanym (Windows®) <sup>5</sup>**

Dostępnych jest pięć opcji skanowania: **Obraz**, **OCR**, **E-mail**, **Plik** i **Drukuj**.

Niniejsza sekcja zawiera krótkie wprowadzenie do funkcji na karcie **Skan**. Aby uzyskać więcej szczegółowych informacji na temat poszczególnych funkcji, kliknij (**Pomoc**).

## **Skanowanie podstawowe**

1 Wybierz kart<sup>ę</sup> **Skan**. 2 Kliknij (**Obraz**), (**OCR**), (**E-mail**), (**Plik**) lub (**Drukuj**). Wyświetli się okno dialogowe Ustawienia skanowania. 3 Wykonaj jedną z następujących czynności: Dla opcji (**Obraz**) Z listy rozwijanej wybierz aplikację i kliknij **Skan**. Obraz zostanie wyświetlony w wybranej aplikacji. ■ Dla opcji **(ITI** (OCR) Skonfiguruj ustawienia OCR i kliknij **Skan**. Zostanie otwarta wybrana aplikacja z przekonwertowanymi danymi tekstu. Dla opcji (**E-mail**) Skonfiguruj ustawienia dołączanego pliku i kliknij **Skan**. Otwarta zostanie domyślna aplikacja obsługująca pocztę e-mail, a obraz zostanie załączony do nowej wiadomości e-mail. Dla opcji (**Plik**) Wybierz opcję **Lokalizacja skanowania** i inne ustawienia. Kliknij **Skan**. Obraz zostanie zapisany w wybranym folderze. Dla opcji (**Drukuj**) Wybierz drukarkę z listy rozwijanej, skonfiguruj ustawienia drukowania, a następnie kliknij **Skan**. Zeskanowany dokument zostanie wydrukowany.

## **INFORMACJA**

• (Dla opcji **Obraz** i **OCR**)

Jeśli na komputerze zainstalowano aplikację Evernote, możesz wybrać opcję Evernote z listy rozwijanej, a następnie kliknąć **OK**, aby przesłać zeskanowane dane bezpośrednio do aplikacji Evernote.

• (Dla opcji **OCR**)

Na komputerze musi być zainstalowane oprogramowanie Nuance™ PaperPort™ 12SE.

**5**

**57**

# **Zmiana domyślnych ustawień poszczególnych przycisków <sup>5</sup>**

Można zmienić domyślne ustawienia przycisków (**Obraz**), (**OCR**), (**E-mail**), (**Plik**) i (**Drukuj**).

- 1 Prawym przyciskiem myszy kliknij przycisk, który chcesz skonfigurować i kliknij **Ustawienia przycisku**. Zostanie wyświetlone okno dialogowe ustawień.
- 2 Wybierz zgodnie z potrzebą ustawienia w opcjach **Rodzaj pliku**, **Rozdzielczość**, **Rodzaj skanowania**, **Wielkość dokumentu**, **Jasność**, **Kontrast**, **Skanowanie ciągłe** i **Skanowanie dwustronne**.
- 3 Kliknij przycisk **OK**. Nowe ustawienia będą używane jako domyślne.

## **Skanowanie niestandardowych dokumentów oraz dokumentów o nieregularnym kształcie przy użyciu arkusza prowadzącego <sup>5</sup>**

1 <sup>W</sup>łóż arkusz prowadzący (patrz *[Paragony, wycinki, zdj](#page-46-0)ęcia i inne dokumenty* na stronie 35).

#### **INFORMACJA**

Umieszczaj jeden arkusz prowadzący na raz.

2 Kliknij ikonę (ControlCenter4) na pasku zadań, a następnie wybierz opcj<sup>ę</sup> **Otwórz** z menu. Zostanie wyświetlone okno programu **ControlCenter4**.

3 Wybierz kart<sup>ę</sup> **Skan**.

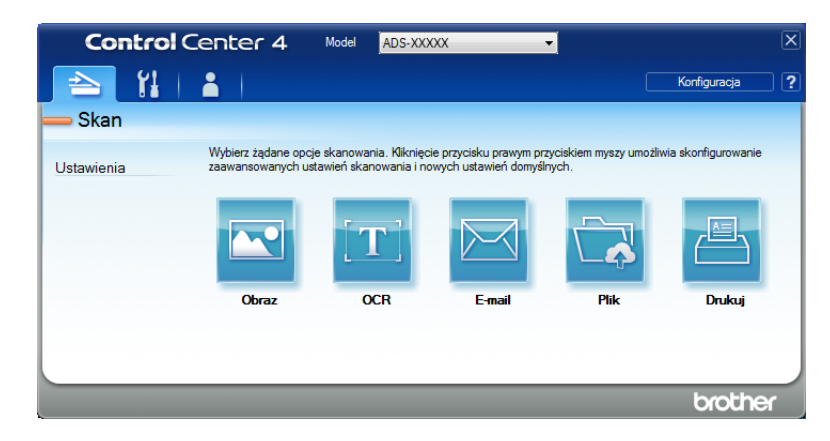

4 Kliknij przycisk opcji, której chcesz użyć ( (**Obraz**), (**OCR**), (**E-mail**), (**Plik**) lub (**Drukuj**)). Zostanie wyświetlone okno dialogowe ustawień (w poniższym przykładzie wybrano ustawienie **Obraz**).

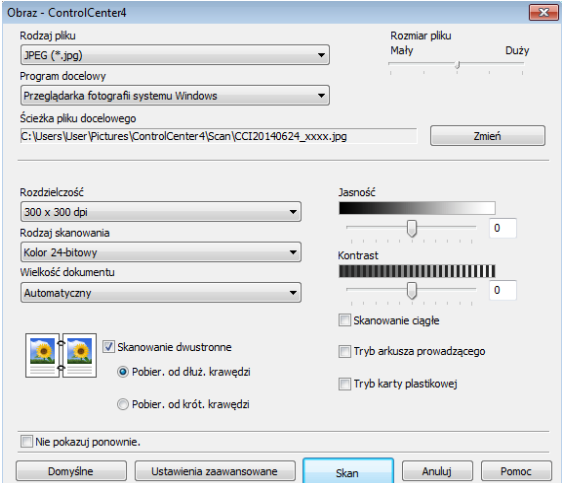

- 5 Zaznacz pole wyboru **Tryb arkusza prowadzącego**.
- 6 Wybierz wielkość dokumentu inny ni<sup>ż</sup> **Automatyczny** z listy rozwijanej **Wielkość dokumentu**.
- 7 W razie potrzeby zmień pozostałe ustawienia (patrz *Zmiana ustawień [skanowania \(ControlCenter4\)](#page-77-0)  (Windows®)* [na stronie 66\)](#page-77-0).

8 Kliknij przycisk **Skan**. Urządzenie rozpoczyna skanowanie.

#### **INFORMACJA**

Zaznacz pole wyboru **Nie pokazuj ponownie.**, jeśli nie chcesz, aby okno dialogowe ustawień zostało ponownie wyświetlone.

## **Skanowanie kart plastikowych <sup>5</sup>**

1 <sup>W</sup>łóż kartę plastikową (patrz *[Wizytówki i karty plastikowe](#page-43-0)* na stronie 32).

## **INFORMACJA**

Umieszczaj jedną kartę plastikową na raz.

2 Kliknij ikonę (ControlCenter4) na pasku zadań, a następnie wybierz opcj<sup>ę</sup> **Otwórz** z menu. Zostanie wyświetlone okno programu **ControlCenter4**.

Skanowanie za pomocą komputera

## 3 Wybierz kart<sup>ę</sup> **Skan**.

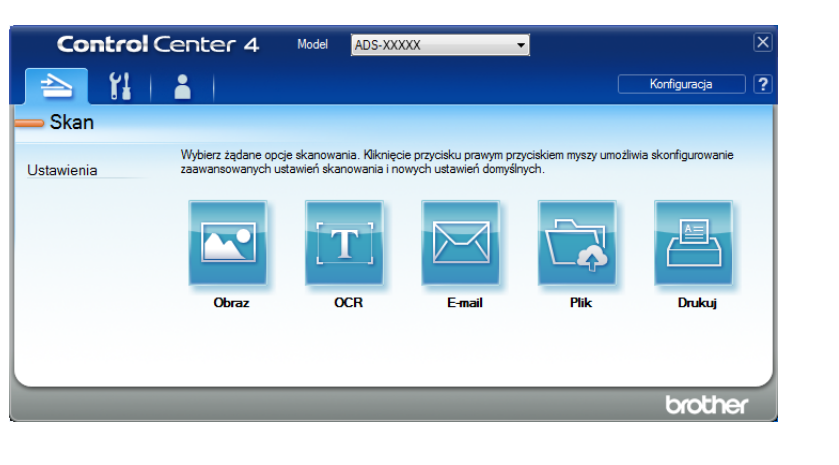

4 Kliknij przycisk opcji, której chcesz użyć ( (**Obraz**), (**OCR**), (**E-mail**), (**Plik**) lub

**PA (Drukuj**)). Zostanie wyświetlone okno dialogowe ustawień (w poniższym przykładzie wybrano ustawienie **Obraz**).

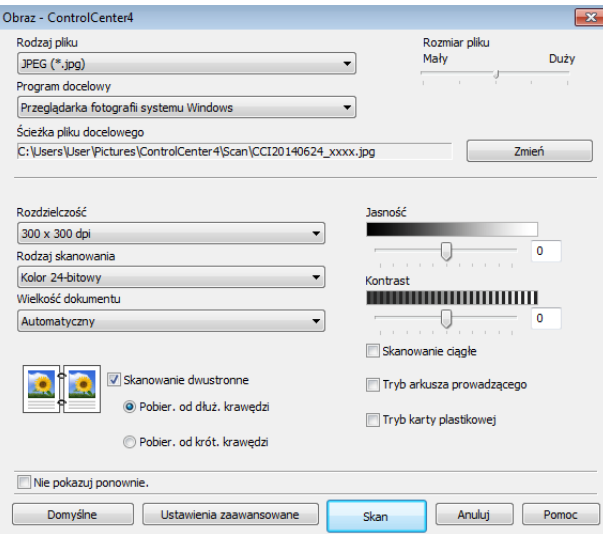

- 5 Zaznacz pole wyboru **Tryb karty plastikowej**.
- 6 W razie potrzeby zmień pozostałe ustawienia (patrz *Zmiana ustawień [skanowania \(ControlCenter4\)](#page-77-0)  (Windows®)* [na stronie 66\)](#page-77-0).
- 7 Kliknij przycisk **Skan**. Urządzenie rozpoczyna skanowanie.
### **INFORMACJA**

- Zaznacz pole wyboru **Nie pokazuj ponownie.** jeśli nie chcesz, aby okno dialogowe ustawień zostało ponownie wyświetlone.
- **Tryb karty plastikowej** automatycznie używa następujących ustawień:

**Rozdzielczość**: **600 x 600 dpi**

**Wielkość dokumentu**: 2 w 1 (Automatyczny)

**Skanowanie dwustronne**: Wł. (**Pobier. od krót. krawędzi**)

**Automatyczne prostowanie**: Wył.

**Automatyczne obracanie obrazu**: Wył.

**Wykrywanie sklejonych arkuszy**: Wył.

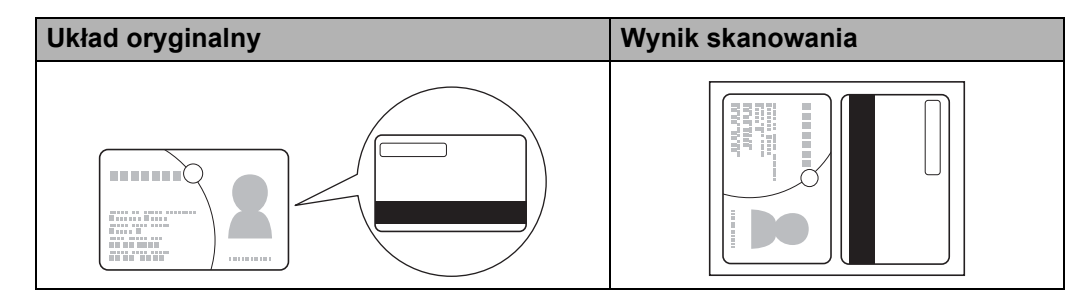

## **Skanowanie do pliku pakietu Office (tylko ADS-2600We) <sup>5</sup>**

Urządzenie może przekształcić zeskanowane dane do pliku Microsoft<sup>®</sup> Word lub pliku Microsoft<sup>®</sup> PowerPoint<sup>®</sup> w wybranym folderze lub serwerze SharePoint. Język OCR jest taki sam jak język wybrany podczas instalacji aplikacji ControlCenter4. Aby można było korzystać z tej funkcji, urządzenie firmy Brother musi być podłączone do sieci z dostępem do Internetu.

1 <sup>W</sup>łóż dokument (patrz *[Dokumenty standardowego rozmiaru](#page-41-0)* na stronie 30).

2 Kliknij ikonę (ControlCenter4) na pasku zadań, a następnie wybierz opcj<sup>ę</sup> **Otwórz** z menu. Zostanie wyświetlone okno programu **ControlCenter4**.

3 Wybierz kart<sup>ę</sup> **Skan**.

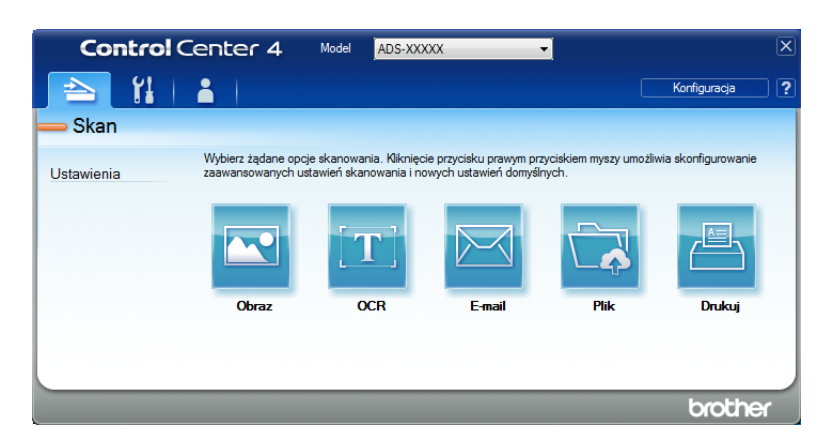

4 Kliknij (**E-mail**) albo (**Plik**). Zostanie wyświetlone okno dialogowe ustawień (w poniższym przykładzie wybrano ustawienie **E-mail**).

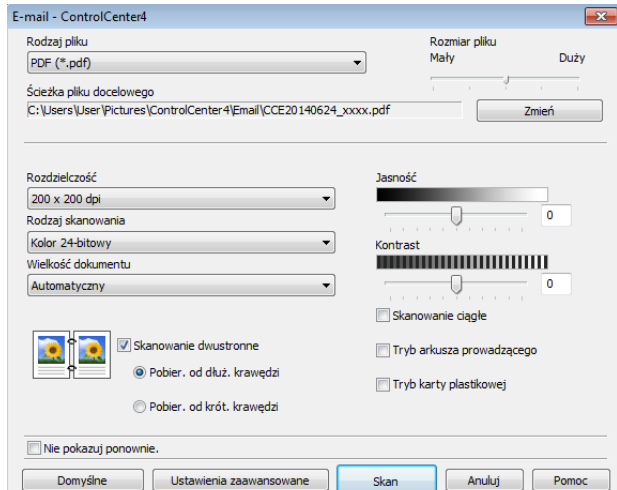

- 5 Kliknij listę rozwijan<sup>ą</sup> **Rodzaj pliku**, a następnie zaznacz opcj<sup>ę</sup> **Microsoft Office Word (\*.docx)** albo **Microsoft Office PowerPoint (\*.pptx)**.
- 6 W razie potrzeby zmień pozostałe ustawienia (patrz *Zmiana ustawień [skanowania \(ControlCenter4\)](#page-77-0)  (Windows®)* [na stronie 66\)](#page-77-0).
- 7 Kliknij **Skan**. Jeśli zostanie wyświetlone okno dialogowe z komunikatem dotyczącym połączenia internetowego, zapoznaj się z informacjami i kliknij **OK**.

### **Skanowanie wizytówek <sup>5</sup>**

1 <sup>W</sup>łóż dokument (patrz *[Wizytówki i karty plastikowe](#page-43-0)* na stronie 32).

2 Kliknij ikonę (ControlCenter4) na pasku zadań, a następnie wybierz opcj<sup>ę</sup> **Otwórz** z menu. Zostanie wyświetlone okno programu **ControlCenter4**.

3 Wybierz kart<sup>ę</sup> **Skan**.

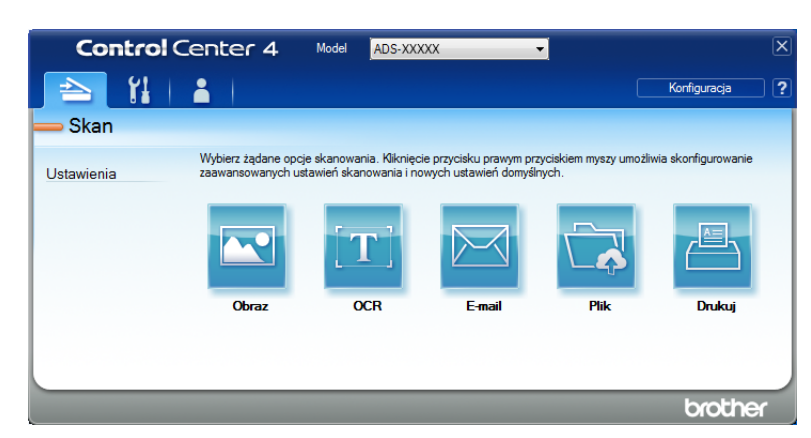

Skanowanie za pomocą komputera

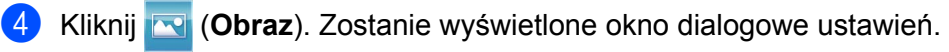

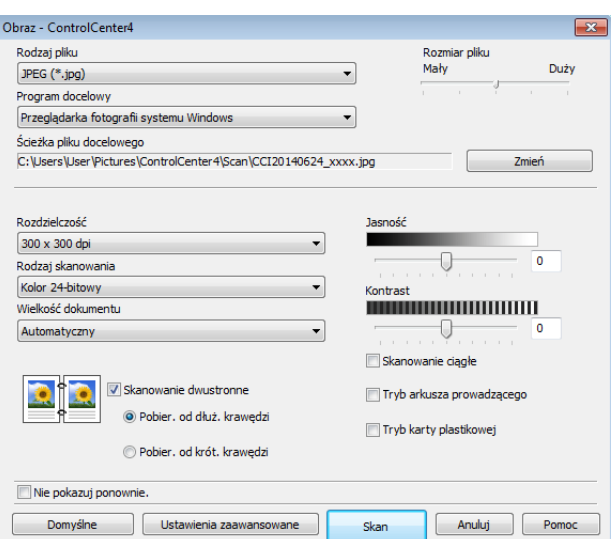

5 Wybierz **BizCard MFC Application** z listy rozwijanej **Program docelowy**.

## **INFORMACJA**

Można wybrać aplikacje zainstalowane na komputerze.

- 6 W razie potrzeby zmień pozostałe ustawienia (patrz *Zmiana ustawień [skanowania \(ControlCenter4\)](#page-77-0)  (Windows®)* [na stronie 66\)](#page-77-0).
- 7 Kliknij **Skan**. Zeskanowane dane zostaną otwarte przy użyciu aplikacji BizCard 6.
- 8 Edytuj i zapisz zeskanowane dane za pomocą aplikacji BizCard 6.

# **Tworzenie karty użytkownika (tryb zaawansowany ControlCenter4) (Windows®) <sup>5</sup>**

Do ustawień oryginalnych można dodać trzy własne karty. Na każdej karcie może znajdować się do pięciu przycisków z preferowanymi ustawieniami.

## **Tworzenie karty użytkownika <sup>5</sup>**

1 Kliknij ikonę (ControlCenter4) na pasku zadań, a następnie wybierz opcj<sup>ę</sup> **Otwórz** z menu. Zostanie wyświetlone okno programu **ControlCenter4**.

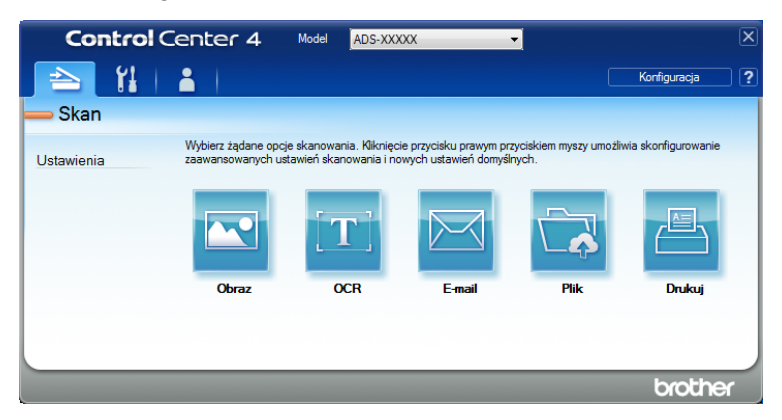

2 Kliknij opcj<sup>ę</sup> **Konfiguracja**, a następnie wybierz **Utwórz kartę użytkownika**. Można także utworzy<sup>ć</sup> kartę użytkownika klikając prawym przyciskiem myszy obszar karty i wybierając opcję **Utwórz kartę użytkownika**. Zostanie wówczas utworzona karta użytkownika.

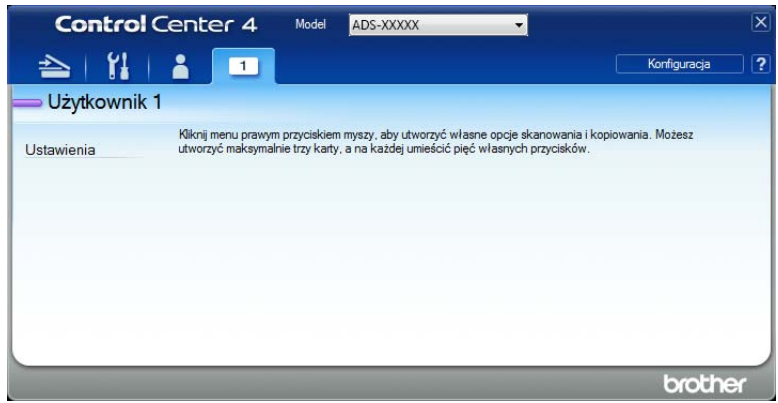

3 Aby zmienić nazwę karty użytkownika, prawym przyciskiem myszy kliknij kartę użytkownika i wybierz opcję **Zmień nazwę karty użytkownika**.

### **INFORMACJA**

Nazwę karty użytkownika można zmienić także klikając opcję **Konfiguracja** i wybierając **Zmień nazwę karty użytkownika**.

# **Tworzenie przycisku użytkownika na karcie użytkownika <sup>5</sup>**

**1** Utwórz kartę użytkownika.

2 Prawym przyciskiem myszy kliknij obszar karty i wybierz opcj<sup>ę</sup> **Utwórz przycisk użytkownika**. Z menu wybierz przycisk, który ma zostać utworzony. Zostanie wyświetlone okno dialogowe ustawień.

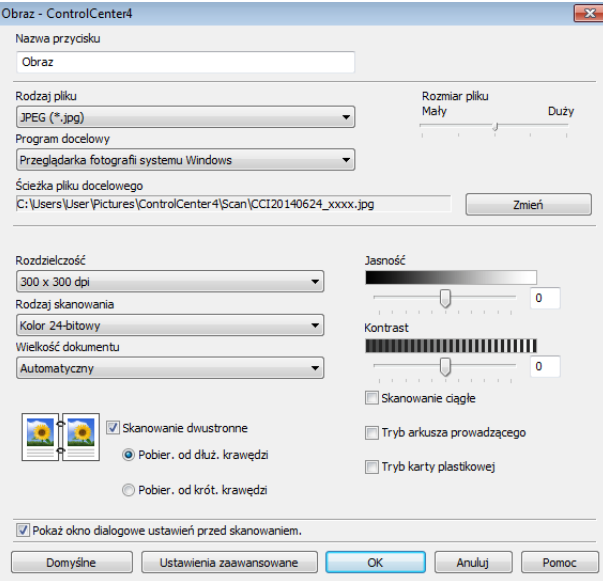

### **INFORMACJA**

Można także skopiować przycisk użytkownika, wybierając opcję **Skopiuj przycisk użytkownika** z menu podrzędnego.

3 Wprowadź nazwę przycisku i w razie potrzeby zmień ustawienia. Kliknij przycisk **OK**. (Opcje ustawień mogą się różnić w zależności od utworzonego przycisku.)

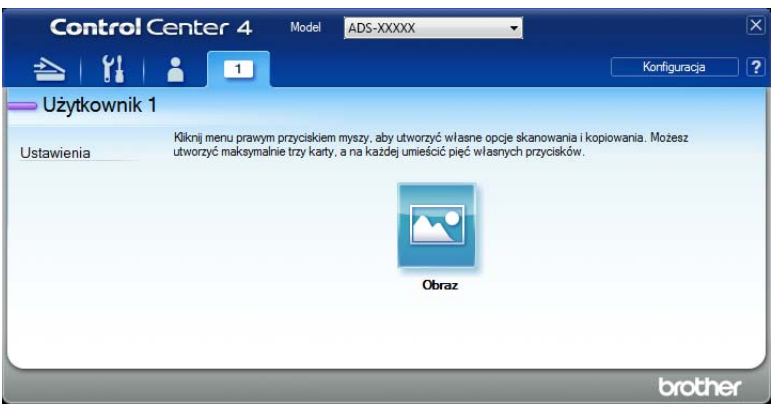

### **INFORMACJA**

Utworzoną kartę, przycisk lub ustawienia można zmienić albo usunąć. Kliknij opcję **Konfiguracja** i postępuj zgodnie z wyświetlanymi monitami.

# <span id="page-77-0"></span>**Zmiana ustawień skanowania (ControlCenter4) (Windows®) <sup>5</sup>**

Można zmienić następujące ustawienia:

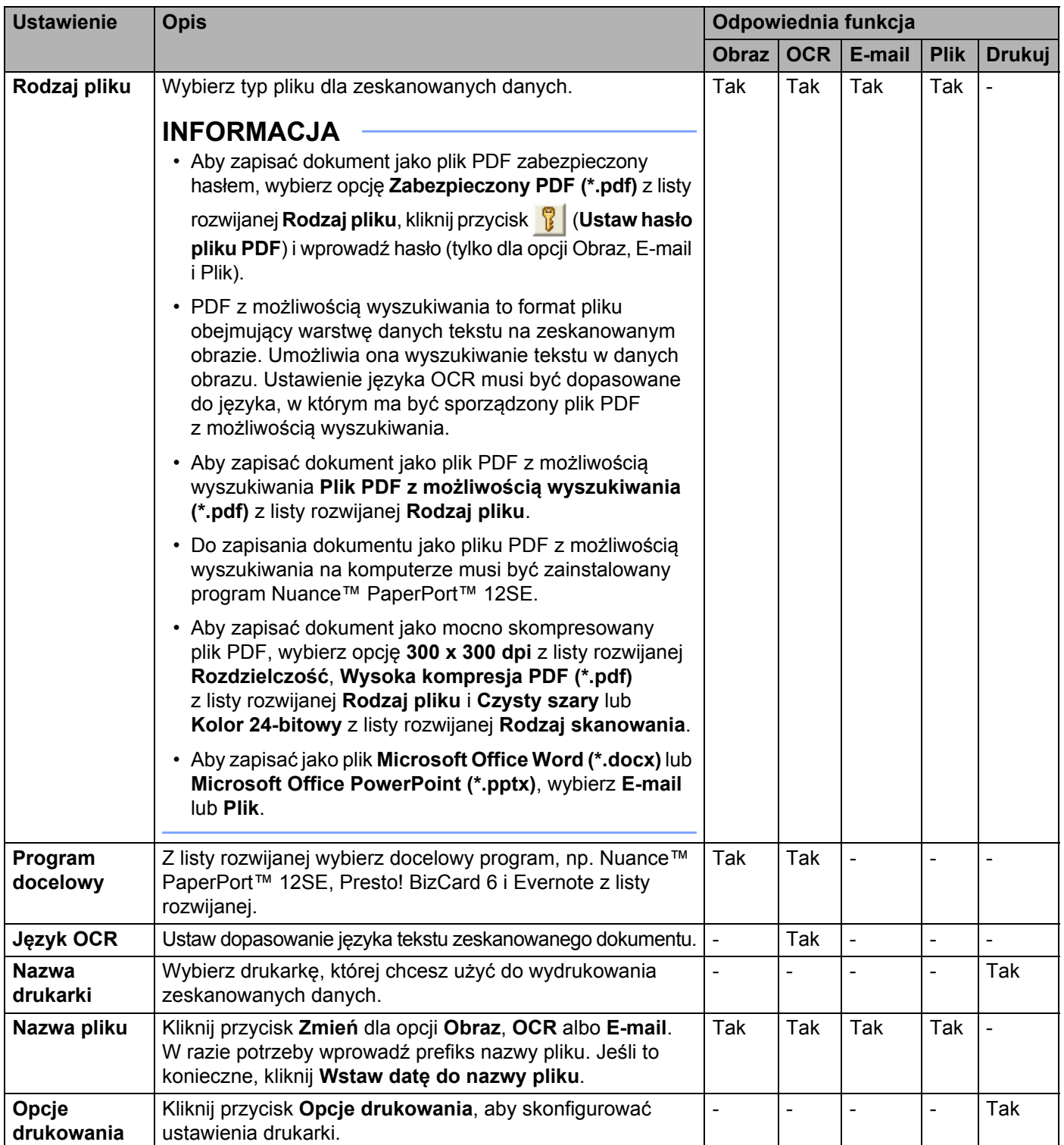

#### Skanowanie za pomocą komputera

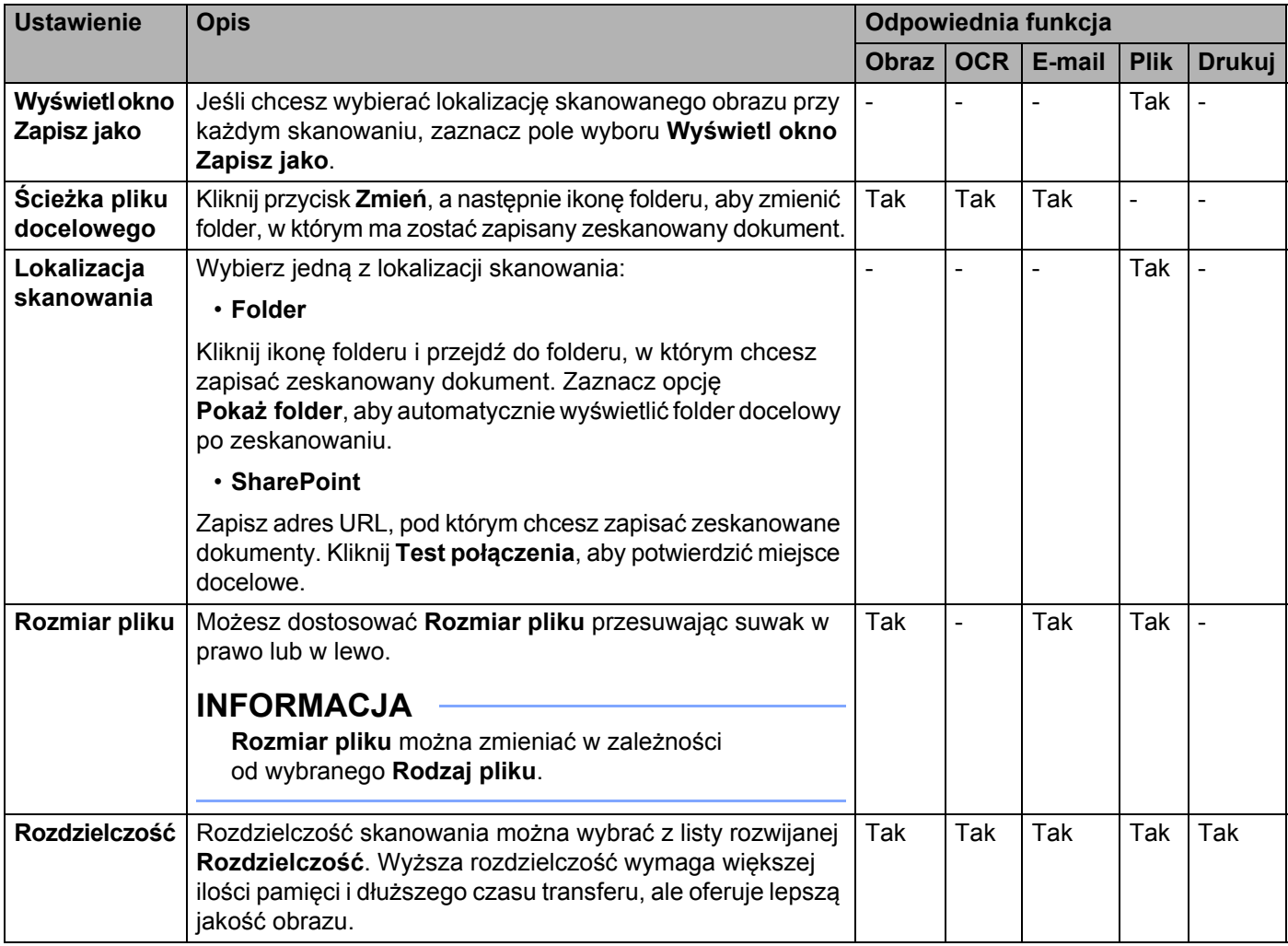

<span id="page-79-0"></span>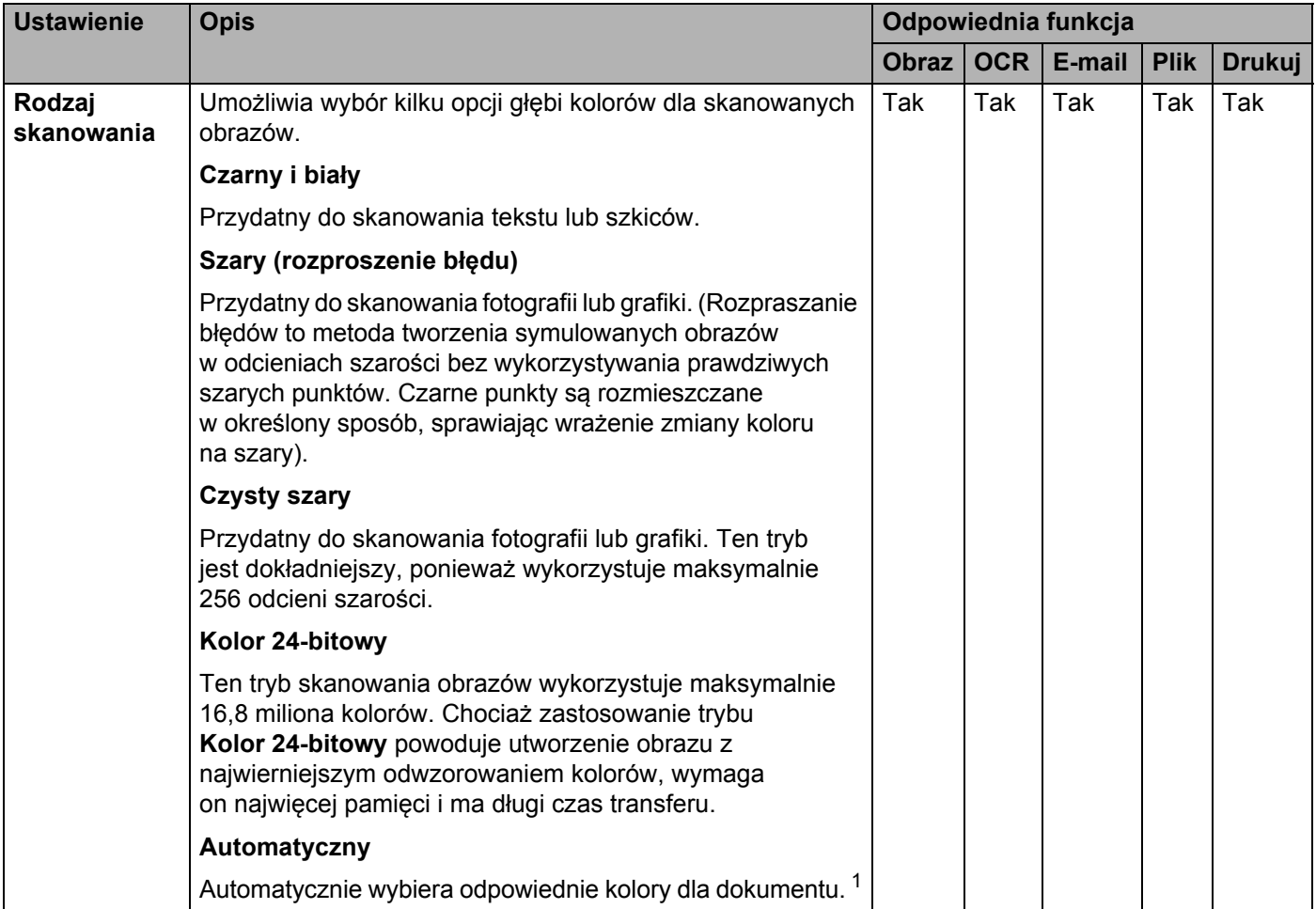

<span id="page-80-0"></span>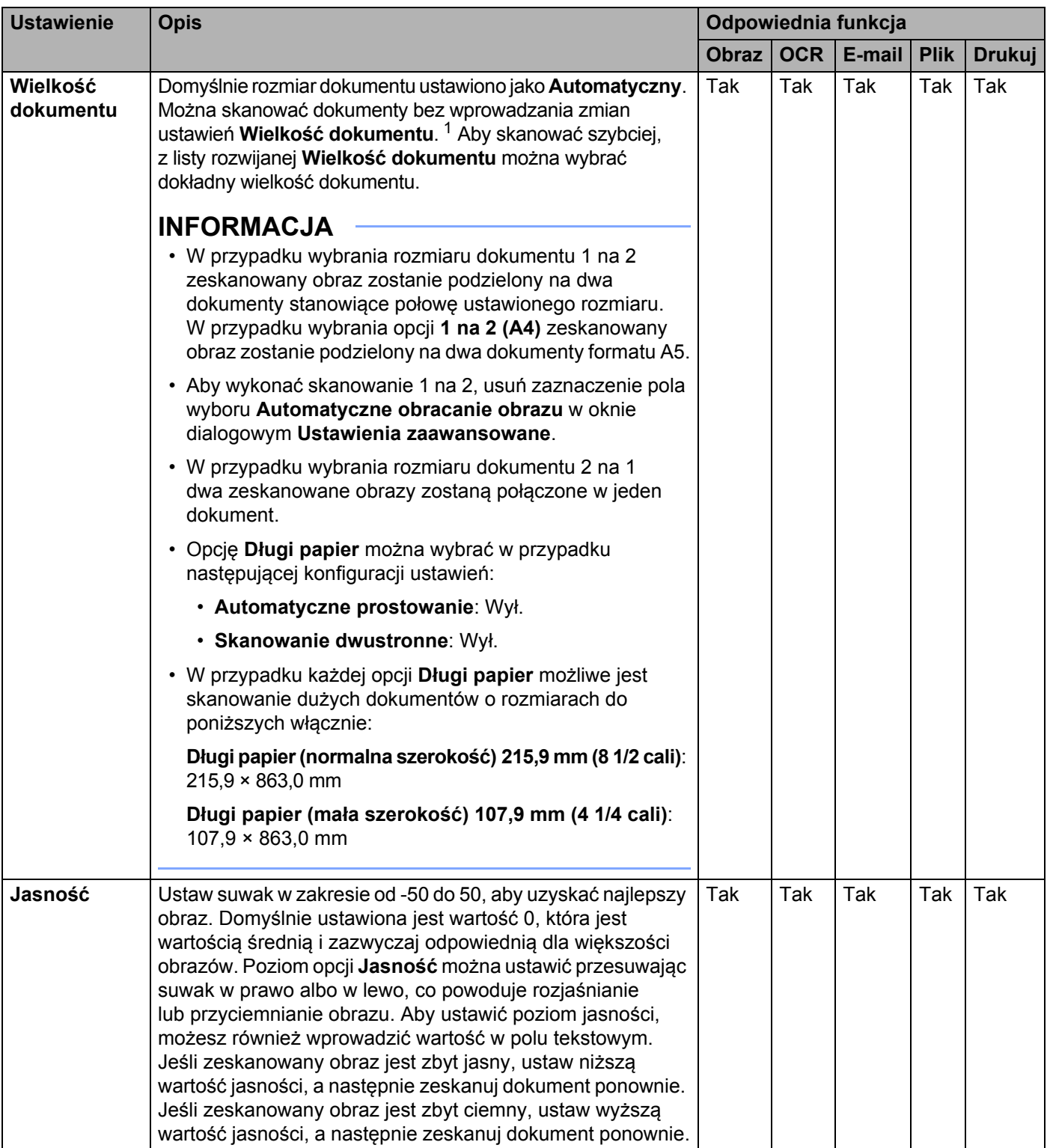

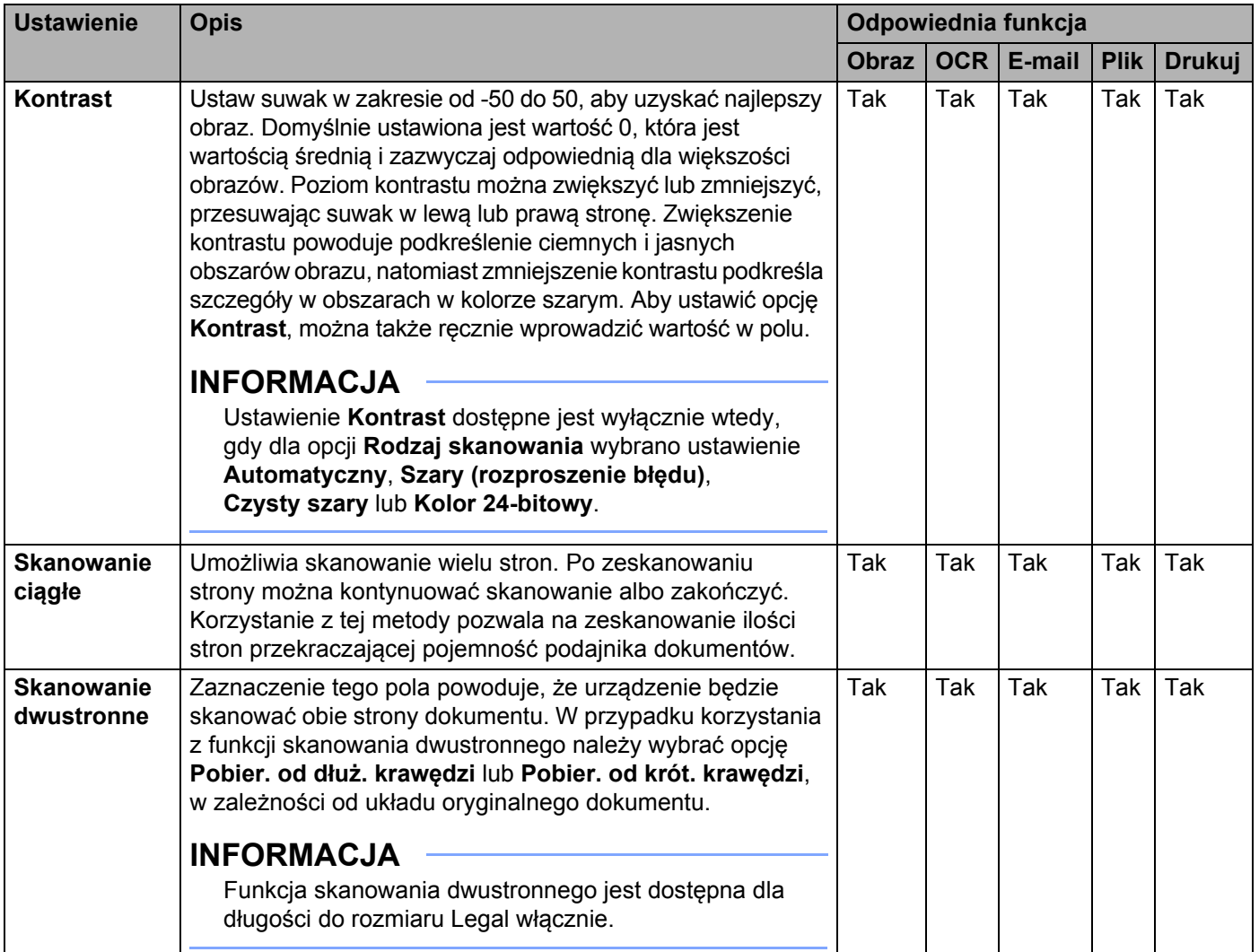

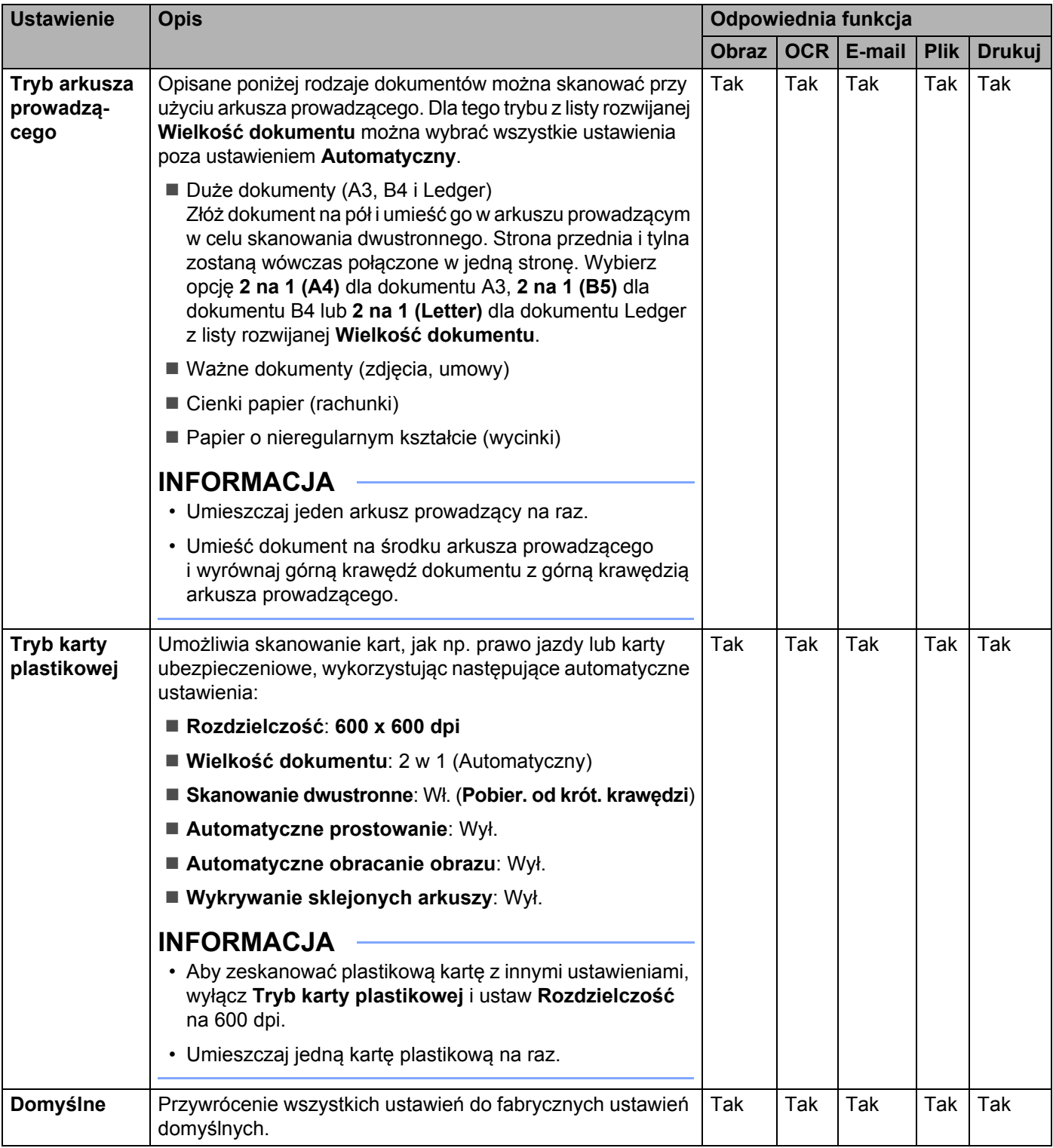

W oknie dialogowym **Ustawienia zaawansowane** można skonfigurować więcej ustawień. Kliknij przycisk **Ustawienia zaawansowane**.

<span id="page-83-0"></span>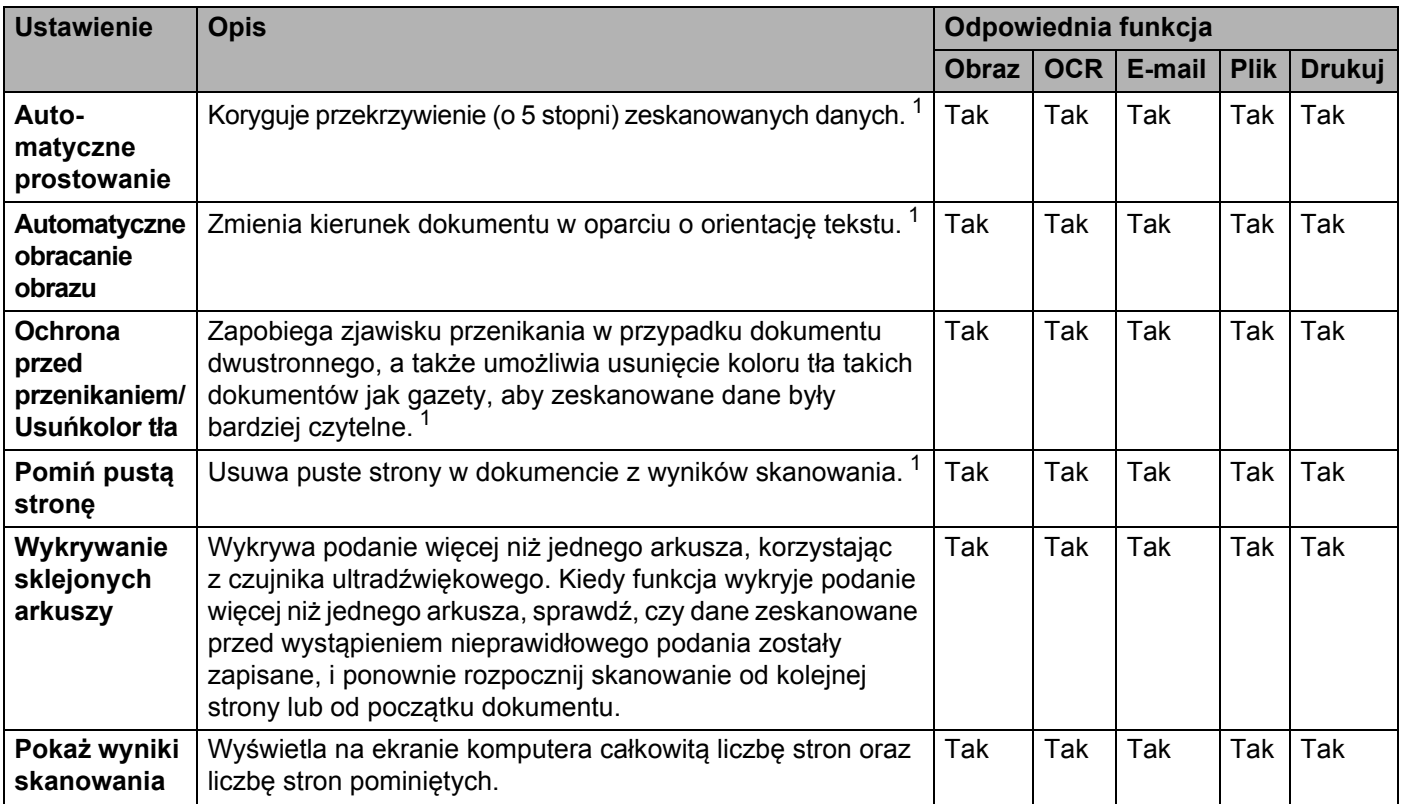

# **Skanowanie przy użyciu narzędzia ControlCenter2 (Macintosh)5**

ControlCenter2 to program narzędziowy, który umożliwia łatwy i szybki dostęp do często używanych aplikacji. Korzystanie z programu ControlCenter2 eliminuje potrzebę ręcznego uruchamiania określonych aplikacji.

Funkcjom **Scan to Image** (Skanuj do obrazu), **Scan to OCR** (Skanuj do OCR), **Scan to E-mail** (Skanuj do e-mail) i **Scan to File** (Skanuj do pliku) odpowiadają cztery przyciski.

**Image** (Obraz) *(Domyślnie: Apple Preview)*

Umożliwia skanowanie strony bezpośrednio do dowolnego programu graficznego. Możesz wybrać aplikację docelową, np. Adobe® Photoshop® lub inny rodzaj aplikacji do edycji obrazu na komputerze.

**OCR** *(Domyślnie: Apple TextEdit)*

Umożliwia skanowanie strony lub dokumentu, automatycznie uruchamiając aplikację OCR i umieszczając tekst (nie grafikę) w aplikacji do edycji tekstu. Możesz wybrać docelową aplikację do edycji tekstu, np. Microsoft<sup>®</sup> Word lub dowolną aplikację do edycji tekstu na komputerze. Aby móc korzystać z tej funkcji, konieczne jest zainstalowanie oprogramowania Presto! PageManager Studio na komputerze. Aby uzyskać informacje na temat instalacji, zobacz *[Skanowanie przy pomocy programu](#page-120-0)  [Presto! PageManager lub programów TWAIN \(Macintosh\)](#page-120-0)* na stronie 109.

**E-mail** *(Domyślnie: domyślne oprogramowanie do poczty e-mail)*

Umożliwia skanowanie strony lub dokumentu bezpośrednio do aplikacji obsługującej pocztę e-mail jako standardowy załącznik. Można wybrać typ pliku i rozdzielczość załącznika.

**File (Plik)**

Umożliwia skanowanie bezpośrednio do pliku na dysku. Można zmienić typ pliku i folder docelowy, zgodnie z potrzebą.

ControlCenter2 umożliwia konfigurowanie przycisku do komputera na urządzeniu i przycisku oprogramowania ControlCenter2 dla poszczególnych funkcji skanowania Aby skonfigurować przycisk do komputera dostępny na urządzeniu, wybierz kartę **Device Button** (Przycisk urządzenia) w menu konfiguracji dla poszczególnych przycisków **SCAN** (Skan). Aby skonfigurować przycisk oprogramowania w programie ControlCenter2, wybierz kartę **Software Button** (Przycisk oprogramowania) w menu konfiguracji dla każdego z przycisków **SCAN** (Skan).

Aby uruchomić program ControlCenter2, kliknij ikonę (ControlCenter2) na pasku Dock.

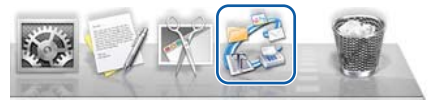

Jeśli ikona (ControlCenter2) nie jest wyświetlona na pasku Dock, kliknij opcję **Idź** na pasku menu **Finder**,

**Programy**, **Brother**, a następnie dwukrotnie kliknij ikonę (ControlCenter2). Ikona (ControlCenter2) zostanie wyświetlona na pasku Dock.

# **Obraz (przykład: Apple Preview) <sup>5</sup>**

Przycisk **Scan to Image** (Skanuj do obrazu) umożliwia skanowanie całego obrazu bezpośrednio do aplikacji graficznej w celu edycji.

1 Wybierz kart<sup>ę</sup> **SCAN** (Skan).

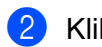

2 Kliknij (**Image** (Obraz)).

Zostanie wyświetlone okno dialogowe **Scan to Image** (Skanuj do obrazu).

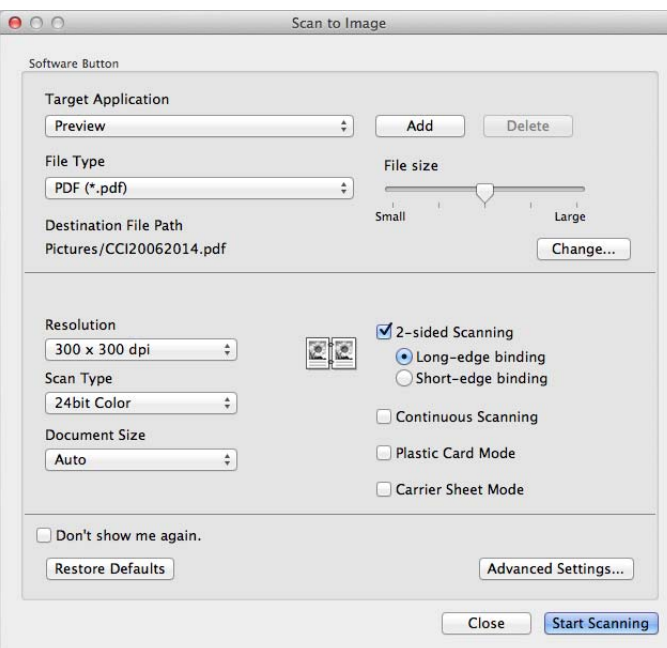

3 Możesz skonfigurować ustawienia skanowania.

- Aby zeskanować dokument dwustronny, zaznacz pole wyboru **2-sided Scanning** (Skanowanie dwustronne) i wybierz opcję **Long-edge binding** (Pobier. od dłuż. krawędzi) albo **Short-edge binding** (Pobier. od krót. krawędzi).
- Aby zmienić aplikację, z której chcesz korzystać, wybierz odpowiednią aplikację z menu podręcznego **Target Application** (Program docelowy). Możesz dodać aplikację do listy klikając przycisk **Add** (Dodaj). Aby usunąć aplikację, kliknij **Delete** (Usuń).

4 Kliknij **Start Scanning** (Rozpocznij skanowanie). Uruchomiona zostanie domyślna aplikacja i wyświetlony zostanie obraz.

#### **INFORMACJA**

Po wybraniu opcji **Secure PDF (\*.pdf)** (Zabezpieczony PDF (\*.pdf)) z listy **File Type** (Rodzaj pliku), wyświetlone zostanie okno dialogowe **Set PDF Password** (Ustaw hasło pliku). W polach **Password** (Hasło) i **Re-type Password** (Wpisz hasło ponownie), następnie kliknij **OK**. Możesz także wybrać **Secure PDF (\*.pdf)** (Zabezpieczony PDF (\*.pdf)) dla opcji **Scan to E-mail** (Skanuj do e-mail) i **Scan to File** (Skanuj do pliku).

## **OCR (aplikacja do edycji tekstu) <sup>5</sup>**

Funkcja **Scan to OCR** (Skanuj do OCR) umożliwia konwertowanie danych obrazu na stronie graficznej na tekst, który można edytować w dowolnym programie do edycji tekstu. Można zmienić domyślną aplikację do edycji tekstu.

#### **INFORMACJA**

Oprogramowanie Presto! PageManager na komputerze.

#### 1 Wybierz kart<sup>ę</sup> **SCAN** (Skan).

2 Kliknij (**OCR**).

Zostanie wyświetlone okno dialogowe **Scan to OCR** (Skanuj do OCR).

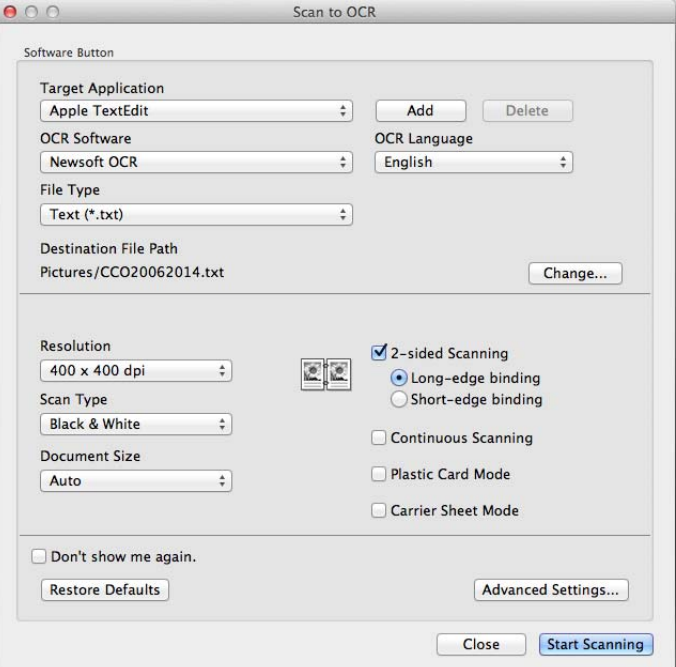

3 Możesz skonfigurować ustawienia skanowania.

- Aby zeskanować dokument dwustronny, zaznacz pole wyboru **2-sided Scanning** (Skanowanie dwustronne) i wybierz opcję **Long-edge binding** (Pobier. od dłuż. krawędzi) albo **Short-edge binding** (Pobier. od krót. krawędzi).
- Aby zmienić aplikację do edycji tekstu, z której chcesz korzystać, wybierz odpowiednią aplikację z menu podręcznego **Target Application** (Program docelowy). Możesz dodać aplikację do listy klikając przycisk **Add** (Dodaj). Aby usunąć aplikację, kliknij **Delete** (Usuń).

#### 4 Kliknij **Start Scanning** (Rozpocznij skanowanie).

Zostanie uruchomiony domyślny edytor tekstu z przekonwertowanymi danymi tekstu.

### **E-mail <sup>5</sup>**

Funkcja **Scan to E-mail** (Skanuj do e-mail) pozwala skanować dokument do domyślnej aplikacji e-mail i dołączenie go w formie załącznika.

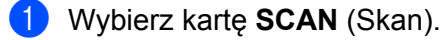

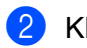

2 Kliknij (**E-mail**).

Zostanie wyświetlone okno dialogowe **Scan to E-mail** (Skanuj do e-mail).

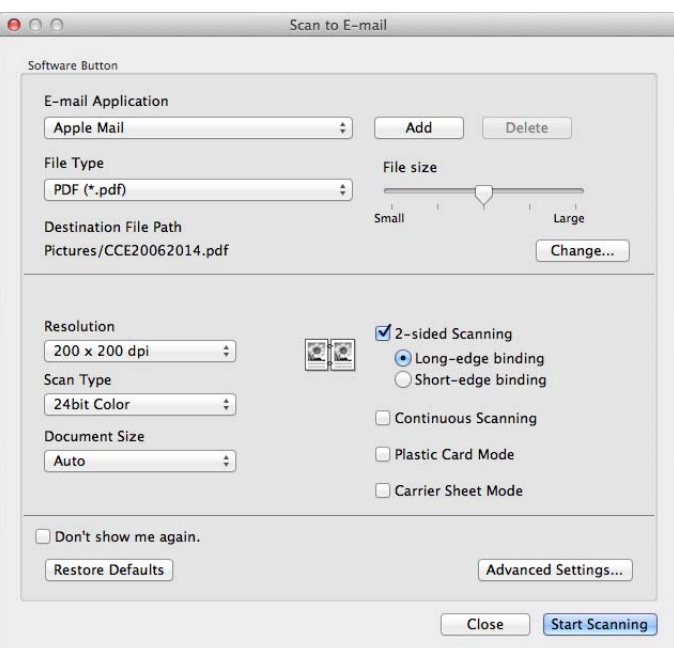

3 Możesz skonfigurować ustawienia skanowania.

- Aby zeskanować dokument dwustronny, zaznacz pole wyboru **2-sided Scanning** (Skanowanie dwustronne) i wybierz opcję **Long-edge binding** (Pobier. od dłuż. krawędzi) albo **Short-edge binding** (Pobier. od krót. krawędzi).
- Aby zmienić aplikację do edycji tekstu, z której chcesz korzystać, wybierz odpowiednią aplikację z menu podręcznego **E-mail Application** (Aplikacja poczty e-mail). Możesz dodać aplikację do listy klikając przycisk **Add** [1](#page-87-0) (Dodaj). Aby usunąć aplikację, kliknij **Delete** (Usuń).

<sup>1</sup> Po pierwszym uruchomieniu programu ControlCenter2, w menu podręcznym wyświetlona zostanie domyślna lista zgodnych aplikacji e-mail. W przypadku trudności z korzystaniem z niestandardowej aplikacji z programem ControlCenter2 należy wybrać aplikację z listy.

#### <span id="page-87-0"></span>4 Kliknij **Start Scanning** (Rozpocznij skanowanie).

Uruchomiona zostanie domyślna aplikacja obsługująca pocztę e-mail, a obraz zostanie załączony do nowej wiadomości e-mail.

#### **INFORMACJA**

Funkcja skanowania do poczty e-mail nie obsługuje usług poczty internetowej. Skorzystaj z funkcji skanowania do obrazu lub skanowania do pliku, aby zeskanować dokument lub obraz, a następnie załącz plik z zeskanowanymi danymi do wiadomości e-mail.

Skanowanie za pomocą komputera

## **Plik <sup>5</sup>**

Przycisk **Scan to File** (Skanuj do pliku) pozwala na zeskanowanie dokumentu do folderu na dysku twardym, w obsługiwanym formacie pliku. Dzięki temu funkcja ta umożliwia łatwą archiwizację dokumentów papierowych.

1 Wybierz kart<sup>ę</sup> **SCAN** (Skan).

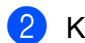

2 Kliknij (**File** (Plik)).

Zostanie wyświetlone okno dialogowe **Scan to File** (Skanuj do pliku).

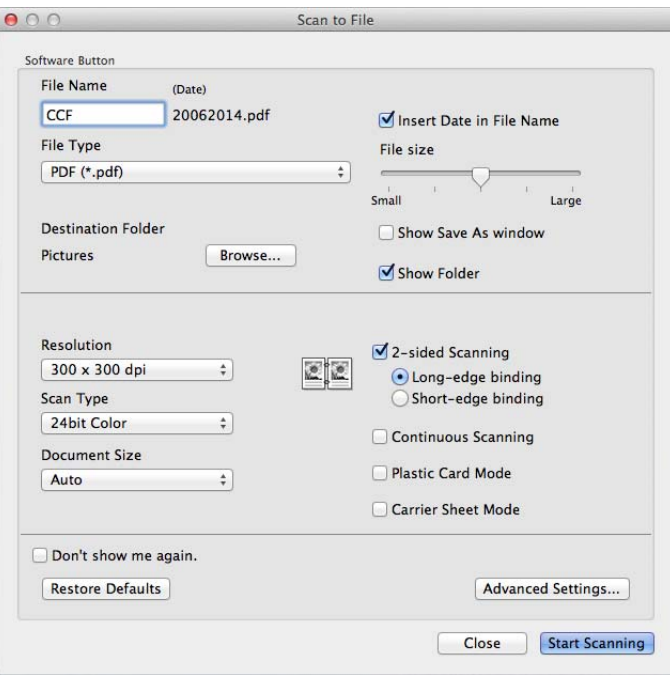

3 Możesz skonfigurować ustawienia skanowania.

- Aby zeskanować dokument dwustronny, zaznacz pole wyboru **2-sided Scanning** (Skanowanie dwustronne) i wybierz opcję **Long-edge binding** (Pobier. od dłuż. krawędzi) albo **Short-edge binding** (Pobier. od krót. krawędzi).
- Aby zmienić nazwę pliku, wprowadź nazwę, którą chcesz nadać dokumentowi (maksymalnie 100 znaków) w polu **File Name** (Nazwa pliku). Plikowi zostanie nadana wprowadzona nazwa oraz aktualna data i kolejny numer porządkowy.
- Z menu podręcznego **File Type** (Rodzaj pliku) wybierz typ dokumentu dla zapisywanego obrazu. Możesz zapisać plik do domyślnego folderu lub wybrać preferowany folder, klikając przycisk **Browse** (Przeglądaj).
- Aby po zakończeniu skanowania zostało wyświetlone miejsce zapisu zeskanowanego dokumentu, zaznacz pole wyboru **Show Folder** (Pokaż folder). Jeśli chcesz wybierać lokalizację skanowanego dokumentu przy każdym skanowaniu, zaznacz pole wyboru **Show Save As Window** (Wyświetl okno Zapisz jako).

4 Kliknij **Start Scanning** (Rozpocznij skanowanie). Dokument zostanie zapisany w wybranym folderze.

# **Zmiana domyślnych ustawień poszczególnych przycisków <sup>5</sup>**

Można zmienić domyślne ustawienia przycisków (**Image** (Obraz)), (**OCR**), (**E-mail**) i

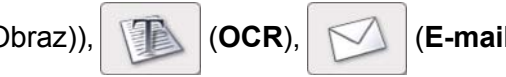

(**File** (Plik)).

1 Przytrzymaj naciśnięty przycisk **Control** na klawiaturze, a następnie kliknij przycisk skanowania ControlCenter2, który chcesz zmienić. Po wyświetleniu menu kliknij przycisk **Software Button** (Przycisk programowy) lub **Device Button** (Przycisk urządzenia). Zostanie wyświetlone okno dialogowe ustawień.

2 W zależności od potrzeb wybierz ustawienia opcji **File Type** (Rodzaj pliku), **Scan Type** (Rodzaj skanowania), **Document Size** (Wielkość dokumentu), **Brightness** (Jasność), **Contrast** (Kontrast) i **Continuous Scanning** (Skanowanie ciągłe). Możesz także wybrać ustawienie opcji **2-sided Scanning** (Skanowanie dwustronne).

3 Kliknij przycisk **OK**. Nowe ustawienia będą używane jako domyślne.

# **Skanowanie niestandardowych dokumentów oraz dokumentów o nieregularnym kształcie przy użyciu arkusza prowadzącego <sup>5</sup>**

1 <sup>W</sup>łóż arkusz prowadzący (patrz *[Paragony, wycinki, zdj](#page-46-0)ęcia i inne dokumenty* na stronie 35).

## **INFORMACJA**

Umieszczaj jeden arkusz prowadzący na raz.

Kliknij ikonę (ControlCenter2) na pasku Dock.

Zostanie wyświetlone okno programu **ControlCenter2**.

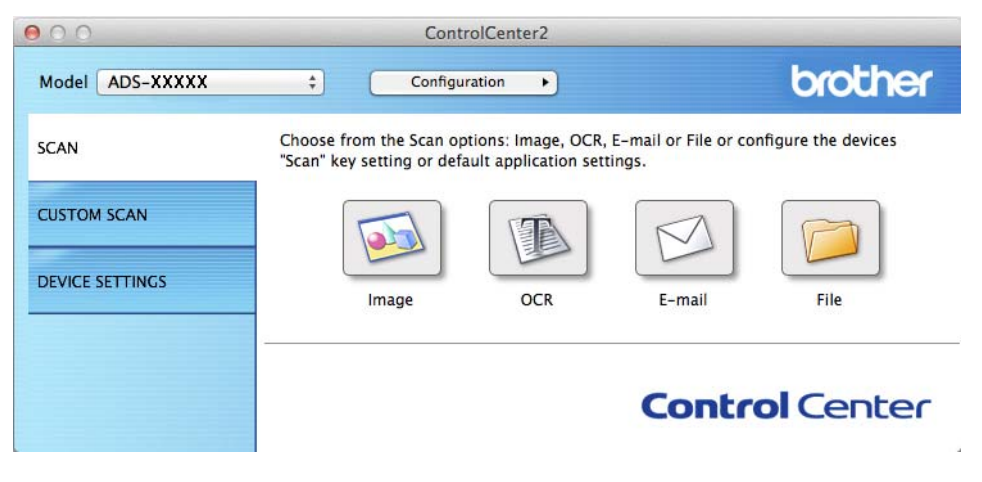

### **INFORMACJA**

Jeśli ikona (ControlCenter2) nie jest wyświetlana na pasku menu, kliknij dwukrotnie ikonę **ControlCenter**. Ikona **ControlCenter** znajduje się w opcji **Idź** na pasku aplikacji **Finder**/**Programy**/**Brother**.

Ikona (ControlCenter2) pojawi się na pasku menu.

3 Kliknij przycisk na karcie **SCAN** (Skan) odpowiedniej dla czynności skanowania, którą chcesz zmieni<sup>ć</sup> (**Image** (Obraz), **OCR**, **E-mail** albo **File** (Plik)). Zostanie wyświetlone okno dialogowe ustawień (w poniższym przykładzie wybrano ustawienie **Image** (Obraz)).

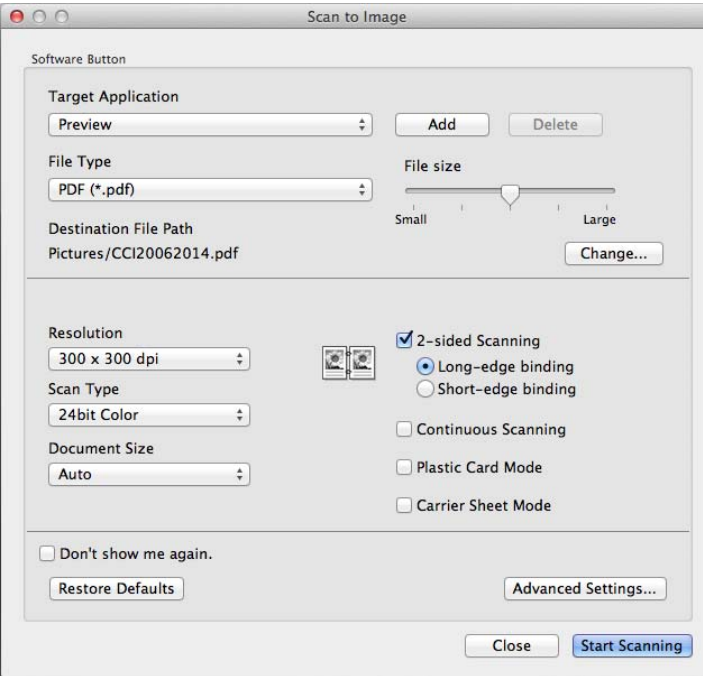

- 4 Zaznacz pole wyboru **Carrier Sheet Mode** (Tryb arkusza prowadzącego).
- 5 Wybierz wielkość dokumentu inny ni<sup>ż</sup> **Auto** (Automatyczny) z listy rozwijanej **Document Size** (Wielkość dokumentu).
- 6 W razie potrzeby zmień pozostałe ustawienia (patrz *Zmiana ustawień [skanowania \(ControlCenter2\)](#page-100-0)  (Macintosh)* [na stronie 89\)](#page-100-0).
- 7 Kliknij **Start Scanning** (Rozpocznij skanowanie). Uruchomiona zostanie domyślna aplikacja i wyświetlony zostanie obraz.

### **Skanowanie kart plastikowych <sup>5</sup>**

1 <sup>W</sup>łóż kartę plastikową (patrz *[Wizytówki i karty plastikowe](#page-43-0)* na stronie 32).

### **INFORMACJA**

Umieszczaj jedną kartę plastikową na raz.

**2** Kliknij ikonę (ControlCenter2) na pasku Dock. Zostanie wyświetlone okno programu **ControlCenter2**.

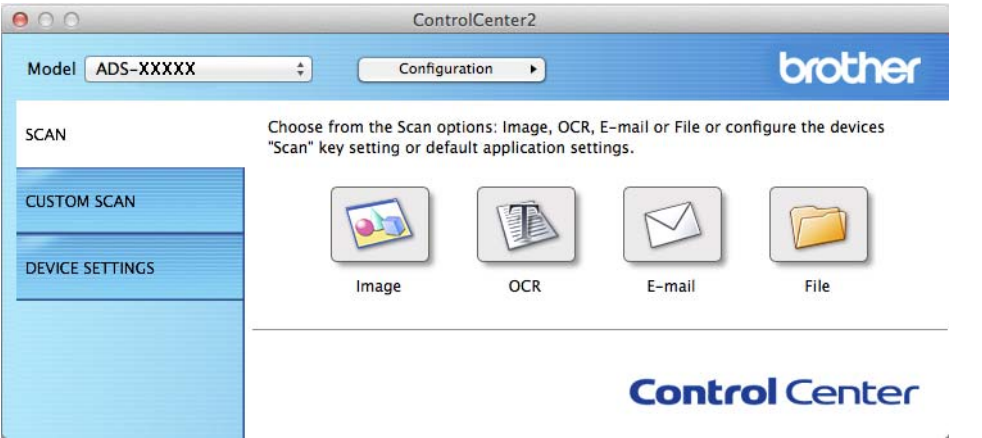

3 Kliknij przycisk na karcie **SCAN** (Skan) odpowiedniej dla czynności skanowania, którą chcesz zmieni<sup>ć</sup> (**Image** (Obraz), **OCR**, **E-mail** albo **File** (Plik)). Zostanie wyświetlone okno dialogowe ustawień (w poniższym przykładzie wybrano ustawienie **Image** (Obraz)).

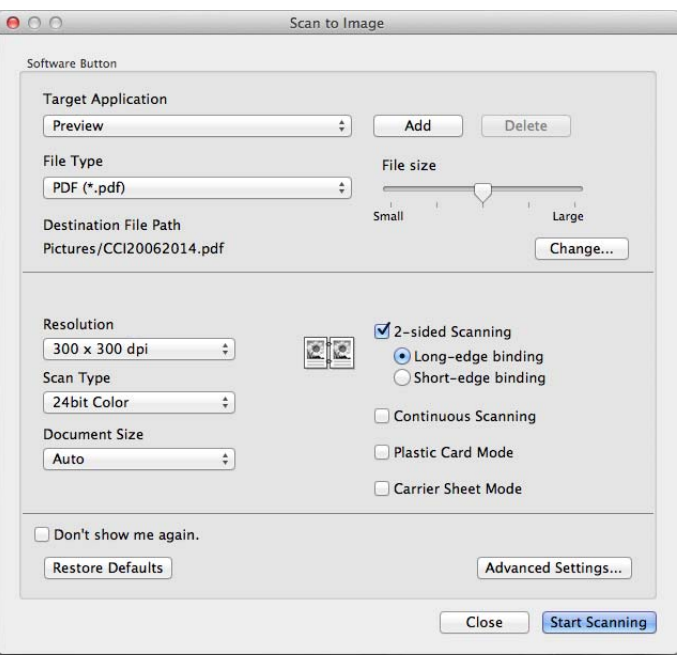

4 Zaznacz pole wyboru **Plastic Card Mode** (Tryb karty plastikowej).

- 5 W razie potrzeby zmień pozostałe ustawienia (patrz *Zmiana ustawień [skanowania \(ControlCenter2\)](#page-100-0)  (Macintosh)* [na stronie 89\)](#page-100-0).
- 6 Kliknij **Start Scanning** (Rozpocznij skanowanie). Uruchomiona zostanie domyślna aplikacja i wyświetlony zostanie obraz.

### **INFORMACJA**

- Zaznacz pole wyboru **Don't show me again.** (Nie pokazuj ponownie.) jeśli nie chcesz, aby okno dialogowe ustawień zostało ponownie wyświetlone.
- **Plastic Card Mode** (Tryb karty plastikowej) automatycznie używa następujących ustawień:

**Resolution** (Rozdzielczość): **600 x 600 dpi**

**Document Size** (Wielkość dokumentu): 2 w 1 (Automatyczny)

**2-sided Scanning** (Skanowanie dwustronne): Wł. (**Short-edge binding** (Pobier. od krót. krawędzi))

**Auto Deskew** (Automatyczne prostowanie): Wł.

**Auto Image Rotation** (Automatyczne obracanie obrazu): Wył.

**Multifeed Detection** (Wykrywanie sklejonych arkuszy): Wył.

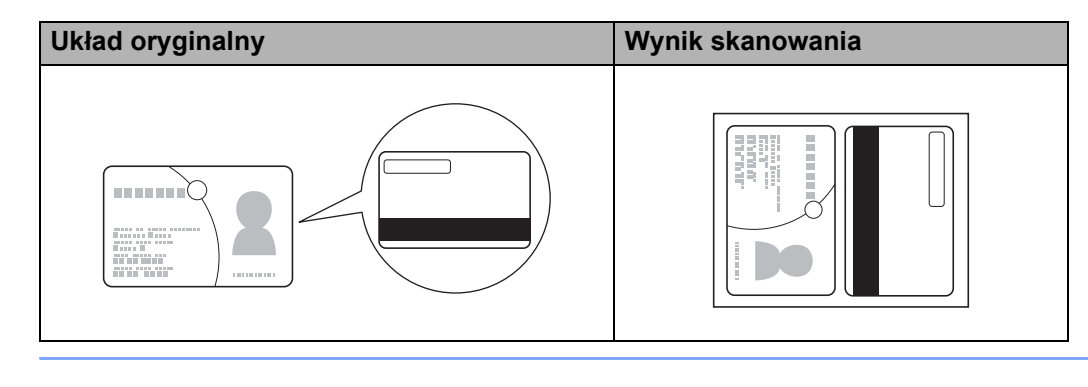

# **Skanowanie do pliku pakietu Office (tylko ADS-2600We) <sup>5</sup>**

Urządzenie może przekształcić zeskanowane dane na plik Microsoft® Word, Microsoft® PowerPoint® lub Microsoft® SharePoint. Aby można było korzystać z tej funkcji, urządzenie firmy Brother musi być podłączone do sieci z dostępem do Internetu.

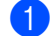

1 <sup>W</sup>łóż dokument (patrz *[Dokumenty standardowego rozmiaru](#page-41-0)* na stronie 30).

**2** Kliknij ikonę (ControlCenter2) na pasku Dock. Zostanie wyświetlone okno programu **ControlCenter2**.

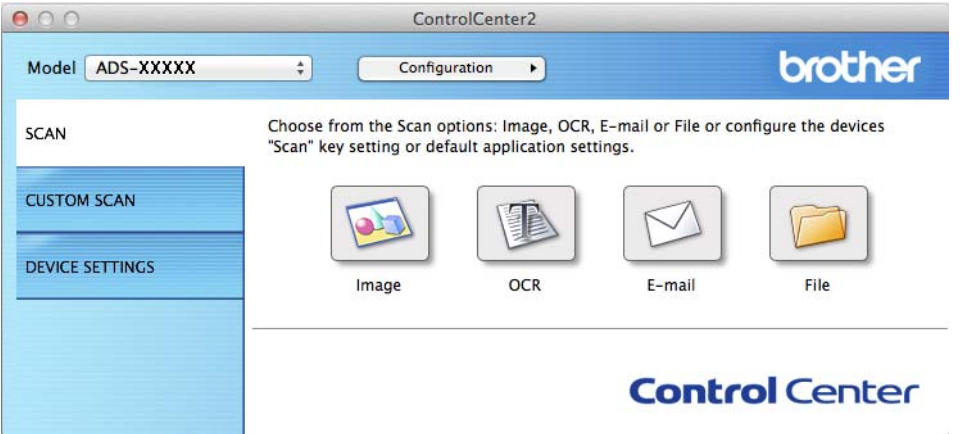

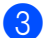

3 Kliknij kart<sup>ę</sup> **SCAN** (Skan).

4 Kliknij przycisk **E-mail** albo **File** (Plik). Zostanie wyświetlone okno dialogowe ustawień (w poniższym przykładzie wybrano ustawienie **E-mail**).

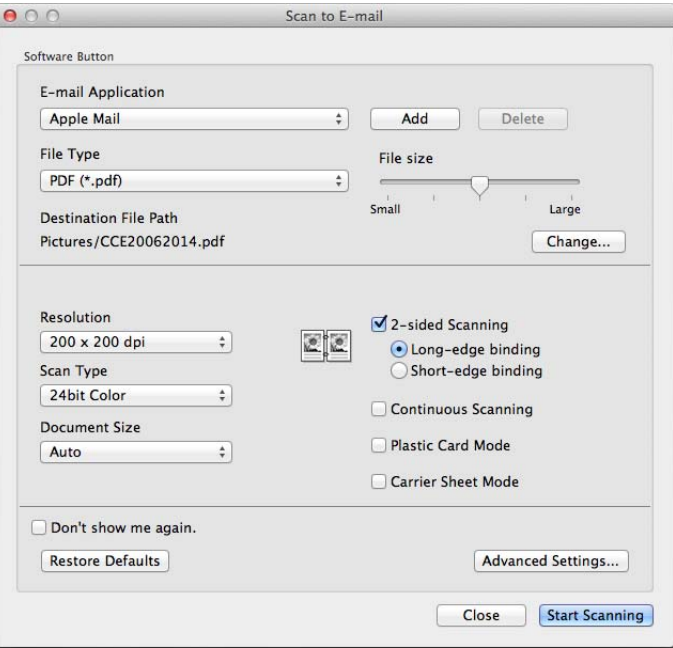

- 5 Kliknij menu podręczne **File Type** (Rodzaj pliku), następnie zaznacz opcj<sup>ę</sup> **Microsoft Office Word (\*.docx)** albo **Microsoft Office PowerPoint (\*.pptx)**. Jeśli zostanie wyświetlone okno dialogowe z komunikatem dotyczącym połączenia internetowego, zapoznaj się z informacjami i kliknij **OK**.
- 6 W razie potrzeby zmień pozostałe ustawienia (patrz *Zmiana ustawień [skanowania \(ControlCenter2\)](#page-100-0)  (Macintosh)* [na stronie 89\)](#page-100-0).
- 7 Kliknij **Start Scanning** (Rozpocznij skanowanie).

### **Skanowanie wizytówek <sup>5</sup>**

1 <sup>W</sup>łóż dokument (patrz *[Wizytówki i karty plastikowe](#page-43-0)* na stronie 32).

Kliknij ikonę (ControlCenter2) na pasku Dock. Zostanie wyświetlone okno programu **ControlCenter2**.

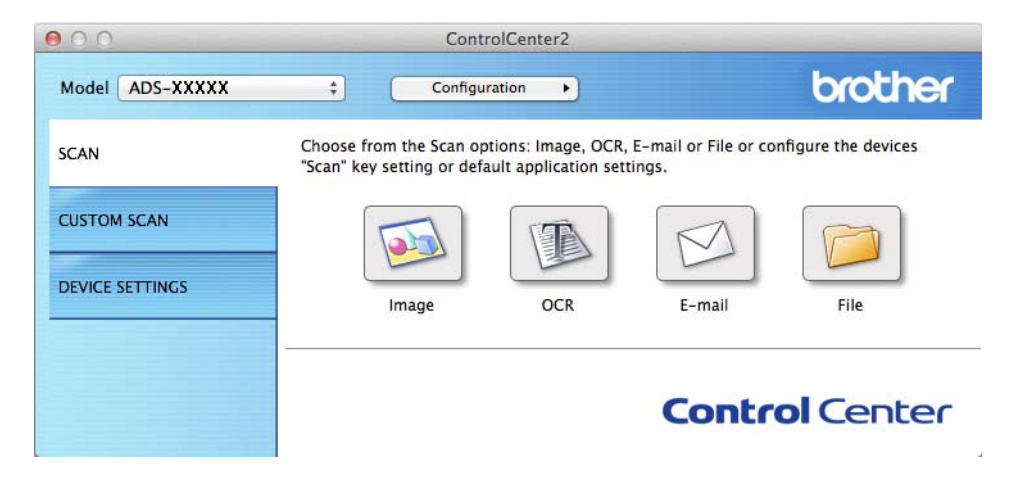

3 Kliknij kart<sup>ę</sup> **SCAN** (Skan).

Skanowanie za pomocą komputera

4 Kliknij przycisk **Image** (Obraz). Zostanie wyświetlone okno dialogowe ustawień.

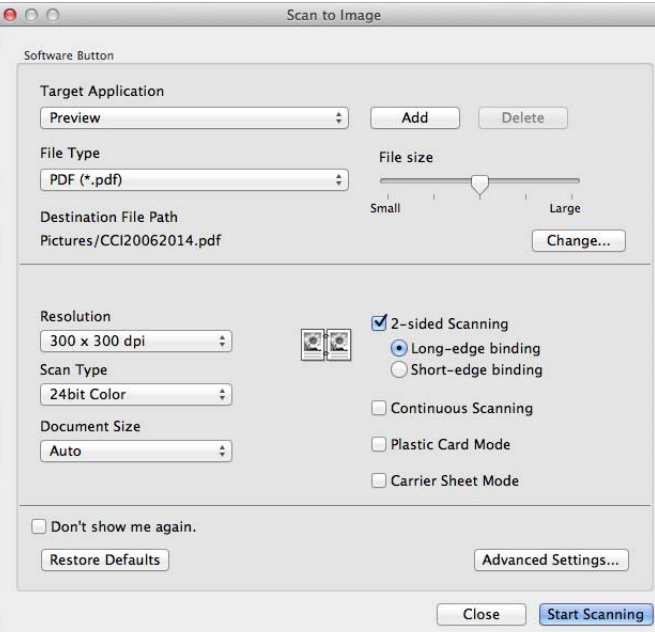

5 Wybierz aplikacj<sup>ę</sup> **BizCard 6** z listy rozwijanej **Target Application** (Program docelowy).

6 W razie potrzeby zmień pozostałe ustawienia (patrz *Zmiana ustawień [skanowania \(ControlCenter2\)](#page-100-0)  (Macintosh)* [na stronie 89\)](#page-100-0).

- 7 Kliknij **Start Scanning** (Rozpocznij skanowanie). Zeskanowane dane zostaną otwarte przy użyciu aplikacji BizCard 6.
- 8 Edytuj i zapisz zeskanowane dane za pomocą aplikacji BizCard 6.

# **Rejestracja niestandardowych ustawień skanowania za pomocą aplikacji ControlCenter2 (Macintosh) <sup>5</sup>**

Dostępne są cztery przyciski, które możesz skonfigurować w celu dostosowania ich do potrzeb związanych ze skanowaniem.

Aby spersonalizować przycisk, kliknij go, przytrzymując klawisz **Control** — wyświetli się okno konfiguracji. Dostępne są cztery funkcje skanowania: **Scan to Image** (Skanuj do obrazu), **Scan to OCR** (Skanuj do OCR), **Scan to E-mail** (Skanuj do e-mail) i **Scan to File** (Skanuj do pliku).

#### ■ Scan to Image (Skanuj do obrazu)

Umożliwia skanowanie strony bezpośrednio do dowolnej przeglądarki obrazów lub programu do edycji. Można wybrać dowolną aplikację do edycji obrazów na komputerze jako lokalizację docelową.

#### ■ Scan to OCR (Skanuj do OCR)

Konwertuje skanowane dokumenty do plików tekstowych z możliwością edycji. Można wybrać aplikację docelową dla tekstu z możliwością edycji. Aby móc korzystać z tej funkcji, konieczne jest zainstalowanie oprogramowania Presto! PageManager Studio na komputerze. Aby uzyskać informacje na temat instalacji, zobacz *[Skanowanie przy pomocy programu Presto! PageManager lub programów TWAIN \(Macintosh\)](#page-120-0)* [na stronie 109.](#page-120-0)

#### ■ Scan to E-mail (Skanuj do e-mail)

Załącza zeskanowane obrazy do wiadomości e-mail. Można także wybrać typ pliku załącznika i utworzyć listę szybkiego wysyłania na podstawie adresów email wybranych z książki adresowej z adresami email.

#### ■ Scan to File (Skanuj do pliku)

Umożliwia zapisanie skanowanego obrazu do dowolnego folderu na lokalnym lub sieciowym dysku twardym. Możesz również wybrać używany typ pliku.

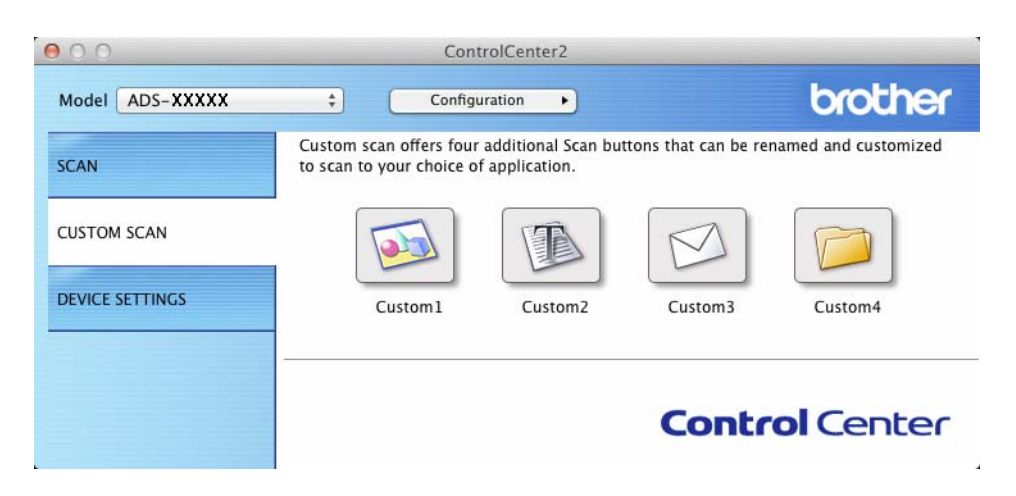

# **Przycisk zdefiniowany przez użytkownika <sup>5</sup>**

Aby spersonalizować przycisk, kliknij go, przytrzymując klawisz **Control** — wyświetli się okno konfiguracji. Postępuj zgodnie z poniższymi wytycznymi, aby skonfigurować przycisk.

### **Skanuj do obrazu/OCR/E-mail/pliku <sup>5</sup>**

Karta **General** (Ogólne)

W polu **Name for Custom** (Nazwa dla użytkownika) wpisz nazwę (maksymalnie 30 znaków), aby utworzyć nazwę przycisku.

Z listy **Scan Action** (Operacje skanowania) wybierz rodzaj skanowania.

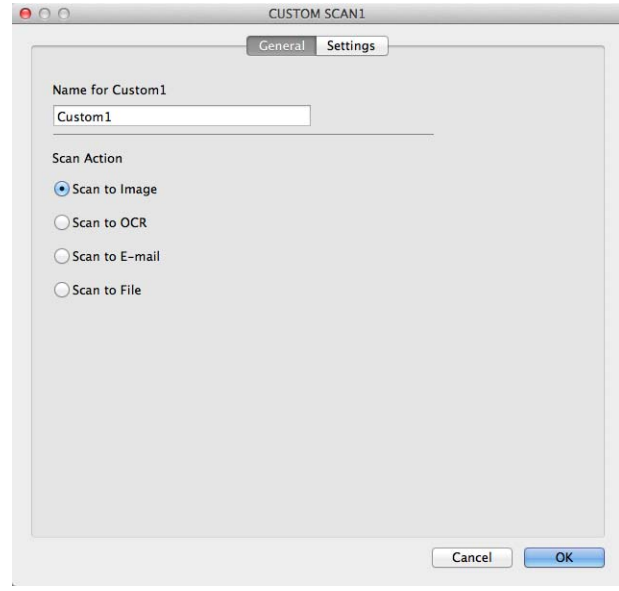

#### ■ Karta **Settings** (Ustawienia) (Skanuj do obrazu/OCR/e-mail)

Wybierz ustawienia **Target Application** (Program docelowy), **File Type** (Rodzaj pliku), **Resolution** (Rozdzielczość), **Scan Type** (Rodzaj skanowania), **Document Size** (Wielkość dokumentu) **2-sided Scanning** (Skanowanie dwustronne).

#### **INFORMACJA**

Funkcja skanowania do poczty e-mail nie obsługuje usług poczty internetowej. Skorzystaj z funkcji skanowania do obrazu lub skanowania do pliku, aby zeskanować dokument lub obraz, a następnie załącz plik z zeskanowanymi danymi do wiadomości e-mail.

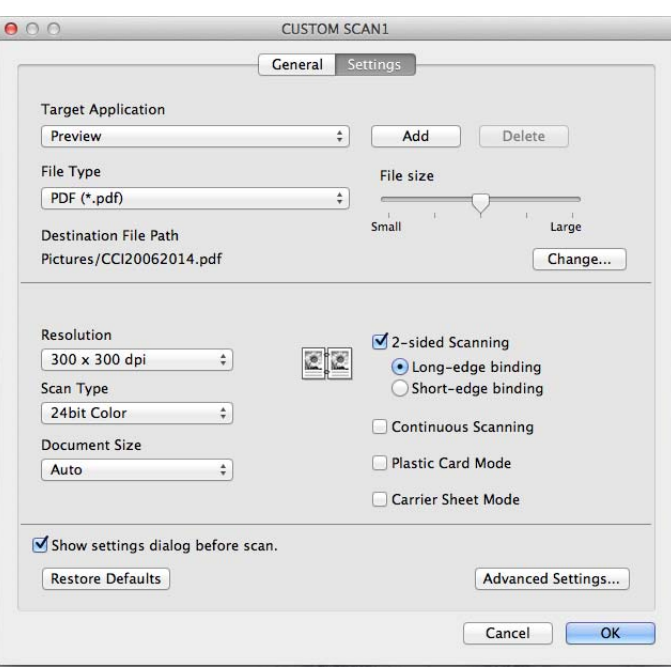

Po wybraniu opcji **Secure PDF (\*.pdf)** (Zabezpieczony PDF (\*.pdf)) z listy **File Type** (Rodzaj pliku), wyświetlone zostanie okno dialogowe **Set PDF Password** (Ustaw hasło pliku). W polach **Password** (Hasło) i **Re-type Password** (Wpisz hasło ponownie), następnie kliknij **OK**.

### **INFORMACJA**

Ustawienie **Secure PDF (\*.pdf)** (Zabezpieczony PDF (\*.pdf)) dostępne jest dla opcji Skanuj do obrazu, Skanuj do e-mail i Skanuj do pliku.

### ■ Karta **Settings** (Ustawienia) (Skanuj do pliku)

Z menu podręcznego **File Type** (Rodzaj pliku) wybierz format pliku. Zapisz plik do domyślnego folderu lub wybierz preferowany folder, klikając przycisk **Browse** (Przeglądaj).

Skonfiguruj ustawienia **Resolution** (Rozdzielczość), **Scan Type** (Rodzaj skanowania), **Document Size** (ozmiar dokumentu) i **2-sided Scanning** (Drukowanie dwustronne).

Jeśli chcesz wybierać lokalizację skanowanego obrazu, zaznacz pole wyboru **Show Save As Window** (Wyświetl okno Zapisz jako).

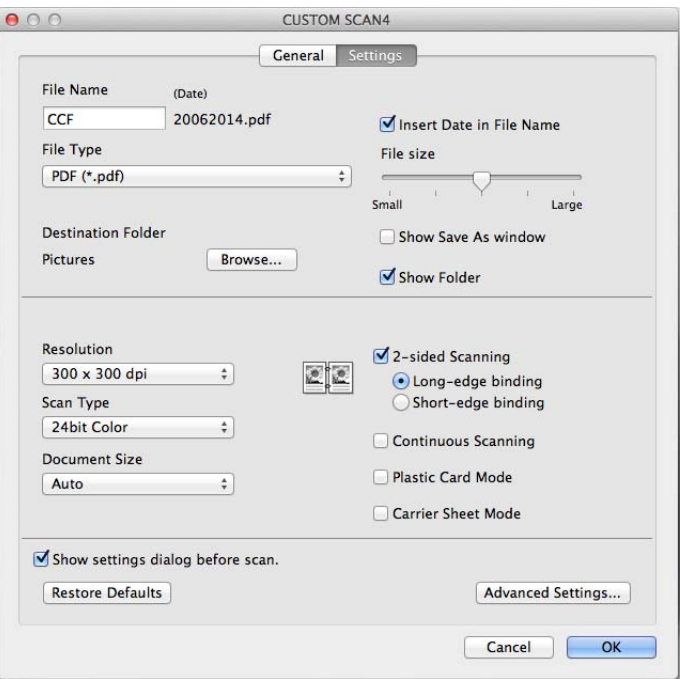

# <span id="page-100-0"></span>**Zmiana ustawień skanowania (ControlCenter2) (Macintosh) <sup>5</sup>**

Można zmienić następujące ustawienia:

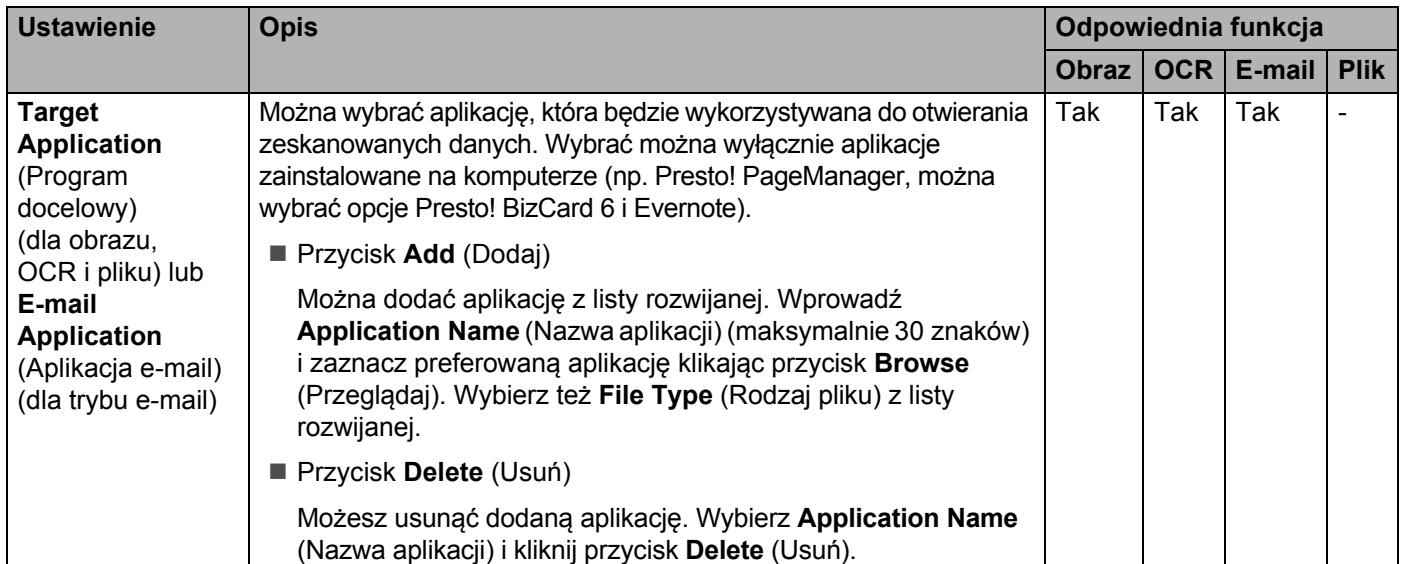

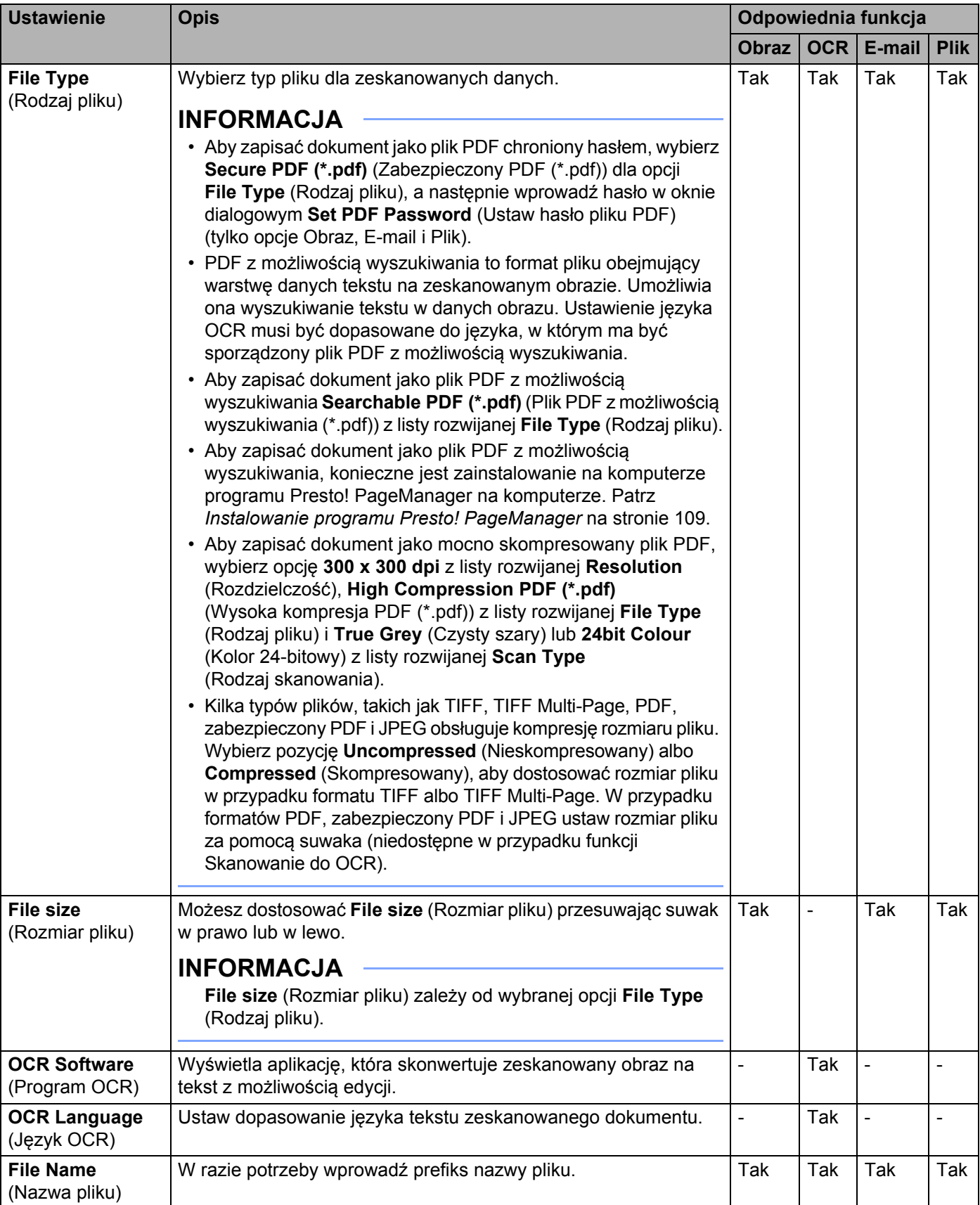

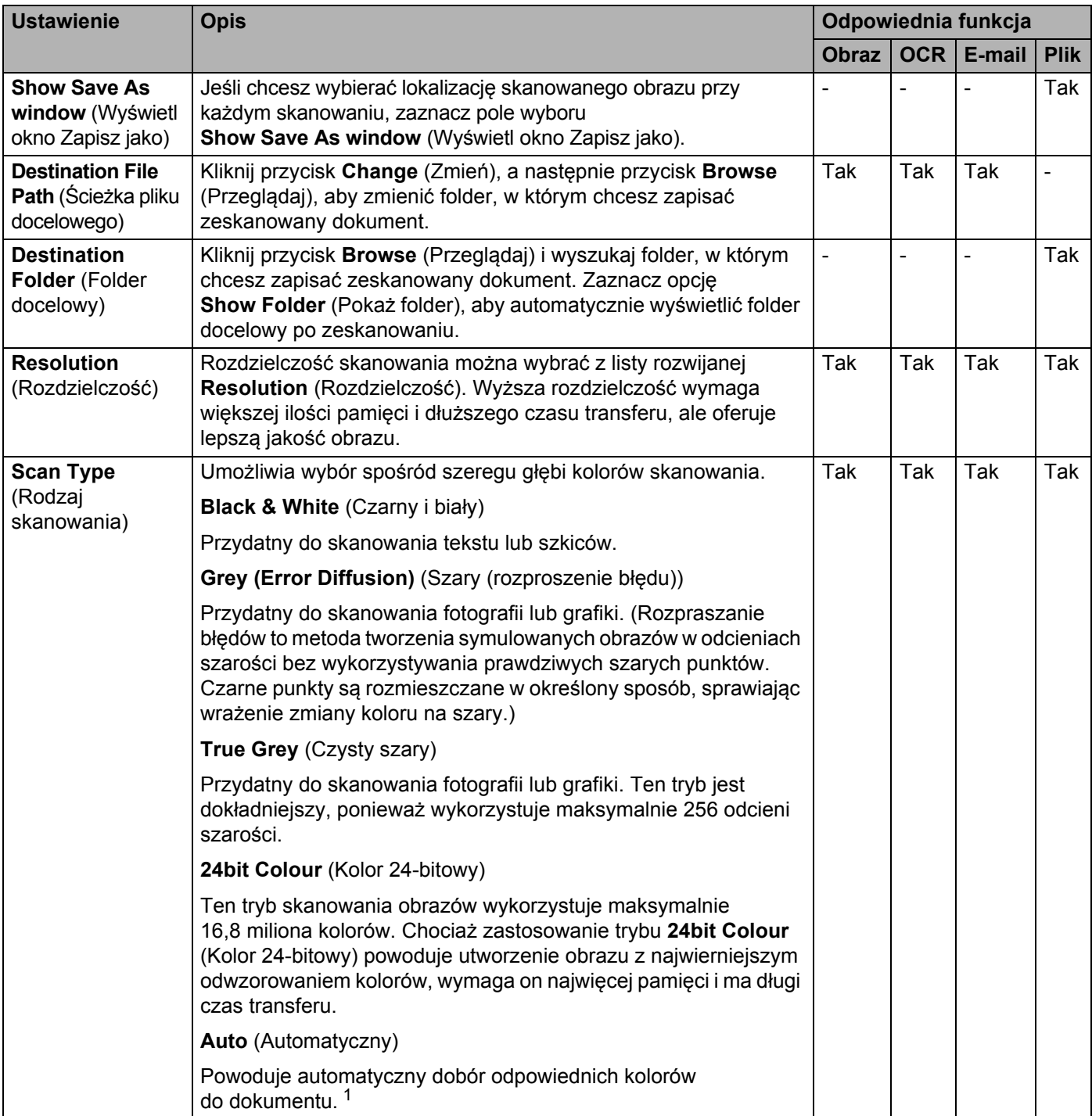

<span id="page-102-0"></span><sup>1</sup> W zależności od stanu oryginalnego dokumentu funkcja ta może nie działać poprawnie.

**5**

<span id="page-103-0"></span>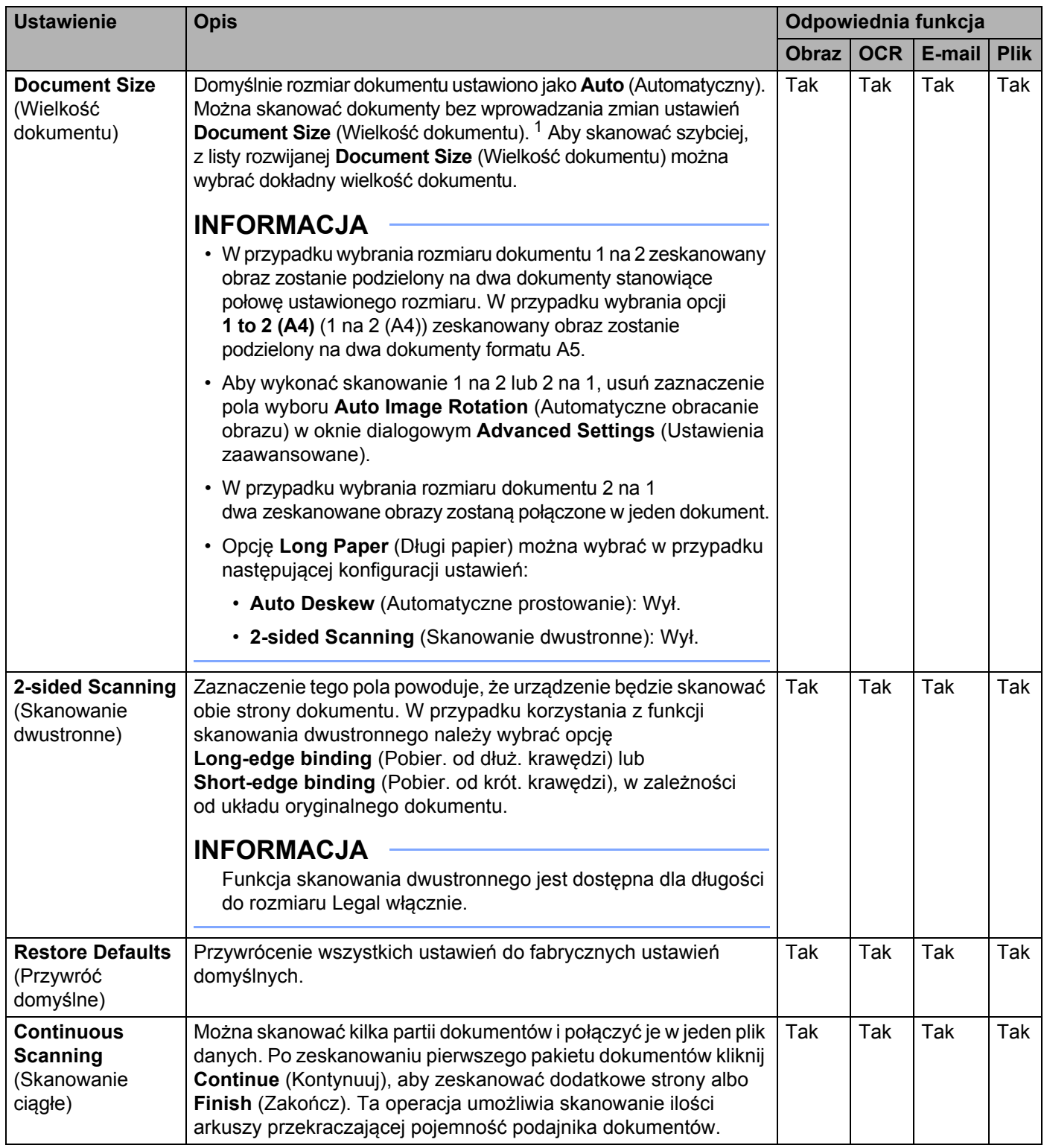

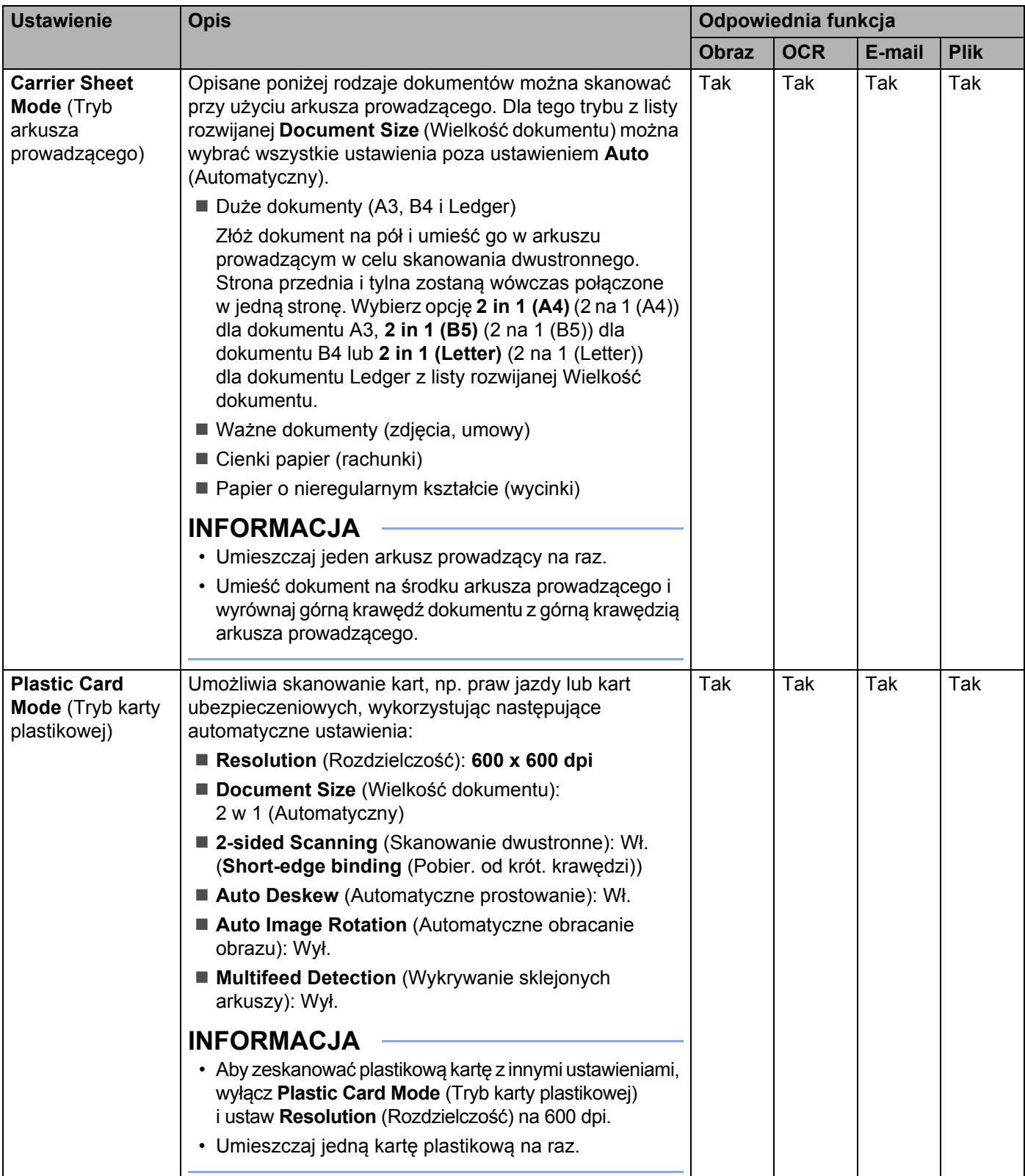

W oknie dialogowym **Advanced Settings** (Ustawienia zaawansowane) można skonfigurować więcej ustawień. Kliknij przycisk **Advanced Settings** (Ustawienia zaawansowane).

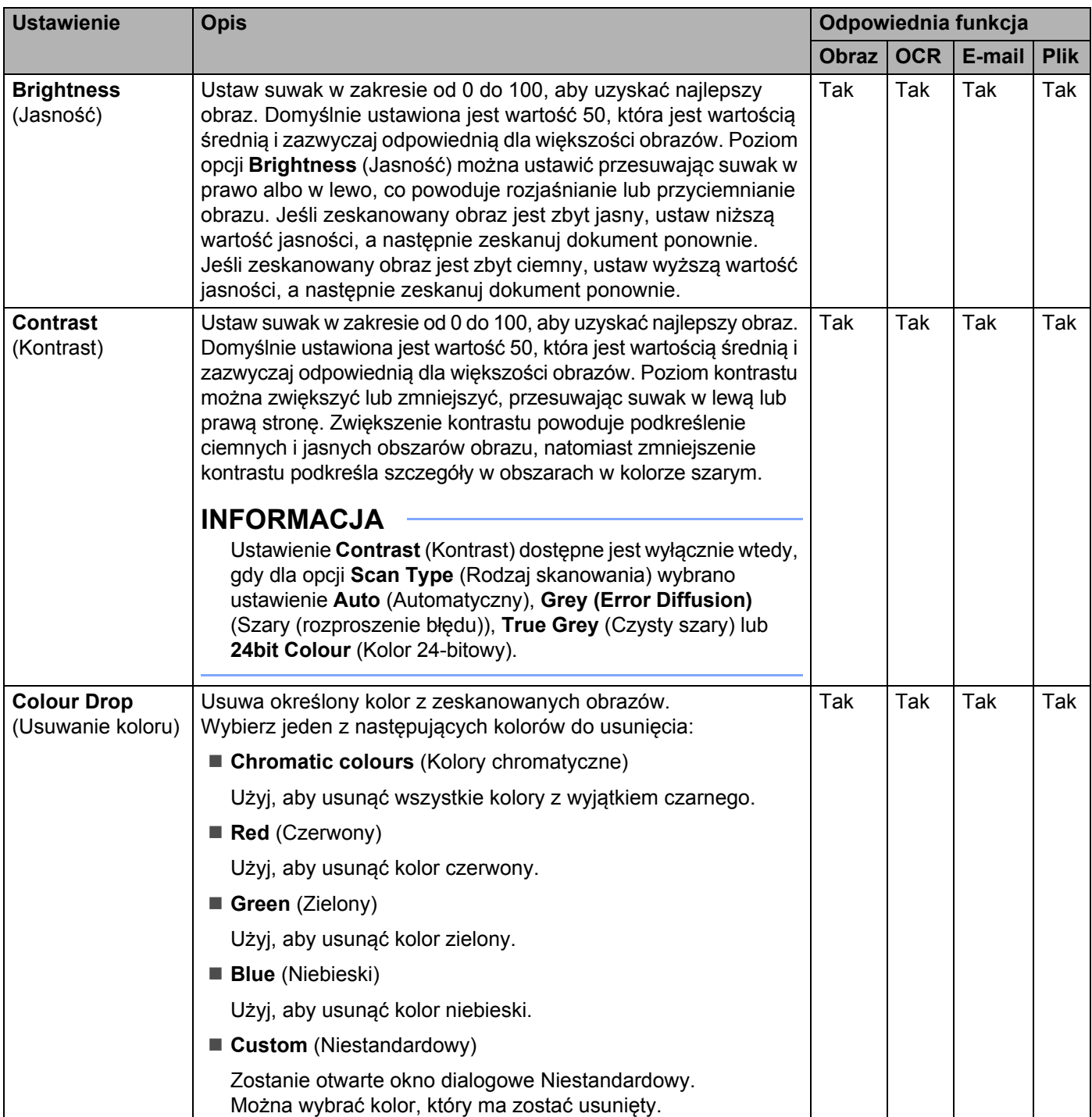

#### Skanowanie za pomocą komputera

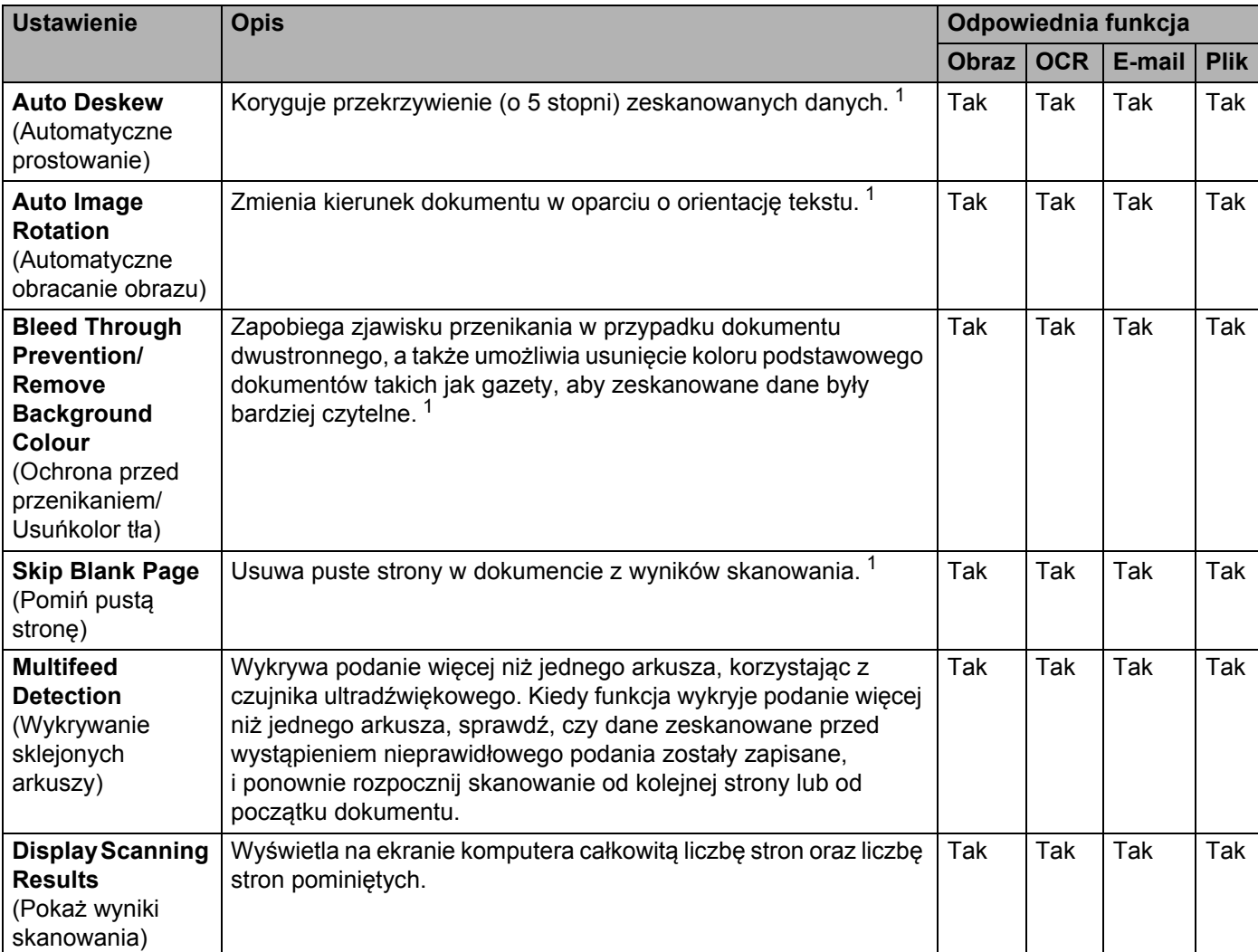

<span id="page-106-0"></span><sup>1</sup> W zależności od stanu oryginalnego dokumentu funkcja ta może nie działać poprawnie.

**5**

# **Skanowanie przy pomocy programu Nuance™ PaperPort™ 12SE lub innych aplikacji Windows® <sup>5</sup>**

## **Skanowanie przy pomocy programu Nuance™ PaperPort™ 12SE <sup>5</sup>**

Do skanowania można użyć programu Nuance™ PaperPort™ 12SE stanowiącego element pakietu oprogramowania Brother MFL-Pro. Poniższe instrukcje skanowania dotyczą programu Nuance™ PaperPort™ 12SE. W przypadku innych aplikacji Windows<sup>®</sup> czynności będą podobne. Program Nuance™ PaperPort™ 12SE obsługuje sterowniki TWAIN i WIA. Jako przykład na tej stronie przedstawiono sterownik TWAIN (zalecany). Aby zapoznać się z przykładem wykorzystania sterownika WIA, zobacz *Skanowanie za pomocą [programu Galeria fotografii systemu Windows](#page-117-0)® lub Faksowanie i skanowanie w [systemie Windows](#page-117-0)®* na stronie 106.

#### **INFORMACJA**

- Oprogramowanie Nuance™ PaperPort™ 12SE jest obsługiwane przez systemy operacyjne Windows<sup>®</sup> XP (z dodatkiem SP3 lub nowszym), Windows Vista<sup>®</sup> (z dodatkiem SP2 lub nowszym), Windows<sup>®</sup> 7, Windows<sup>®</sup> 8 i Windows<sup>®</sup> 8.1.
- Sterownik WIA z systemem Windows® XP (z dodatkiem SP2 lub nowszym) nie obsługuje skanowania dwustronnego.
- Szczegółowe informacje na temat tego programu znajdują się w pliku pomocy Nuance™ PaperPort™ 12SE. Dostęp do niego można uzyskać z poziomu menu Nuance™ PaperPort™ 12SE **Pomoc**.
- 1 <sup>W</sup>łóż dokument.
- 2 Uruchom program Nuance™ PaperPort™ 12SE. Wykonaj jedną z następujących czynności:
	- $\blacksquare$  (Użytkownicy systemów Windows<sup>®</sup> XP, Windows Vista® i Windows<sup>®</sup> 7)

Kliknij (**Start**), **Wszystkie programy**, **Nuance PaperPort12**, a następnie **PaperPort**.

 $\blacksquare$  (Windows  $\bigcirc$  8 i Windows  $\bigcirc$  8.1)

Kliknij (**PaperPort**).

Zostanie wyświetlone okno Nuance™ PaperPort™ 12SE.

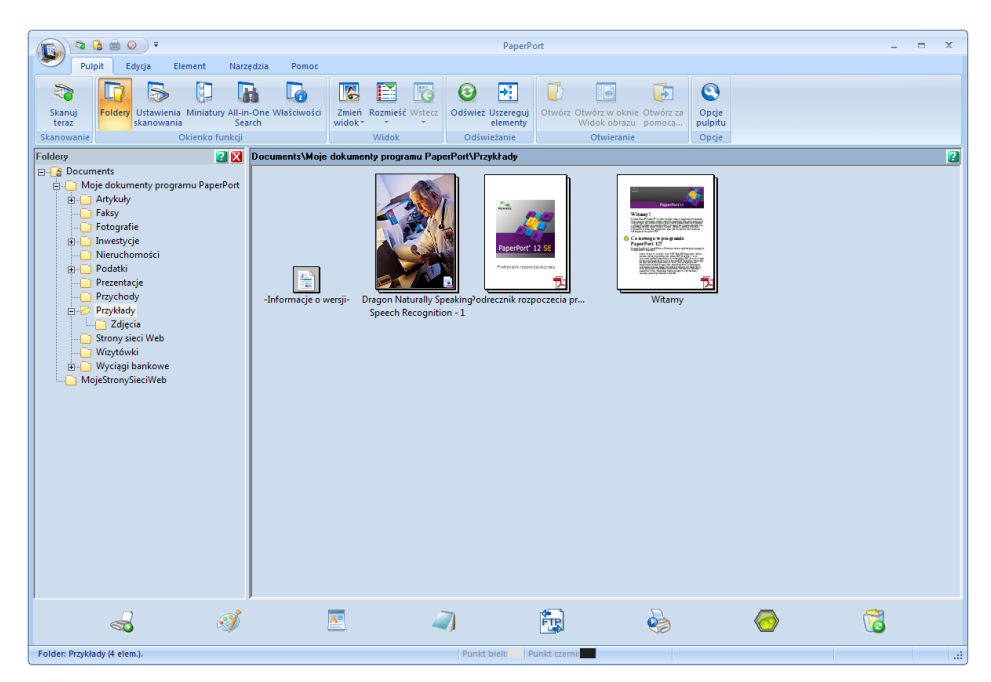

Skanowanie za pomocą komputera

### 3 Kliknij **Ustawienia skanowania** na karcie **Pulpit**.

W lewej części okna zostanie wyświetlony panel **Skanuj lub pobierz zdjęcie**.

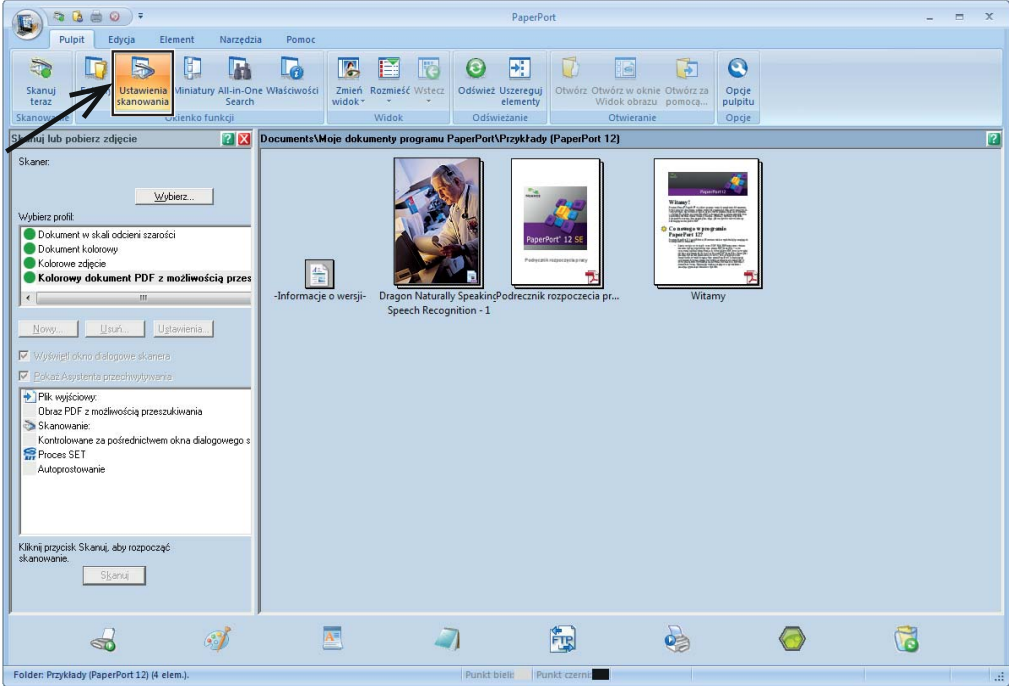

- 4 Kliknij przycisk **Wybierz**.
- 5 Z listy **Dostępne skanery** wybierz opcj<sup>ę</sup> **TWAIN: TW-Brother ADS-XXXXX** albo **TWAIN: TW-Brother ADS-XXXXX LAN** (gdzie ADS-XXXXX to nazwa modelu urządzenia). Jeśli chcesz skorzystać ze sterownika WIA, wybierz sterownik Brother z prefiksem "WIA". Kliknij przycisk **OK**.
- 6 Zaznacz pole wyboru **Wyświetl okno dialogowe skanera** w panelu **Skanuj lub pobierz zdjęcie**.

#### 7 Kliknij przycisk **Skanuj**.

Zostanie wyświetlone okno dialogowe **Ustawienia skanera**.

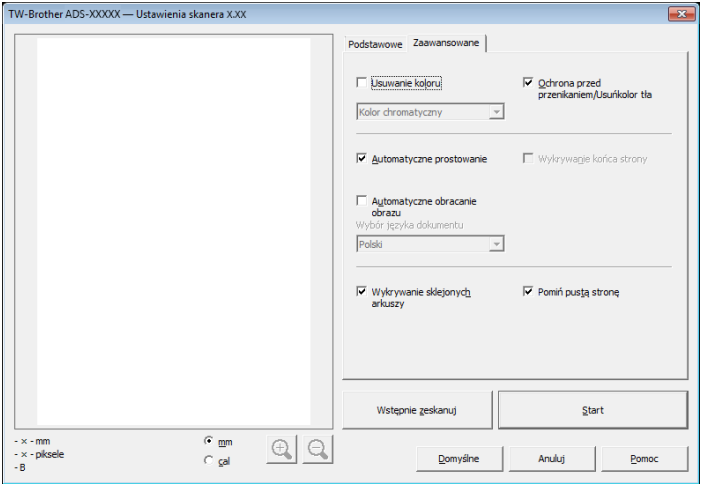

- 8 W razie potrzeby dostosuj ustawienia w oknie dialogowym **Ustawienia skanera** (**Rozdzielczość**, **Typ skanowania**, **Jasność** i **Kontrast**).
	- *[Ustawienia sterownika TWAIN](#page-111-0)*
	- *[Ustawienia sterownika WIA](#page-116-0)*

9 Wybierz wielkość dokumentu z listy rozwijanej **Rozmiar dokumentu**.

# **INFORMACJA**

Po wybraniu rozmiaru dokumentu możesz dokładniej ustawić obszar skanowania, klikając lewym przyciskiem myszy i przeciągając go. Jest to niezbędne, jeśli chcesz przyciąć obraz podczas skanowania.

# 0 Kliknij przycisk **Start**.

Urządzenie rozpoczyna skanowanie.

# <span id="page-111-0"></span>**Ustawienia sterownika TWAIN <sup>5</sup>**

Wybierz kartę **Podstawowe** lub **Zaawansowane**, aby uzyskać dostęp do ustawień sterownika TWAIN. Karta **Podstawowe**.

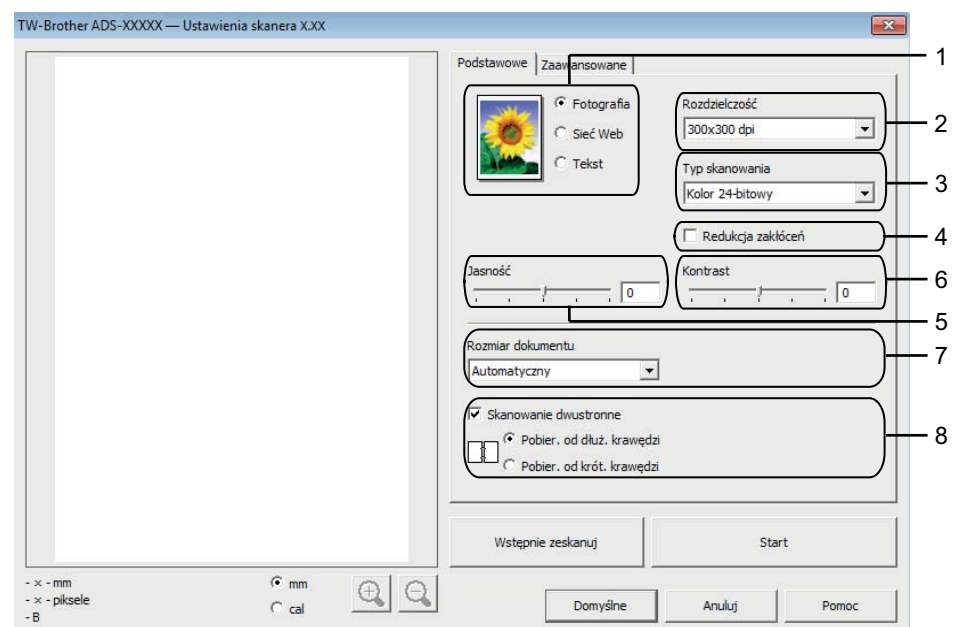

#### **1 Skanuj (Rodzaj obrazu)**

W celu określenia typu dokumentu, który ma być skanowany, można wybrać opcję **Fotografia**, **Sieć Web** albo **Tekst**.

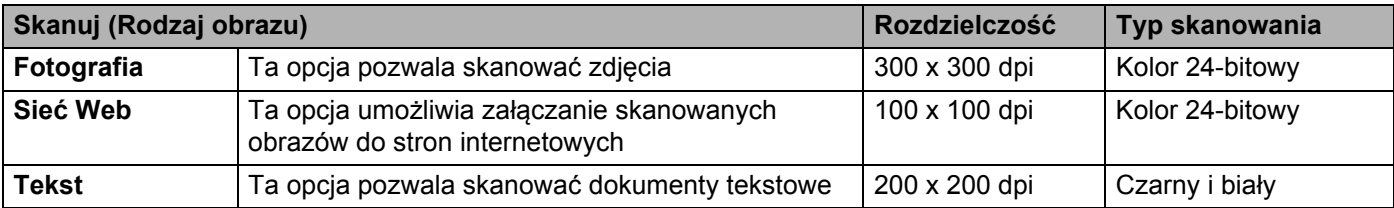

## **2 Rozdzielczość**

Rozdzielczość skanowania można wybrać z listy rozwijanej **Rozdzielczość**. Wyższa rozdzielczość wymaga większej ilości pamięci i dłuższego czasu transferu, ale oferuje lepszą jakość obrazu.

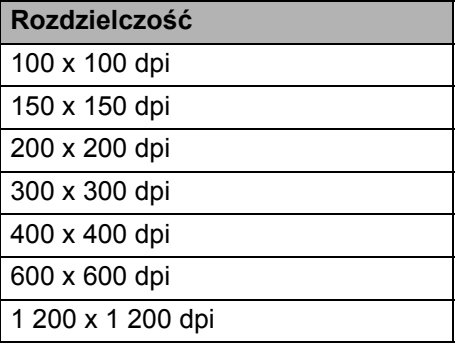

#### **3 Typ skanowania**

Wybierz jeden z następujących typów:

#### **Automatyczny**

**Czarny i biały**

Przydatny do skanowania tekstu lub szkiców.

#### **Szary (rozproszenie błędu)**

Przydatny do skanowania fotografii lub grafiki. (Rozpraszanie błędów to metoda tworzenia symulowanych obrazów w odcieniach szarości bez wykorzystywania prawdziwych szarych punktów. Czarne punkty są rozmieszczane w określony sposób, sprawiając wrażenie zmiany koloru na szary.)

#### **Czysty szary**

Przydatny do skanowania fotografii lub grafiki. Ten tryb jest dokładniejszy, ponieważ wykorzystuje maksymalnie 256 odcieni szarości.

#### **Kolor 24-bitowy**

Ten tryb skanowania obrazów wykorzystuje maksymalnie 16,8 miliona kolorów. Chociaż zastosowanie trybu **Kolor 24-bitowy** powoduje utworzenie obrazu z najwierniejszym odwzorowaniem kolorów, wymaga on najwięcej pamięci i ma długi czas transferu.

#### **4 Redukcja zakłóceń**

Ta opcja pozwala poprawić jakość skanowanych obrazów. Ustawienie Redukcja zakłóceń jest dostępne, gdy rozdzielczość opcji **Kolor 24-bitowy** i rozdzielczość skanowania ustawiono na 300 x 300 dpi, 400 x 400 dpi albo 600 x 600 dpi.

## **5 Jasność**

Ustaw suwak w zakresie od -50 do 50, aby uzyskać najlepszy obraz. Domyślnie ustawiona jest wartość 0, która jest wartością średnią i zazwyczaj odpowiednią dla większości obrazów. Poziom opcji **Jasność** można ustawić przesuwając suwak w prawo albo w lewo, co powoduje rozjaśnianie lub przyciemnianie obrazu. Aby ustawić poziom jasności, możesz również wprowadzić wartość w polu tekstowym. Jeśli zeskanowany obraz jest zbyt jasny, ustaw niższą wartość jasności, a następnie zeskanuj dokument ponownie. Jeśli zeskanowany obraz jest zbyt ciemny, ustaw wyższą wartość jasności, a następnie zeskanuj dokument ponownie.

#### **6 Kontrast**

Ustaw suwak w zakresie od -50 do 50, aby uzyskać najlepszy obraz. Domyślnie ustawiona jest wartość 0, która jest wartością średnią i zazwyczaj odpowiednią dla większości obrazów. Poziom kontrastu można zwiększyć lub zmniejszyć, przesuwając suwak w lewą lub prawą stronę. Zwiększenie kontrastu powoduje podkreślenie ciemnych i jasnych obszarów obrazu, natomiast zmniejszenie kontrastu podkreśla szczegóły w obszarach w kolorze szarym. Aby ustawić opcję **Kontrast**, można także ręcznie wprowadzić wartość w polu.

# **INFORMACJA**

Ustawienie **Kontrast** dostępne jest wyłącznie w przypadku, gdy dla opcji **Typ skanowania** wybrano ustawienie **Szary (rozproszenie błędu)**, **Czysty szary**, **Kolor 24-bitowy** lub **Automatyczny**.

# **7 Rozmiar dokumentu**

Domyślnie rozmiar dokumentu ustawiono jako **Automatyczny**. Aby skanować szybciej, z listy rozwijanej **Rozmiar dokumentu** można wybrać dokładny wielkość dokumentu. W przypadku wybrania opcji **Niestandardowe** zostanie wyświetlone okno dialogowe **Niestandardowy rozmiar dokumentu**, w którym można określić wielkość dokumentu.

Opcję **Długi papier** można wybrać, gdy opcje **Automatyczne prostowanie** i **Skanowanie dwustronne** są wyłączone.

# **8 Skanowanie dwustronne**

W zależności od układu oryginalnego dokumentu, aby zapewnić prawidłowe wyświetlanie utworzonego pliku danych na skanowanym dokumencie, wybierz opcję **Pobier. od dłuż. krawędzi** albo **Pobier. od krót. krawędzi**.

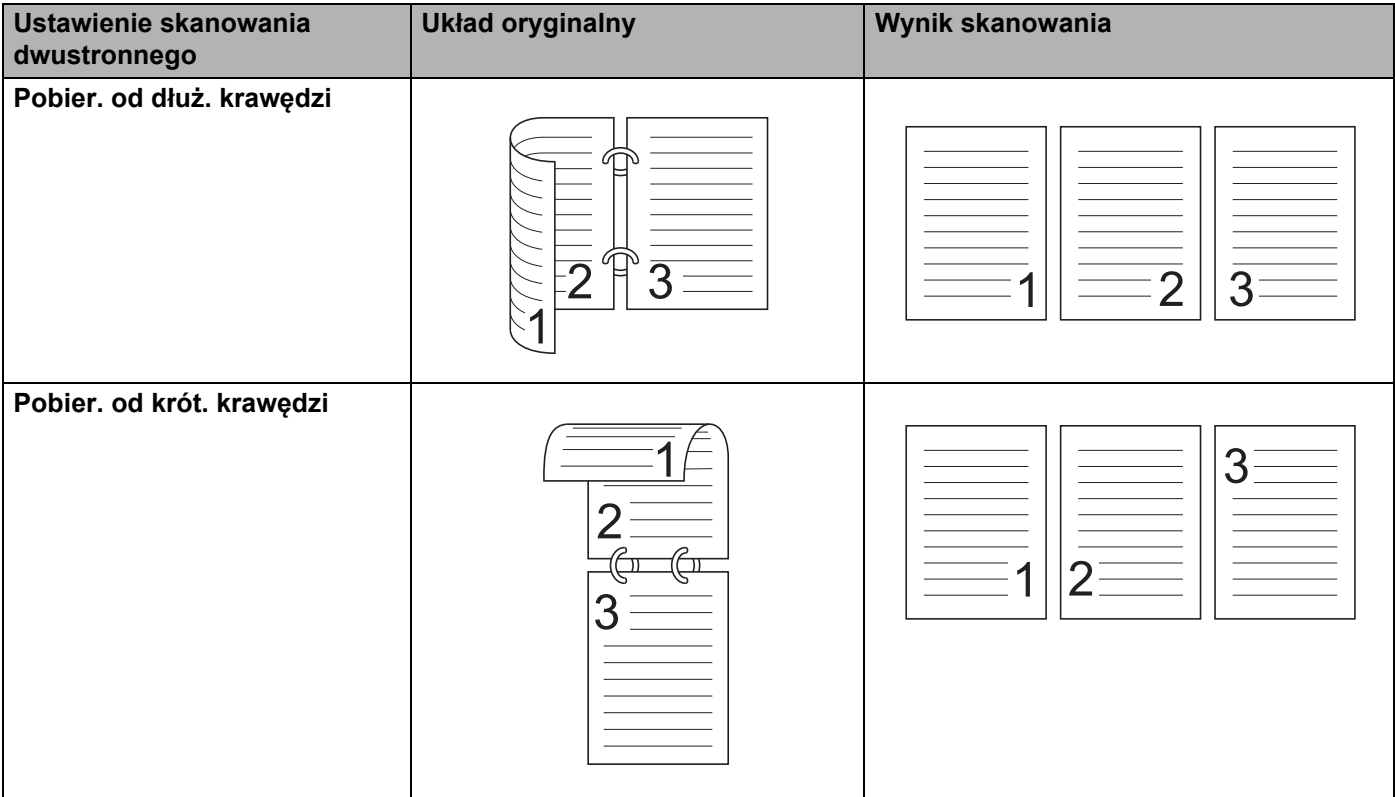

#### Karta **Zaawansowane**

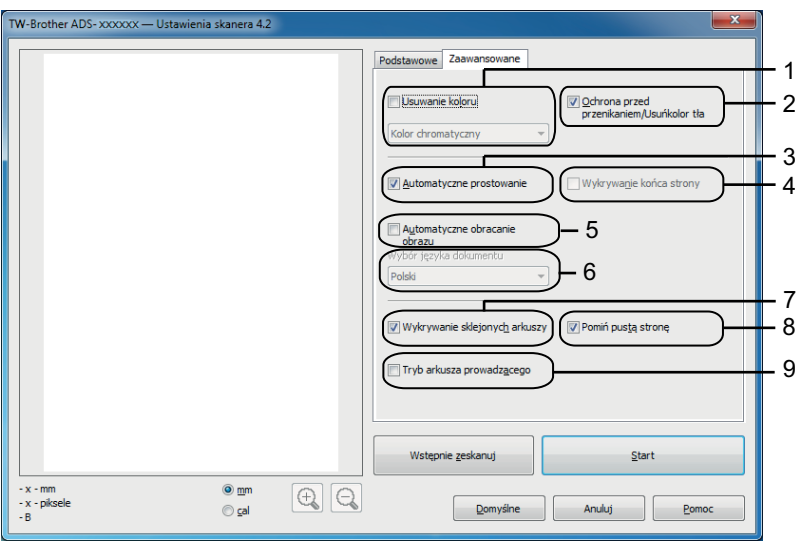

## **1 Usuwanie koloru**

Usuwa określony kolor z zeskanowanych obrazów.

Wybierz jeden z następujących kolorów do usunięcia:

## **Kolor chromatyczny**

Użyj, aby usunąć wszystkie kolory z wyjątkiem czarnego.

## **Czerwony**

Użyj, aby usunąć kolor czerwony.

**Zielony**

Użyj, aby usunąć kolor zielony.

**Niebieski**

Użyj, aby usunąć kolor niebieski.

## **Niestandardowe**

Zostanie otwarte okno dialogowe Niestandardowy. Można wybrać kolor, który ma zostać usunięty.

## **2 Ochrona przed przenikaniem/Usuńkolor tła**

Zapobiega zjawisku przenikania w przypadku dokumentu dwustronnego, a także umożliwia usunięcie koloru tła takich dokumentów jak gazety, aby zeskanowane dane były bardziej czytelne.

# **3 Automatyczne prostowanie**

Koryguje przekrzywienie (o 5 stopni) zeskanowanych danych.

## **4 Wykrywanie końca strony**

Wykrywa koniec strony i automatycznie dostosowuje rozmiar strony, gdy długość dokumentu jest krótsza niż ustawienie wybrane w opcji **Rozmiar dokumentu**.

Ta funkcja jest dostępna, gdy rozmiar dokumentu jest inny niż **Automatyczny** lub **Długi papier**.

## **5 Automatyczne obracanie obrazu**

Zmienia kierunek dokumentu w oparciu o orientację tekstu.

## **6 Wybór języku dokumentu**

Jeśli wybrano opcję **Automatyczne obracanie obrazu** (patrz punkt 5 powyżej), określ język dokumentu.

## **7 Wykrywanie sklejonych arkuszy**

Wykrywa podanie więcej niż jednego arkusza, korzystając z czujnika ultradźwiękowego. Kiedy funkcja wykryje podanie więcej niż jednego arkusza, sprawdź, czy dane zeskanowane przed wystąpieniem nieprawidłowego podania zostały zapisane, i ponownie rozpocznij skanowanie od kolejnej strony lub od początku dokumentu.

#### **8 Pomiń pustą stronę**

Usuwa puste strony w dokumencie z wyników skanowania.

#### **9 Tryb arkusza prowadzącego**

Opisane poniżej rodzaje dokumentów można skanować przy użyciu arkusza prowadzącego. Dla tego trybu z listy rozwijanej **Wielkość dokumentu** można wybrać wszystkie ustawienia poza ustawieniem **Automatyczny**.

- Ważne dokumenty (zdjęcia, umowy)
- Cienki papier (rachunki)
- Papier o nieregularnym kształcie (wycinki)

# **INFORMACJA**

- Umieszczaj jeden arkusz prowadzący na raz.
- Umieść dokument na środku arkusza prowadzącego i wyrównaj górną krawędź dokumentu z górną krawędzią arkusza prowadzącego.

Skanowanie za pomocą komputera

# <span id="page-116-0"></span>**Ustawienia sterownika WIA <sup>5</sup>**

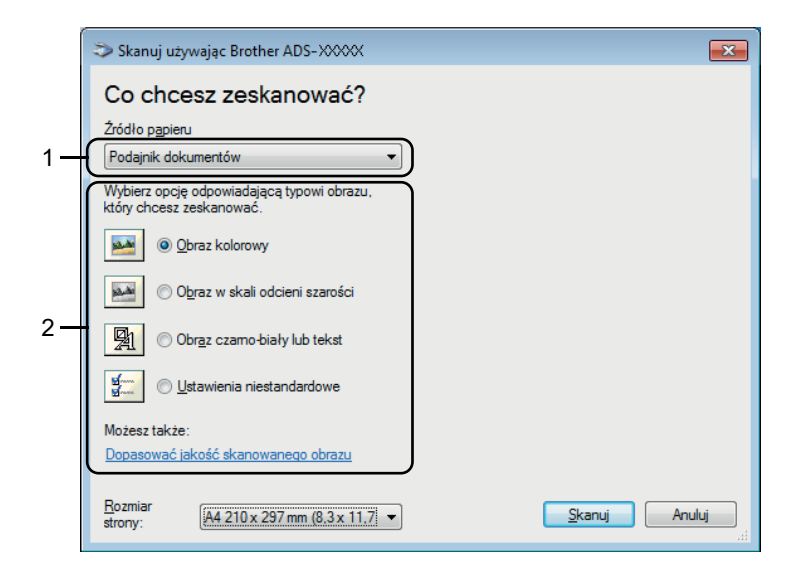

# **1 Źródło papieru**

Możesz wybrać tylko opcję **Podajnik dokumentów**.

# **2 Typ zdjęcia (Typ obrazu)**

Dla typu skanowanego dokumentu można wybrać następujące opcje **Obraz kolorowy**, **Obraz w skali odcieni szarości**, **Obraz czarno-biały lub tekst** albo **Ustawienia niestandardowe**.

Jeśli chcesz zmienić ustawienia zaawansowane, kliknij opcję **Dopasować jakość skanowanego obrazu**.

## **Rozdzielczość**

Pole tekstowe **Rozdzielczość** pozwala wybrać rozdzielczość skanowania. Wyższa rozdzielczość wymaga większej ilości pamięci i dłuższego czasu transferu, ale oferuje lepszą jakość obrazu.

## **Jasność**

Ustaw suwak w zakresie od -50 do 50, aby uzyskać najlepszy obraz. Domyślnie ustawiona jest wartość 0, która jest wartością średnią i zazwyczaj odpowiednią dla większości obrazów. Poziom opcji **Jasność** można ustawić przesuwając suwak w prawo albo w lewo, co powoduje rozjaśnianie lub przyciemnianie obrazu. Aby ustawić poziom jasności, możesz również wprowadzić wartość w polu tekstowym. Jeśli zeskanowany obraz jest zbyt jasny, ustaw niższą wartość jasności, a następnie zeskanuj dokument ponownie. Jeśli zeskanowany obraz jest zbyt ciemny, ustaw wyższą wartość jasności, a następnie zeskanuj dokument ponownie.

## ■ Kontrast

Ustaw suwak w zakresie od -50 do 50, aby uzyskać najlepszy obraz. Domyślnie ustawiona jest wartość 0, która jest wartością średnią i zazwyczaj odpowiednią dla większości obrazów. Poziom kontrastu można zwiększyć lub zmniejszyć, przesuwając suwak w lewą lub prawą stronę. Zwiększenie kontrastu powoduje podkreślenie ciemnych i jasnych obszarów obrazu, natomiast zmniejszenie kontrastu uwypukla szczegóły w szarych obszarach. Aby ustawić opcję **Kontrast**, można także ręcznie wprowadzić wartość w polu.

# **Skanowanie za pomocą programu Galeria fotografii systemu Windows® lub Faksowanie i skanowanie w systemie Windows® <sup>5</sup>**

Do skanowania można użyć programu Galeria fotografii systemu Windows<sup>®</sup> lub Faksowanie i skanowanie w systemie Windows<sup>®</sup>. Programy te wykorzystują sterownik skanera WIA. Poniższe czynności opisują operacje skanowania. Może być konieczne pobranie oprogramowania Galeria fotografii systemu Windows® lub Faksowanie i skanowanie w systemie Windows®.

- 1 <sup>W</sup>łóż dokument.
- 2 Uruchom aplikację do skanowania dokumentów. Wykonaj jedną z następujących czynności:
	- Galeria fotografii Windows<sup>®</sup>)
		- **1** Kliknij **Plik**, następnie **Importuj ze skanera lub aparatu fotograficznego**.
		- **2** Wybierz skaner, którego chcesz użyć.
		- **3** Kliknij przycisk **Importuj**. Zostanie wyświetlone okno dialogowe ustawień.
	- (Faksowanie i skanowanie w systemie Windows $^®$ )

Kliknij **Plik**, **Nowy**, następnie **Skan**.

Zostanie wyświetlone okno dialogowe ustawień.

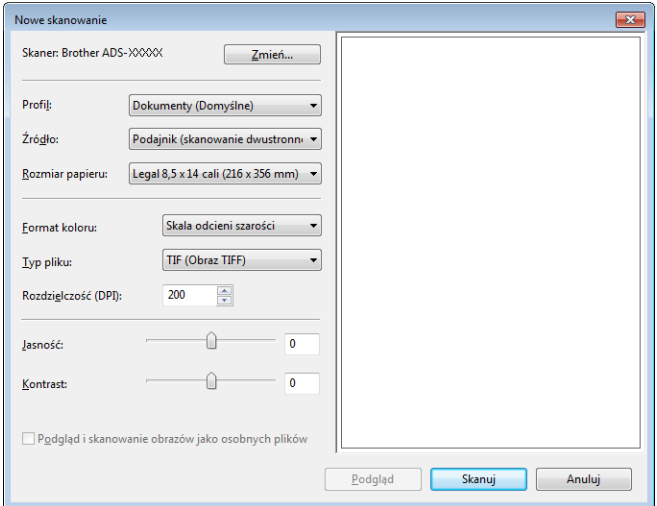

3 Wprowadź ustawienia w oknie dialogowym ustawień zgodnie z potrzebą.

## 4 Kliknij przycisk **Skanuj**.

Urządzenie rozpocznie skanowanie dokumentu.

# **Korzystanie z programu Nuance PDF Converter Professional 8 (Windows®) <sup>5</sup>**

Program Nuance PDF Converter Professional 8 oferuje wiele możliwości w zakresie obsługi plików PDF. Umożliwia odblokowywanie i otwieranie plików PDF w celu ich przeglądania, edycji, komentowania i modyfikowania.

# **Instalowanie programu Nuance PDF Converter Professional 8 <sup>5</sup>**

- 1 Umieść dołączoną płytę DVD-ROM w napędzie DVD-ROM.
- 2) Automatycznie pojawi się menu główne płyty DVD-ROM. Wybierz model urządzenia, a następnie język.
- 3 Kliknij pozycj<sup>ę</sup> **Dodatkowe aplikacje**.
- 4 Kliknij przycisk **Nuance PDF Converter Professional 8**. Postępuj zgodnie z instrukcjami wyświetlanymi na ekranie.

Informacje na temat skanowania przy pomocy programu Nuance PDF Converter Professional 8 można znaleźć w pomocy programu Nuance PDF Converter Professional 8, klikając opcję **Pomoc** na pasku menu, a następnie **Pomoc**.

# **INFORMACJA**

Podczas instalowania programu Nuance PDF Converter Professional 8 wprowadź numer seryjny znajdujący się na okładce DVD-ROM pakietu MFL-Pro Suite.

# **Korzystanie z programu NewSoft Presto! BizCard 6 (Windows®) <sup>5</sup>**

Oprogramowanie Presto! BizCard umożliwia zarządzanie na komputerze informacjami z zeskanowanych wizytówek, takimi jak imiona i nazwiska, nazwy firm, adresy pocztowe, numery telefonu/faksu oraz adresy e-mail. Wystarczy zeskanować lub zaimportować wizytówki, a oprogramowanie Presto! BizCard automatycznie zapisze dane i obraz dla każdej z nich. Dostępne są różne tryby podglądu zapewniające łatwe wyszukiwanie, edytowanie, tworzenie i sortowanie.

# **Instalowanie programu NewSoft Presto! BizCard 6 <sup>5</sup>**

- 1 Umieść dołączoną płytę DVD-ROM w napędzie DVD-ROM.
- 2 Automatycznie pojawi się menu główne płyty DVD-ROM. Wybierz model urządzenia, a następnie język.
- 3 Kliknij pozycj<sup>ę</sup> **Dodatkowe aplikacje**.

4 Kliknij przycisk **NewSoft Presto! BizCard 6**. Postępuj zgodnie z instrukcjami wyświetlanymi na ekranie.

Informacje na temat skanowania przy pomocy programu Presto! BizCard 6 można znaleźć w **Podręczniku użytkownika Presto! BizCard**. Wykonaj jedną z następujących czynności:

 $\blacksquare$  (Użytkownicy systemów Windows<sup>®</sup> XP, Windows Vista<sup>®</sup> i Windows<sup>®</sup> 7)

Kliknij (**Start**), **Wszystkie programy**, **NewSoft**, **Presto! BizCard 6**, a następnie **Presto! BizCard 6**.

 $\blacksquare$  (Windows $^{\circledR}$  8 i Windows $^{\circledR}$  8.1)

Kliknij (**Presto! BizCard 6**).

# **Skanowanie przy pomocy programu Presto! PageManager lub programów TWAIN (Macintosh) <sup>5</sup>**

Do skanowania można użyć programu Presto! PageManager. Poniższe instrukcje skanowania dotyczą programu Presto! PageManager. W przypadku innych programów obsługujących specyfikacje TWAIN czynności będą podobne.

# **Instalowanie programu Presto! PageManager <sup>5</sup>**

- 1 Pobierz pełny pakiet sterownika i oprogramowania z witryny Brother Solutions Center [\(http://support.brother.com\)](http://support.brother.com/).
- 2 Kliknij dwukrotnie ikon<sup>ę</sup> **BROTHER** na pulpicie.
- 3 Kliknij dwukrotnie ikon<sup>ę</sup> **Brother Support** (Pomoc techniczna Brother).
- 4 Kliknij **Presto! PageManager**, aby pobrać instalator programu Presto! PageManager.
- 5 Kliknij dwukrotnie instalator, a następnie postępuj zgodnie z instrukcjami wyświetlanymi na ekranie.

# **INFORMACJA**

- Oprogramowanie Presto! PageManager obsługuje systemy OS X v10.7.5, 10.8.x i 10.9.x.
- Szczegółowe informacje na temat tego programu znajdują się w pliku pomocy Presto! PageManager. Jest on dostępny z poziomu menu pomocy programu Presto! PageManager.

# **Skanowanie przy pomocy programu Presto! PageManager <sup>5</sup>**

1 Uruchom program Presto! PageManager klikając dwukrotnie ikonę programu Presto! PageManager na ekranie komputera.

# **INFORMACJA**

W przypadku użycia sterownika Brother TWAIN po raz pierwszy należy ustawić go jako sterownik domyślny. Aby ustawić sterownik Brother TWAIN, należy wykonać następujące czynności.

- **1** Wybierz opcję **Select Source** (Wybierz źródło) w menu **File** (Plik).
- **2** Wybierz opcję **Brother TWAIN**, następnie kliknij **Select** (Wybierz).

Skanowanie za pomocą komputera

2 Wybierz opcj<sup>ę</sup> **Acquire Image Data** (Pobierz dane obrazu) z menu **File** (Plik). Zostanie wyświetlone okno dialogowe ustawień skanera.

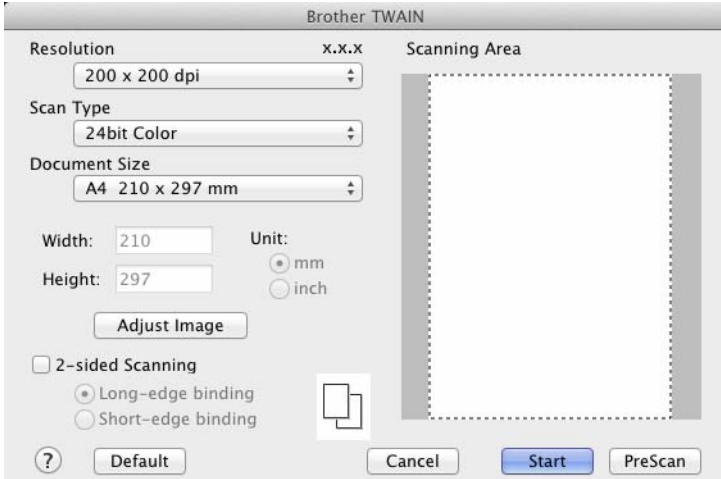

(Ekran aplikacji Brother TWAIN obsługiwany jest przez języki wyszczególnione w programie Presto! PageManager).

3 W razie potrzeby dostosuj ustawienia w oknie dialogowym konfiguracji skanera (**Resolution** (Rozdzielczość), **Scan Type** (Typ skanowania), **Adjust Image** (Regulacja obrazu)).

4 Wybierz wielkość dokumentu z listy rozwijanej **Document Size** (Wielkość dokumentu).

# **INFORMACJA**

Po wybraniu rozmiaru dokumentu możesz dokładniej ustawić obszar skanowania, klikając lewym przyciskiem myszy i przeciągając go. Jest to niezbędne, jeśli chcesz przyciąć obraz podczas skanowania.

## 5 Kliknij przycisk **Start**.

Urządzenie rozpoczyna skanowanie.

# **Ustawienia sterownika TWAIN <sup>5</sup>**

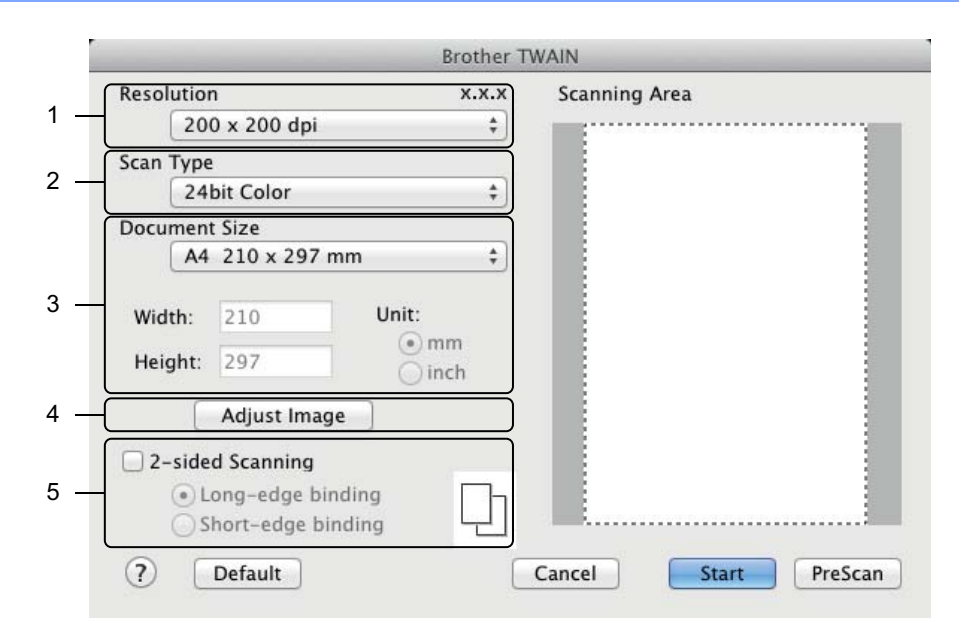

(Ekran aplikacji Brother TWAIN obsługiwany jest przez języki wyszczególnione w programie Presto! PageManager).

# **1 Resolution (Rozdzielczość)**

Rozdzielczość skanowania można wybrać z listy rozwijanej **Resolution** (Rozdzielczość). Wyższa rozdzielczość wymaga większej ilości pamięci i dłuższego czasu transferu, ale oferuje lepszą jakość obrazu.

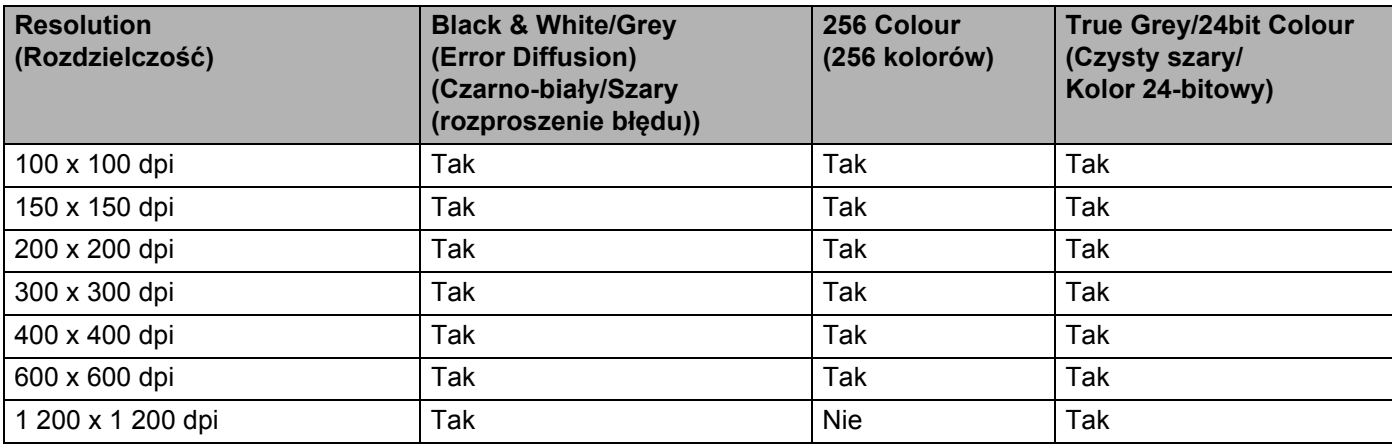

## **2 Scan Type (Rodzaj skanowania)**

Wybierz jeden z następujących typów:

## **Black & White (Czarny i biały)**

Przydatny do skanowania tekstu lub szkiców.

## **Grey (Error Diffusion) (Szary (rozproszenie błędu))**

Przydatny do skanowania fotografii lub grafiki. (Rozpraszanie błędów to metoda tworzenia symulowanych obrazów w odcieniach szarości bez wykorzystywania prawdziwych szarych punktów. Czarne punkty są rozmieszczane w określony sposób, sprawiając wrażenie zmiany koloru na szary.)

## **True Grey (Czysty szary)**

Przydatny do skanowania fotografii lub grafiki. Ten tryb jest dokładniejszy, ponieważ wykorzystuje maksymalnie 256 odcieni szarości.

#### **256 Colour (256 kolorów)**

Ustawienia tego należy używać do prostych ilustracji w kolorze, w których nie jest wykorzystywana pełna paleta barw. Ten tryb do tworzenia obrazów wykorzystuje 256 kolorów.

## ■ 24bit Colour (Kolor 24-bitowy)

Ten tryb skanowania obrazów wykorzystuje maksymalnie 16,8 miliona kolorów. Chociaż zastosowanie trybu **24bit Colour** (Kolor 24-bitowy) powoduje utworzenie obrazu z najwierniejszym odwzorowaniem kolorów, wymaga on najwięcej pamięci i ma długi czas transferu.

# **INFORMACJA**

Ustawienie **256 Colour** (256 kolorów) jest dostępne wyłącznie wtedy, gdy program do skanowania takie ustawienie obsługuje. Oprogramowanie Presto! PageManager nie obsługuje opcji **256 Colour** (256 kolorów).

#### **3 Document Size (Wielkość dokumentu)**

Domyślnie rozmiar dokumentu jest ustawiany na **A4**. Po wybraniu ustawienia **Custom** (Niestandardowe) można podać rozmiar dokumentu.

#### **4 Adjust Image (Regulacja obrazu)**

Aby wyregulować obraz, kliknij przycisk **Adjust Image** (Regulacja obrazu).

#### **Brightness (Jasność)**

Ustaw suwak w zakresie od -50 do 50, aby uzyskać najlepszy obraz. Domyślnie ustawiona jest wartość 0, która jest wartością średnią i zazwyczaj odpowiednią dla większości obrazów. Poziom opcji **Brightness** (Jasność) można ustawić przesuwając suwak w prawo albo w lewo, co powoduje rozjaśnianie lub przyciemnianie obrazu. Aby ustawić poziom jasności, możesz również wprowadzić wartość w polu tekstowym. Jeśli zeskanowany obraz jest zbyt jasny, ustaw niższą wartość jasności, a następnie zeskanuj dokument ponownie. Jeśli zeskanowany obraz jest zbyt ciemny, ustaw wyższą wartość jasności, a następnie zeskanuj dokument ponownie.

#### **INFORMACJA**

Ustawienie **Brightness** (Jasność) jest dostępne tylko wtedy, gdy ustawiono **Scan Type** (Typ skanowania) na **Black & White** (Czarno-biały), **Grey (Error Diffusion)** (Szary (rozproszenie błędu)) **True Grey** (Czysty szary) lub **24bit Colour** (Kolor 24-bitowy).

#### **Contrast (Kontrast)**

Ustaw suwak w zakresie od -50 do 50, aby uzyskać najlepszy obraz. Domyślnie ustawiona jest wartość 0, która jest wartością średnią i zazwyczaj odpowiednią dla większości obrazów. Poziom kontrastu można zwiększyć lub zmniejszyć, przesuwając suwak w lewą lub prawą stronę. Zwiększenie kontrastu powoduje podkreślenie ciemnych i jasnych obszarów obrazu, natomiast zmniejszenie kontrastu podkreśla szczegóły w obszarach w kolorze szarym. Aby ustawić opcję **Contrast** (Kontrast), można także ręcznie wprowadzić wartość w polu.

# **INFORMACJA**

Ustawienie **Contrast** (Kontrast) jest dostępne tylko wtedy, gdy **Scan Type** (Typ skanowania) ustawiono na **Grey (Error Diffusion)** (Szary (rozproszenie błędu)) **True Grey** (Czysty szary) lub **24bit Colour** (Kolor 24-bitowy).

# **Reduce Noise (Redukcja zakłóceń)**

Ta opcja pozwala poprawić jakość skanowanych obrazów. Ustawienie redukcji zakłóceń jest dostępne wtedy, gdy rozdzielczość opcji **24bit Colour** (Kolor 24-bitowy) i rozdzielczość skanowania ustawiono na 300 × 300 dpi, 400 × 400 dpi albo 600 × 600 dpi.

#### **5 2-sided Scanning (Skanowanie dwustronne)**

W zależności od układu oryginalnego dokumentu, aby zapewnić prawidłowe wyświetlanie utworzonego pliku danych na skanowanym dokumencie, wybierz opcję **Long-edge binding** (Pobier. od dłuż. krawędzi) albo **Short-edge binding** (Pobier. od krót. krawędzi).

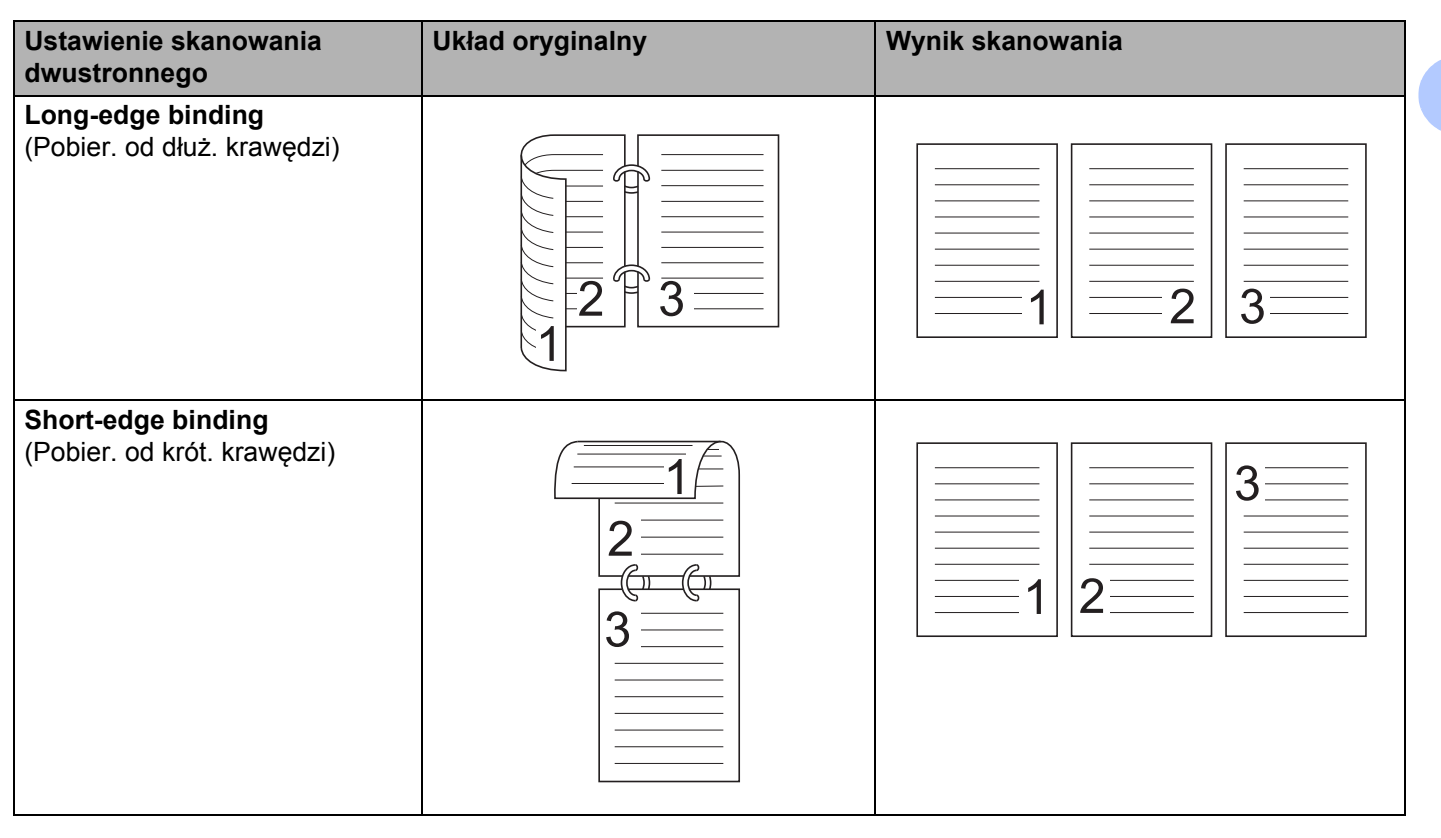

# **Skanowanie przy pomocy programu Apple Image Capture (Pobieranie obrazów) (sterownik ICA) <sup>5</sup>**

Można skanować dokumenty przy użyciu sterownika ICA. Jeśli zainstalowano pełny pakiet sterownika i oprogramowania ze strony Brother Solutions Center ([http://support.brother.com\)](http://support.brother.com/), sterownik ICA jest już zainstalowany na komputerze. Jeśli urządzenia nie ma na liście **Print & Fax** (Drukarki i faksy) albo **Print & Scan** (Drukarki i skanery), możesz je dodać klikając przycisk **+** (patrz *Wybierz urzą[dzenie z listy](#page-128-0)  [Drukarki i faksy lub Drukowanie i skanowanie](#page-128-0)* na stronie 117). Możesz również skanować bezpośrednio przy pomocy programu **Image Capture** (Pobieranie obrazów).

# **Skanowanie przy pomocy programu Apple Image Capture (Pobieranie obrazów)5**

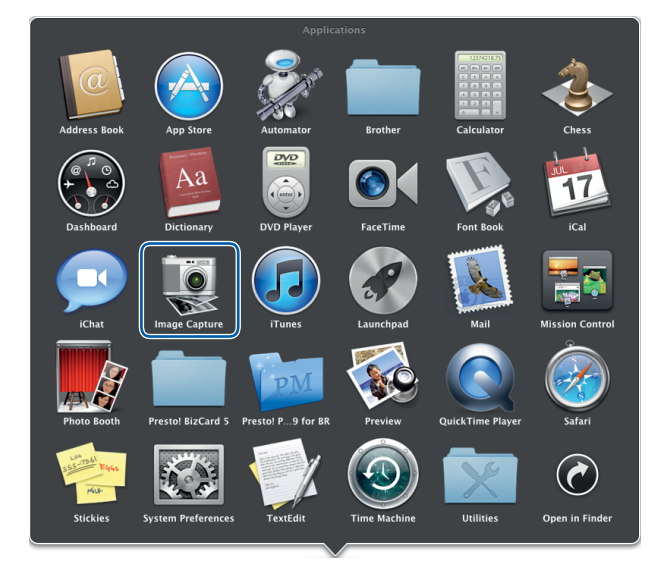

1 Uruchom aplikacj<sup>ę</sup> **Image Capture** (Pobieranie obrazów).

**5**

Skanowanie za pomocą komputera

Wybierz urządzenie z listy w lewej części okna.

Urządzenie zostanie wyświetlone w obszarze **DEVICES** (Urządzenia). W przypadku połączenia za pomocą sieci bezprzewodowej LAN, urządzenie zostanie wyświetlone w obszarze **SHARED** (Współdzielone).

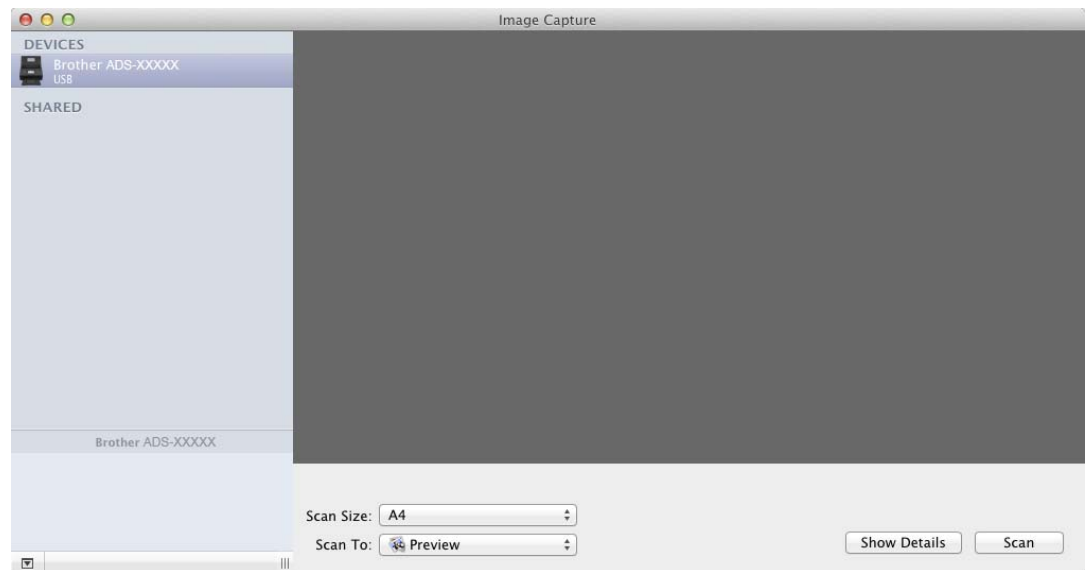

- <sup>W</sup>łóż dokument.
- W opcji **Scan Size** (Rozmiar skanowania) wybierz rozmiar dokumentu.
- Wybierz folder docelowy lub aplikację docelową dla funkcji **Scan To** (Skanuj do).
- Kliknij przycisk **Scan** (Skan). Urządzenie rozpoczyna skanowanie.

# **Ustawienia sterownika ICA <sup>5</sup>**

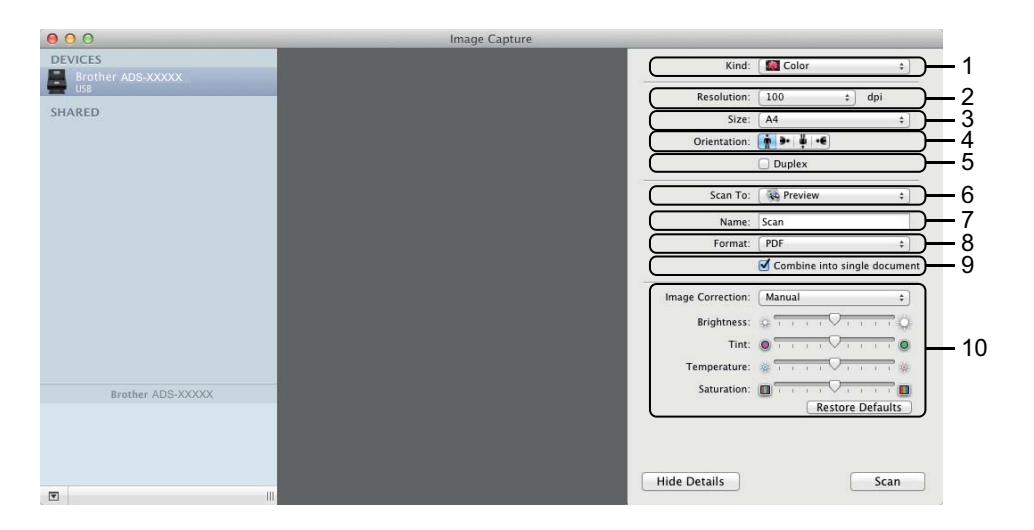

W razie potrzeby możesz dostosować następujące ustawienia w oknie dialogowym, które zostanie wyświetlone po kliknięciu opcji **Show Details** (Pokaż szczegóły). Należy pamiętać, że nazwy poszczególnych pozycji i dostępne wartości mogą się różnić w zależności od urządzenia.

# **1 Kind (Typ)**

Wybierz opcję **Color** (Kolor), **Black & White** (Czarno-biały) albo **Text** (Tekst).

#### **2 Resolution (Rozdzielczość)**

Wybierz rozdzielczość, z jaką dokument ma zostać zeskanowany.

# **3 Scan Size (Rozmiar skanowania)** lub **Size (Rozmiar)**

Wybierz rozmiar papieru dokumentu.

## **4 Orientation (Orientacja)**

Wybierz orientację dokumentu.

## **5 Duplex (Dwustronne)**

Zaznacz pole wyboru **Duplex** (Dwustronne), aby wykonać skanowanie dwustronne (dupleks).

## **6 Scan To (Skanuj do)**

Wybierz folder docelowy lub program docelowy.

## **7 Name (Nazwa)**

Wprowadź prefiks nazwy skanowanego obrazu.

**8 Format**

Wybierz format pliku dla skanowanych danych.

# **9 Combine into single document (Złącz do jednego dokumentu)**

Zaznacz to pole, aby skanować dokument jako jeden element i zapisać jako jeden plik w przypadku wyboru formatu pliku PDF lub TIFF.

# **INFORMACJA**

(Tylko OS X v10.7.5) Jeżeli nie ma możliwości wybrania formatu pliku TIFF, wybierz najpierw PDF, a następnie TIFF.

## **10 Image Correction (Korekcja obrazu)**

Można skonfigurować ustawienia w zależności od wybranego ustawienia **Kind** (Typ).

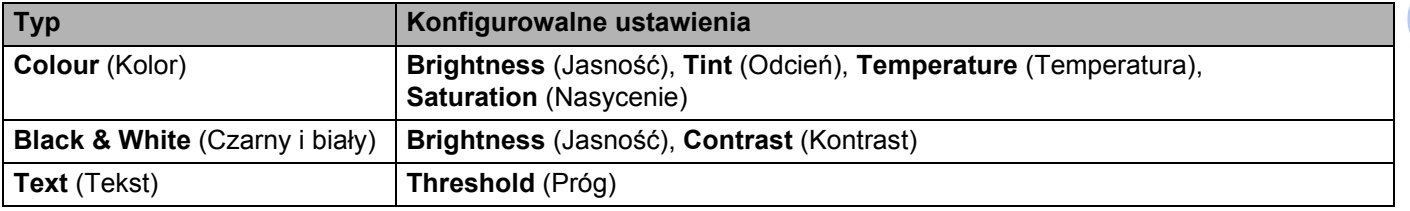

# <span id="page-128-0"></span>**Wybierz urządzenie z listy Drukarki i faksy lub Drukowanie i skanowanie <sup>5</sup>**

1 Na pasku menu wybierz **System Preferences** (Preferencje systemowe).

2 Kliknij ikon<sup>ę</sup> **Print & Fax** (Drukarki i faksy) albo **Print & Scan** (Drukarky i skanery).

3 Wybierz urządzenie z listy w lewej części ekranu.

# **INFORMACJA**

Jeśli przycisk **Open Scanner** (Otwórz skaner) nie został wyświetlony w oknie, usuń urządzenie klikając przycisk **-** na liście **Print & Fax** (Drukarki i faksy) albo **Print & Scan** (Drukarki i skanery), następnie dodaj urządzenie klikając przycisk **+**.

# **Korzystanie z programu NewSoft Presto! BizCard 6 (Macintosh)5**

Oprogramowanie Presto! BizCard umożliwia zarządzanie na komputerze informacjami z zeskanowanych wizytówek, takimi jak imiona i nazwiska, nazwy firm, adresy pocztowe, numery telefonu/faksu oraz adresy e-mail. Wystarczy zeskanować lub zaimportować wizytówki, a oprogramowanie Presto! BizCard automatycznie zapisze dane i obraz dla każdej z nich. Dostępne są różne tryby podglądu zapewniające łatwe wyszukiwanie, edytowanie, tworzenie i sortowanie.

# **Instalowanie programu NewSoft Presto! BizCard 6 <sup>5</sup>**

- 1 Pobierz pełny pakiet sterownika i oprogramowania z witryny Brother Solutions Center [\(http://support.brother.com\)](http://support.brother.com/).
- 2 Kliknij dwukrotnie ikon<sup>ę</sup> **BROTHER** na pulpicie.
- 3 Kliknij dwukrotnie ikon<sup>ę</sup> **Brother Support** (Pomoc techniczna Brother).
- 4 Kliknij **Presto! BizCard**, aby pobrać instalator programu Presto! BizCard 6.
- 5 Kliknij dwukrotnie instalator, a następnie postępuj zgodnie z instrukcjami wyświetlanymi na ekranie.

Informacje na temat skanowania przy pomocy programu Presto! BizCard 6 można znaleźć w Podręczniku użytkownika, do którego dostęp można uzyskać klikając opcję **Help** (Pomoc) na pasku menu, a następnie wybierając opcję **Using Help** (Korzystanie z Pomocy).

# **Skanowanie przy pomocy programu Captiva® QuickScan™ Pro lub ISIS® (Windows®) <sup>5</sup>**

Do skanowania można użyć bezpłatnych wersji demonstracyjnych programu Captiva® QuickScan™ Pro lub innych aplikacji obsługujących specyfikacje ISIS®. Przed przystąpieniem do skanowania za pomocą programów ISIS® należy zainstalować sterownik ISIS® skanera.

# **INFORMACJA**

Aby skorzystać ze sterownika ISIS<sup>®</sup>, należy zainstalować sterownik skanera Brother. Jeśli nie zainstalowano jeszcze sterownika skanera Brother, należy to zrobić przed instalacja sterownika ISIS $^{\circledR}$ .

# **Instalowanie sterownika skanera ISIS® i programu Captiva® QuickScan™ Pro <sup>5</sup>**

- 1 Umieść dołączoną płytę DVD-ROM w napędzie DVD-ROM.
- 2 Automatycznie pojawi się menu główne płyty DVD-ROM. Wybierz model urządzenia, a następnie język.
- 3 Kliknij **Instalacja użytkownika**.
- 4 Kliknij przycisk **Sterownik i oprogramowanie ISIS**.
- 5 Kliknij przycisk **Sterownik skanera ISIS**. Postępuj zgodnie z instrukcjami wyświetlanymi na ekranie.
- 6 Kliknij przycisk **Captiva QuickScan Pro wersja próbna**. Postępuj zgodnie z instrukcjami wyświetlanymi na ekranie.

# **INFORMACJA**

- Strona, z której można pobrać bezpłatną wersję programu Captiva<sup>®</sup> QuickScan™ Pro obsługiwana jest przez firme EMC. W razie jakichkolwiek pytań dotyczących programu Captiva<sup>®</sup> QuickScan™ Pro należy skontaktować się z firmą EMC.
- Informacje na temat skanowania przy pomocy programu ISIS<sup>®</sup> można znaleźć w pomocy programu Captiva<sup>®</sup> QuickScan™ Pro.

# **Skanowanie za pomocą panelu sterowania <sup>6</sup>**

# **Zapisywanie zeskanowanych dokumentów na komputerze <sup>6</sup>**

(ADS-2100e)

- **1** Uruchom program ControlCenter.
	- $\blacksquare$  Windows<sup>®</sup>
	- **1** Kliknij ikonę (ControlCenter4) na pasku zadań, a następnie wybierz opcję **Otwórz** z menu. Zostanie wyświetlone okno programu **ControlCenter4**.
	- **2** Kliknij kartę **Ustawienia urządzenia** (w poniższym przykładzie zastosowano **Tryb domowy**).

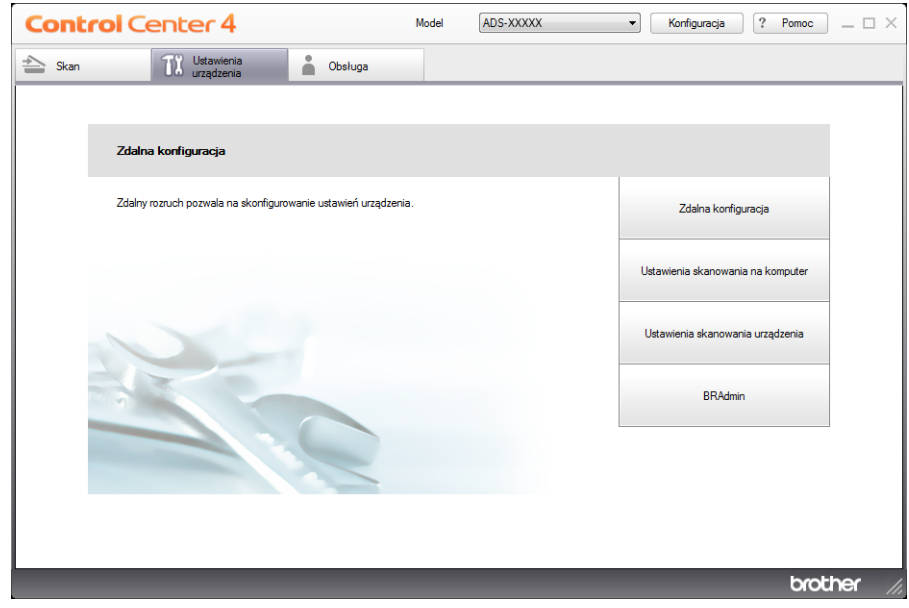

- Macintosh
- Kliknij ikonę (ControlCenter2) na pasku Dock. Zostanie wyświetlone okno programu **ControlCenter2**.
- Kliknij kartę **DEVICE SETTINGS** (Ustawienia urządzenia).

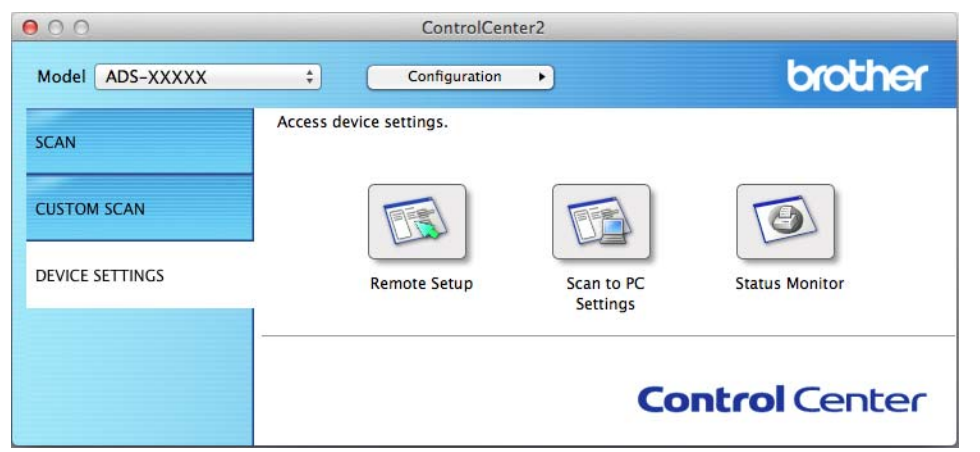

 Kliknij przycisk **Ustawienia skanowania na komputer** (Scan to PC Settings). Zostanie wyświetlone okno aplikacji Zdalna konfiguracja (w poniższym przykładzie przedstawiono system Windows<sup>®</sup>).

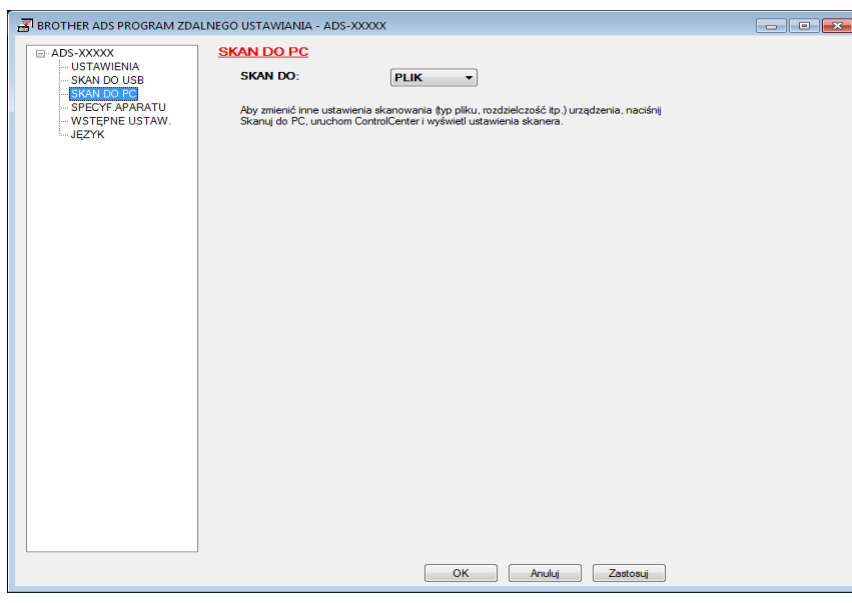

- Z listy rozwijanej wybierz odpowiednie działanie skanowania do (**Obraz**, **OCR**, **E-mail** lub **Plik**).
- Kliknij przycisk **OK**, aby zamknąć okno aplikacji Zdalna konfiguracja.
- W razie potrzeby zmień pozostałe ustawienia (patrz *Zmiana ustawień [skanowania do PC \(Windows](#page-159-0)®)* [na stronie 148](#page-159-0) lub *Zmiana ustawień [skanowania do PC \(Macintosh\)](#page-167-0)* na stronie 156).
- <sup>W</sup>łóż dokument.
	- Naciśnij przycisk **Skanowanie do komputera**. Urządzenie zeskanuje dokument.

Skanowanie za pomocą panelu sterowania

#### (ADS-2600We)

- 1 <sup>W</sup>łóż dokument.
- Przeciągnij palcem w lewo lub w prawo, bądź naciśnij przycisk  $\triangleleft$  lub  $\triangleright$ , aby wyświetlić Skan 1.
- 3 Naciśnij do komputera.
- $(4)$  Przeciągnij palcem w lewo lub w prawo, aby wyświetlić odpowiednie działanie skanowania do (do OCR, do pliku, do obrazu lub do wiad. e-mail).
- 5 Naciśnij odpowiednie działanie skanowania do, a następnie OK.
- 6 Naciśnij  $\blacktriangle$  albo  $\blacktriangledown$ , aby wyświetlić komputer docelowy, na którym dane mają być zapisane. Naciśnij komputer docelowy.
- 7 Naciśnij Start. Urządzenie rozpocznie proces skanowania.

# **INFORMACJA**

- Możesz skonfigurować ustawienia Skanowania do z poziomu komputera. Zobacz *[Zmiana ustawie](#page-159-0)ń [skanowania do PC \(Windows](#page-159-0)®)* na stronie 148 lub *Zmiana ustawień [skanowania do PC \(Macintosh\)](#page-167-0)* [na stronie 156.](#page-167-0)
- Jeśli chcesz zapisać ustawienia jako skrót, naciśnij Zapisz jako skrót. Aby uzyskać więcej informacji, zobacz *[Konfigurowanie skrótów \(tylko ADS-2600We\)](#page-177-0)* na stronie 166.

# **Zapisywanie zeskanowanych dokumentów w urządzeniu flash USB <sup>6</sup>**

(ADS-2100e)

- **1** Uruchom program ControlCenter.
	- $\blacksquare$  Windows<sup>®</sup>
	- **1** Kliknij ikonę (ControlCenter4) na pasku zadań, a następnie wybierz opcję **Otwórz** z menu. Zostanie wyświetlone okno programu **ControlCenter4**.
	- **2** Kliknij kartę **Ustawienia urządzenia** (w poniższym przykładzie zastosowano **Tryb domowy**).

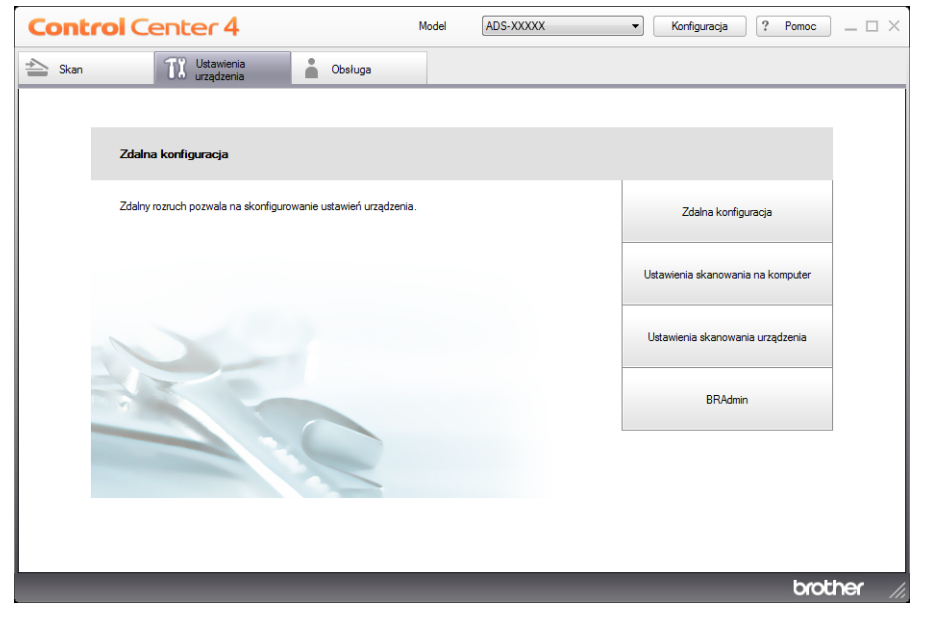

- Macintosh
- **1** Kliknij ikonę (ControlCenter2) na pasku Dock. Zostanie wyświetlone okno programu **ControlCenter2**.
- **2** Kliknij kartę **DEVICE SETTINGS** (Ustawienia urządzenia).

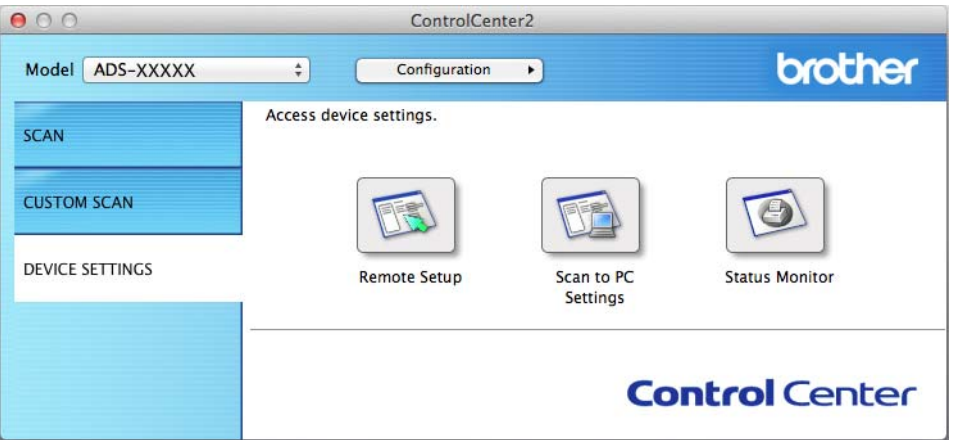

2 Kliknij przycisk **Zdalna konfiguracja** (Remote Setup). Zostanie wyświetlone okno aplikacji Zdalna konfiguracja.

3 Wybierz opcj<sup>ę</sup> **SKAN DO USB** w drzewie folderu, a następnie skonfiguruj odpowiednio ustawienia skanowania (w poniższym przykładzie przedstawiono system Windows®).

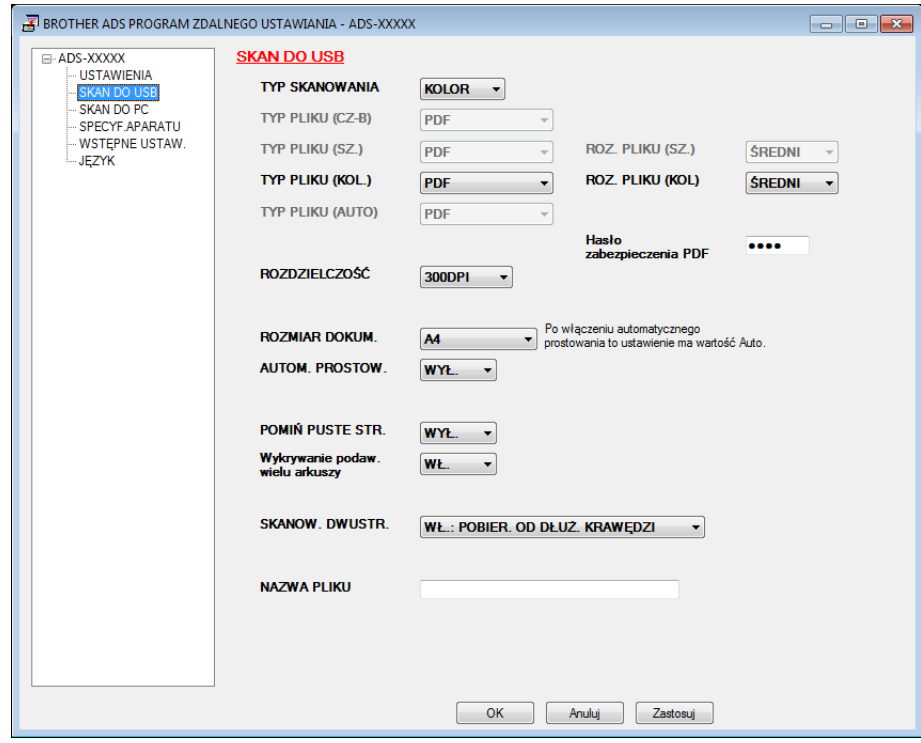

Skanowanie za pomocą panelu sterowania

- 4 Kliknij **Zastosuj**, a następnie **OK**.
- 5 <sup>W</sup>łóż napęd flash USB do urządzenia.
- Włóż dokument.
- 7 Naciśnij przycisk **Skanowanie do USB** na panelu sterowania. Urządzenie rozpoczyna skanowanie.

# **INFORMACJA**

Plikowi zostanie nadana nazwa w postaci aktualnej daty i kolejny numer porządkowy.

#### (ADS-2600We)

- 1 <sup>W</sup>łóż napęd flash USB do urządzenia.
	- Włóż dokument.
- 3 Przeciągnij palcem w lewo lub w prawo, badź naciśnij przycisk  $\triangleleft$  lub  $\triangleright$ , aby wyświetlić Skan 2.
- 4 Naciśnij do USB.
- 5 Naciśnij Opcje.
- 6 Skonfiguruj ustawienia opcji Skan. 2-stronne, Typ skanowania, Rozdzielczość, Typ pliku, Rozm. dokumentu, Nazwa pliku, Automatyczne prostowanie i Pomiń puste strony stosownie do potrzeb. Naciśnij OK.

# **INFORMACJA**

- Aby wybrać ustawienie Długi papier (do 863 mm) dla opcji Rozm. dokumentu, użyj tych ustawień:
	- Automatyczne prostowanie: Wył.
	- Skan. 2-stronne: Wył.
- Jeśli chcesz zapisać ustawienia jako nowe ustawienia domyślne, naciśnij Nowe ustawienia.
- Jeśli chcesz przywrócić wszystkie ustawienia do wartości fabrycznych, naciśnij Reset ustawień.

## 7 Naciśnij Start.

Urządzenie rozpocznie skanowanie, a zeskanowane dane zostaną zapisane na nośniku flash USB.

# **INFORMACJA**

Jeśli chcesz zapisać ustawienia jako skrót, naciśnij Zapisz jako skrót. Aby uzyskać więcej informacji, zobacz *[Konfigurowanie skrótów \(tylko ADS-2600We\)](#page-177-0)* na stronie 166.

# **WAŻNE**

NIE wyjmuj nośnika flash USB z urządzenia w trakcie skanowania na niego, aby uniknąć uszkodzenia nośnika lub zapisanych na nim danych.

# **Zapisywanie zeskanowanych dokumentów na urządzeniach mobilnych <sup>6</sup>**

Urządzenie umożliwia zapisywanie zeskanowanych danych na urządzeniu mobilnym.

# **INFORMACJA**

- Z funkcji tej można korzystać na urządzeniach mobilnych zgodnych ze standardem pamięci masowej USB.
- Urządzenie nie umożliwia ładowania urządzeń USB.
- Program Brother Image Viewer dla systemu Android™, dostępny do pobrania z witryny Google Play (Android™ Market), umożliwia użytkownikom przeglądanie lub edytowanie zeskanowanych danych. Aby uzyskać szczegółowe informacje, pobierz program Brother Image Viewer dla systemu Android™.
- 1 Podłącz urządzenie do urządzenia mobilnego za pomocą przewodu USB, który dołączono do urządzenia mobilnego.

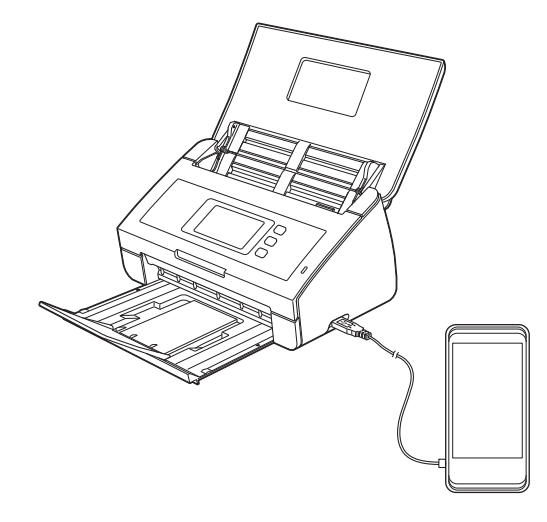

# **INFORMACJA**

Urządzenie mobilne należy włączyć przed podłączeniem do tego urządzenia.

2 Włóż dokument.

- Jeżeli używanym modelem jest ADS-2100e, przejdź do kroku <sup>[3](#page-137-0)</sup>.
- Jeżeli używanym modelem jest ADS-2600We, przejdź do kroku ●.

## <span id="page-137-0"></span>3 (ADS-2100e)

Naciśnij przycisk **Skanowanie do USB**. Urządzenie rozpocznie skanowanie, a zeskanowane dane zostaną zapisane na urządzeniu mobilnym.

## <span id="page-137-1"></span>4 (ADS-2600We)

- 1. Przeciągnij palcem w lewo lub w prawo, bądź naciśnij przycisk  $\triangleleft$  lub  $\triangleright$ , aby wyświetlić Skan 2.
- 2. Naciśnij do USB.
- 3. Naciśnij Opcje.
- 4. Wybierz ustawienia dla Skan. 2-stronne, Typ skanowania, Rozdzielczość, Typ pliku, Rozm. dokumentu, Nazwa pliku, Rozmiar pliku, Automatyczne prostowanie i Pomiń puste strony stosownie do potrzeb.
- 5. Naciśnij OK.

**126**

# **INFORMACJA**

- Jeśli chcesz zapisać ustawienia jako nowe ustawienia domyślne, naciśnij Nowe ustawienia.
- Jeśli chcesz przywrócić wszystkie ustawienia do wartości fabrycznych, naciśnij Reset ustawień.
	- 6. Naciśnij Start.

Urządzenie rozpocznie skanowanie, a zeskanowane dane zostaną zapisane na urządzeniu mobilnym.

# **INFORMACJA**

Jeśli chcesz zapisać ustawienia jako skrót, naciśnij Zapisz jako skrót. Aby uzyskać więcej informacji, zobacz *[Konfigurowanie skrótów \(tylko ADS-2600We\)](#page-177-0)* na stronie 166.

# **Skanowanie dokumentów na serwer FTP (tylko ADS-2600We)**

Wybranie opcji Skanuj do FTP, umożliwia skanowanie biało-czarnych lub kolorowych dokumentów bezpośrednio na serwer FTP w sieci lokalnej lub w Internecie.

Szczegóły potrzebne do korzystania z funkcji Skanuj do FTP można wprowadzić, korzystając z rozwiązania Zarządzanie przez sieć i konfigurując wstępnie oraz zapisując szczegóły w profilu FTP.

# **INFORMACJA**

- Funkcja Skanuj do FTP jest dostępna, gdy profile FTP są konfigurowane z użyciem rozwiązania Zarządzanie przez sieć.
- Zalecamy korzystanie z przeglądarki Microsoft<sup>®</sup> Internet Explorer<sup>®</sup> 8.0/9.0 w systemie Windows<sup>®</sup> i Safari 5.0 dla w systemie Macintosh. Niezależnie od przeglądarki obsługa języka JavaScript i plików cookie musi być zawsze włączona. Jeśli używana jest inna przeglądarka internetowa, upewnij się, że jest zgodna z protokołem HTTP 1.0 i HTTP 1.1.

# **Uruchom funkcję Zarządzanie przez sieć <sup>6</sup>**

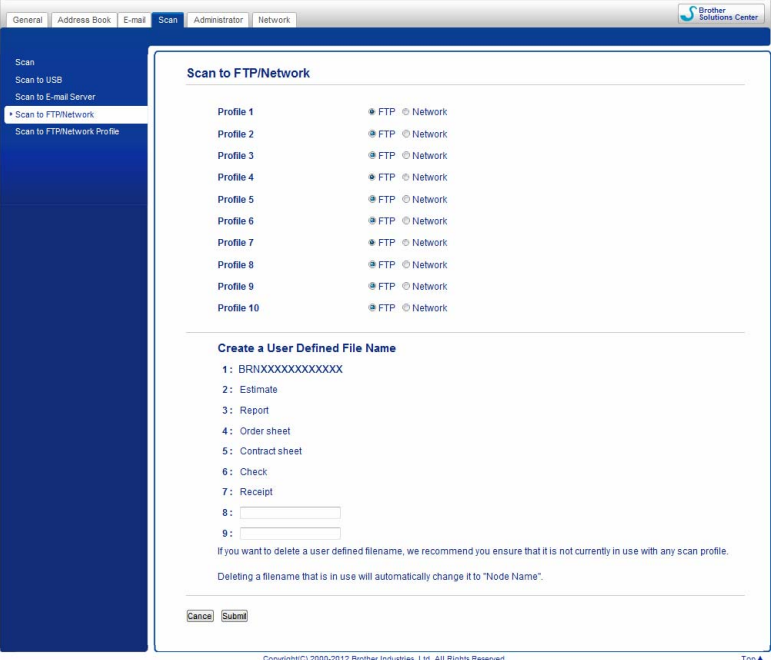

Uruchom przeglądarkę internetową i wpisz w niej adres http://xxx.xxx.xxx.xxx.xxx(gdzie xxx.xxx.xxx.xxx to adres IP urządzenia).

Ustawienia możesz skonfigurować albo zmienić na karcie **Scan to FTP/Network** (Skanuj do FTP/sieci) na karcie **Scan** (Skanuj). Możesz skonfigurować maksymalnie pięć profilów serwera FTP i wybrać numery profilów (od 1 do 10) do użycia z ustawieniami skanowania do FTP w opcji **Scan to FTP/Network Profile** (Profil skanowania do FTP/sieci).

Poza siedmioma wstępnie zdefiniowanymi nazwami pliku można zapisać dwie zdefiniowane przez użytkownika nazwy pliku, które mogą być używane na potrzeby tworzenia profilu serwera FTP.

W aplikacji Zarządzanie przez sieć wybierz opcję **Scan to FTP/Network** (Skanuj do FTP/sieci). W opcji **Create a User Defined File Name** (Utwórz nazwę pliku definiowaną przez użytkownika) wprowadź nazwę pliku w jednym z dwóch pół definiowanych przez użytkownika i kliknij **Submit** (Prześlij). W każdym z pól definiowanych przez użytkownika można wprowadzić maksymalnie 15 znaków.

# **INFORMACJA**

Nie można skorzystać z niewłaściwych znaków w nazwie pliku (na przykład znaków ?, /, \ lub \*). Mogą one spowodować błąd przesyłania podczas korzystania z funkcji Skanowanie do serwera FTP.

# **Konfigurowanie domyślnych ustawień FTP <sup>6</sup>**

W zależności od konfiguracji zapory sieciowej i serwera FTP ustawienie **Passive Mode** (Tryb pasywny) może mieć wartości **Off** (Wył.) lub **On** (Wł). Domyślnie pozostaje w pozycji **On** (Wł). Możesz również zmienić numer portu używany do uzyskania dostępu do serwera FTP. Domyślnym ustawieniem jest port 21. W większości przypadków obydwa ustawienia mogą pozostać jako domyślne.

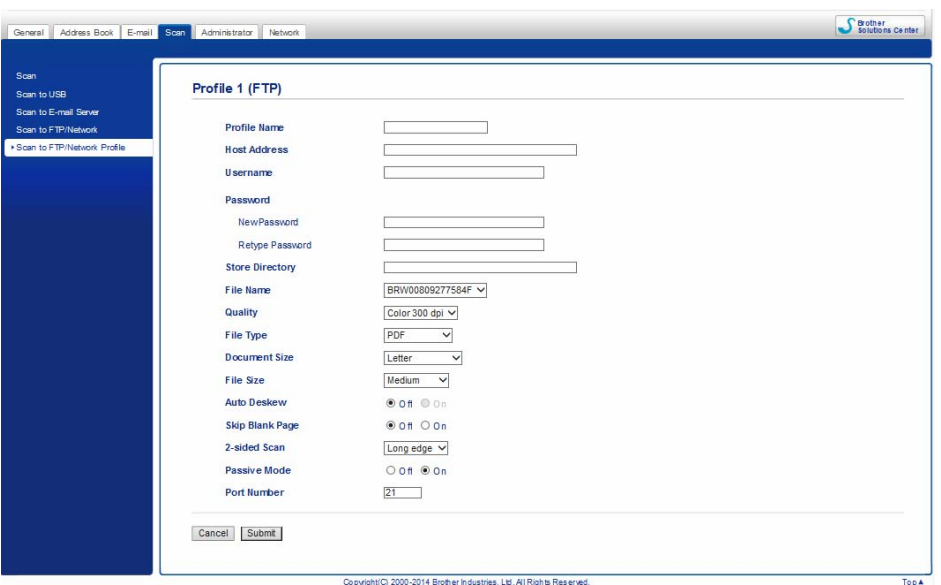

- 1 Wprowadź odpowiednią nazwę dla profilu serwera FTP. Ta nazwa będzie wyświetlana na ekranie LCD urządzenia i może liczyć maksymalnie 15 znaków.
- 2 Adres hosta jest nazwą domeny serwera FTP. Wprowadź adres hosta (na przykład ftp.przyklad.com) (maksymalnie 64 znaki) lub adres IP (na przykład 192.23.56.189).
- 3 Wprowadź nazwę użytkownika, która została zarejestrowana z serwerem FTP dla urządzenia (maksymalnie 32 znaki).
- 4 Wprowadź hasło dostępowe do serwera FTP (maksymalnie 32 znaki).
- 5 Wprowadź folder docelowy, gdzie na serwerze FTP zapisywany będzie dokument (na przykład brother\abc) (do 60 znaków).
- 6 Wybierz odpowiednią nazwę pliku do użycia z zeskanowanym dokumentem. Możesz wybierać spośród siedmiu wstępnie zdefiniowanych ustawień i dwóch ustawień nazwy pliku definiowanych przez użytkownika. Nazwa pliku, która będzie używana przez dokument, będzie składała się z wybranej nazwy pliku oraz ostatnich 6 cyfr licznika skanera i rozszerzenia pliku (na przykład Estimate\_098765.pdf).

7 Wybierz jakość, typ pliku, rozmiar dokumentu i opcję skanowania dwustronnego dla skanowanych danych. Można zmienić następujące ustawienia:

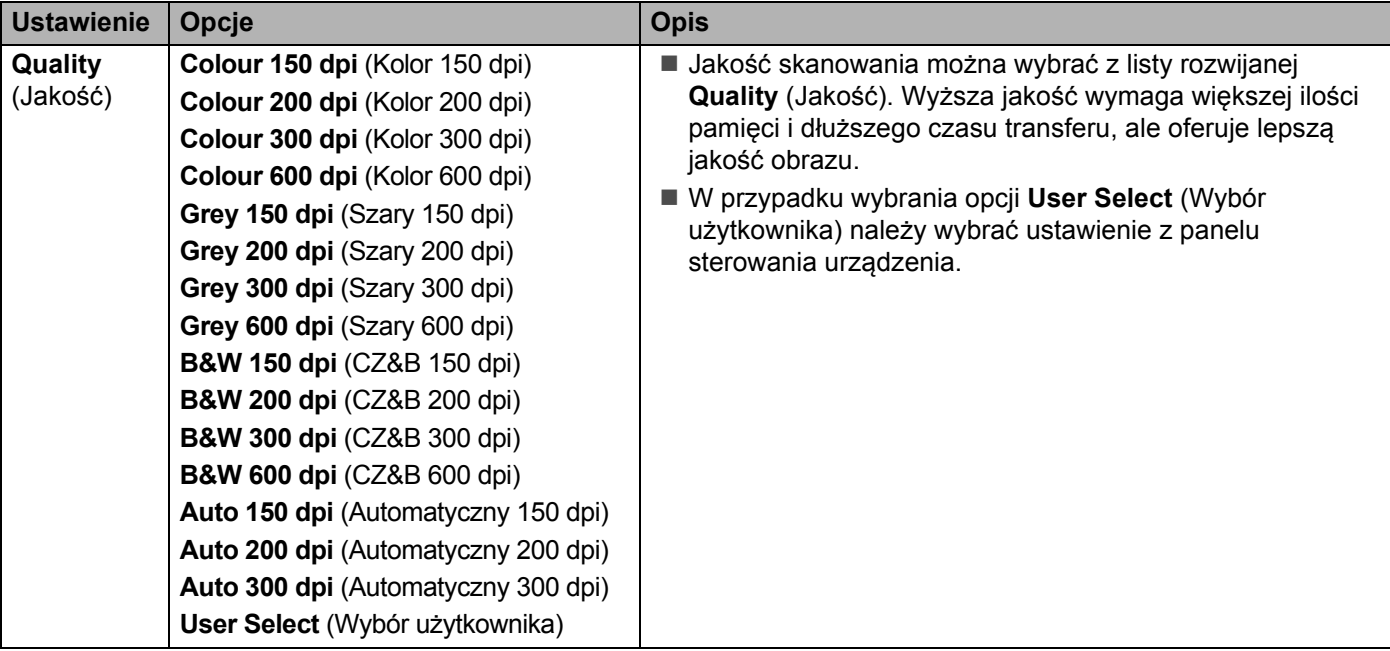

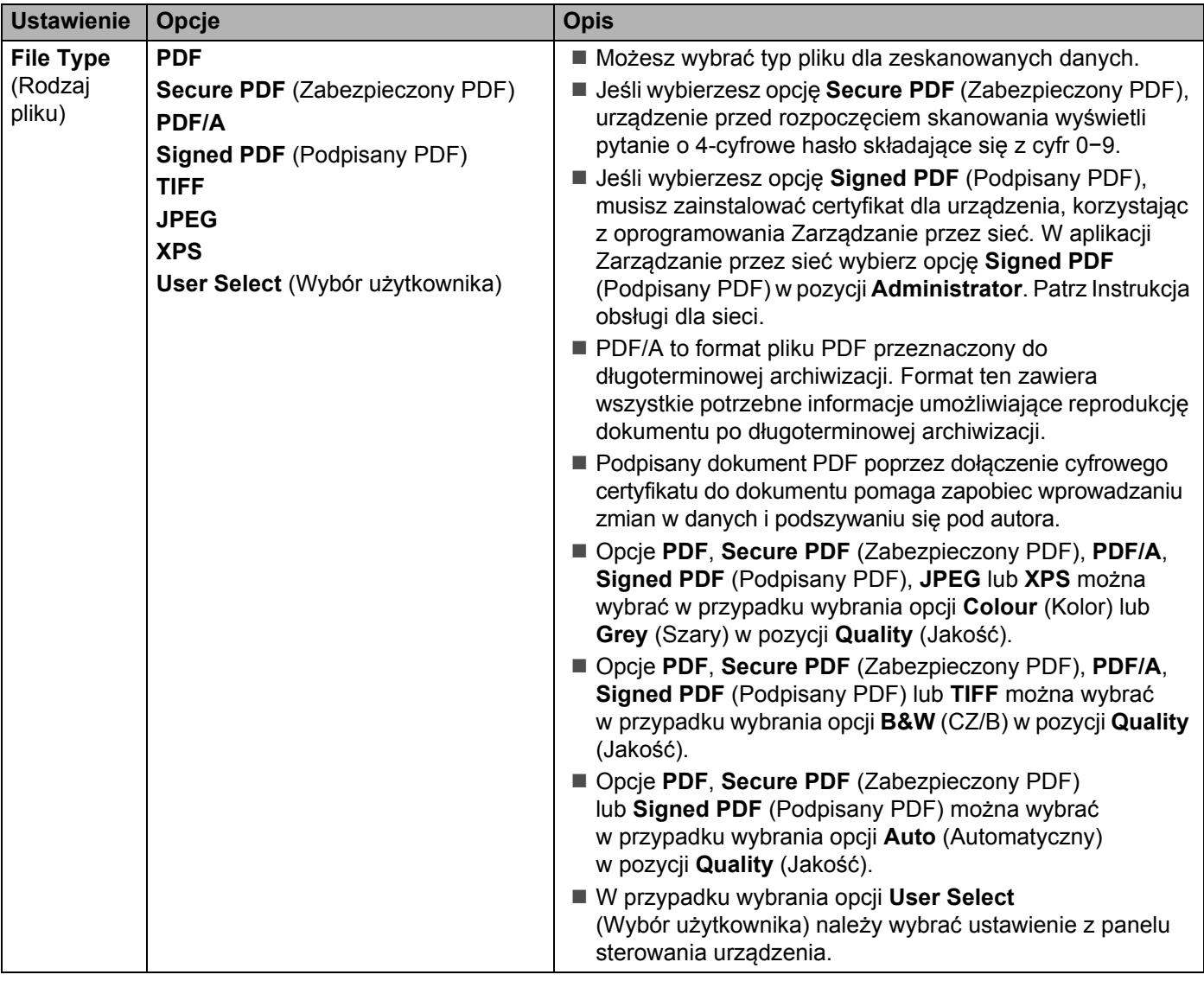
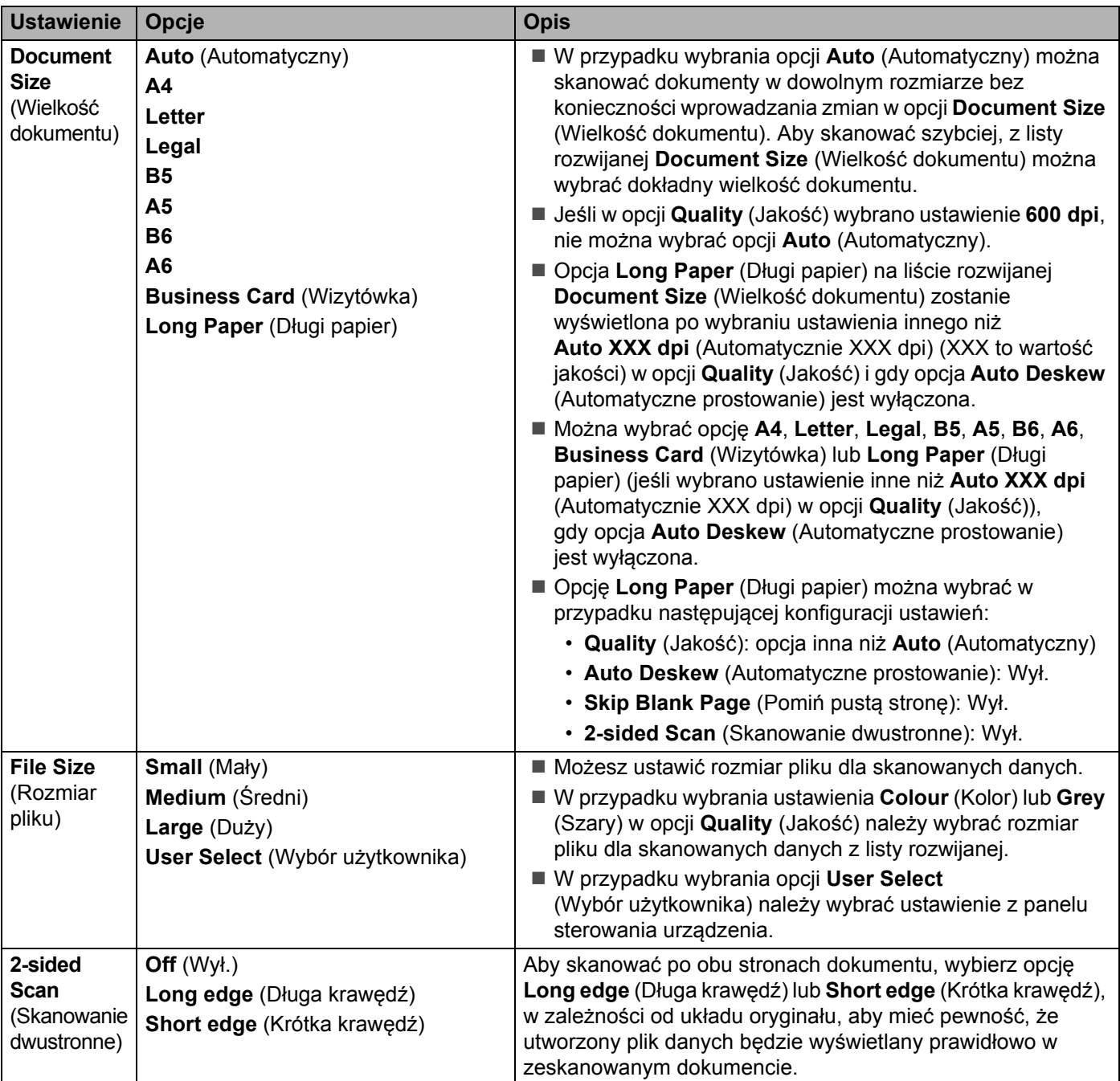

- 8 W opcji **Auto Deskew** [1](#page-144-0) (Automatyczne prostowanie) wybierz **On** (Wł.), jeśli chcesz poprawi<sup>ć</sup> przekrzywienie zeskanowanych danych (w zakresie do 5 stopni).
- 9 W opcji **Skip Blank Page** [1](#page-144-0) (Pomiń pustą stronę) wybierz **On** (Wł.), jeśli chcesz usunąć puste strony dokumentu z zeskanowanych danych.
- 0 Kliknij **Submit** (Prześlij).

<span id="page-144-0"></span><sup>1</sup> W zależności od stanu oryginalnego dokumentu funkcja ta może nie działać poprawnie.

# **Skanowanie przy użyciu profilów serwerów FTP <sup>6</sup>**

1 <sup>W</sup>łóż dokument. 2 Naciśnij  $\triangleleft$  lub  $\triangleright$ , aby wyświetlić opcję na serwer FTP. 3 Naciśnij na serwer FTP. 4 Naciśnij  $\blacktriangle$  albo  $\blacktriangledown$ , aby wybrać jeden z profili serwera FTP z listy. Wykonaj jedną z następujących czynności: ■ Jeśli profil Skanowania do FTP jest kompletny, przejdź do ●. ■ Jeśli profil Skanowania do FTP nie został ukończony, przejdź do ●. **5** Naciśnij Opcje. 6 Wybierz ustawienia dla opcji Skan. 2-stronne, Typ skanowania, Rozdzielczość, Typ pliku, Rozm. dokumentu, Rozmiar pliku, Automatyczne prostowanie, Pomiń puste strony i Nazwa użytk., stosownie do potrzeb. Naciśnij OK.

## <span id="page-145-1"></span>**INFORMACJA**

Jeśli chcesz zapisać profil jako skrót, naciśnij Zapisz jako skrót.

#### <span id="page-145-0"></span>7 Naciśnij Start.

Na ekranie LCD zostanie wyświetlony komunikat Łączenie. Po nawiązaniu połączenia z serwerem FTP urządzenie rozpocznie proces skanowania.

# **Skanowanie dokumentów do udostępnionego folderu/lokalizacji sieciowej (Windows®) (tylko ADS-2600We) <sup>6</sup>**

Po wybraniu opcji skanowania do sieci możesz skanować dokumenty bezpośrednio do udostępnionego folderu, znajdującego się w sieci lokalnej lub w Internecie.

Szczegóły potrzebne do korzystania z funkcji Skanowanie do sieci można wprowadzić, korzystając z rozwiązania Zarządzanie przez sieć i konfigurując wstępnie oraz zapisując szczegóły w profilu Skanowanie do sieci. Profil Skanowania do sieci przechowuje informacje o użytkowniku i ustawienia konfiguracji do użytku w sieci lub w Internecie.

# **INFORMACJA**

- Funkcja Skanowanie do sieci jest dostępna, gdy profile Skanowania do sieci są konfigurowane z użyciem rozwiązania Zarządzanie przez sieć.
- Konieczne jest skonfigurowanie protokołu SNTP (serwer czasu sieciowego) lub wprowadzenie poprawnej daty, godziny i strefy czasowej do celów uwierzytelniania. Aby uzyskać więcej informacji, zobacz Instrukcję obsługi dla sieci.
- Zalecamy korzystanie z przeglądarki Microsoft® Internet Explorer® 8.0/9.0. Upewnij się także, czy w używanej przeglądarce zawsze włączone są opcje JavaScript i Cookies. Jeśli używana jest inna przeglądarka internetowa, upewnij się, że jest zgodna z protokołem HTTP 1.0 i HTTP 1.1.

Uruchom przeglądarkę internetową i wpisz w niej adres http://xxx.xxx.xxx.xxx (gdzie xxx.xxx.xxx.xxx to adres IP urządzenia). Ustawienia możesz skonfigurować albo zmienić na karcie **Scan to FTP/Network** (Skanuj do FTP/sieci) na karcie **Scan** (Skanuj). Możesz skonfigurować maksymalnie pięć profilów Skanowania do sieci i wybrać numery profilów (od 1 do 10) do użycia z ustawieniami skanowania do sieci w opcji **Scan to FTP/Network Profile** (Profil skanowania do FTP/sieci).

Poza siedmioma wstępnie zdefiniowanymi nazwami pliku można zapisać dwie zdefiniowane przez użytkownika nazwy pliku, które mogą być używane na potrzeby tworzenia profilu Skanowanie do sieci.

W aplikacji Zarządzanie przez sieć wybierz opcję **Scan to FTP/Network** (Skanuj do FTP/Sieci). W opcji **Create a User Defined File Name** (Utwórz nazwę pliku definiowaną przez użytkownika) wprowadź nazwę pliku w jednym z dwóch pół definiowanych przez użytkownika i kliknij **Submit** (Prześlij). W każdym z pól definiowanych przez użytkownika można wprowadzić maksymalnie 15 znaków.

# **INFORMACJA**

Nie można skorzystać z niewłaściwych znaków w nazwie pliku (na przykład znaków ?, /, \ lub \*). Mogą one spowodować błąd przesyłania podczas korzystania z funkcji Skanowanie do sieci.

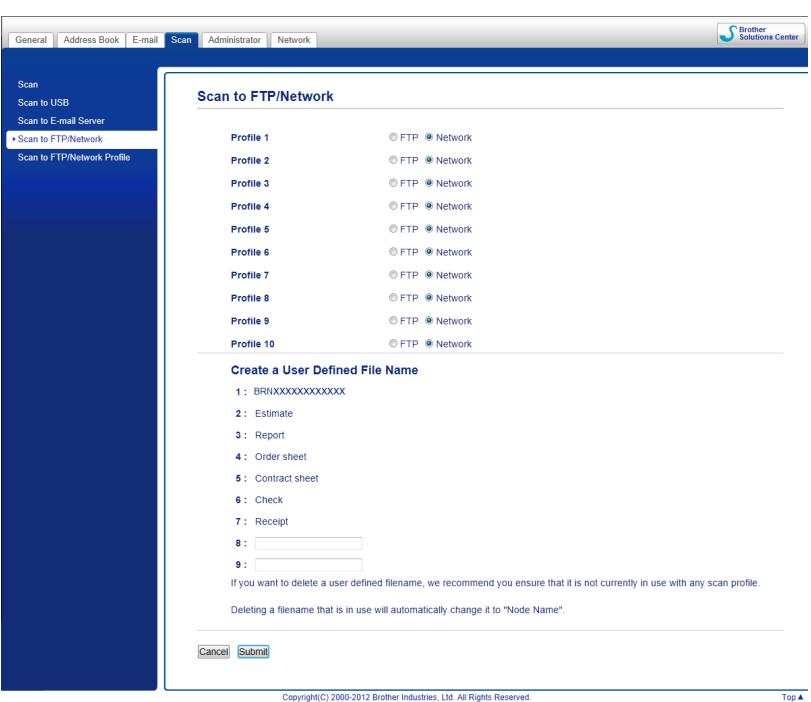

# **Konfigurowanie domyślnych ustawień funkcji skanowania do sieci <sup>6</sup>**

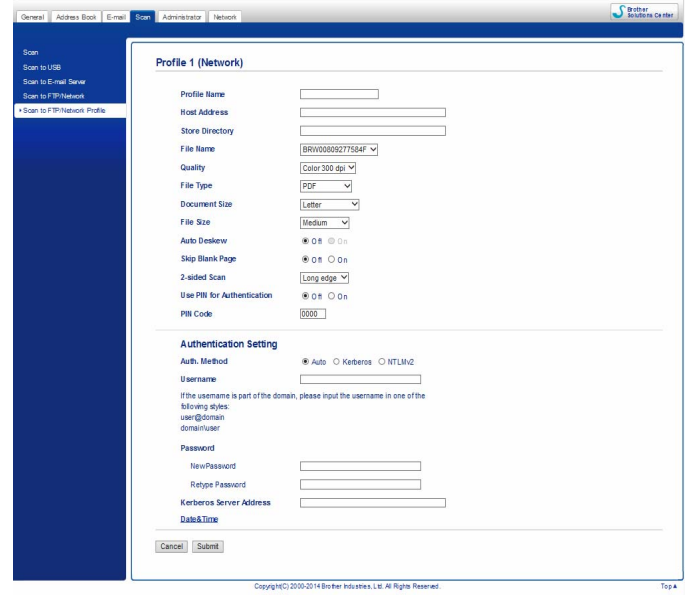

- 1 Wybierz **Network** (Sieć) w opcji **Scan to FTP/Network** (Skanuj do FTP/sieci) na karcie **Scan** (Skanuj). Kliknij **Submit** (Prześlij).
- 2 W opcji **Scan to FTP/Network Profile** (Profil skanowania do FTP/sieci) wybierz profil, który chcesz skonfigurować.
- 3 Wprowadź odpowiednią nazwę dla profilu Skanowania do sieci. Ta nazwa będzie wyświetlana na ekranie LCD urządzenia i może liczyć maksymalnie 15 znaków.
- 4 Adres hosta jest nazwą domeny serwera CIFS. Wprowadź adres hosta (na przykład mojpc.przyklad.com) (maksymalnie 64 znaki) lub adres IP (na przykład 192.23.56.189).
- 5 Wprowadź folder docelowy, gdzie na serwerze CIFS zapisywany będzie dokument (na przykład brother\abc) (do 60 znaków).
- 6 Postępuj zgodnie z czynnościami w punktach od **8** do **<sup>9</sup>** *[Konfigurowanie domy](#page-141-0)ślnych ustawień FTP* [na stronie 130](#page-141-0).
- 7 Aby włączyć ochronę profilu wybierz **On** (Wł.) w opcji **Use PIN for Authentication** (Użyj kodu PIN do uwierzytelnienia) i wprowadź czterocyfrowy numer PIN w polu **PIN Code** (Kod PIN).
- 8 Wybierz metodę uwierzytelniania. Można wybrać opcje **Auto** (Automatyczny), **Kerberos** lub **NTLMv2**. Jeśli wybierzesz opcję **Auto** (Automatyczny), metoda uwierzytelniania zostanie wykryta automatycznie.
- 9 W polu **Username** (Nazwa użytkownika), wpisz nazwę która została zarejestrowana z serwerem CIFS dla urządzenia (maksymalnie 96 znaków).
- 0 Wprowad<sup>ź</sup> **Password** (Hasło) do serwera CIFS (maksymalnie 32 znaki).
- A Kliknij **Submit** (Prześlij).
- B Na karcie **General** (Ogólne) wybierz opcj<sup>ę</sup> **Date&Time** (Data i godzina).
- **63** Wprowadź datę i godzinę używaną przez serwer CIFS.
- $\left( 4\right)$  Wybierz strefę czasową z listy rozwijanej.
- **[5]** Kliknij **Submit** (Prześlij).

# **Skanowanie za pomocą profilów skanowania do sieci <sup>6</sup>**

- 1 <sup>W</sup>łóż dokument.
- 2 Przeciągnij palcem w lewo lub w prawo, bądź naciśnij przycisk  $\triangleleft$  lub  $\triangleright$ , aby wyświetlić Skan 1.
- 3 Naciśnij do sieci.
- 4 Naciśnij  $\blacktriangle$  albo  $\blacktriangledown$ , aby wybrać jeden z profili serwera sieciowego z listy. Jeśli na ekranie LCD wyświetli się monit o wprowadzenie numeru PIN, wprowadź 4-cyfrowy numer PIN dla profilu na ekranie LCD.

Naciśnij OK.

Wykonaj jedną z następujących czynności:

- $\blacksquare$  Jeśli profil Skanowania do sieci został ukończony, przejdź do  $\lozenge$ .
- Jeśli profil Skanowania do sieci nie został ukończony, przejdź do ●.
- **5** Naciśnij Opcje.
- 6 Wybierz ustawienia dla Skan. 2-stronne, Typ skanowania, Rozdzielczość, Typ pliku, Rozm. dokumentu, Rozmiar pliku, Automatyczne prostowanie, Pomiń puste strony i Nazwa użytk. stosownie do potrzeb. Naciśnij OK.

## **INFORMACJA**

- Jeśli wybierzesz pozycję Zabezp. plik PDF dla opcji Typ pliku, urządzenie przed rozpoczęciem skanowania wyświetli pytanie o 4-cyfrowe hasło składające się z cyfr 0−9.
- $\cdot$  Jeśli wybierzesz pozycję Podpisany PDF dla opcji Typ pliku, musisz zainstalować, a następnie skonfigurować certyfikat dla urządzenia, korzystając z oprogramowania Zarządzanie przez sieć.
- Jeśli chcesz zapisać ustawienia jako skrót, naciśnij Zapisz jako skrót.

#### Naciśnij Start.

Na ekranie LCD zostanie wyświetlony komunikat Łączenie. Po nawiązaniu połączenia z siecią urządzenie rozpocznie proces skanowania.

# **Skanowanie za pomocą usług internetowych (Windows Vista® z dodatkiem SP2 lub nowszym, Windows® 7, Windows® 8 i Windows® 8.1) (ADS-2600We) <sup>6</sup>**

Jeśli zainstalowano sterownik skanowania za pośrednictwem usług internetowych, menu umożliwiające skanowanie przy użyciu usług internetowych jest wyświetlane na ekranie LCD urządzenia. Aby uzyskać informacje na temat instalowania usług internetowych, zobacz rozdział *Zainstaluj sterowniki używane do skanowania poprzez usługi internetowe (Windows Vista*®*, Windows*® *7, Windows*® *8, Windows*® *8.1)* w *Instrukcji obsługi dla sieci*.

# **INFORMACJA**

- Jeśli wskaźniki LCD lub LED sygnalizują brak pamięci, zmniejsz wartości ustawień **Rozmiar papieru** lub **Rozdzielczość**. Aby uzyskać więcej informacji, zobacz *[Konfigurowanie ustawie](#page-150-0)ń skanowania* [na stronie 139.](#page-150-0)
- Niektóre znaki w komunikatach wyświetlanych na ekranie LCD mogą zostać zamienione na spacje, gdy ustawienia języka w systemie i w urządzeniu Brother są różne.
- Włóż dokument.
- Przeciągnij palcem w lewo lub w prawo, bądź naciśnij przycisk < lub  $\blacktriangleright$ , aby wyświetlić Skan 1.
- Naciśnij do komputera.
- Naciśnij ◀ lub ▶, aby wyświetlić Skanowanie WS.
- 5 Naciśnij Skanowanie WS, a następnie OK.
- 6 Naciśnij typ skanowania, które chcesz przeprowadzić.
- 7) Naciśnij  $\blacktriangle$  albo  $\blacktriangledown$ , aby wyświetlić komputer docelowy, do którego dane mają być wysłane. Naciśnij komputer docelowy.
- 8 Naciśnij Start. Urządzenie rozpoczyna proces skanowania.

# <span id="page-150-0"></span>**Konfigurowanie ustawień skanowania <sup>6</sup>**

Jeśli wskaźniki LCD lub LED sygnalizują brak pamięci, zmniejsz wartości ustawień **Rozmiar papieru** lub **Rozdzielczość**.

1 (Windows Vista<sup>®</sup>)

Kliknij przycisk , **Panel sterowania**, **Sprzęt i dźwięk**, następnie **Skanery i aparaty fotograficzne**.

(Windows $^{\circledR}$  7)

Kliknij przycisk , **Panel sterowania**, **Sprzęt i dźwięk**, następnie **Urządzenia i drukarki**.

#### (Windows $^{\circledR}$  8 i Windows $^{\circledR}$  8.1)

Przesuń mysz do dolnego prawego rogu pulpitu. Po wyświetleniu paska menu kliknij **Ustawienia**, a następnie kliknij **Panel sterowania**. W grupie **Sprzęt i dźwięk** kliknij **Wyświetl urządzenia i drukarki**.

- 2 Kliknij urządzenie, a następnie kliknij przycisk **Profile skanowania**. Zostanie wyświetlone okno dialogowe **Profile skanowania**.
- 3 Wybierz profil skanowania, którego chcesz użyć. Upewnij się, że skaner wybrany w obszarze **Skaner** to urządzenie firmy Brother, które obsługuje Usługi internetowe do celów skanowania. Kliknij **Ustaw jako domyślny**.
- 4 Kliknij **Edytuj**. Zostanie wyświetlone okno dialogowe **Edytuj profil domyślny**.
- 5 Wybierz ustawienia opcji **Źródło**, **Rozmiar papieru**, **Format koloru**, **Rodzaj pliku**, **Rozdzielczość**, **Jasność** i **Kontrast**.
- 6 Kliknij **Zapisz profil**. Ustawienia zostaną zastosowane podczas skanowania z użyciem protokołu usług internetowych.

#### **INFORMACJA**

Jeśli pojawiła się konieczność wyboru aplikacji do skanowania, wybierz z listy oprogramowanie Faksowanie i skanowanie w systemie Windows® lub Galeria fotografii systemu Windows®.

# **Przesyłanie zeskanowanych dokumentów bezpośrednio na adres poczty e-mail (tylko ADS-2600We) <sup>6</sup>**

1 <sup>W</sup>łóż dokument.

- 2 Przeciągnij palcem w lewo lub w prawo, bądź naciśnij przycisk 4 lub  $\blacktriangleright$ , aby wyświetlić Skan 2.
- 3 Naciśnij do serwera poczty e-mail.
- 4 Wybierz odpowiedni docelowy adres e-mail, wykonując jedną z następujących czynności:
	- Jeśli chcesz wybrać adres e-mail z książki adresowej, patrz *[Wybieranie adresu e-mail z ksi](#page-152-0)ążki adresowej* [na stronie 141](#page-152-0).
	- Jeśli chcesz wprowadzić adres e-mail recznie, patrz *Re[czne wprowadzanie adresu e-mail](#page-153-0)* [na stronie 142](#page-153-0).

## **INFORMACJA**

Możesz wybrać maksymalnie 300 adresów e-mail z książki adresowej i wprowadzić do 50 adresów e-mail ręcznie. Zeskanowane dane zostaną przesłane na wszystkie adresy jednocześnie.

- 5 Naciśnij OK, a następnie wykonaj jedną z następujących czynności:
	- Jeśli chcesz korzystać z domyślnych ustawień, przejdź do <sup>[8](#page-152-1)</sup>.
	- Jeśli chcesz zmienić domyślne ustawienia, przejdź do <sup>[6](#page-152-2)</sup>.
- <span id="page-152-2"></span>**6** Naciśnij Opcje.
- 7 Wybierz ustawienia dla opcji Skan. 2-stronne, Typ skanowania, Rozdzielczość, Typ pliku, Rozm. dokumentu, Automatyczne prostowanie i Pomiń puste strony, stosownie do potrzeb. Naciśnij OK.

## **INFORMACJA**

- Jeśli chcesz zapisać ustawienia jako nowe ustawienia domyślne, naciśnij Nowe ustawienia.
- Jeśli chcesz przywrócić wszystkie ustawienia do wartości fabrycznych, naciśnij Reset ustawień.

#### <span id="page-152-1"></span>8 Naciśnij Start.

Urządzenie rozpoczyna skanowanie, a następnie przesyła zeskanowany dokument bezpośrednio na adres e-mail.

#### **INFORMACJA**

 $J$ eśli chcesz zapisać ustawienia jako skrót, naciśnij  $z$ apisz jako skrót. Aby uzyskać więcej informacji, zobacz *[Konfigurowanie skrótów \(tylko ADS-2600We\)](#page-177-0)* na stronie 166.

# <span id="page-152-0"></span>**Wybieranie adresu e-mail z książki adresowej <sup>6</sup>**

Przeciągnij palcem w lewo lub w prawo, bądź naciśnij przycisk < lub >, aby wyświetlić Skan 2.

Naciśnij do serwera poczty e-mail.

- Naciśnij Książka adresowa.
- Naciśnij  $\mathbf{Q}$  . Na ekranie LCD wyświetli się klawiatura programowa.

## **INFORMACJA**

- Protokół LDAP umożliwia wyszukiwanie adresów e-mail na serwerze. Aby uzyskać informacje na temat konfigurowania protokołu LDAP, zobacz rozdział *Zmiana konfiguracji protokołu LDAP* w Instrukcji obsługi dla sieci.
- Wynik wyszukiwania protokołu LDAP zostanie wyświetlony na ekranie LCD z oznaczeniem **przed** wynikiem wyszukiwania w lokalnej książce adresowej.
- 5 Wprowadź pierwsze znaki do wyszukania, a następnie naciśnij OK. Urządzenie rozpocznie przeszukiwanie książki adresowej, a następnie zostaną wyświetlone rezultaty wyszukiwania.
- 6 Przeciągnij palcem w lewo lub w prawo, bądź naciśnij przycisk  $\blacktriangle$  lub  $\nabla$ , aby znaleźć szukaną nazwę.
- 7 Naciśnij nazwę na liście rezultatów.
- Naciśnij Zastosuj.

#### **INFORMACJA**

- Jeśli chcesz zarejestrować adres e-mail w książce adresowej, patrz *Konfiguracja książ[ki adresowej \(tylko](#page-154-0)  ADS-2600We)* [na stronie 143.](#page-154-0)
- Możesz wybrać maksymalnie 300 adresów e-mail z książki adresowej i wprowadzić do 50 adresów e-mail ręcznie. Zeskanowane dane zostaną przesłane na wszystkie adresy jednocześnie.

# <span id="page-153-0"></span>**Ręczne wprowadzanie adresu e-mail <sup>6</sup>**

- **1** Przeciągnij palcem w lewo lub w prawo, bądź naciśnij przycisk  $\triangleleft$  lub  $\triangleright$ , aby wyświetlić Skan 2.
- Naciśnij do serwera poczty e-mail.
- Naciśnij Ręcznie. Na ekranie LCD wyświetli się klawiatura programowa.
- Wprowadź adres e-mail, a następnie naciśnij OK.
- Naciśnij OK.

#### **INFORMACJA**

Możesz ręcznie wprowadzić do 50 adresów e-mail. Zeskanowane dane zostaną przesłane na wszystkie adresy jednocześnie.

# <span id="page-154-0"></span>**Konfiguracja książki adresowej (tylko ADS-2600We) <sup>6</sup>**

Funkcja książki adresowej umożliwia wybranie adresu e-mail i bezpośrednie wysłanie zeskanowanych danych. Książkę adresową można skonfigurować na panelu sterowania urządzenia.

## **INFORMACJA**

Możesz również skonfigurować książkę adresową za pomocą aplikacji Zdalna konfiguracja.

## **Rejestrowanie adresu e-mail <sup>6</sup>**

Możesz zarejestrować do 300 adresów e-mail i wprowadzić nazwę dla każdego z nich.

- 1 Przeciągnij palcem w lewo lub w prawo, bądź naciśnij przycisk  $\triangleleft$  lub  $\triangleright$ , aby wyświetlić Skan 2.
- 2 Naciśnij do serwera poczty e-mail.
- Naciśnij Książka adresowa.
- 4 Naciśnij Edytuj.
- 5 Naciśnij Dodaj nowy adres.
- 6 Naciśnij Nazwa.
- 7 Wprowadź nazwę, a następnie naciśnij OK.
- 8 Naciśnij Adres.
- 9 Wprowadź adres e-mail, a następnie naciśnij OK.
- 0 Naciśnij OK.

## **Zmiana adresu e-mail <sup>6</sup>**

- Przeciągnij palcem w lewo lub w prawo, bądź naciśnij przycisk  $\triangleleft$  lub  $\triangleright$ , aby wyświetlić Skan 2.
- Naciśnij do serwera poczty e-mail.
- Naciśnij Książka adresowa.
- Naciśnij Edytuj.
- 5 Naciśnij Zmiana.
- 6 Naciskaj  $\blacktriangle$  albo  $\blacktriangledown$ , aż znajdziesz adres e-mail, który chcesz zmienić.
- 7 Naciśnij adres e-mail. Jeśli adres e-mail jest używany przynajmniej w jednym skrócie, ekran LCD wyświetli informację, że adres w skrótach również zostanie zmieniony. Naciśnij OK.
- 8 Wykonaj jedną z następujących czynności:
	- $\blacksquare$  Jeśli chcesz zmienić nazwę, przejdź do kroku  $\blacksquare$ .
	- Jeśli chcesz zmienić adres e-mail, przejdź do kroku **1**.
- <span id="page-155-0"></span>9 Naciśnij Nazwa. Na ekranie LCD wyświetli się klawiatura programowa.
- 0 Wprowadź nową nazwę, a następnie naciśnij OK. Przejdź do kroku [C](#page-155-2).
- <span id="page-155-1"></span>**11** Naciśnij Adres. Na ekranie LCD wyświetli się klawiatura programowa.
- $\mathbf{B}$  Wprowadź nowy adres e-mail, a następnie naciśnij OK.
- <span id="page-155-2"></span>**13** Naciśnij OK.

#### **INFORMACJA**

Ekran LCD wyświetli listę skrótów korzystających z adresów e-mail, które zostały zmienione. Ustawienia skrótów zostaną automatycznie zmienione.

## **Usuwanie adresu e-mail <sup>6</sup>**

- 1 Przeciągnij palcem w lewo lub w prawo, bądź naciśnij przycisk  $\triangleleft$  lub  $\triangleright$ , aby wyświetlić Skan 2.
- 2 Naciśnij do serwera poczty e-mail.
- 3 Naciśnij Książka adresowa.
- 4 Naciśnij Edytuj.
- 5 Naciśnij Kasuj.
- 6 Naciskaj  $\blacktriangle$  albo  $\blacktriangledown$ , aż znajdziesz adres e-mail, który chcesz usunąć.
- 7 Naciśnij adres e-mail, a następnie OK.
- 8 Naciśnij Tak.

#### **INFORMACJA**

Nie można usunąć adresu e-mail używanego w skrócie. Najpierw usuń skrót (patrz *[Edytuj, zmie](#page-178-0)ń nazwę lub usuń skrót* [na stronie 167](#page-178-0)).

# **Konfigurowanie grupy <sup>6</sup>**

Możesz zarejestrować do 20 grup. Każda grupa może mieć przypisanych maksymalnie 15 adresów e-mail.

#### **INFORMACJA**

Przed skonfigurowaniem grupy należy zarejestrować więcej niż jeden adres e-mail.

- 1 Przeciągnij palcem w lewo lub w prawo, bądź naciśnij przycisk  $\triangleleft$  lub  $\triangleright$ , aby wyświetlić Skan 2.
- 2 Naciśnij do serwera poczty e-mail.
- 8 Naciśnij Książka adresowa.
- 4 Naciśnij Edytuj.
- **5** Naciśnij Ustaw. grup.
- 6 Naciśnij Nazwa.
- 7 Wprowadź nazwę grupy, a następnie naciśnij OK.
- 8 Naciśnij Dodaj/usuń.
- 9 Naciskaj  $\blacktriangle$  albo  $\blacktriangledown$ , aż znajdziesz adres e-mail, który chcesz dodać do grupy.
- 0 Naciśnij adres e-mail, a następnie OK.
- **11** Naciśnij OK.

## **Zmiana grupy 6**

Możesz zmienić nazwę grupy, dodać adres e-mail do grupy lub usunąć z niej adres e-mail.

- 1 Przeciągnij palcem w lewo lub w prawo, bądź naciśnij przycisk  $\triangleleft$  lub  $\triangleright$ , aby wyświetlić Skan 2.
- <sup>2</sup> Naciśnij do serwera poczty e-mail.
- 3 Naciśnij Książka adresowa.
- 4 Naciśnij Edytuj.
- 5 Naciśnij Zmiana.
- 6 Naciśnij  $\triangle$  albo  $\nabla$ , aż znajdziesz grupę, którą chcesz zmienić.
- 7 Naciśnij nazwę grupy.
- 8 Wykonaj jedną z następujących czynności:
	- $\blacksquare$  Jeśli chcesz zmienić nazwe grupy, przejdź do kroku  $\blacksquare$ .
	- $\blacksquare$  Jeśli chcesz dodać adres e-mail do grupy, przejdź do kroku  $\blacksquare$ .
	- $\blacksquare$  Jeśli chcesz usunąć adres e-mail z grupy, przejdź do kroku  $\blacksquare$ .
- <span id="page-157-0"></span>9 Naciśnij Nazwa. Na ekranie LCD wyświetli się klawiatura programowa.
- 0 Wprowadź nazwę nowej grupy. Przejdź do kroku [D](#page-157-2).
- <span id="page-157-1"></span>**B** Naciśnij Dodaj/usuń.
- $\blacksquare$  Naciskaj  $\blacktriangle$  albo  $\blacktriangledown$ , aż znajdziesz adres e-mail, który chcesz dodać albo usunąć.
- 13 Naciśnij adres e-mail.
- <span id="page-157-2"></span>14 Naciśnij OK.

# **Usuwanie grupy <sup>6</sup>**

- 1 Przeciągnij palcem w lewo lub w prawo, bądź naciśnij przycisk < lub >, aby wyświetlić Skan 2.
- 2 Naciśnij do serwera poczty e-mail.
- 3 Naciśnij Książka adresowa.
- 4 Naciśnij Edytuj.
- **5** Naciśnij Kasuj.
- 6 Naciśnij A albo **v**, aż znajdziesz nazwę grupy, którą chcesz usunąć.
- 7 Naciśnij nazwę grupy, a następnie OK.
- 8 Naciśnij Tak.

# **Przesyłanie zeskanowanych dokumentów do sieci (tylko ADS-2600We) <sup>6</sup>**

Funkcja Skanuj do sieci pozwala przesłać zeskanowany dokument bezpośrednio do usług internetowych. Patrz dokument Przewodnik usług internetowych.

# **Zmiana ustawień skanowania do PC (Windows®) <sup>6</sup>**

1 Kliknij ikonę (ControlCenter4) na pasku zadań, a następnie wybierz opcj<sup>ę</sup> **Otwórz** z menu. Zostanie wyświetlone okno programu **ControlCenter4**.

## **INFORMACJA**

- Ekrany w niniejszym podręczniku pochodzą z systemu Windows<sup>®</sup> 7. Ekrany wyświetlane na konkretnym komputerze mogą wyglądać inaczej, w zależności od systemu operacyjnego.
- Jeśli ikona <mark>ceu</mark> nie jest wyświetlana na pasku zadań, kliknij **in zadań (Brother Utilities**) na pulpicie,

a następnie kliknij listę rozwijaną i wybierz z niej nazwę posiadanego modelu (jeżeli nie jest jeszcze zaznaczona). Kliknij **SKANUJ** w lewym pasku nawigacji, następnie kliknij **ControlCenter4**.

2 Kliknij kart<sup>ę</sup> **Ustawienia urządzenia** (w poniższym przykładzie zastosowano **Tryb domowy**).

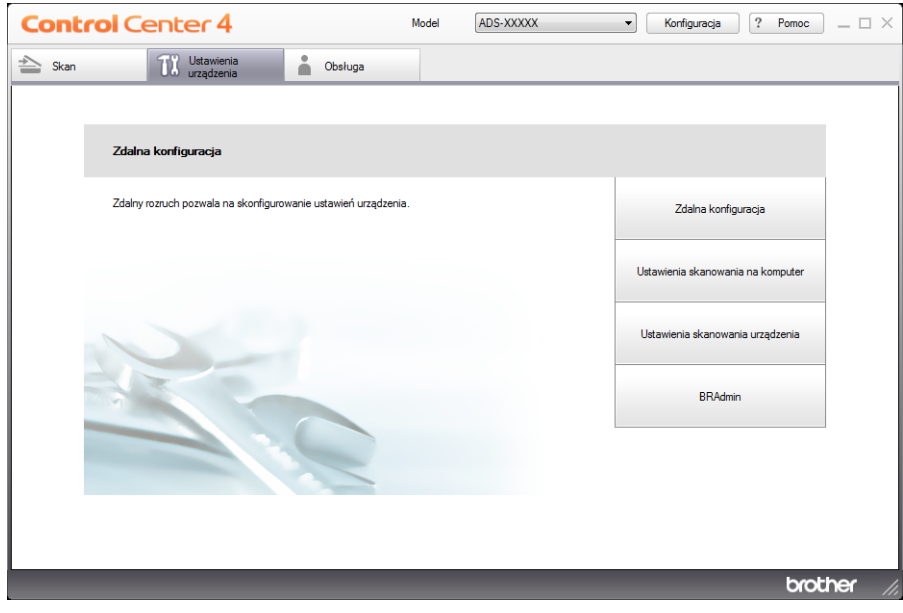

3 Kliknij przycisk **Ustawienia skanowania urządzenia**. Zostanie wyświetlone okno dialogowe **Ustawienia skanowania urządzenia**.

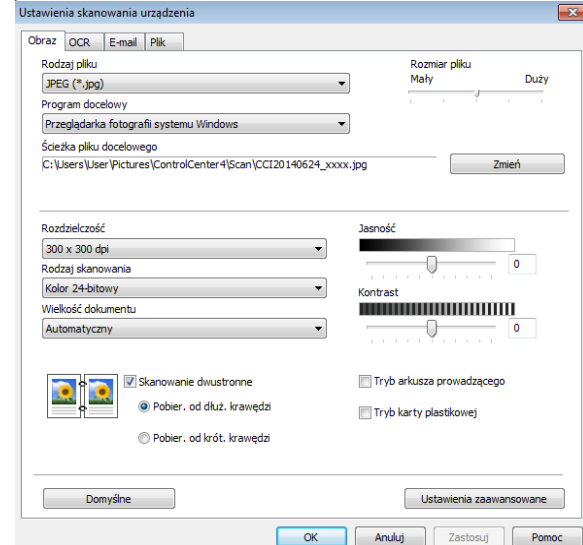

4 Wybierz kartę operacji skanowania, którą chcesz zmienić (**Obraz**, **OCR**, **E-mail** albo **Plik**).

# 5 Zmień ustawienia.

Można zmienić następujące ustawienia:

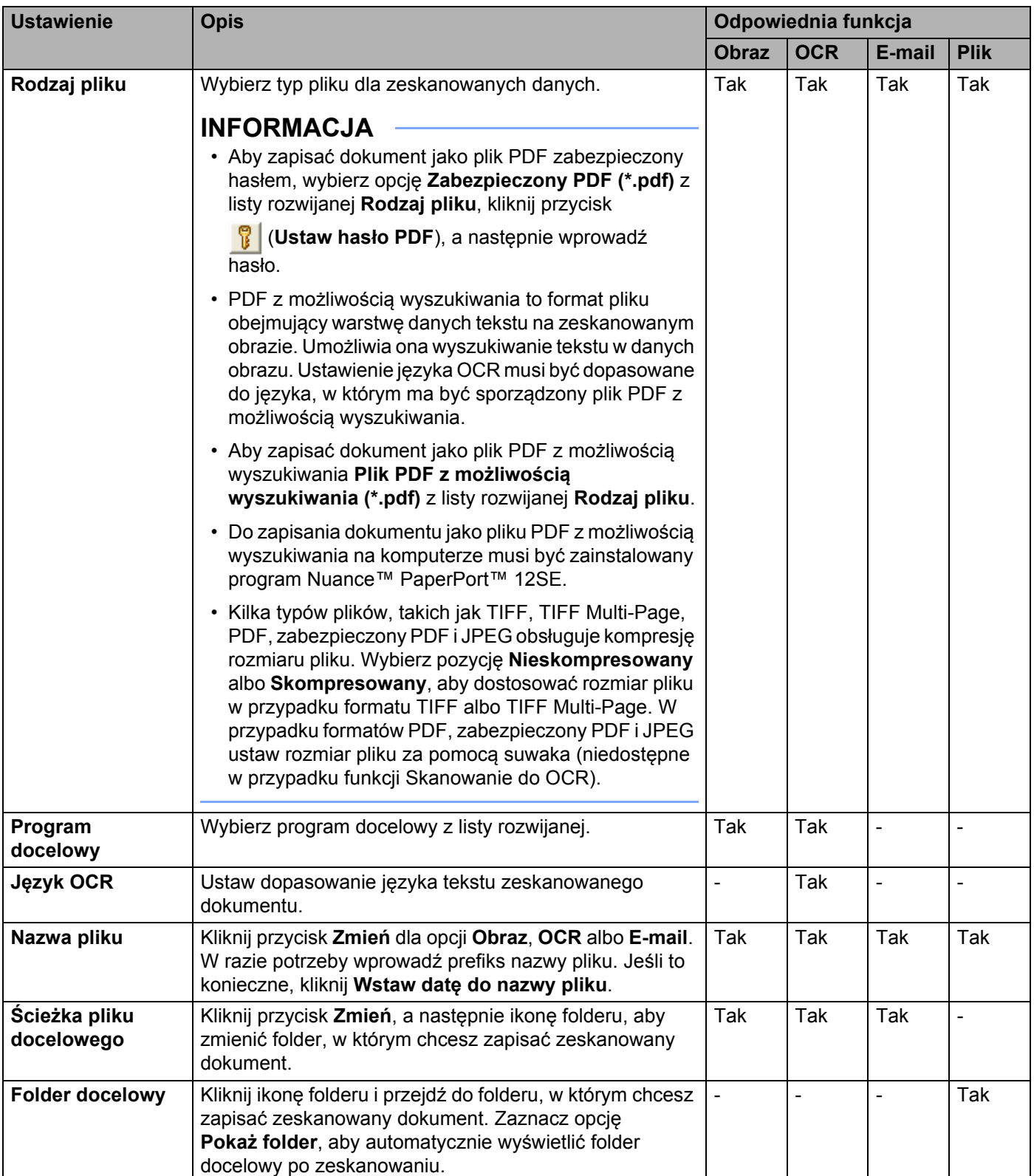

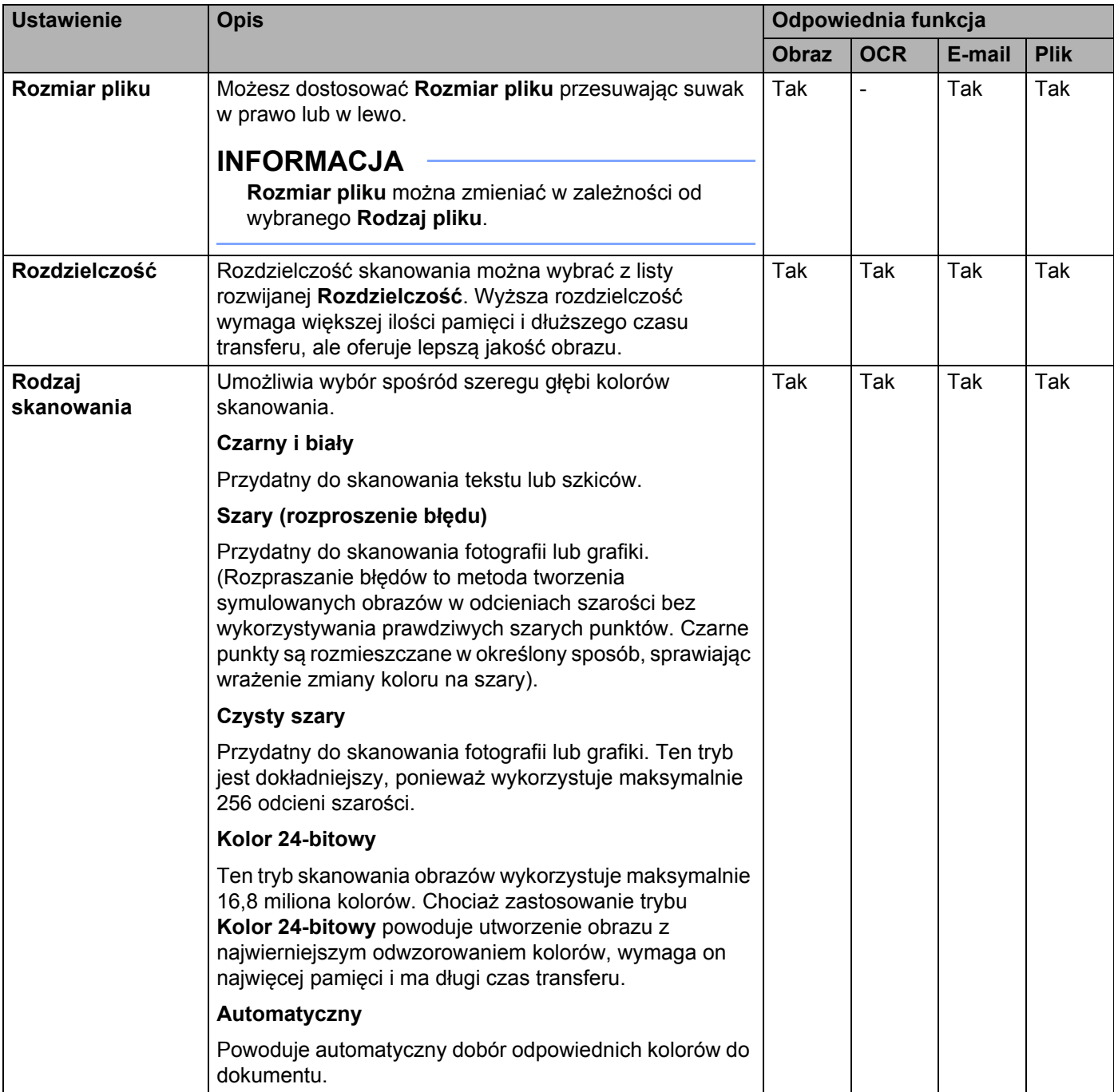

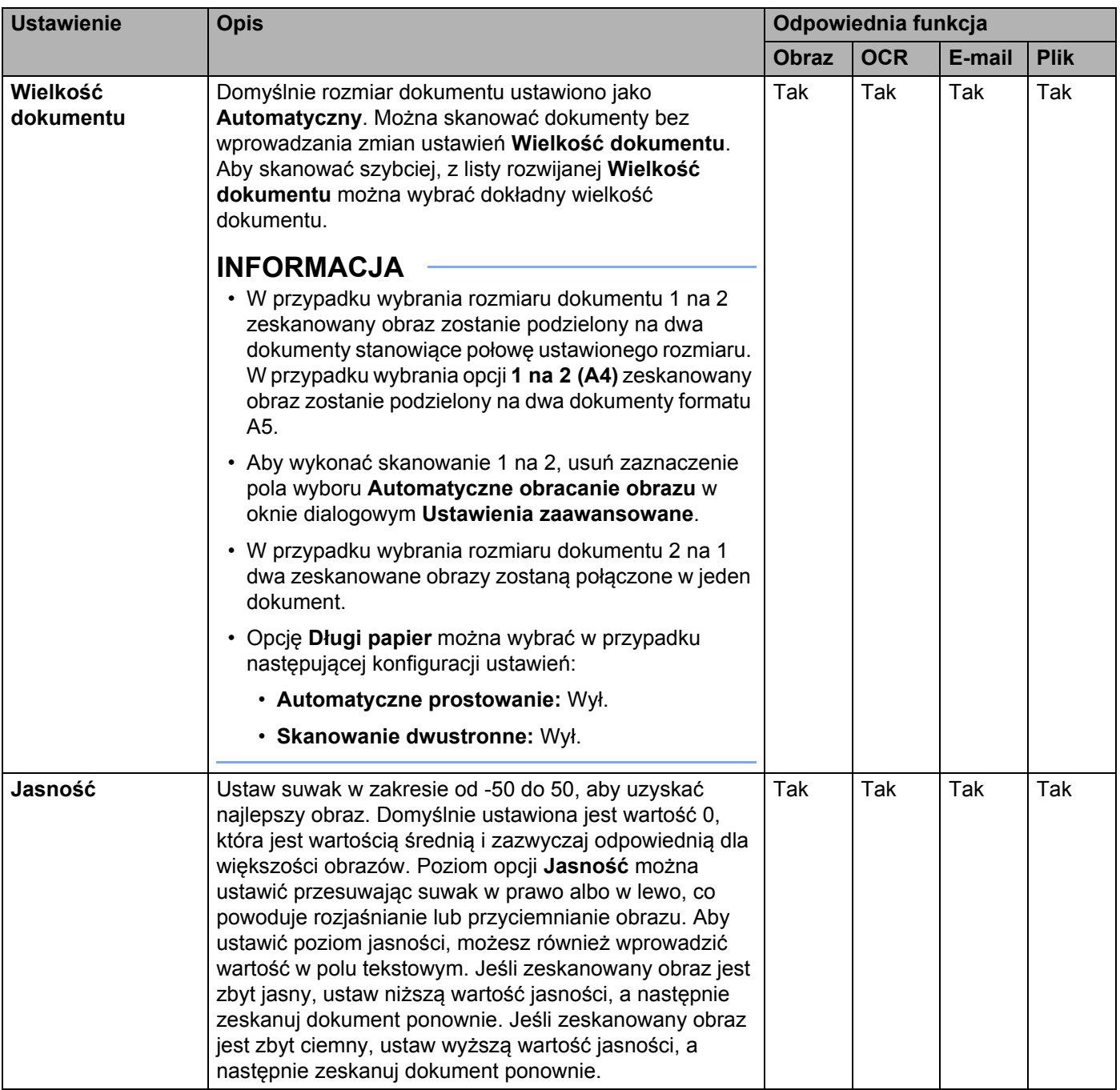

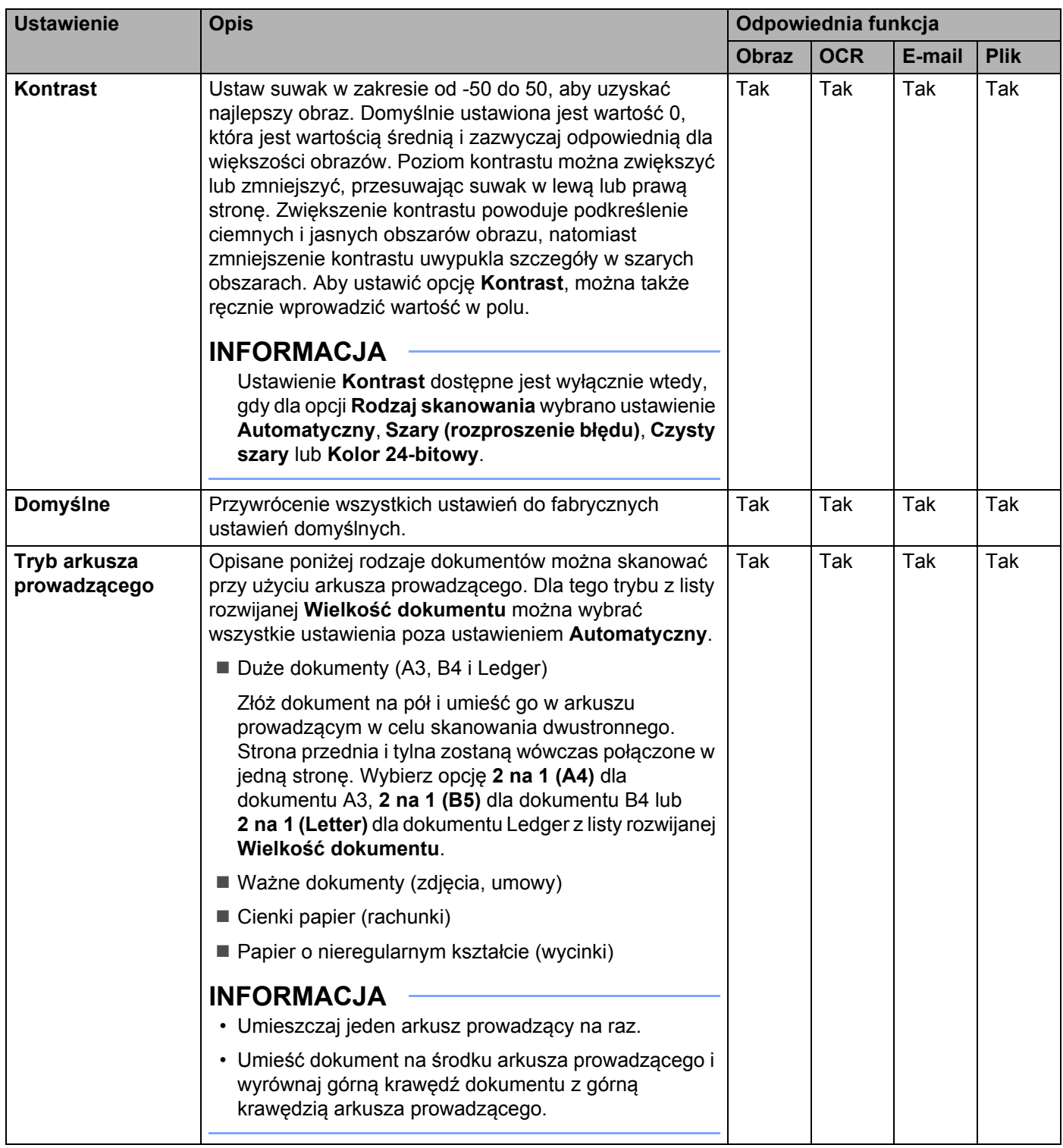

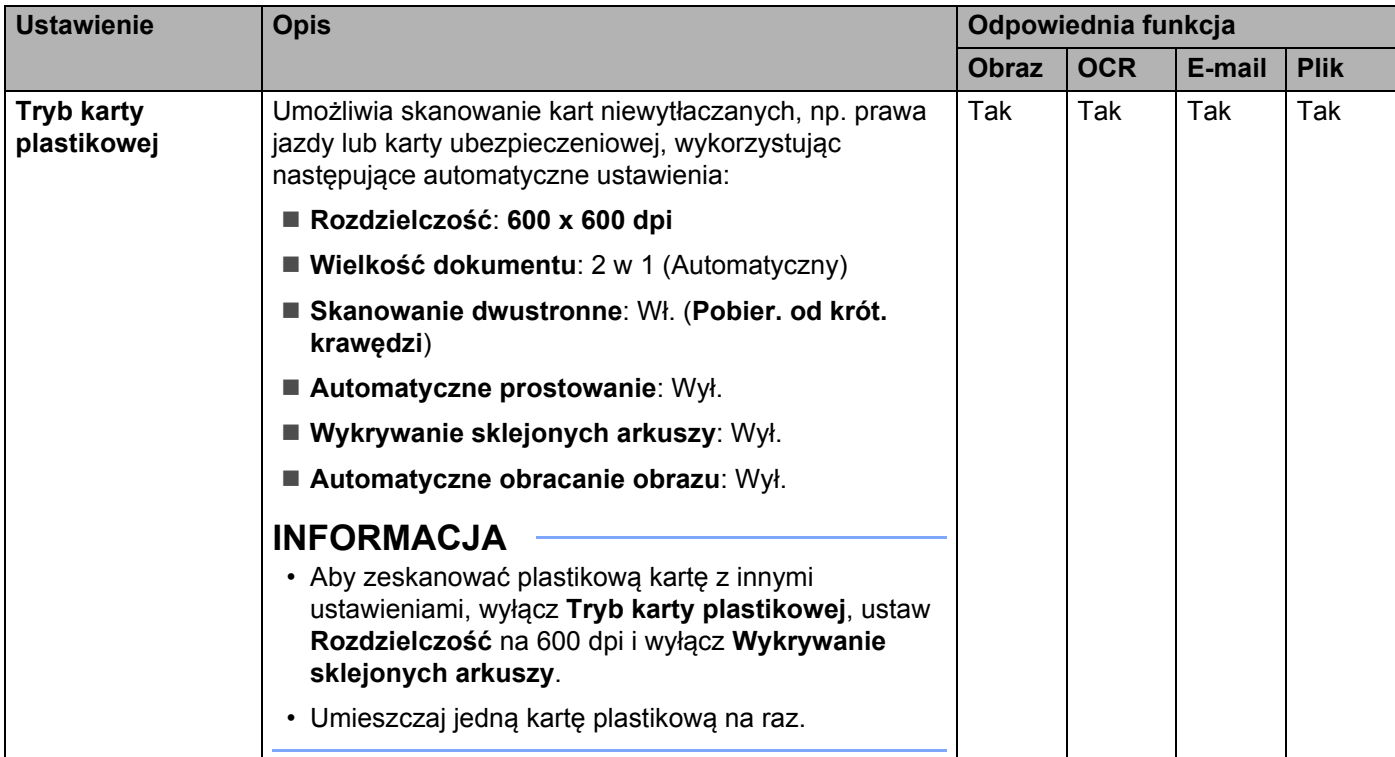

6 Kliknij przycisk **Ustawienia zaawansowane**. Zostanie wyświetlone okno dialogowe **Ustawienia zaawansowane**.

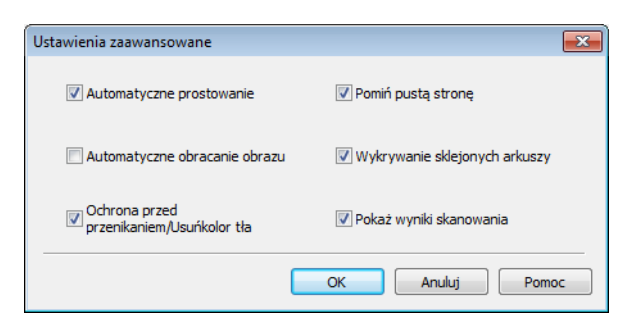

## **7** Zmień ustawienia.

Można zmienić następujące ustawienia:

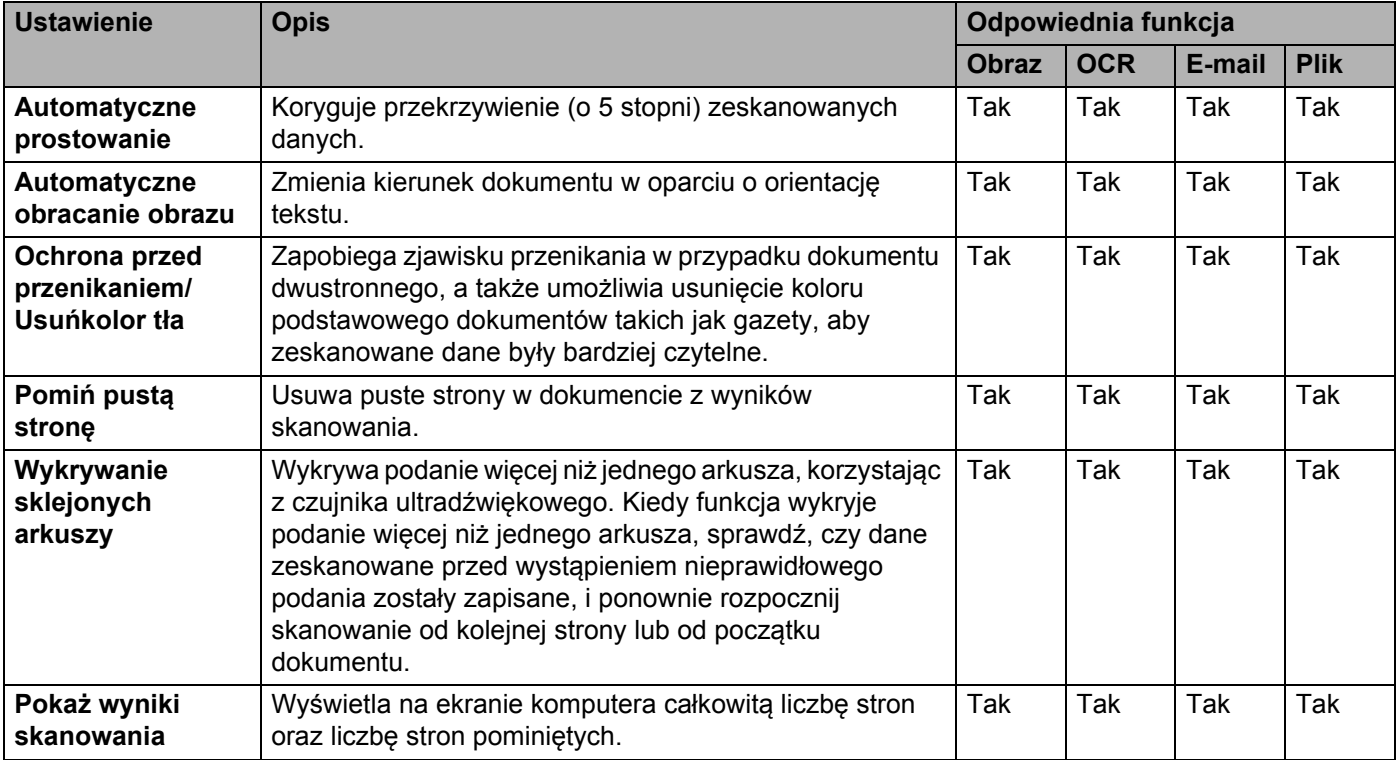

8 Kliknij przycisk **OK**, aby zamknąć okno dialogowe **Ustawienia zaawansowane**.

9 Kliknij przycisk **OK**, aby zamknąć okno dialogowe **Ustawienia skanowania urządzenia**.

# **Zmiana ustawień skanowania do PC (Macintosh) <sup>6</sup>**

1 Kliknij ikonę (ControlCenter2) na pasku Dock. Zostanie wyświetlone okno programu **ControlCenter2**.

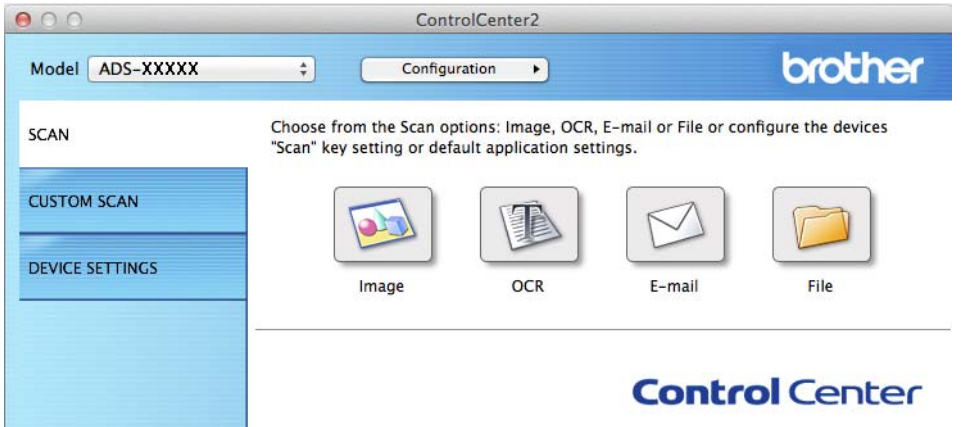

2 Przytrzymując wciśnięty przycisk **Control** kliknij przycisk czynności skanowania, którą chcesz zmieni<sup>ć</sup> (**Image** (Obraz), **OCR**, **E-mail** lub **File** (Plik)). Zostanie wyświetlone okno dialogowe ustawień operacji skanowania (w poniższym przykładzie wybrano ustawienie **Image** (Obraz)).

3 Kliknij kart<sup>ę</sup> **Device Button** (Przycisk urządzenia).

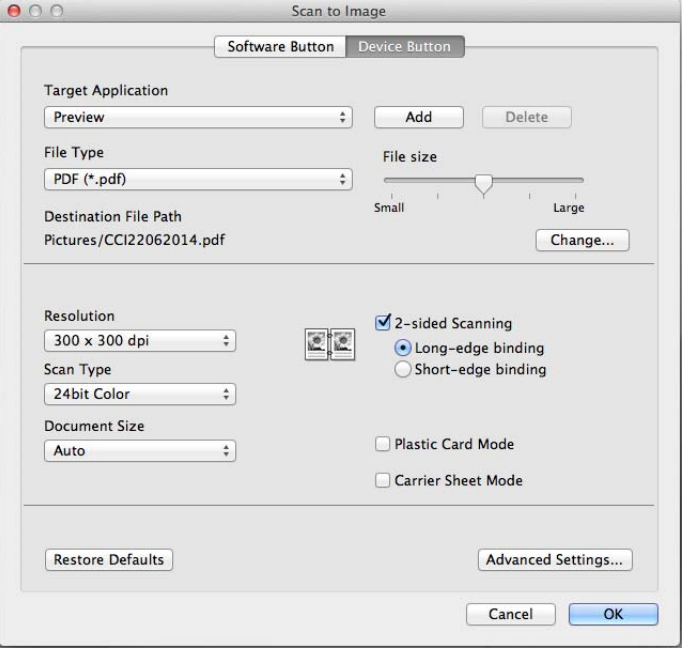

# 4 Zmień ustawienia.

Można zmienić następujące ustawienia:

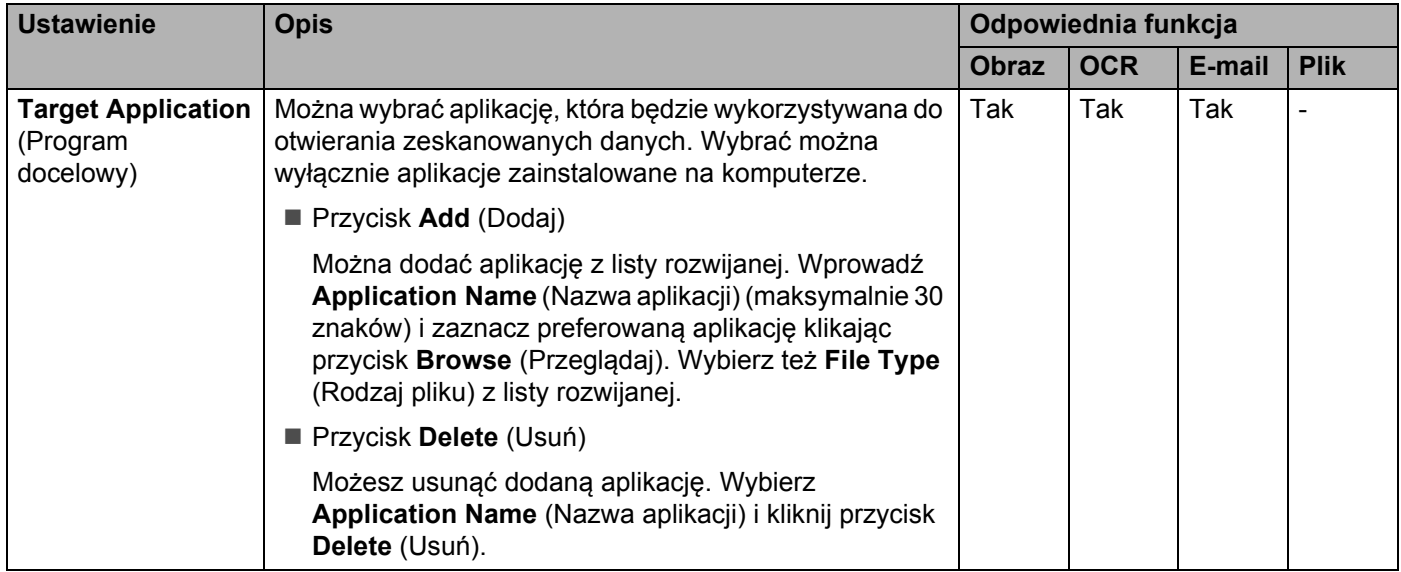

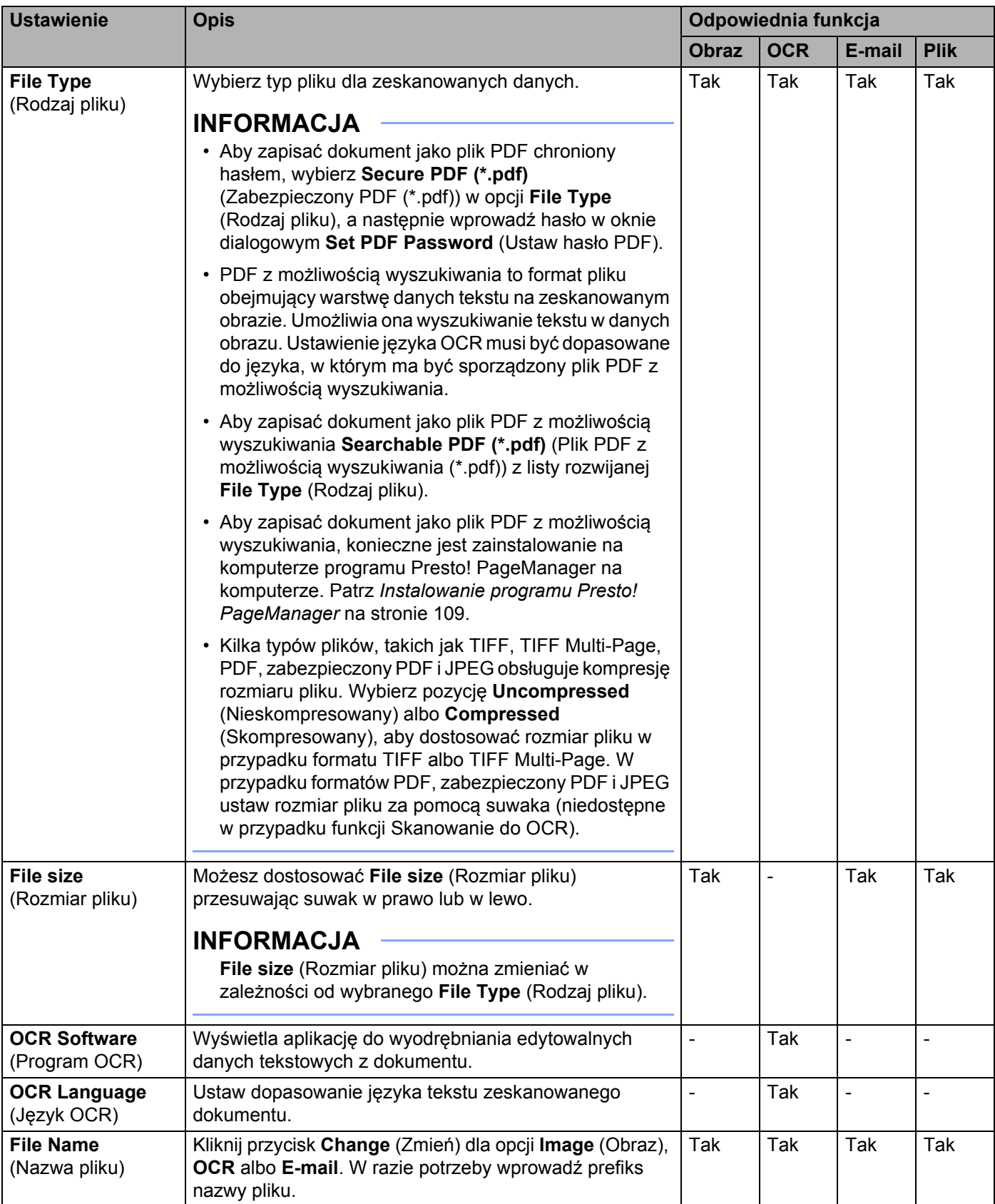

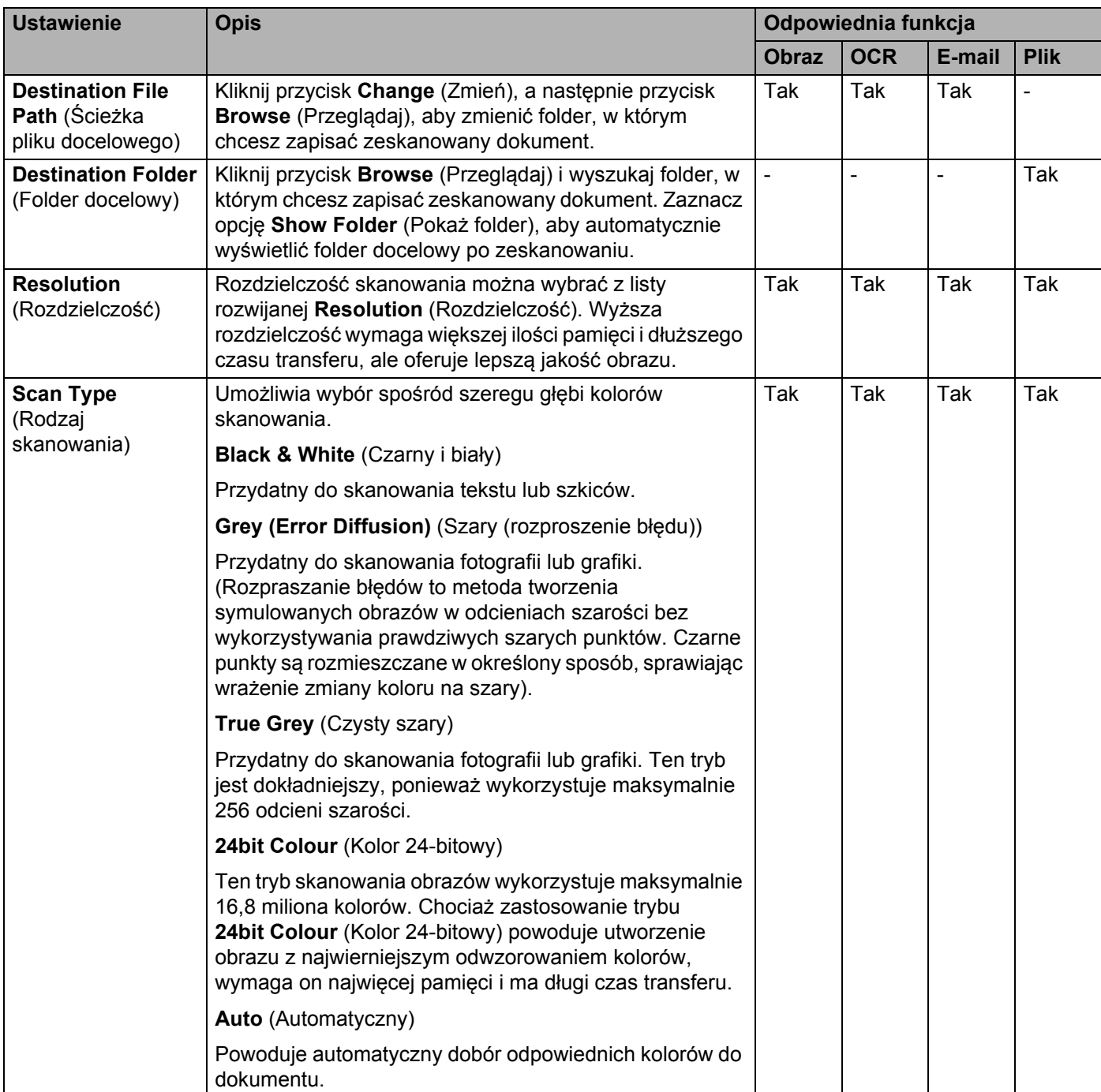

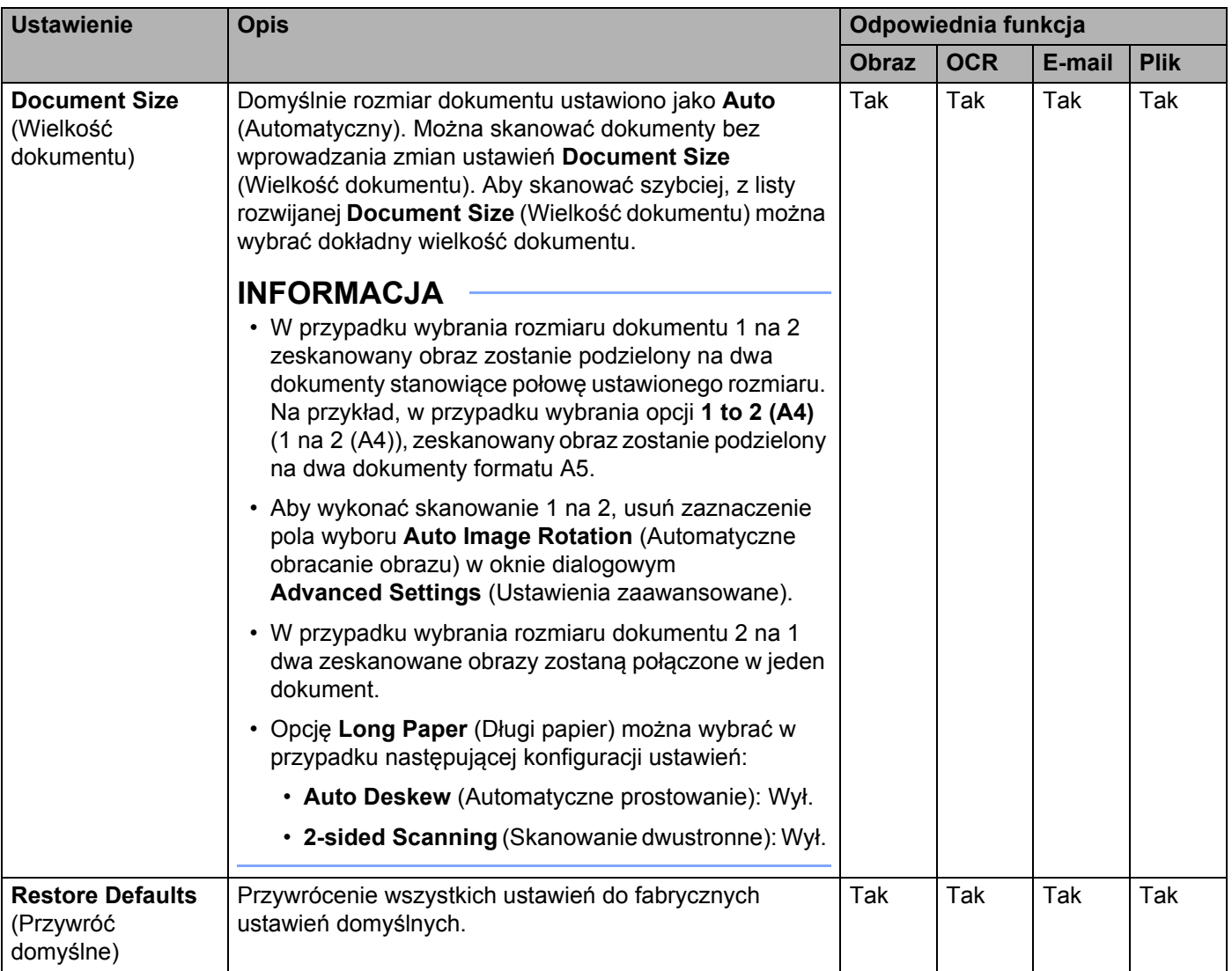

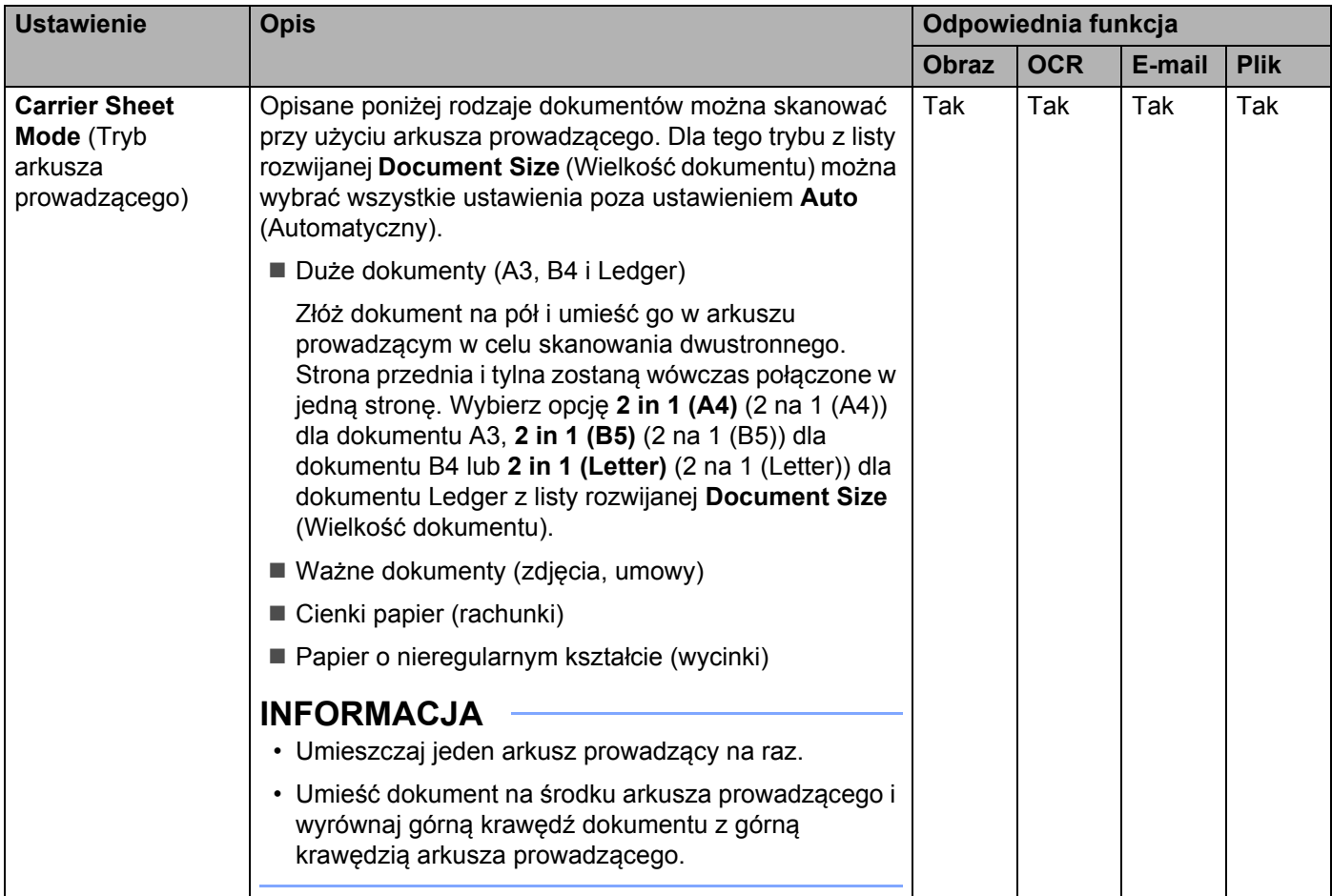

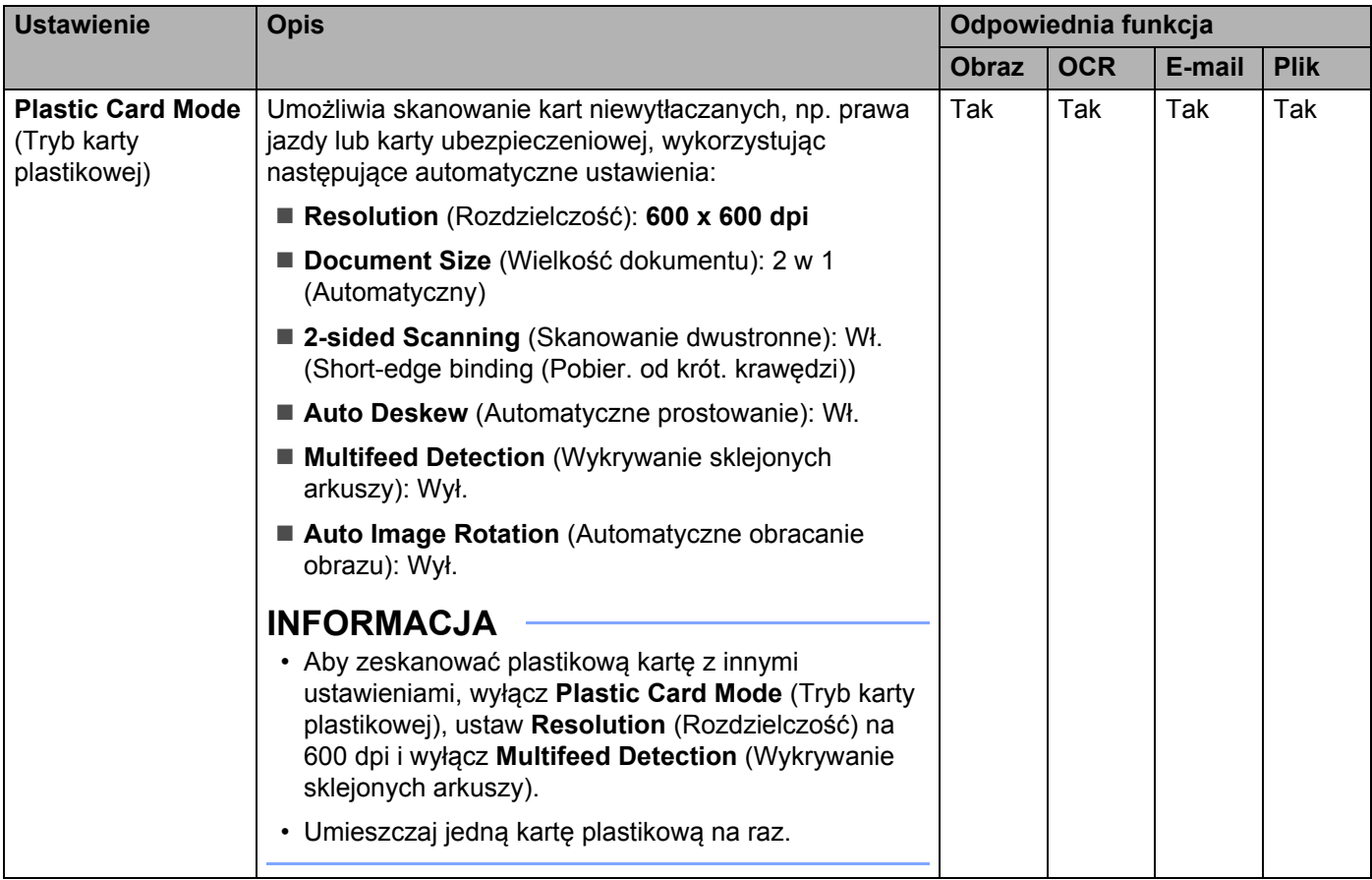

5 Kliknij przycisk **Advanced Settings** (Ustawienia zaawansowane). Zostanie wyświetlone okno dialogowe **Advanced Settings** (Ustawienia zaawansowane).

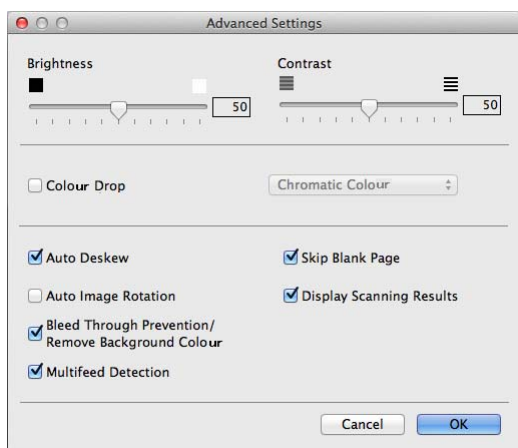

# 6 Zmień ustawienia.

Można zmienić następujące ustawienia:

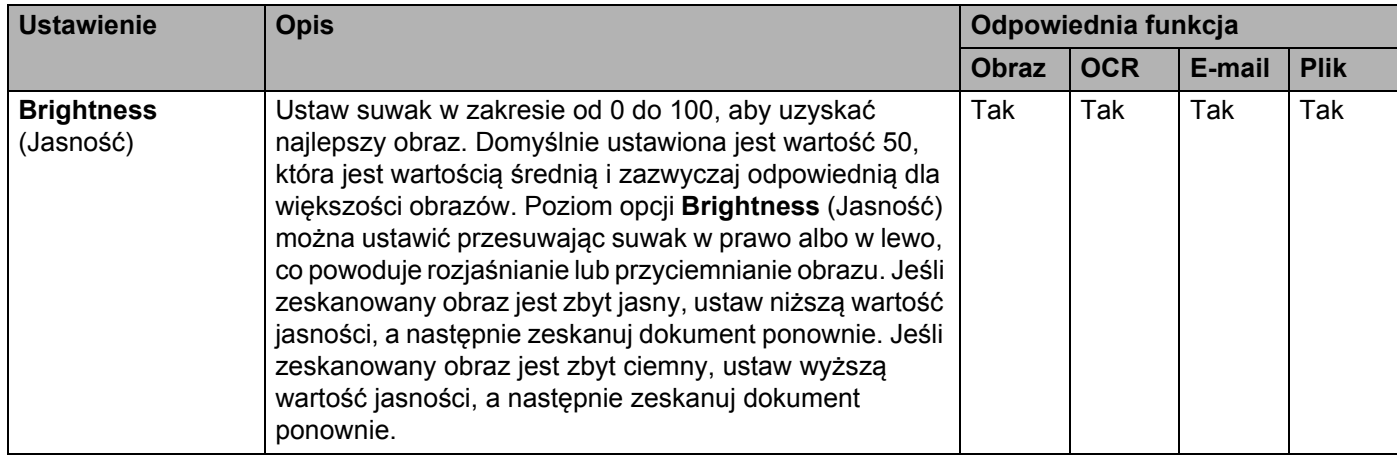

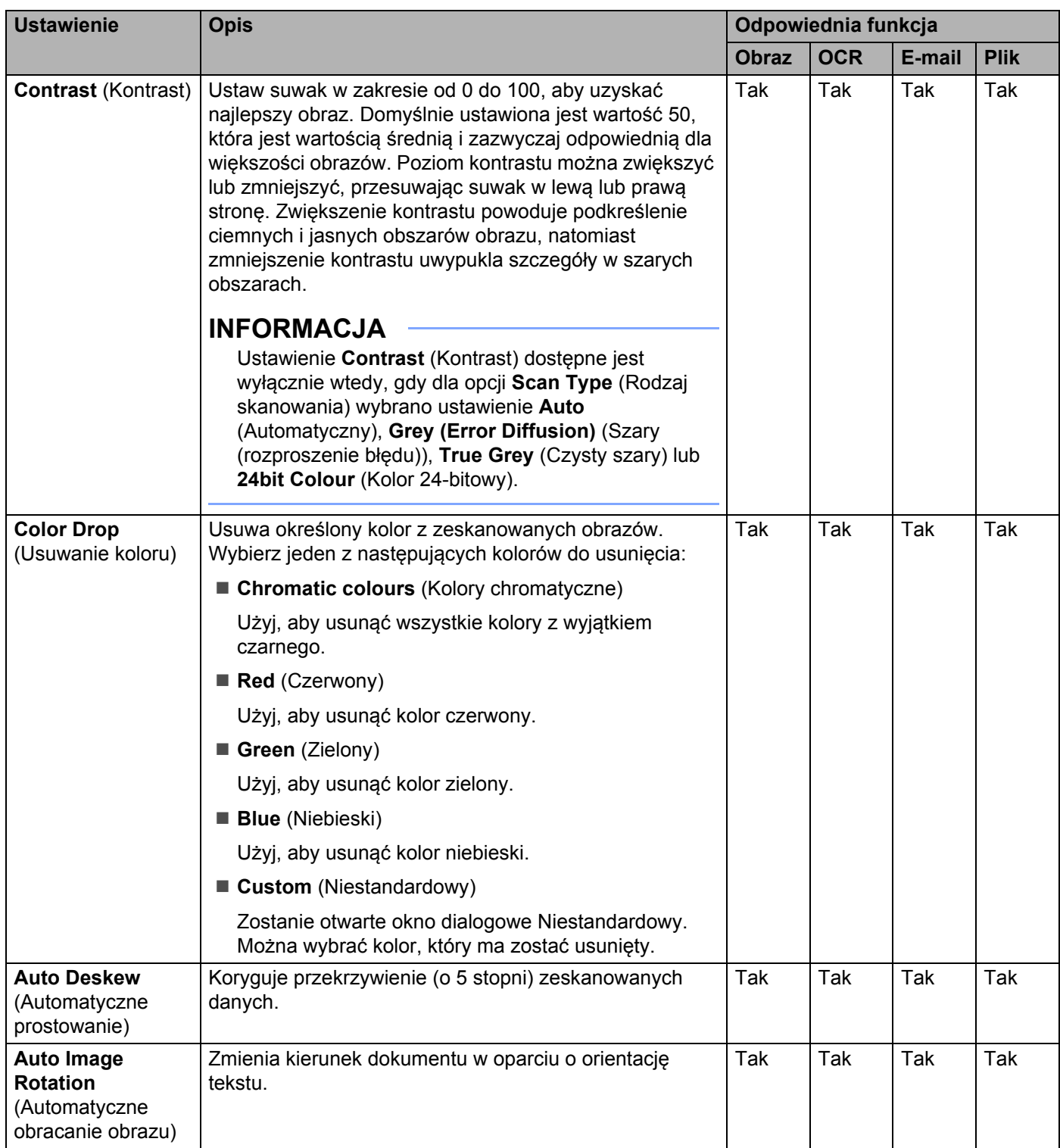

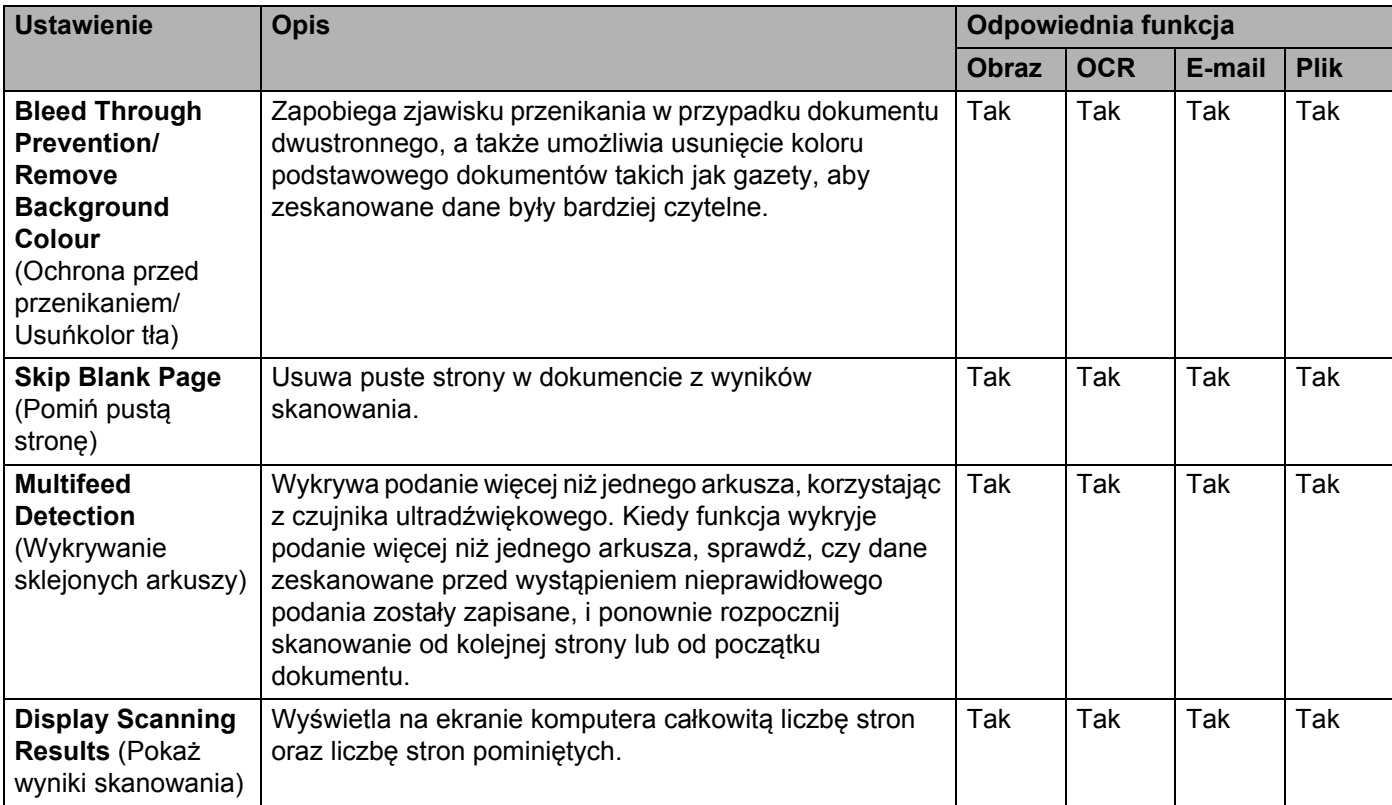

7 Kliknij przycisk **OK**, aby zamknąć okno dialogowe **Advanced Settings** (Ustawienia zaawansowane).

8 Kliknij przycisk **OK**, aby zamknąć okno dialogowe ustawień.

# <span id="page-177-0"></span>**Konfigurowanie skrótów (tylko ADS-2600We) <sup>6</sup>**

# **Rejestrowanie skrótu <sup>6</sup>**

Dostępnych jest osiem kart skrótów. Na karcie skrótów można skonfigurować sześć menu skrótów.

- 1 Naciśnij Skróty.
- 2 Naciśnij kartę od 1 do 8. Możesz dodać skrót na karcie.
- .<br>Naciśnii <sup>1</sup>
- 4 Wykonaj jedną z następujących czynności:
	- Naciśnij Skanuj.
		- 1. Naciśnij ▲ albo ▼, aż znajdziesz rodzaj skrótu, który chcesz utworzyć.
		- 2. Naciśnij rodzaj skrótu, a następnie OK.
		- 3. Przejdź do  $\bullet$ .
	- Naciśnij Skan do sieci Web.

Należy najpierw skonfigurować funkcję Brother Web Connect. Patrz Instrukcja obsługi dla sieci.

#### **INFORMACJA**

Od czasu do czasu na wyświetlaczu LCD urządzenia są wyświetlane informacje o aktualizacjach lub funkcjach urządzenia.

Zapoznaj się z tymi informacjami, a następnie naciśnij przycisk OK.

<span id="page-177-1"></span>5 Wykonaj jedną z następujących czynności:

do USB

```
Naciśnij Opcje, aby skonfigurować ustawienia dla opcji Skan. 2-stronne, Typ skanowania,
Rozdzielczość, Typ pliku, Rozm. dokumentu, Nazwa pliku, Rozmiar pliku, 
Automatyczne prostowanie i Pomiń puste strony, stosownie do potrzeb.
```
Naciśnij OK.

 do komputera(pliku), do komputera(ocr), do komputera(obrazu) i do komputera(e-mail)

Wybierz rodzaj skanowania i komputer docelowy, a następnie przejdź do  $\bullet$ .

 $\blacksquare$  do serwera poczty e-mail

```
Wprowadź adres(y) e-mail i naciśnij Opcje, aby skonfigurować ustawienia dla opcji
Skan. 2-stronne, Typ skanowania, Rozdzielczość, Typ pliku, Rozm. dokumentu, 
Rozmiar pliku, Automatyczne prostowanie i Pomiń puste strony, stosownie do potrzeb.
Naciśnij OK.
```
 $\blacksquare$  do sieci ina serwer FTP

Wybierz nazwę profilu, a następnie przejdź do  $\bullet$ .

- 6 Naciśnij Zapisz jako skrót.
- <span id="page-178-1"></span>7 Potwierdź ustawienia, a następnie naciśnij OK. Na ekranie LCD wyświetli się klawiatura programowa.
- 8 Wprowadź nazwę skrótu, a następnie naciśnij OK.
- <span id="page-178-2"></span>9 Zaznacz pole wyboru, aby zapisać go jako skrót jednodotykowy, a następnie naciśnij  $\alpha$ K.

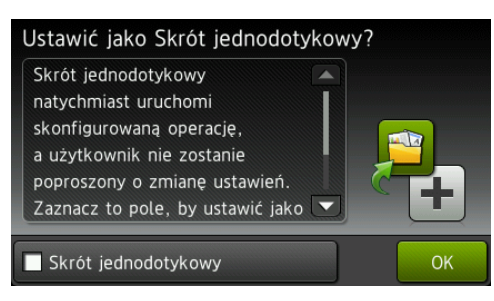

## **INFORMACJA**

- Po skonfigurowaniu skrótu jednodotykowego można z łatwością wybrać zapisane ustawienie z ekranu skrótów i uruchomić skonfigurowaną czynność.
- Skrót jednodotykowy zostanie podświetlony na zielono.
- 0 Naciśnij OK.

# <span id="page-178-0"></span>**Edytuj, zmień nazwę lub usuń skrót <sup>6</sup>**

- Naciśnij Skróty.
- 2 Naciśnij i przytrzymaj przez sekundę ikonę skrótu, którą chcesz edytować.
- 3 Wykonaj jedną z następujących czynności:
	- Edytuj\*

Wykonaj krok **6** [na stronie 166](#page-177-1).

Wykonaj krok @ [na stronie 167](#page-178-2), aby zapisać go jako skrót jednodotykowy.

- \* Niedostępne dla funkcji skanowania do WWW.
- Kasuj

Na ekranie LCD wyświetli się nazwa usuwanego skrótu. Naciśnij Tak.

**Zmien** nazwe

Na ekranie LCD wyświetli się klawiatura programowa.

Wprowadź nową nazwę skrótu, a następnie naciśnij OK.

# **Zarządzanie urządzeniem na komputerze <sup>7</sup>**

# **Monitorowanie stanu urządzenia na komputerze (Windows®) <sup>7</sup>**

Status Monitor to konfigurowalne narzędzie do monitorowania statusu jednego urządzenia lub większej ich liczby, umożliwiające natychmiastowe otrzymywanie powiadomień o błędach, takich jak zacięcia papieru.

# **Monitorowanie stanu urządzenia na komputerze <sup>7</sup>**

Wykonaj jedną z następujących czynności:

**7**

Kliknij dwukrotnie ikonę  $\Box$  na pasku zadań.

 Kliknij (**Brother Utilities**) na pulpicie, a następnie kliknij listę rozwijaną i wybierz z niej nazwę posiadanego modelu (jeżeli nie jest jeszcze zaznaczona). W lewym pasku nawigacji kliknij **Narzędzia**, a następnie **Status Monitor**.

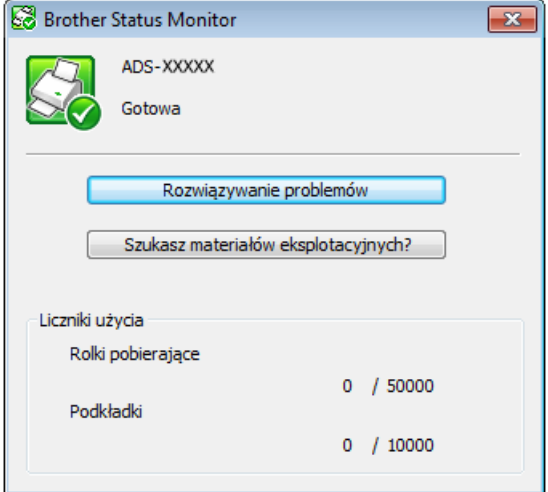

#### • **Rozwiązywanie problemów**

Umożliwia dostęp do witryny internetowej poświęconej rozwiązywaniu problemów poprzez kliknięcie przycisku **Rozwiązywanie problemów**.

#### • **Szukasz materiałów eksplotacyjnych?**

Umożliwia dostęp do witryny z oryginalnymi materiałami eksploatacyjnymi firmy Brother poprzez kliknięcie przycisku **Szukasz materiałów eksplotacyjnych?**

#### • **Rolki pobierające**

Wyświetla wskaźnik serwisowy dotyczący cyklu wymiany rolki pobierania.

• **Podkładki**

Wyświetla wskaźnik serwisowy dotyczący cyklu wymiany podkładki.
## **INFORMACJA**

Aby uzyskać więcej informacji na temat oprogramowania Status Monitor, kliknij prawym przyciskiem myszy ikonę narzędzia **Brother Status Monitor** i wybierz opcję **Pomoc**.

## **Powiadomienia o błędach <sup>7</sup>**

Kliknij prawym przyciskiem myszy ikonę **Brother Status Monitor**, a następnie kliknij opcję **Włącz powiadomienia o błędach**. Usuwanie symbolu zaznaczenia.

## **Co to są wskaźniki narzędzia Status Monitor? <sup>7</sup>**

Po uruchomieniu komputera na pasku zadań wyświetlona zostanie ikona narzędzia **Brother Status Monitor**.

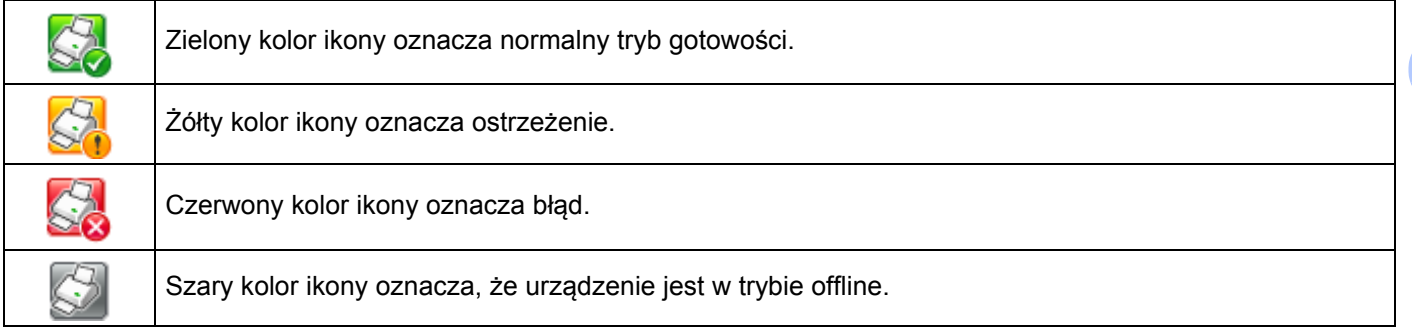

# **Monitorowanie stanu urządzenia na komputerze (Macintosh) <sup>7</sup>**

Status Monitor to konfigurowalne narzędzie do monitorowania statusu urządzenia, umożliwiające natychmiastowe wyświetlenie komunikatów o błędach i problemach, takich jak zacięcia papieru. Narzędzie Status Monitor uruchamia się z programu ControlCenter2.

## **Monitorowanie stanu urządzenia na komputerze <sup>7</sup>**

1 Kliknij ikonę (ControlCenter2) na pasku Dock. Zostanie wyświetlone okno programu **ControlCenter2**.

2 Wybierz kart<sup>ę</sup> **DEVICE SETTINGS** (Ustawienia urządzenia).

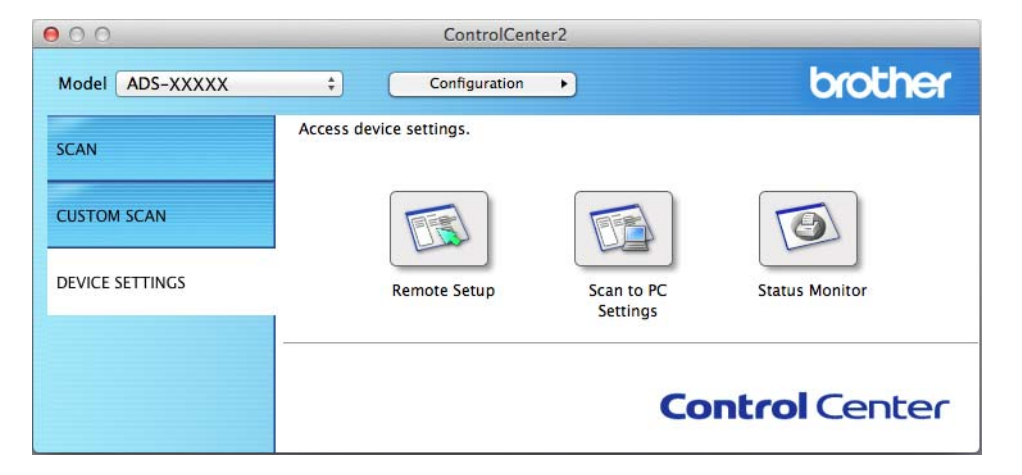

#### 3 Kliknij przycisk **Status Monitor**.

Zostanie wyświetlone okno Status Monitor ze stanem urządzeń.

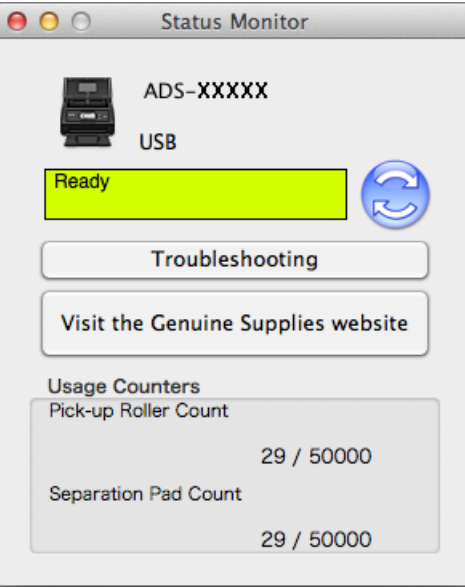

#### **Troubleshooting (Rozwiązywanie problemów)**

Umożliwia dostęp do witryny internetowej poświęconej rozwiązywaniu problemów poprzez kliknięcie przycisku **Troubleshooting** (Rozwiązywanie problemów).

#### **Visit the Genuine Supplies website (Szukasz materiałów eksplotacyjnych?)**

Umożliwia dostęp do witryny z oryginalnymi materiałami eksploatacyjnymi firmy Brother poprzez kliknięcie przycisku **Visit the Genuine Supplies website** (Szukasz materiałów eksplotacyjnych?).

#### **Pick-up Roller Count (Rolki pobierające)**

Wyświetla wskaźnik serwisowy dotyczący cyklu wymiany rolki pobierania.

#### **Separation Pad Count (Podkładki)**

Wyświetla wskaźnik serwisowy dotyczący cyklu wymiany podkładki.

## **Włączanie/wyłączanie funkcji automatycznego ładowania (ControlCenter2) <sup>7</sup>**

1 Kliknij ikonę (ControlCenter2) na pasku Dock. Zostanie wyświetlone okno programu **ControlCenter2**.

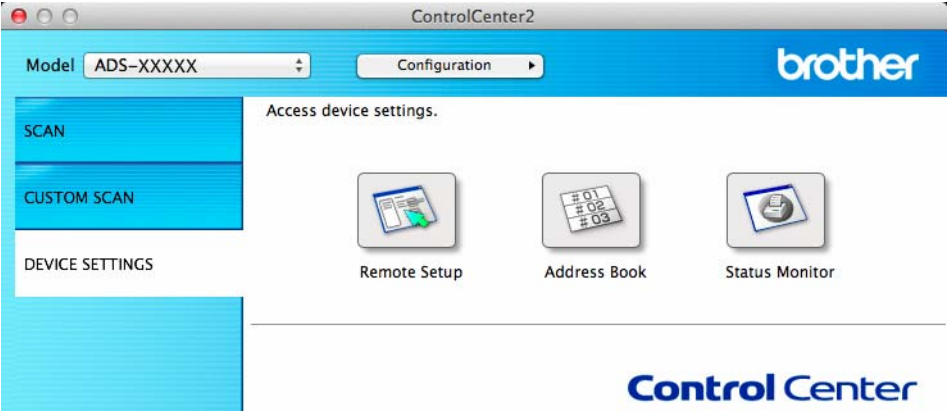

2 Kliknij **Configuration** (Konfiguracja), a następnie wybierz **Preferences** (Preferencje). Zostanie wyświetlone okno **ControlCenter2 Preferences** (Preferencje programu ControlCenter2).

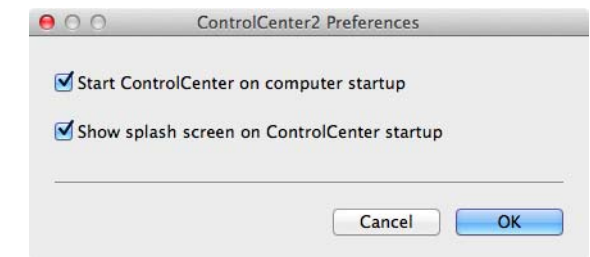

3 Zaznacz (lub usuń zaznaczenie) opcji **Start ControlCenter on computer startup** (Włącz ControlCenter przy uruchamianiu komputera).

4 Kliknij przycisk **OK**.

# **Konfiguracja urządzenia Brother z poziomu komputera <sup>7</sup>**

Aplikacja Zdalna konfiguracja umożliwia konfigurację wielu ustawień urządzenia z poziomu komputera. Po uruchomieniu aplikacji Zdalna konfiguracja ustawienia urządzenia Brother zostaną automatycznie pobrane do komputera i wyświetlone na ekranie. Po zmianie ustawień można przesłać je bezpośrednio do urządzenia.

## **INFORMACJA**

- W razie wystąpienia błędu aplikacja Zdalna konfiguracja nie zostanie uruchomiona. Usuń błąd, a następnie spróbuj ponownie uruchomić aplikację Zdalna konfiguracja.
- Windows $^{\circledR}$ 
	- Jeśli komputer jest chroniony zaporą i skorzystanie z aplikacji Zdalna konfiguracja nie jest możliwe, konieczne może być skonfigurowanie zapory w celu umożliwienia komunikacji przez porty o numerach 137 i 161.
	- Jeśli używasz zapory internetowej Windows<sup>®</sup> z zainstalowanym pakietem MFL-Pro Suite z płyty DVD-ROM, konieczne ustawienia zapory zostały wprowadzone.

**1** Uruchom program ControlCenter.

- $\blacksquare$  Windows<sup>®</sup>
- **1** Kliknij ikonę (ControlCenter4) na pasku zadań, a następnie wybierz opcję **Otwórz** z menu. Zostanie wyświetlone okno programu **ControlCenter4**.
- **2** Kliknij kartę **Ustawienia urządzenia** (w poniższym przykładzie zastosowano **Tryb domowy**).

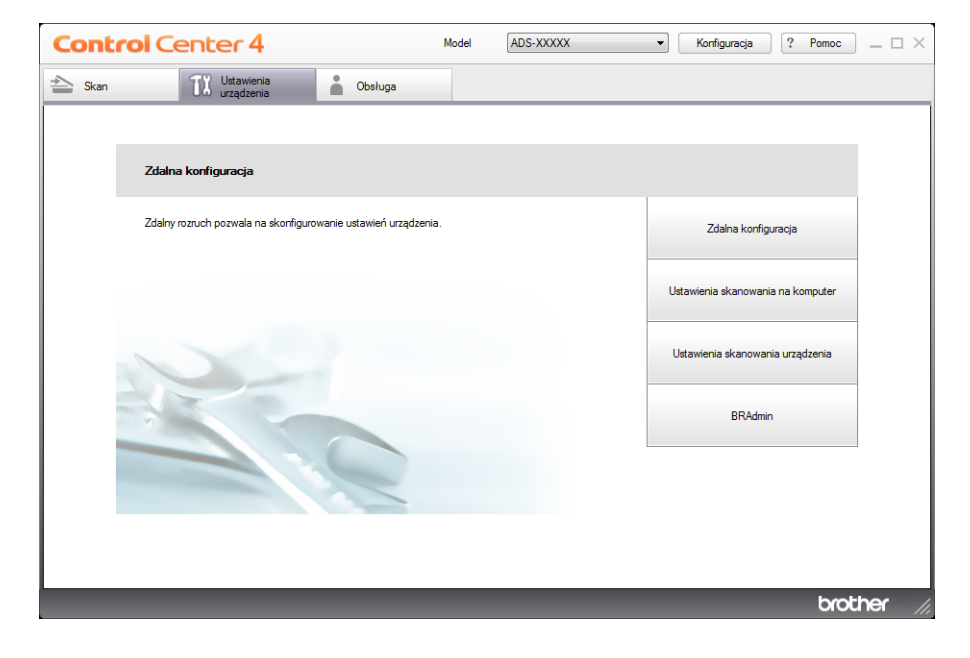

#### ■ Macintosh

- **1** Kliknij ikonę (ControlCenter2) na pasku Dock. Zostanie wyświetlone okno programu **ControlCenter2**.
- **2** Kliknij kartę **DEVICE SETTINGS** (Ustawienia urządzenia).

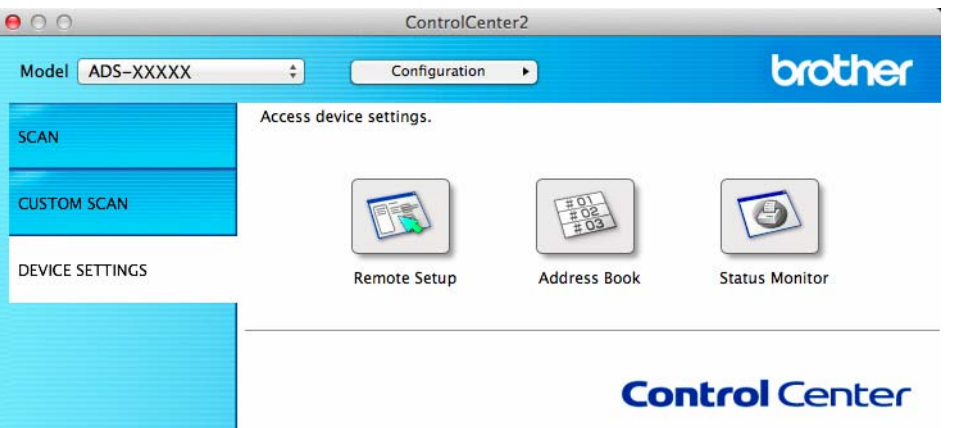

2 Kliknij przycisk **Zdalna konfiguracja** (Remote Setup). Zostanie wyświetlone okno aplikacji Zdalna konfiguracja.

#### **INFORMACJA**

Aplikację Zdalna konfiguracja można również uruchomić wykonując poniższe instrukcje:

• Windows<sup>®</sup>

Kliknij (**Brother Utilities**) na pulpicie, a następnie kliknij listę rozwijaną i wybierz z niej nazwę

posiadanego modelu (jeżeli nie jest jeszcze zaznaczona). Na lewym pasku nawigacji kliknij **Narzędzia**, a następnie **Zdalny rozruch**.

• Macintosh

Kliknij **Idź** na pasku **Finder**, **Programy**, **Brother**, a następnie kliknij dwukrotnie ikonę **Zdalny rozruch**.

3 Wybierz menu w drzewie folderu, a następnie zgodnie z potrzebą skonfiguruj ustawienia (w poniższym przykładzie zastosowano opcję **USTAWIENIA** w systemie Windows®).

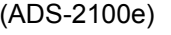

(ADS-2600We)

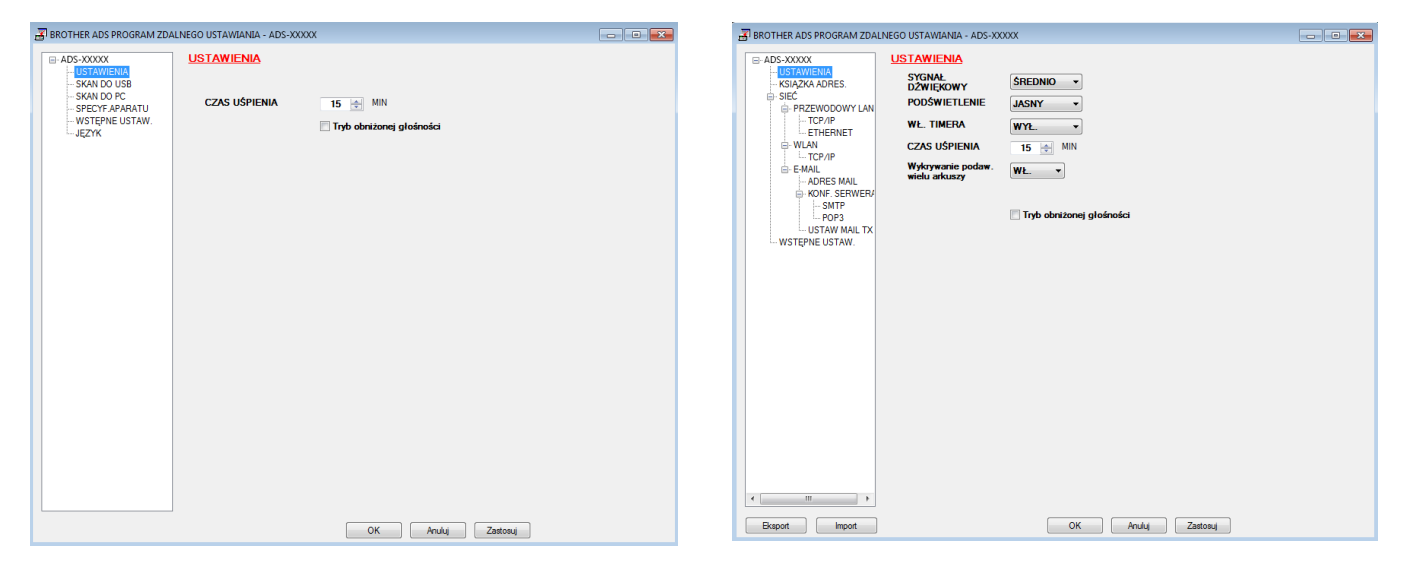

#### **OK**

Służy do wysyłania danych do urządzenia i opuszczania aplikacji Zdalna konfiguracja. Jeżeli zostanie wyświetlony komunikat o błędzie, należy wprowadzić prawidłowe dane i kliknąć przycisk **OK**.

**Anuluj**

Służy do zamykania aplikacji Zdalna konfiguracja bez wysyłania danych do urządzenia.

**Zastosuj**

Służy do przesyłania danych do urządzenia bez zamykania aplikacji Zdalna konfiguracja.

Podczas uruchomienia aplikacja Zdalna konfiguracja synchronizuje datę i godzinę urządzenia z podłączonym komputerem.

#### **INFORMACJA**

- Możesz użyć przycisku **Eksport**, aby zapisać wszystkie swoje ustawienia urządzenia.
- (Windows $^{\circledR}$ )

Jeśli komputer jest chroniony zaporą i skorzystanie z aplikacji **ZDALNEGO USTAWIANIA** nie jest możliwe, konieczne może być skonfigurowanie zapory w celu umożliwienia komunikacji przez porty o numerach 137.

- Jeśli używasz zapory internetowej Windows<sup>®</sup> z zainstalowanym pakietem MFL-Pro Suite z płyty DVD-ROM, konieczne ustawienia zapory zostały wprowadzone.
- (Macintosh)

Jeśli chcesz zmienić urządzenie, które zostało zarejestrowane w komputerze podczas instalacji pełnego pakietu sterownika i oprogramowania (patrz Podręcznik szybkiej obsługi), lub jeśli środowisko sieciowe uległo zmianie, musisz wskazać nowe urządzenie. Uruchom aplikację **Device Selector** (Selektor urządzeń) i wybierz nowe urządzenie. (Dotyczy tylko użytkowników sieciowych)

# **Rutynowa obsługa konserwacyjna <sup>8</sup>**

# **Czyszczenie obudowy urządzenia <sup>8</sup>**

Wytrzyj urządzenie z zewnątrz za pomocą suchej, miękkiej, niestrzępiącej się szmatki, aby usunąć kurz.

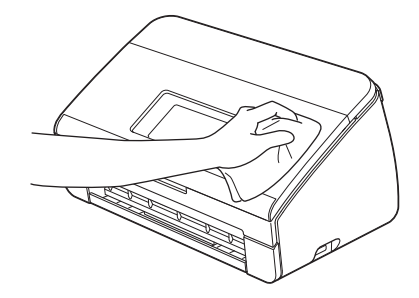

 Otwórz pokrywę górną. Wytrzyj panel sterowania za pomocą suchej, miękkiej i niestrzępiącej się szmatki, aby usunąć kurz.

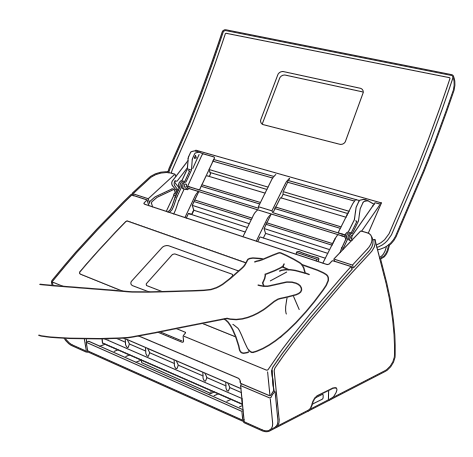

- Zamknij pokrywę górną.
- 4 Wysuń tacę wydruku  $\sigma$  i rozwiń ogranicznik dokumentów  $\sigma$ .

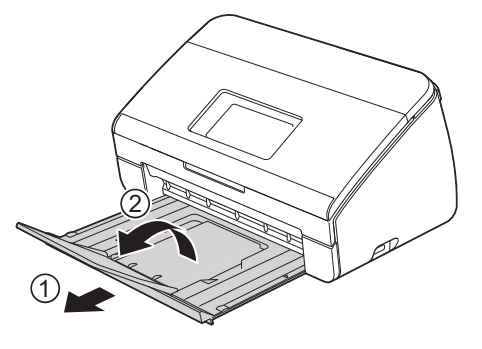

5 Wytrzyj tacę wydruku od wewnątrz za pomocą suchej, miękkiej i niestrzępiącej się szmatki, aby usunąć kurz.

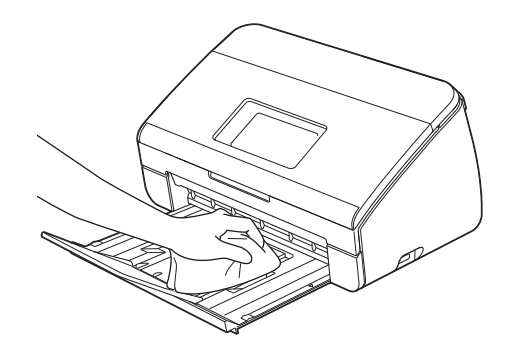

6 Złóż ogranicznik dokumentów  $\odot$  i mocno wsuń tacę wydruku  $\odot$  do urządzenia.

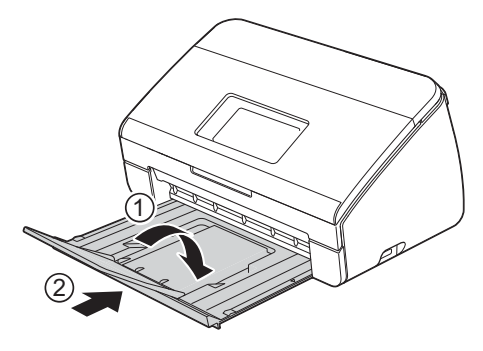

# <span id="page-189-0"></span>**Czyszczenie skanera <sup>8</sup>**

Zanieczyszczenia lub płyn korekcyjny na pasku szyby mogą powodować niską jakość skanów. Jeśli na zeskanowanych danych pojawia się pionowa linia lub występują ubytki w zeskanowanych danych, wyczyść skaner od wewnątrz.

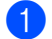

1 Odłącz urządzenie od gniazda elektrycznego.

2 Otwórz pokrywę górną  $\binom{n}{2}$  i pokrywę przednią  $\binom{n}{2}$ .

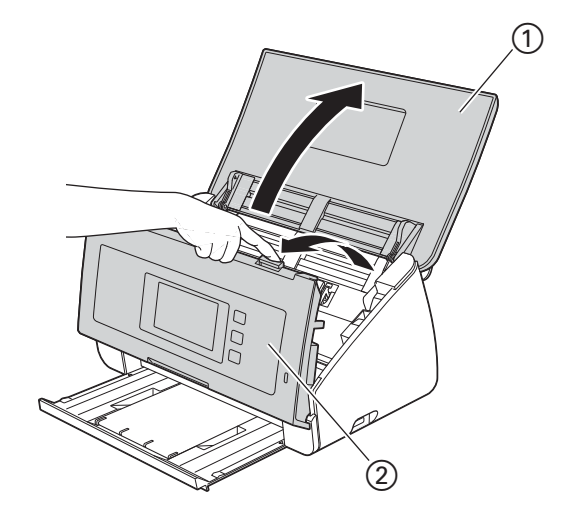

 $\bullet$  W podajniku dokumentów wyczyść szklane listwy  $\circled{2}$  przy użyciu niestrzępiącej się szmatki zwilżonej wodą.

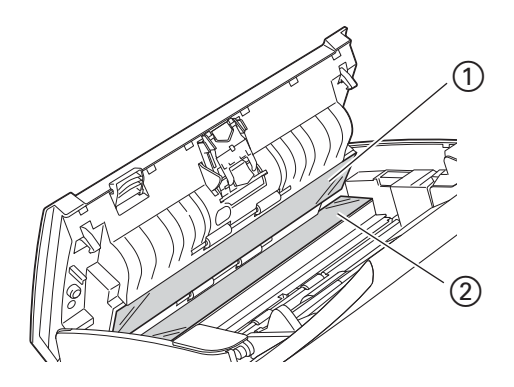

4 Naciśnij i przytrzymaj przyciski 1 po wewnętrznej stronie pokrywy przedniej, a następnie pociągnij w dół pokrywę wkładki rozdzielającej 2.

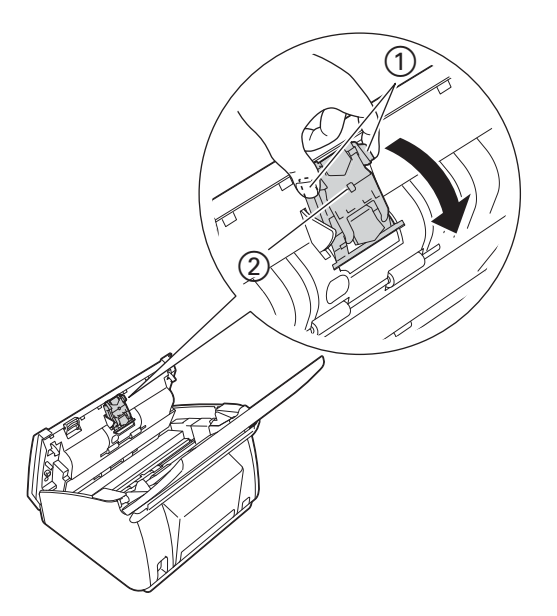

5 Naciśnij i przytrzymaj zielone przyciski (1) na wkładce rozdzielającej, a następnie pociągnij wkładkę  $rozdzielającą<sub>2</sub>$  do góry.

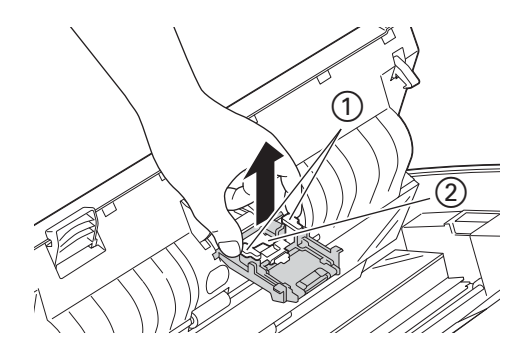

## **UWAGA**

Dotykając wkładki rozdzielającej i otaczającego ją obszaru w urządzeniu należy zachować ostrożność. W przeciwnym razie może dojść do obrażeń i poważnych uszkodzeń urządzenia.

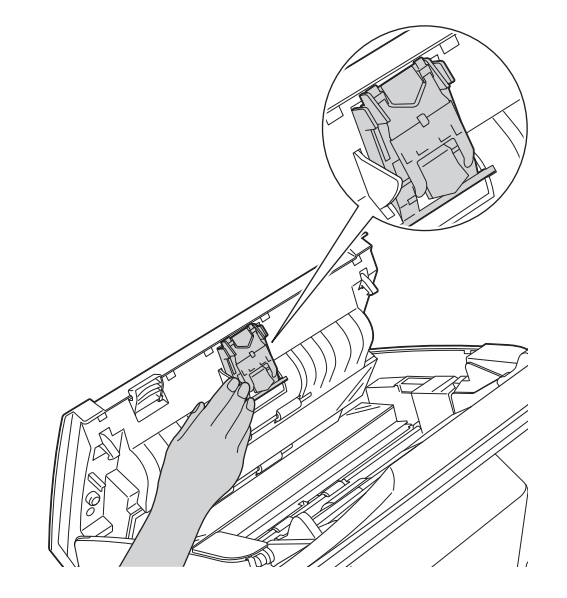

- 6 Wyczyść wkładkę rozdzielającą przy użyciu niestrzępiącej się szmatki lekko zwilżonej wodą.
- Przymocuj wkładkę rozdzielającą do jej pokrywy.
- 8 Zamknij dokładnie pokrywę wkładki rozdzielającej, aż zostanie zaczepiona do przedniej pokrywy.
- 9 Przytrzymaj obie strony pokrywy rolki pobierania  $(1)$ , a następnie pociągnij ją w dół.

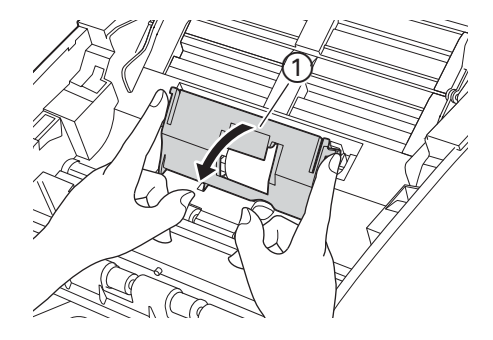

 $\Box$  Przesuń rolkę pobierania  $\Box$  do prawej krawędzi.

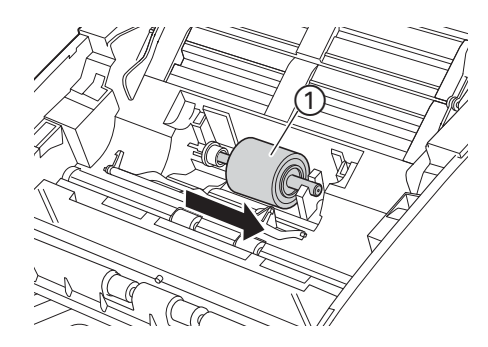

A W uchwycie rolki pobierania znajduje się niewielki otwór w kształcie dopasowanym do kształtu jej wałka, zaprojektowany tak, aby uniknąć jej upuszczenia. Obracaj rolkę aż do dopasowania wałka do otworu w uchwycie.

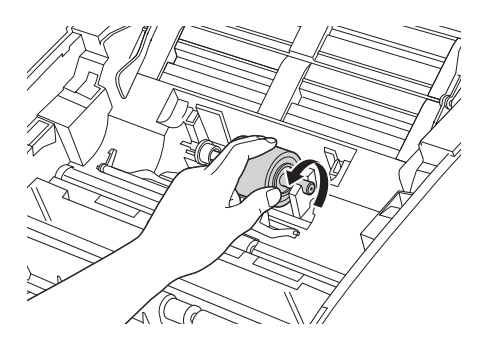

B Chwyć palcami i wyciągnij rolkę z urządzenia.

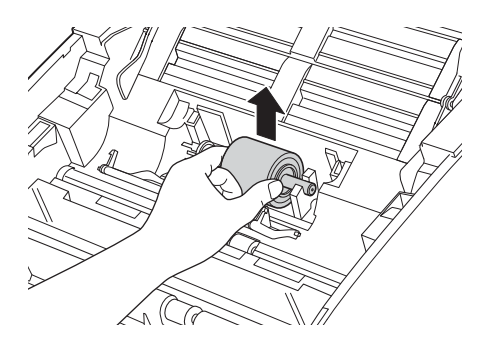

C Wyczyść rolkę pobierania przy użyciu niestrzępiącej się szmatki zwilżonej wodą.

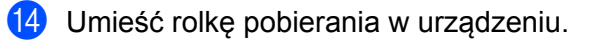

## **INFORMACJA**

Przed przymocowaniem rolki pobierania sprawdź ustawienie jej elementów z lewej i prawej strony.

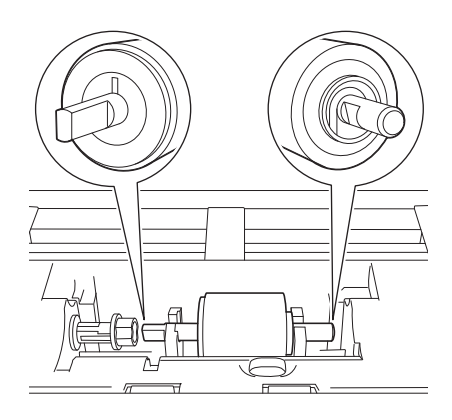

**[5** Przesuń rolkę pobierania 1 do lewej krawędzi, jednocześnie obracając ją.

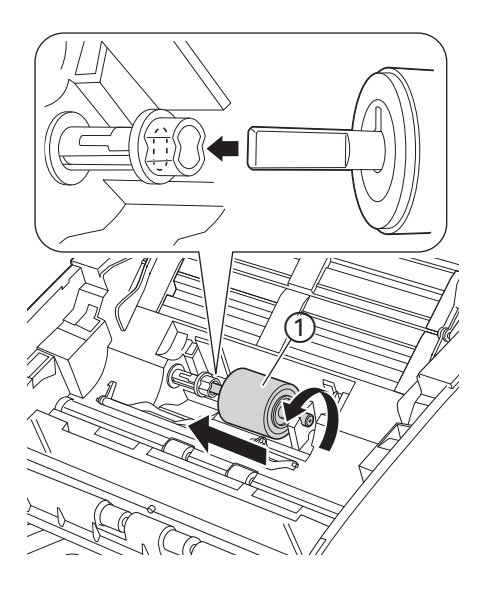

- F Zamknij pokrywę rolki pobierania.
- 17 Zamknij pokrywę przednią i pokrywę górną.

## **UWAGA**

Dotykając wkładki rozdzielającej i otaczającego ją obszaru w urządzeniu należy zachować ostrożność. W przeciwnym razie może dojść do obrażeń i poważnych uszkodzeń urządzenia.

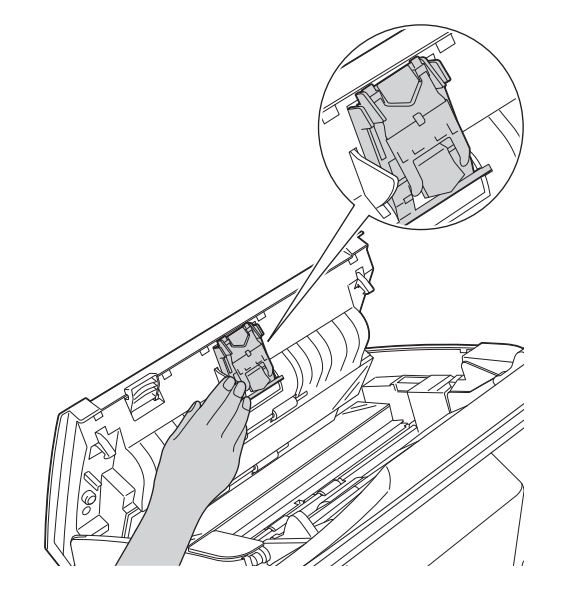

## **INFORMACJA**

Po wyczyszczeniu szklanych pasków niepalnym środkiem do czyszczenia szkła przesuń palcem po pasku szyby, aby sprawdzić, czy nie znajdują się na niej żadne zanieczyszczenia. W przypadku wykrycia zanieczyszczeń ponownie wyczyść szybę w tym obszarze. Może być konieczne trzykrotne lub czterokrotne powtórzenie procesu czyszczenia. W celu sprawdzenia czystości zeskanuj dokument po każdym czyszczeniu.

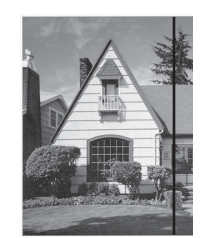

Jeśli na szklanym pasku znajdują się zanieczyszczenia lub korektor w płynie, na zeskanowanej próbce będzie widoczna pionowa linia.

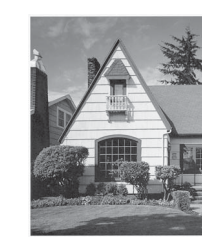

Po wyczyszczeniu szklanego paska pionowa linia nie będzie widoczna.

# **Wymiana materiałów eksploatacyjnych <sup>8</sup>**

Narzędzie Status Monitor sygnalizuje, gdy materiały eksploatacyjne są bliskie wyczerpania.

## **Zamawianie materiałów eksploatacyjnych <sup>8</sup>**

W poniższej tabeli przedstawiono numery katalogowe materiałów eksploatacyjnych oraz ogólne wytyczne odnośnie ich wymiany.

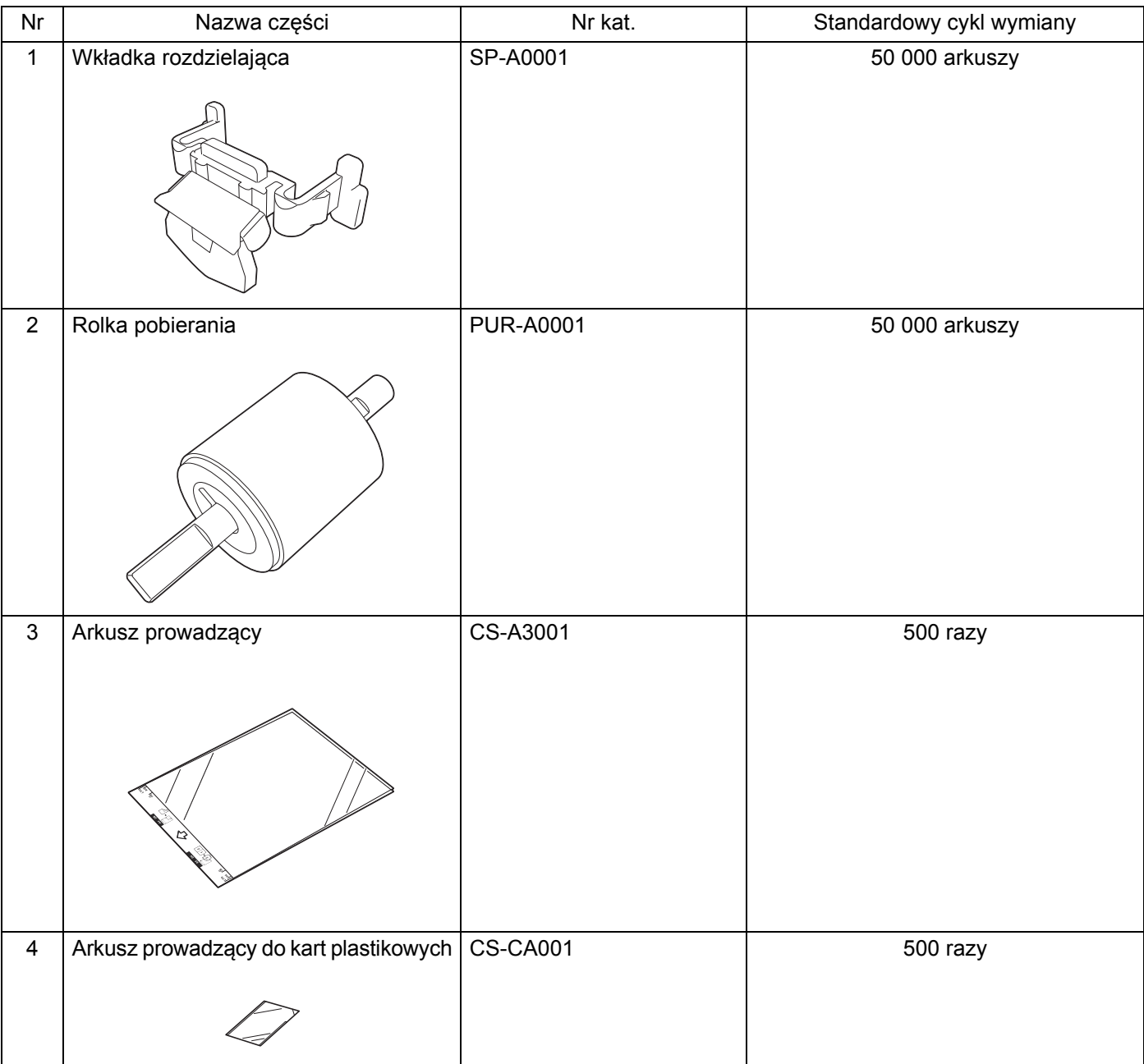

## **INFORMACJA**

Okres eksploatacji może odbiegać od podanego w zależności od środowiska użytkowania, rodzaju dokumentów, sposobu ich skanowania itp. Części są dostępne u większości sprzedawców produktów Brother.

## <span id="page-197-0"></span>**Sprawdzanie cyklu wymiany materiałów eksploatacyjnych <sup>8</sup>**

#### (ADS-2100e)

Uruchom aplikację Status Monitor.

■ Windows<sup>®</sup>

Kliknij dwukrotnie ikonę **kole** na pasku zadań.

Zostanie wyświetlone okno **Status Monitor**.

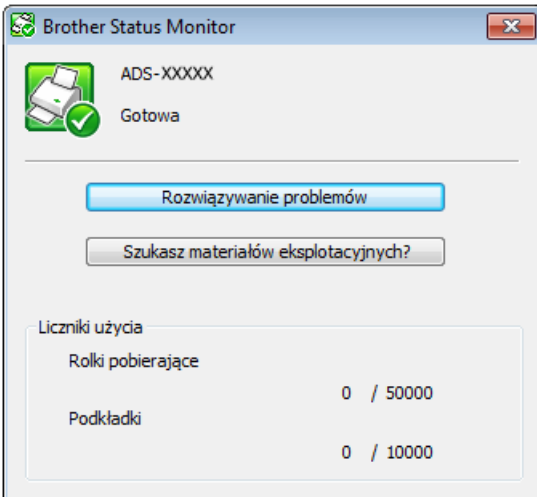

#### ■ Macintosh

- **1** Kliknij ikonę (ControlCenter2) na pasku Dock. Zostanie wyświetlone okno programu **ControlCenter2**.
- **2** Wybierz kartę **DEVICE SETTINGS** (Ustawienia urządzenia).

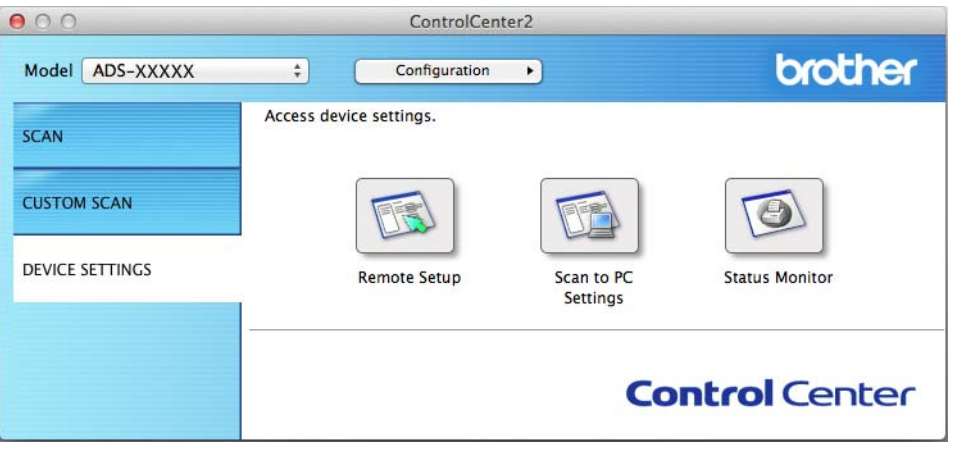

**3** Kliknij przycisk **Status Monitor**. Zostanie wyświetlone okno Status Monitor.

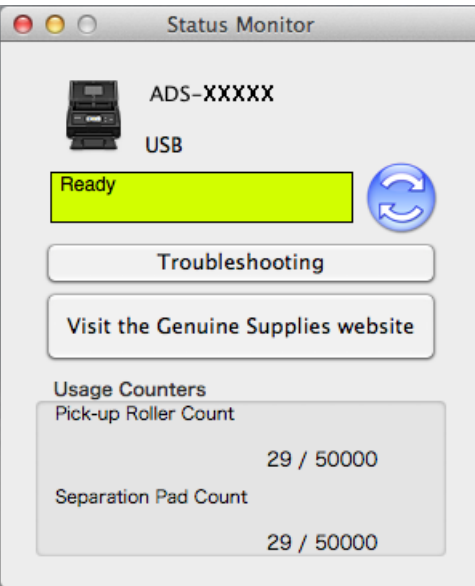

#### (ADS-2600We)

- 1 Naciśnij **14**
- 2 Naciśnij  $\blacksquare$  lub  $\nabla$ , aby wyświetlić Inf. o urządz.
- 3 Naciśnij Inf. o urządz.
- 4 Naciśnij Liczniki zużycia. Na ekranie LCD zostanie wyświetlony Licznik wkładki rozdzielającej i Licznik wałka podającego.

#### **INFORMACJA**

Jeśli na ekranie LCD zostanie wyświetlone ostrzeżenie o konieczności wymiany wkładki rozdzielającej i/lub rolki pobierania, zamów wymagane części, a następnie wymień zużyte elementy na nowe.

## <span id="page-199-0"></span>**Wymiana wkładki rozdzielającej <sup>8</sup>**

Urządzenie jest wyposażone w licznik skanów. Automatycznie zlicza on liczbę czynności skanowania wykonanych przez urządzenie. Po wykonaniu 50 000 skanów w narzędziu Status Monitor jest wyświetlany komunikat z przypomnieniem o konieczności wymiany wkładki rozdzielającej.

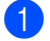

1 Otwórz pokrywę górną  $(1)$  i pokrywę przednią  $(2)$ .

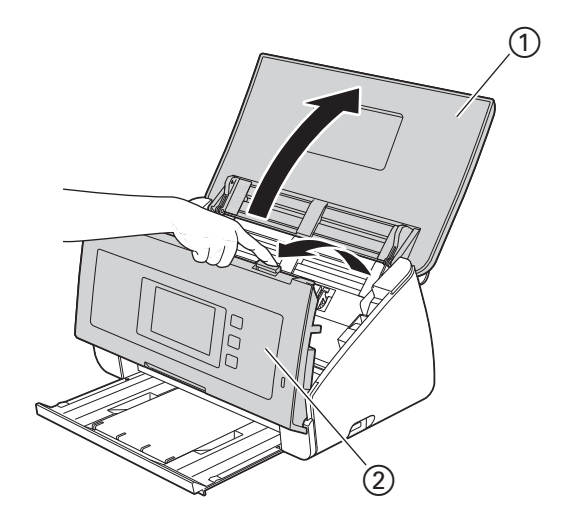

2 Naciśnij i przytrzymaj przyciski  $\odot$  po wewnętrznej stronie pokrywy przedniej, a następnie pociągnij w dół pokrywę wkładki rozdzielającej  $(2)$ .

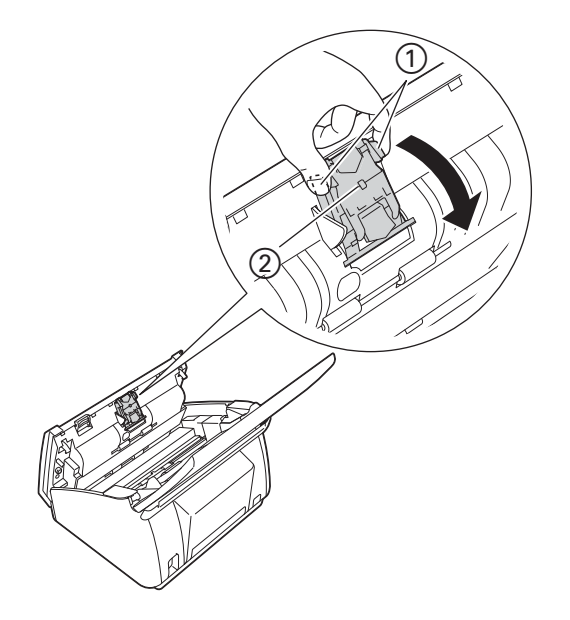

## **WAŻNE**

Dotykając wkładki rozdzielającej i otaczającego ją obszaru w urządzeniu należy zachować ostrożność. W przeciwnym razie może dojść do obrażeń i poważnych uszkodzeń urządzenia.

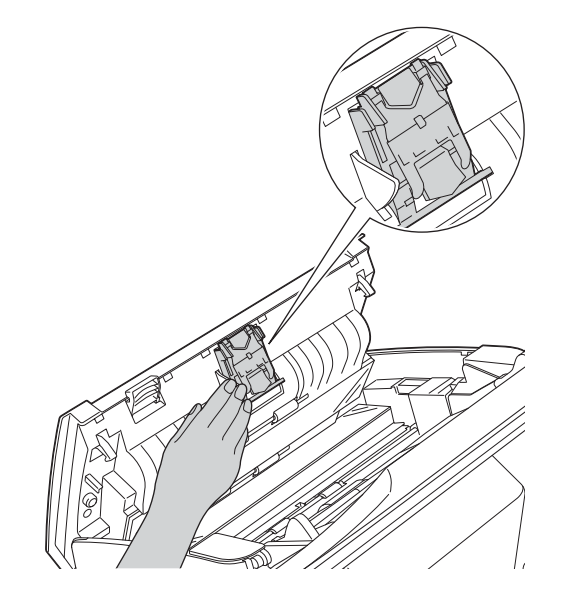

 $3$  Naciśnij i przytrzymaj zielone przyciski  $\odot$  na wkładce rozdzielającej, a następnie pociągnij wkładkę rozdzielającą 2 do góry.

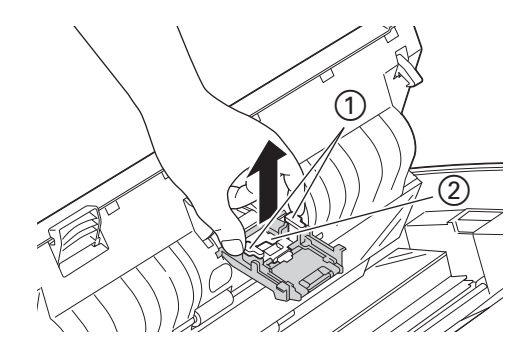

4 Włóż nową wkładkę rozdzielającą do jej pokrywy, podtrzymując pokrywę.

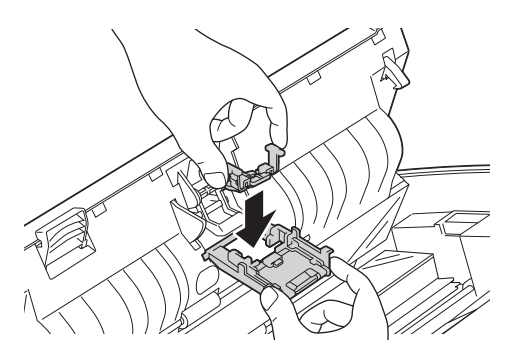

5 Zamknij dokładnie pokrywę wkładki rozdzielającej, aż zostanie zaczepiona do przedniej pokrywy.

6 Zamknij pokrywę przednią i pokrywę górną.

7 Zresetuj licznik (patrz *[Resetowanie liczników zu](#page-204-0)życia* na stronie 193).

## **INFORMACJA**

Potwierdź, czy zostały spełnione następujące warunki:

- Wartość Licznika podkładki wynosi 0 (patrz *[Sprawdzanie cyklu wymiany materia](#page-197-0)łów eksploatacyjnych* [na stronie 186\)](#page-197-0).
- Komunikat o błędzie w narzędziu Status Monitor został usunięty.
- Powiadomienia LCD ani LED nie wskazują konieczności wymiany wkładki ani Wymiany części.

## <span id="page-201-0"></span>**Wymiana rolki pobierania <sup>8</sup>**

Urządzenie jest wyposażone w licznik skanów. Automatycznie zlicza on liczbę czynności skanowania wykonanych przez urządzenie. Po wykonaniu 50 000 czynności skanowania w narzędziu Status Monitor jest wyświetlany komunikat z przypomnieniem o konieczności wymiany rolki pobierania.

Otwórz pokrywę górną  $(1)$  i pokrywę przednią  $(2)$ .

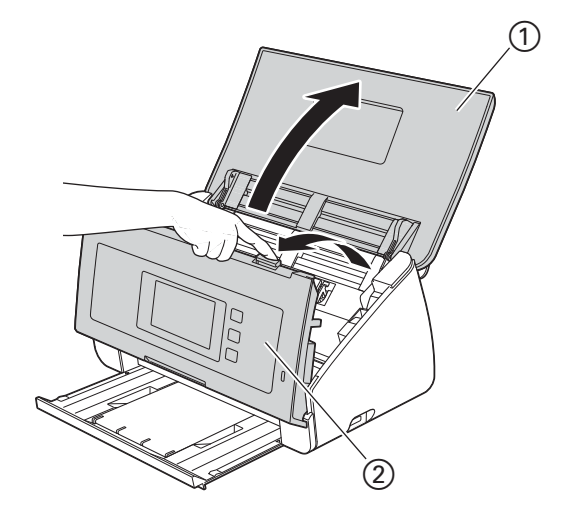

Przytrzymaj obie strony pokrywy rolki pobierania (1), a następnie pociągnij ją w dół.

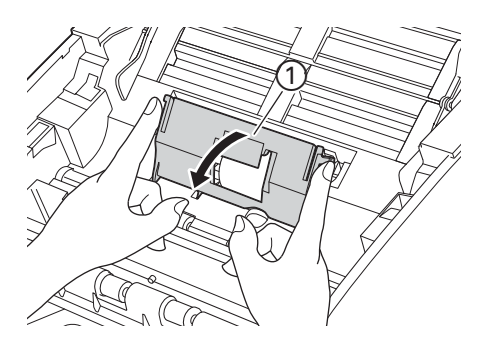

 $3$  Przesuń rolkę pobierania  $\odot$  do końca w prawo.

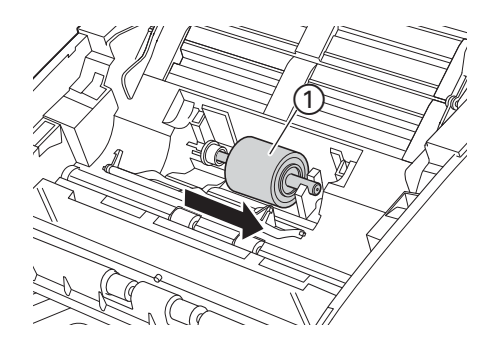

4 W uchwycie rolki znajduje się niewielki otwór w kształcie dopasowanym do kształtu jej wałka. Obracaj rolkę aż do dopasowania wałka do otworu w uchwycie.

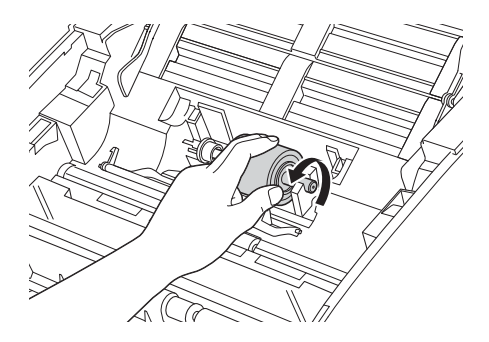

5 Chwyć palcami i wyciągnij rolkę z urządzenia.

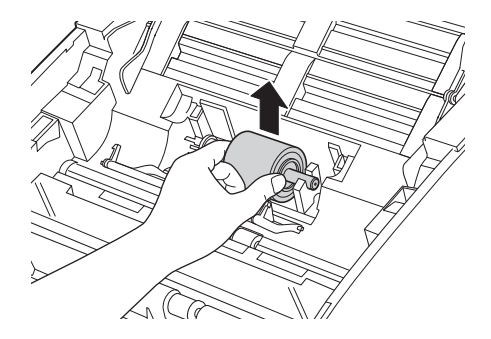

6 Umieść nową rolkę pobierania w urządzeniu.

#### **INFORMACJA**

Przed włożeniem rolki pobierania upewnij się, która jej strona jest lewa, a która prawa.

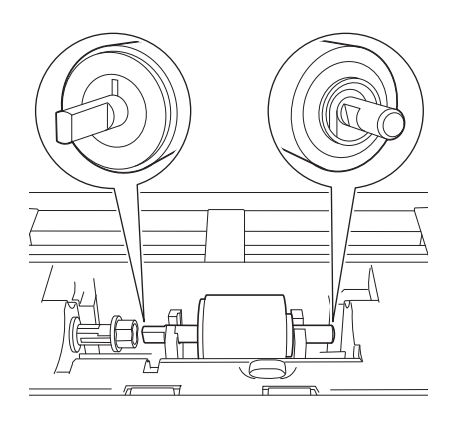

Przesuń rolkę pobierania (1) do lewej krawędzi, jednocześnie obracając ją.

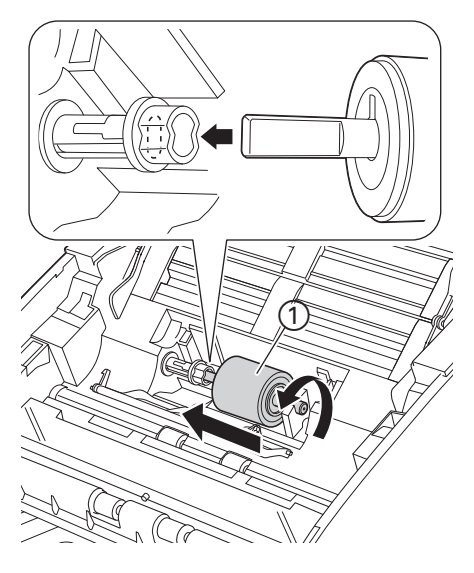

- 8 Zamknij pokrywę rolki pobierania.
- 9 Zamknij pokrywę przednią i pokrywę górną.
- 0 Zresetuj licznik (patrz *[Resetowanie liczników zu](#page-204-0)życia* na stronie 193).

#### **INFORMACJA**

Potwierdź, czy zostały spełnione następujące warunki:

- Wartość Licznika wałka podającego wynosi 0 (patrz *[Sprawdzanie cyklu wymiany materia](#page-197-0)łów [eksploatacyjnych](#page-197-0)* na stronie 186).
- Komunikat o błędzie w narzędziu Status Monitor został usunięty.
- Powiadomienia LCD ani LED nie wskazują konieczności wymiany rolki ani wymiany części.

## <span id="page-204-0"></span>**Resetowanie liczników zużycia <sup>8</sup>**

#### (ADS-2100e)

- **1** Uruchom program ControlCenter.
	- Windows<sup>®</sup>
	- **1** Kliknij ikonę (ControlCenter4) na pasku zadań, a następnie wybierz opcję **Otwórz** z menu. Zostanie wyświetlone okno programu **ControlCenter4**.
	- **2** Kliknij kartę **Ustawienia urządzenia** (w poniższym przykładzie zastosowano **Tryb domowy**).

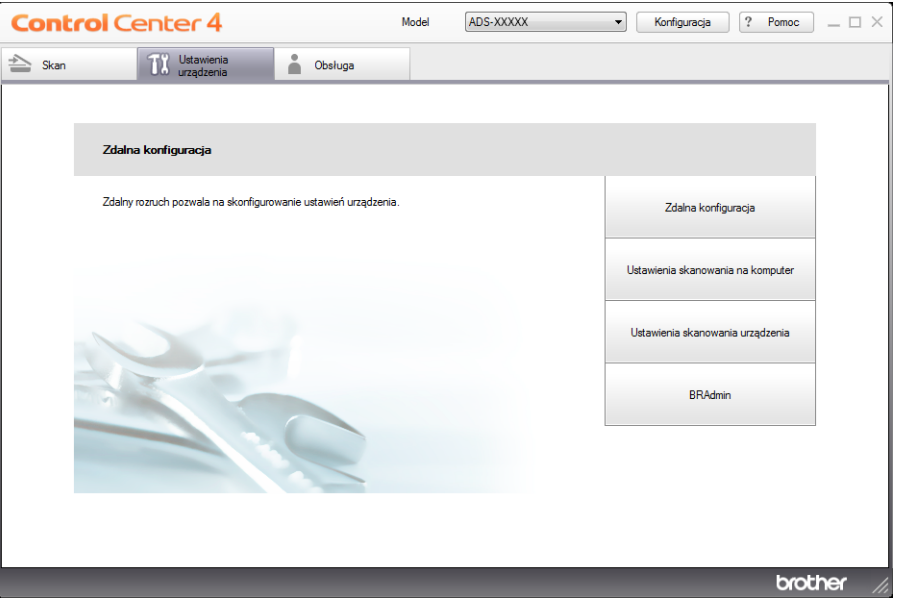

- Macintosh
- **1** Kliknij ikonę (ControlCenter2) na pasku Dock. Zostanie wyświetlone okno programu **ControlCenter2**.

**2** Kliknij kartę **DEVICE SETTINGS** (Ustawienia urządzenia).

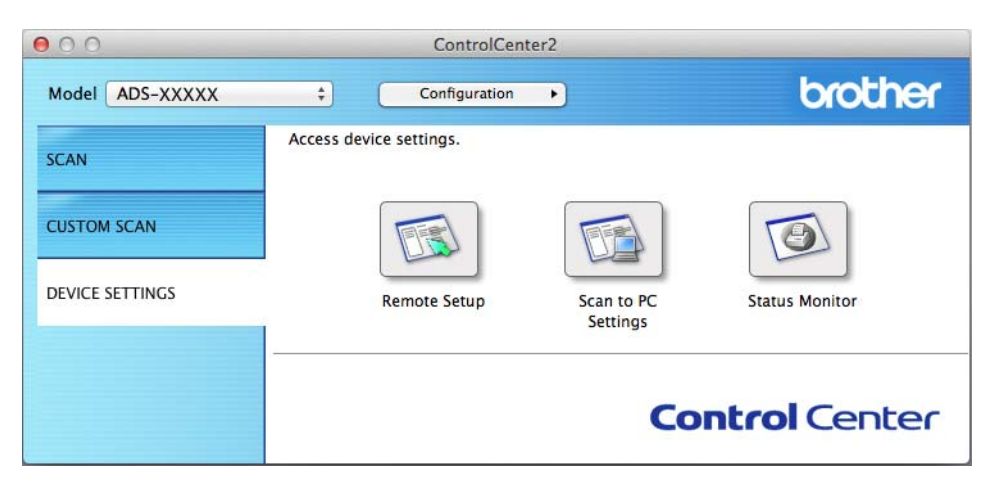

- 2 Kliknij przycisk **Zdalna konfiguracja** (Remote Setup). Zostanie wyświetlone okno aplikacji Zdalna konfiguracja.
- 3 Wybierz opcj<sup>ę</sup> **SPECYF.APARATU** w drzewie folderu, a następnie skonfiguruj odpowiednio ustawienia skanowania (w poniższym przykładzie przedstawiono system Windows<sup>®</sup>).

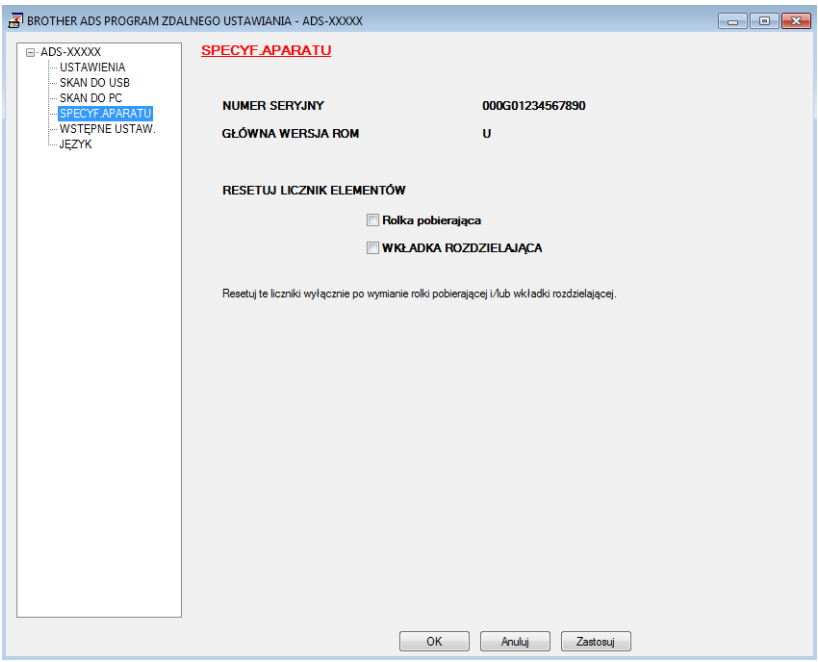

- 4 Wykonaj jedną z lub obydwie następujące czynności:
	- Aby zresetować licznik wkładki rozdzielającej, zaznacz pole wyboru **WKŁADKA ROZDZIELAJĄCA**.
	- Aby zresetować licznik rolki pobierania, zaznacz pole wyboru **Rolka pobierająca** dla opcji **RESETUJ LICZNIK ELEMENTÓW**.
	- 5 Kliknij **Zastosuj**, a następnie **OK**.

#### (ADS-2600We)

- **1** Naciśnij 1
- 2 Naciśnij  $\blacktriangle$  lub  $\nabla$ , aby wyświetlić Inf. o urządz.
- 3 Naciśnij Inf. o urządz.
- 4 Naciśnij Liczniki zużycia.
- 5 Wykonaj jedną z lub obydwie następujące czynności:
	- Aby zresetować licznik wkładki rozdzielającej, naciśnij Licznik wkładki rozdzielającej.
	- Aby zresetować licznik rolki pobierania, naciśnij Licznik wałka podającego.
- 6 Na ekranie LCD wyświetli się komunikat z potwierdzeniem. Naciśnij opcję  $\text{Tak}$ .
- Naciśnij **11**

# **Pakowanie i transport urządzenia <sup>8</sup>**

Transportując urządzenie, użyj materiałów opakowaniowych dostarczonych z urządzeniem. Nieprawidłowe zapakowanie urządzenia grozi jego uszkodzeniem podczas transportu, które może nie być objęte gwarancją. Urządzenie powinno być odpowiednio ubezpieczone u przewoźnika.

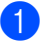

**1** Ostrożnie zamknij pokrywę panelu.

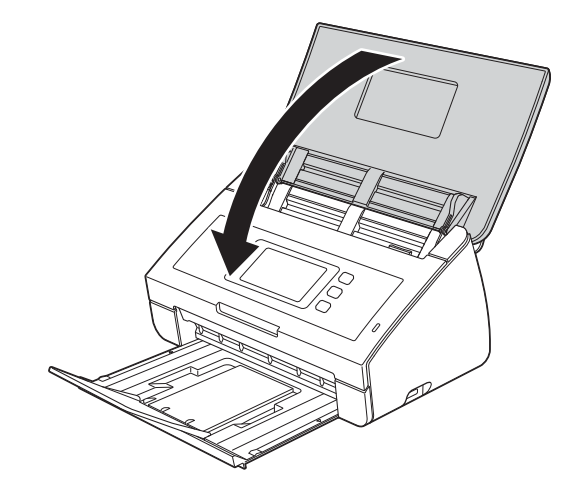

2 Odpowiednio wsuń tacę wydruku z powrotem do urządzenia.

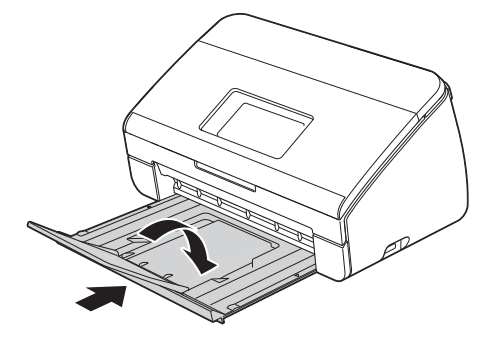

3 Włóż urządzenie do torby, w której było ono pierwotnie umieszczone.

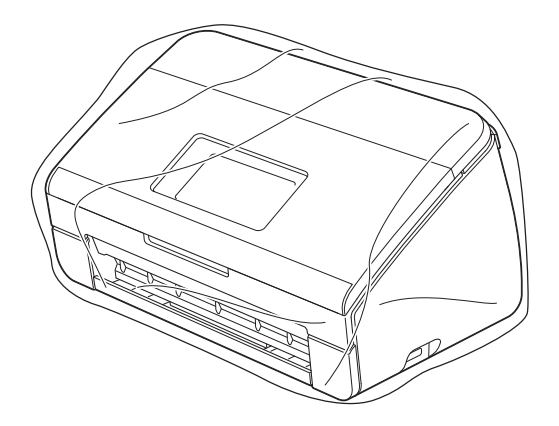

4 Spakuj urządzenie i materiały drukowane do oryginalnego opakowania, jak to zostało przedstawione poniżej.

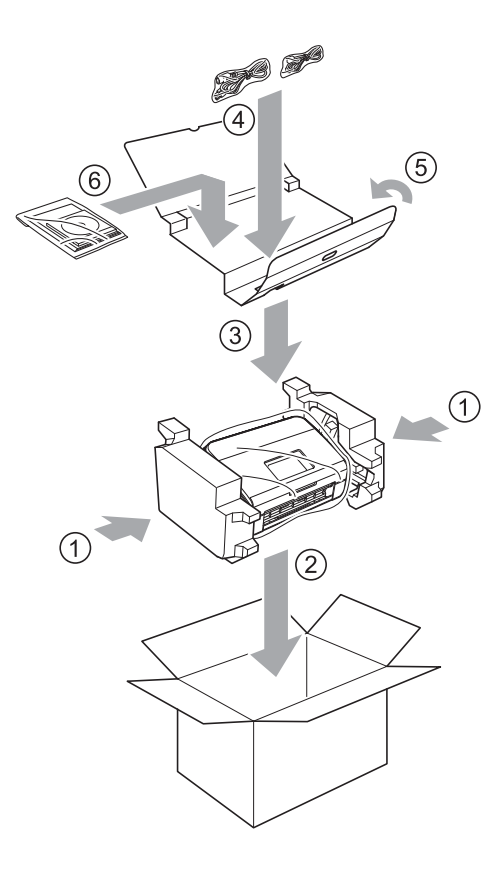

#### **INFORMACJA**

W przypadku zwrotu urządzenia do firmy Brother w ramach usługi wymiany zapakuj tylko urządzenie. Zachowaj wszystkie oddzielne części (przewód zasilający, arkusz prowadzący i przewód USB) oraz materiały drukowane, aby móc z nich korzystać po wymianie urządzenia.

5 Zamknij pudło i oklej taśmą.

**9**

# **Rozwiązywanie problemów <sup>9</sup>**

# **Identyfikowanie problemu <sup>9</sup>**

#### **Najpierw sprawdź, czy są spełnione następujące warunki: <sup>9</sup>**

- Przewód zasilający jest podłączony prawidłowo do gniazda ściennego, a urządzenie jest włączone.
- Wszystkie elementy ochronne zostały usunięte.
- Pokrywa przednia, pokrywa wkładki rozdzielającej oraz pokrywa rolki pobierania są całkowicie zamknięte.
- Przewód interfejsu jest prawidłowo podłączony do urządzenia i komputera.
- Prawidłowy sterownik urządzenia został zainstalowany.
- Komputer jest podłączony do odpowiedniego portu w urządzeniu.

# **Komunikaty o błędzie i konserwacyjne <sup>9</sup>**

Jak w przypadku każdego zaawansowanego produktu biurowego w urządzeniu mogą występować błędy i może zajść potrzeba wymiany zużywających się części. W takim przypadku urządzenie identyfikuje problem i wyświetla komunikat o błędzie. Najczęściej występujące komunikaty o błędach i potrzebach konserwacyjnych są wyszczególnione poniżej (komunikaty te wyświetlane są w programie Status Monitor lub na ekranie LCD urządzenia (tylko model ADS-2600We)).

Można naprawić większość z tych błędów i samodzielnie usunąć typowe komunikaty konserwacyjne. Jeśli potrzebujesz więcej pomocy, centrum pomocy Brother Solutions Center oferuje najnowsze poradniki i podpowiedzi dotyczące rozwiązywania problemów.

Odwiedź naszą stronę internetową<http://support.brother.com>

## **INFORMACJA**

(Tylko dla użytkowników modelu ADS-2100e)

Patrz również *[Wskazania diod LED \(tylko ADS-2100e\)](#page-232-0)* na stronie 221.

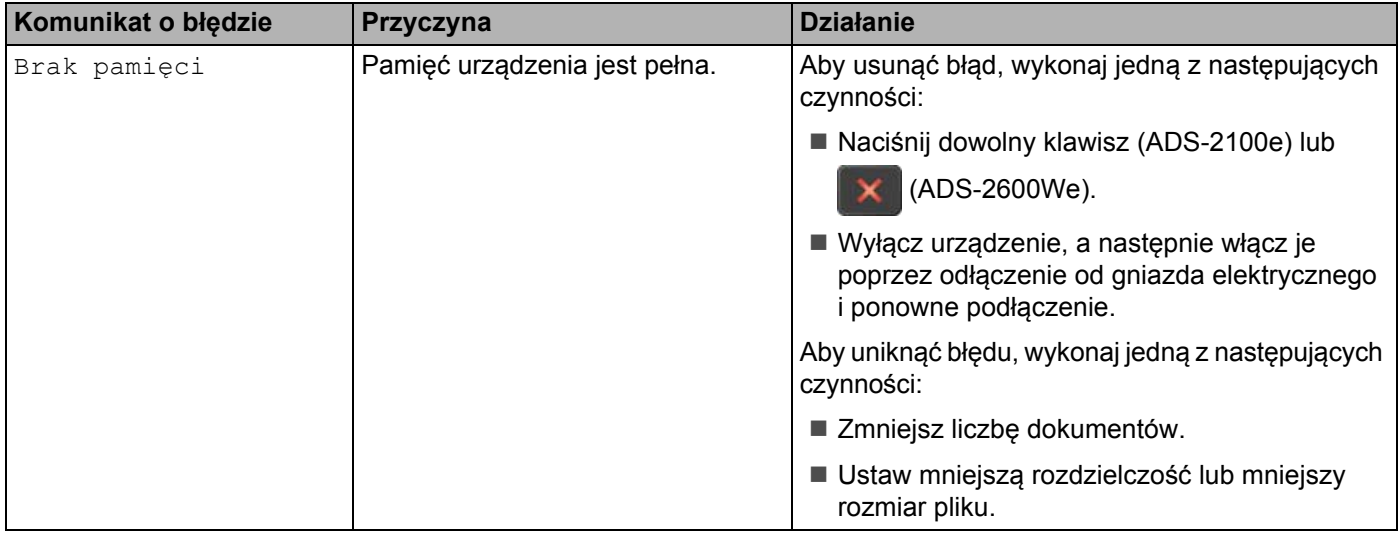

Rozwiązywanie problemów

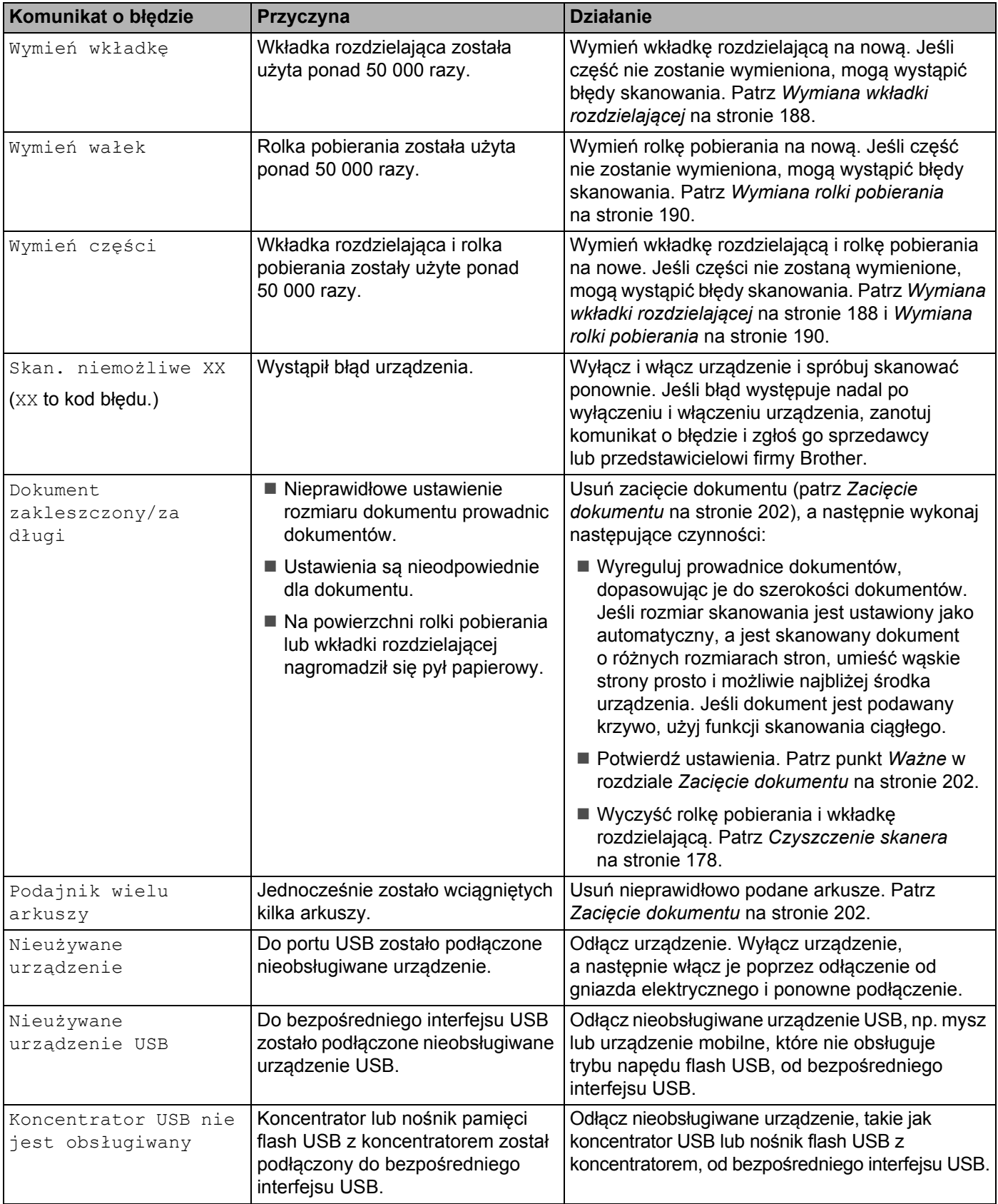

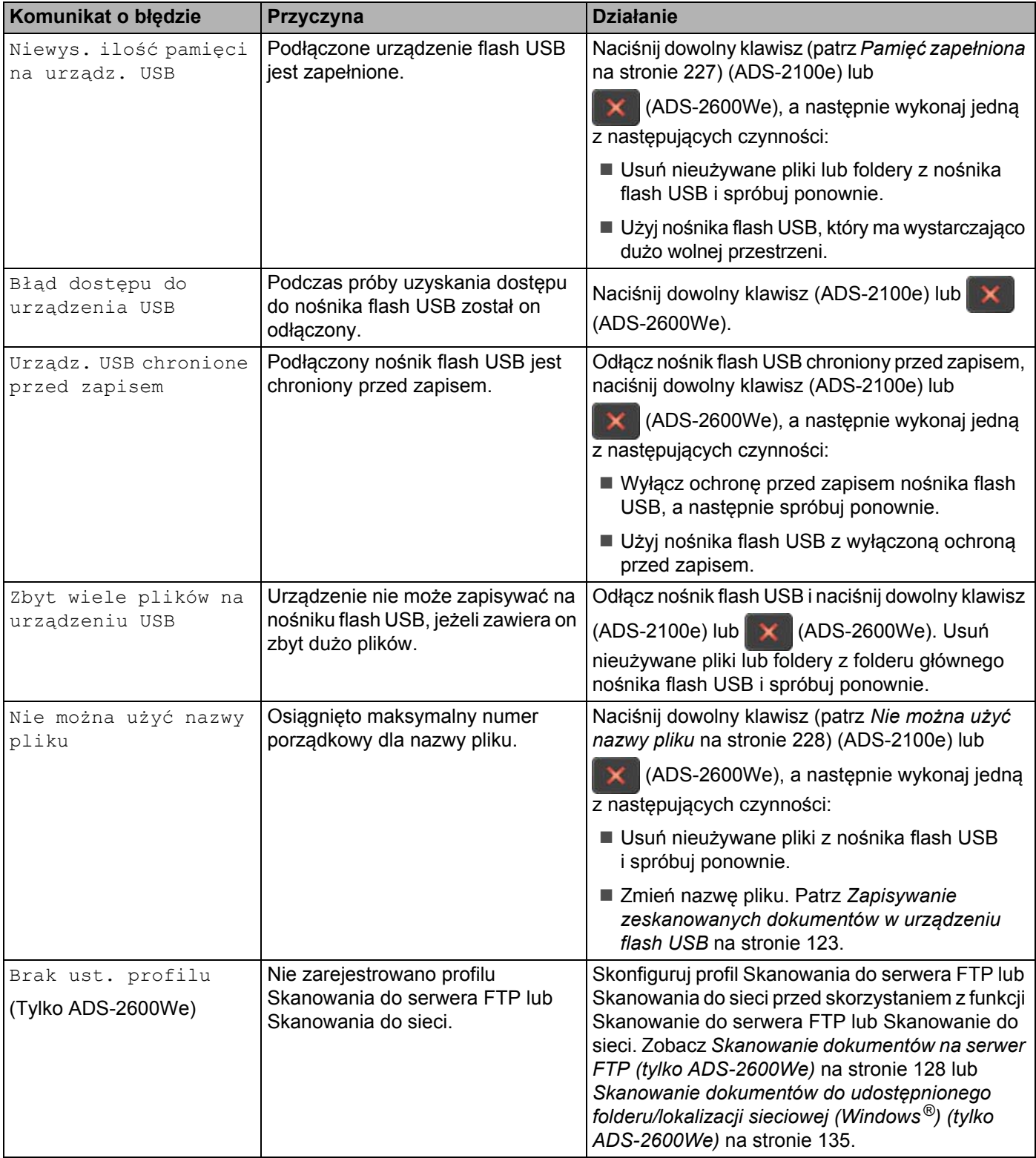

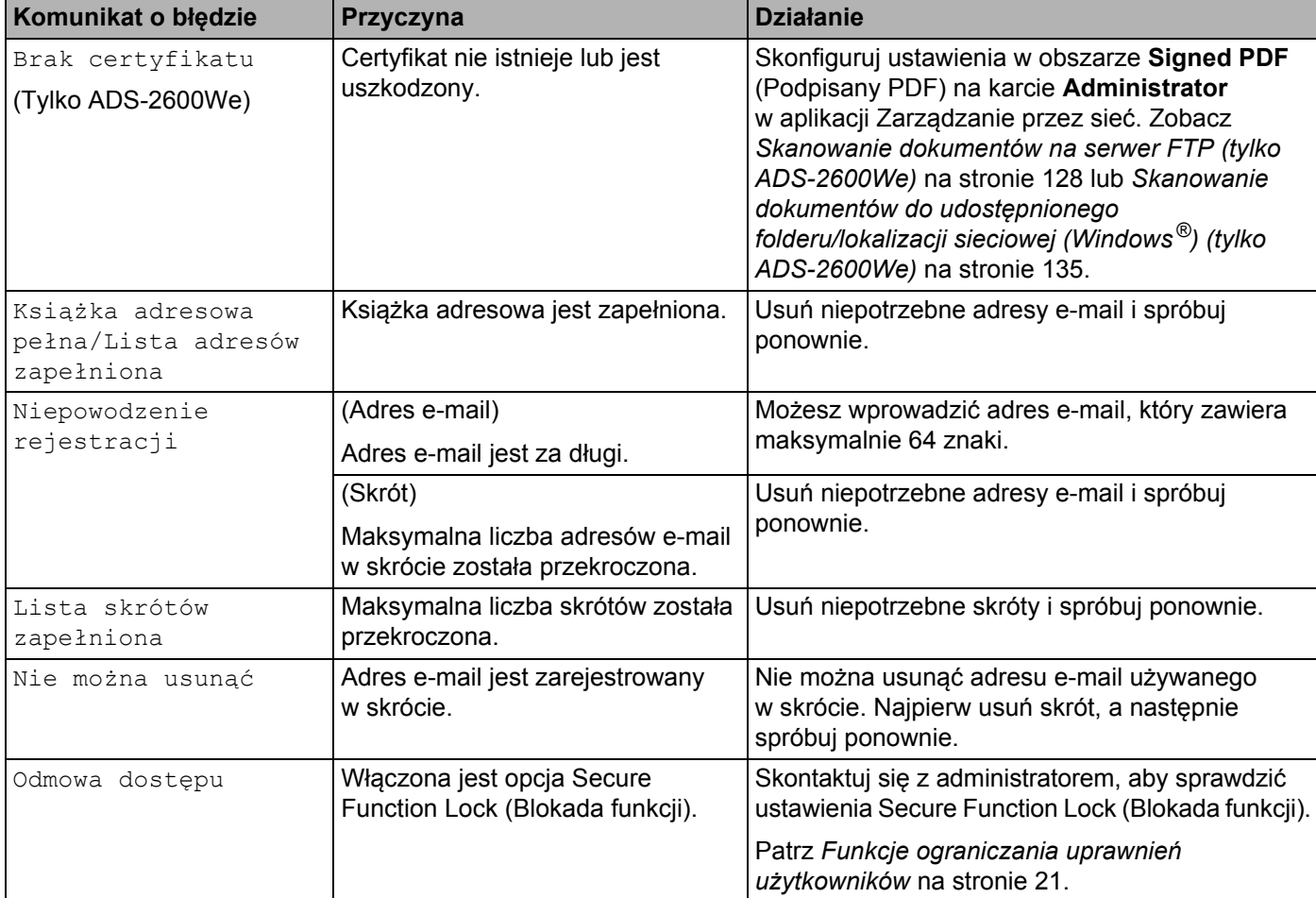

## <span id="page-213-0"></span>**Zacięcie dokumentu <sup>9</sup>**

Dokumenty mogą zaciąć się w podajniku dokumentów, jeśli nie zostaną włożone lub podane poprawnie, jeśli są za długie lub jeśli kilka stron zostało podanych jednocześnie (podanie sklejonych arkuszy). Wykonaj poniższe czynności, aby usunąć zacięcie dokumentu.

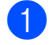

1 Wyjmij z podajnika ADF papier, który nie jest zacięty.

Otwórz pokrywę przednią, pociągając dźwignię zwalniającą (1).

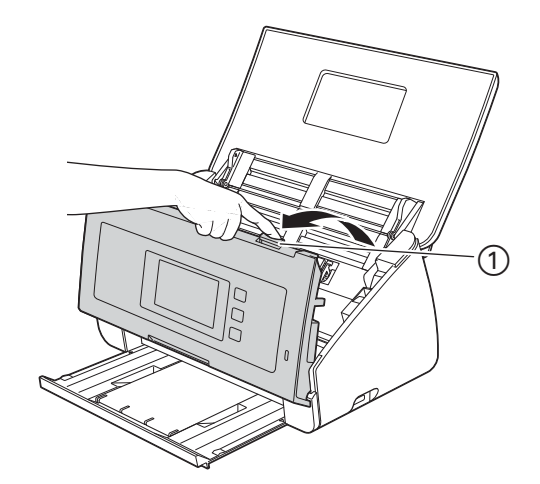

3 Wyciągnij zacięty dokument z urządzenia.

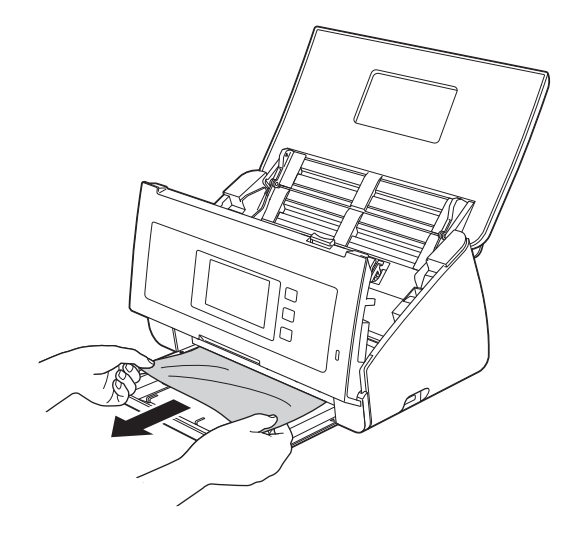

#### **INFORMACJA**

Sprawdź, czy wewnątrz urządzenia nie znajduje się porwany papier. Usuń porwany papier z wnętrza urządzenia.

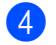

Zamknij pokrywę przednią.

<span id="page-213-1"></span>5 Naciśnij dowolny klawisz (ADS-2100e) lub  $\times$  (ADS-2600We).

## **INFORMACJA**

Jeśli nieprawidłowo podane arkusze zostały usunięte, sprawdź, czy dane zeskanowane przed wykryciem podania za dużej liczby arkuszy zostały zapisane, a następnie ponownie rozpocznij skanowanie od nastepnej strony lub od początku nastepnego dokumentu  $\bigcirc$ .

## **WAŻNE**

• Należy zachować ostrożność podczas dotykania wkładki rozdzielającej i sąsiedniego obszaru w urządzeniu. W przeciwnym razie mogłoby to spowodować obrażenia i poważne uszkodzenie urządzenia.

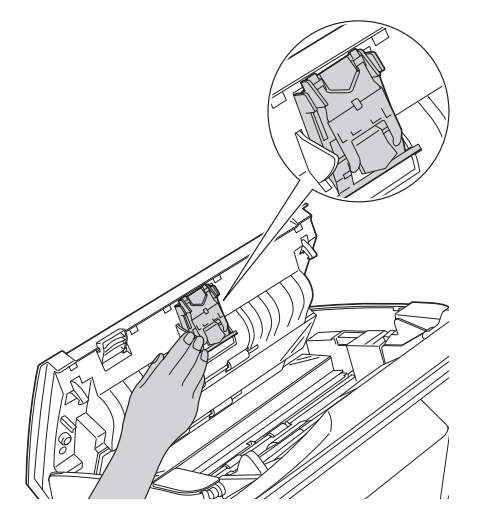

- Aby uniknąć uszkodzenia zaciętego dokumentu, NIE ciągnij go przed otwarciem pokrywy przedniej.
- Przed zamknięciem pokrywy przedniej wyjmij cały papier z automatycznego podajnika ADF.
- Aby uniknąć zacięć dokumentów w przyszłości, wykonaj następujące czynności:
	- Zamknij prawidłowo pokrywę przednią, dociskając ją lekko pośrodku.
	- Prawidłowo skonfiguruj ustawienia dokumentu.
	- Wyczyść wkładkę rozdzielającą i rolkę pobierania. Aby wyczyścić wkładkę rozdzielającą, zapoznaj się z częścią *Wymiana wkładki rozdzielającej* [na stronie 188,](#page-199-0) w której znajdziesz informacje o wyjmowaniu wkładki rozdzielającej z urządzenia, wyczyścić gumową stronę wkładki miękką, niestrzępiącą się szmatką zwilżoną wodą i zamontować wkładkę w urządzeniu. Aby wyczyścić rolkę pobierania, zapoznaj się z częścią *[Czyszczenie skanera](#page-189-0)* na stronie 178.
	- Ułóż strony i umieść je w podajniku dokumentów. Patrz *Wkł[adanie dokumentów](#page-41-0)* na stronie 30.
	- Upewnij się, że dokument jest w stanie akceptowalnym dla urządzenia. Patrz *[Akceptowalne dokumenty](#page-35-0)* [na stronie 24.](#page-35-0)
	- Włóż poprawnie dokument. Patrz *Wkł[adanie dokumentów](#page-41-0)* na stronie 30.
	- Umieszczaj nie więcej niż 50 stron na raz.
	- W przypadku skanowania kart umieść kartę pionowo.

## **Zacięcie długiego papieru <sup>9</sup>**

Aby uniknąć zacięcia długiego papieru, w ustawieniu **Rozmiar skanowania** lub **Rozmiar skanowania** wybierz opcję **Długi papier**.

Zapoznaj się z jednym z następującym rozdziałów:

- Skanowanie z komputera
	- *Zmiana ustawień [skanowania \(ControlCenter4\) \(Windows](#page-77-0)®)* na stronie 66
	- *Zmiana ustawień [skanowania \(ControlCenter2\) \(Macintosh\)](#page-100-0)* na stronie 89
- Skanowanie z urządzenia (tylko ADS-2600We)

Aby wybrać ustawienie Długi papier (do 863 mm) w opcji Rozm. dokumentu na panelu sterowania, potwierdź następujące ustawienia:

#### (Skanuj do USB/FTP/sieci/serwera e-mail)

- Skan. 2-stronne: Wył.
- Typ skanowania: Kolor lub Czarno-biały
- Automatyczne prostowanie: Wył.
- Pomiń puste strony: Wył.

#### (Skanuj do PC)

- Skan. 2-stronne: Wył.
- Automatyczne prostowanie: Wył.

**9**
# <span id="page-216-0"></span>**Rozwiązywanie problemów <sup>9</sup>**

### **WAŻNE**

Aby uzyskać pomoc techniczną, należy się skontaktować z działem wsparcia technicznego firmy Brother.

Jeśli uważasz, że wystąpił problem z urządzeniem, zapoznaj się z poniższą tabelą i postępuj zgodnie z wytycznymi dotyczącymi rozwiązywania problemów.

Większość problemów można z łatwością rozwiązać samodzielnie. Jeśli potrzebujesz dodatkowej pomocy, centrum pomocy Brother Solutions Center oferuje najnowsze poradniki i podpowiedzi dotyczące rozwiązywania problemów.

Odwiedź naszą stronę internetową [http://support.brother.com](http://support.brother.com/)

Korzystanie z materiałów eksploatacyjnych firm innych niż Brother może mieć wpływ na jakość skanowania, pracę oprogramowania sprzętowego i niezawodność urządzenia.

### **W przypadku problemów z urządzeniem <sup>9</sup>**

#### **Problemy ze skanowaniem <sup>9</sup>**

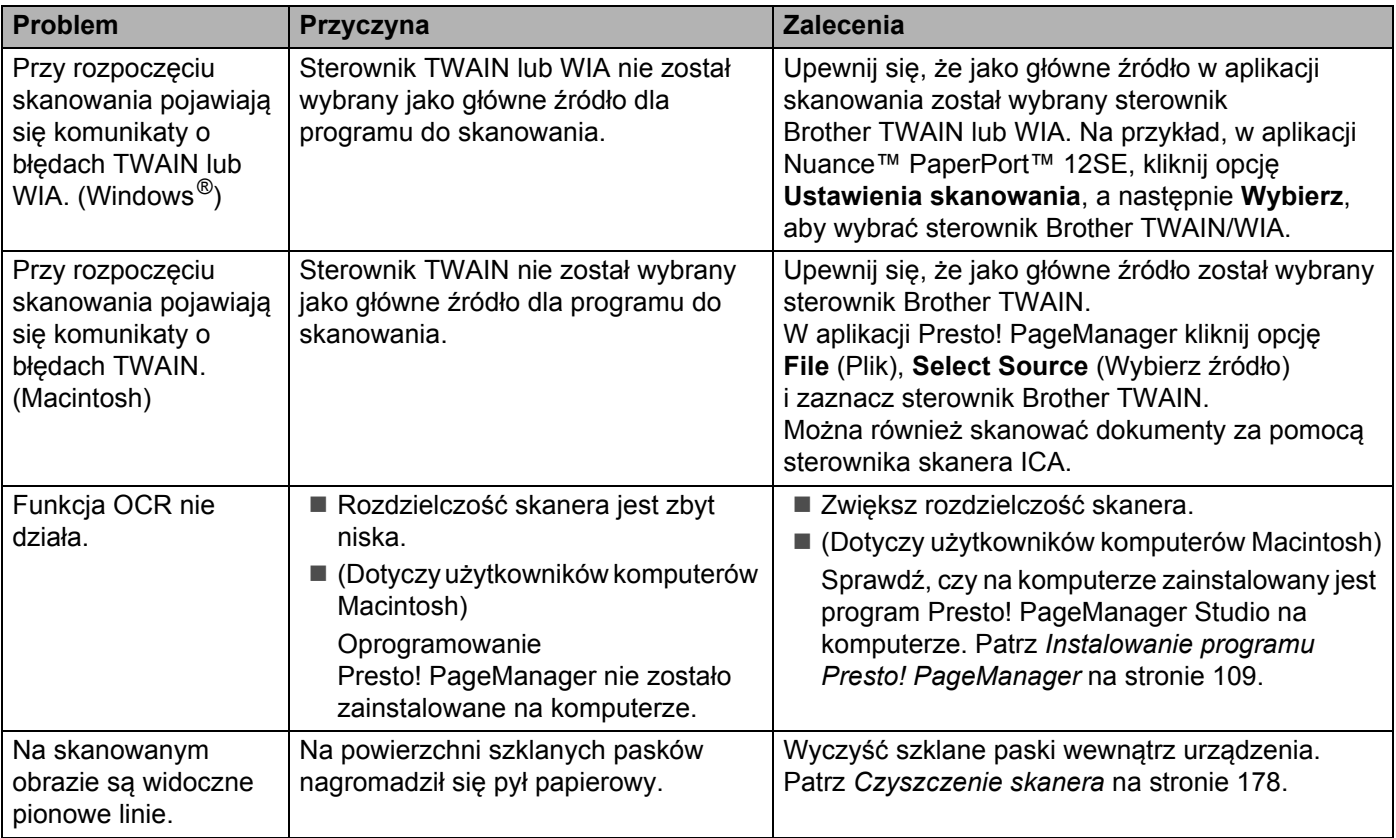

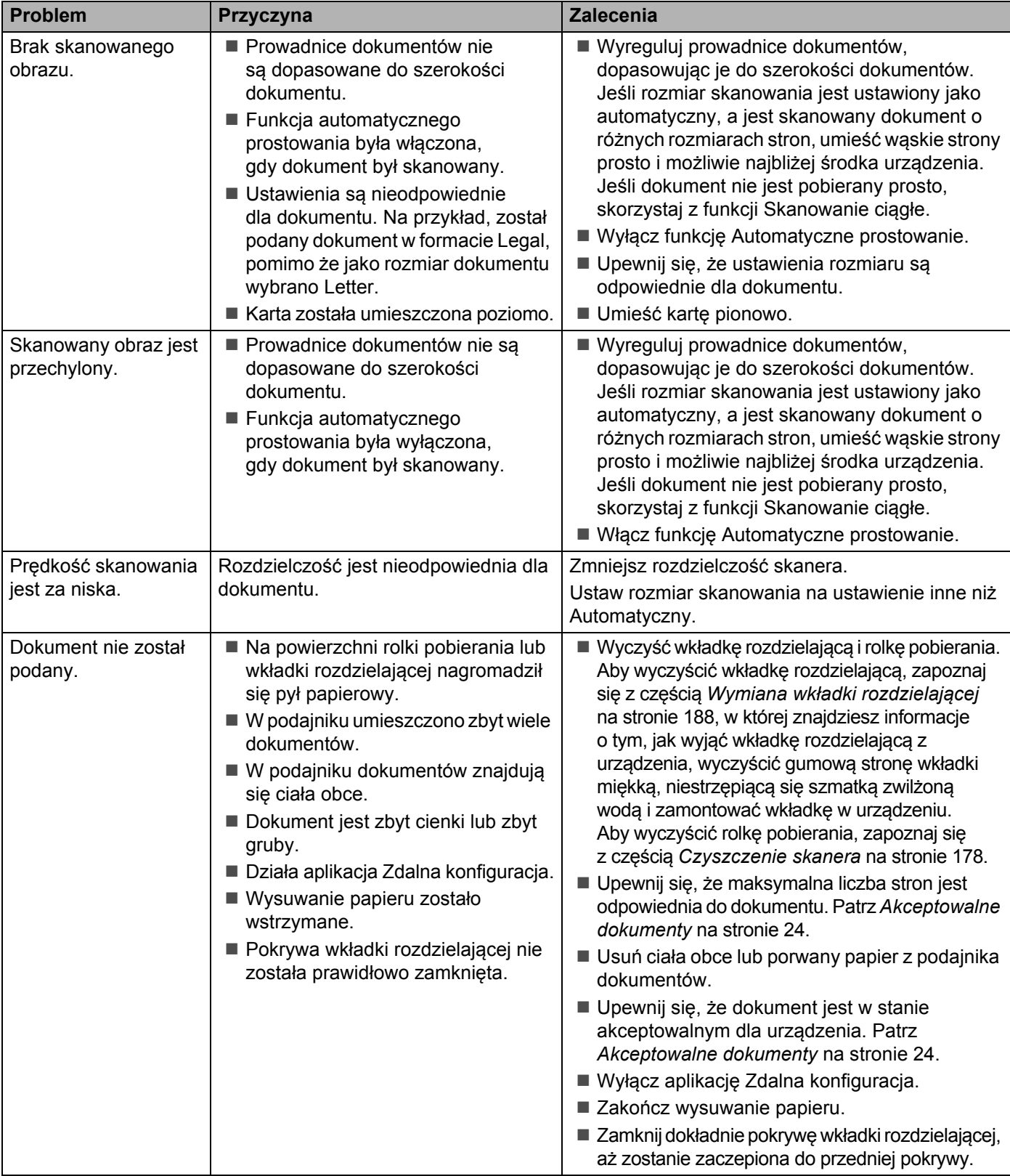

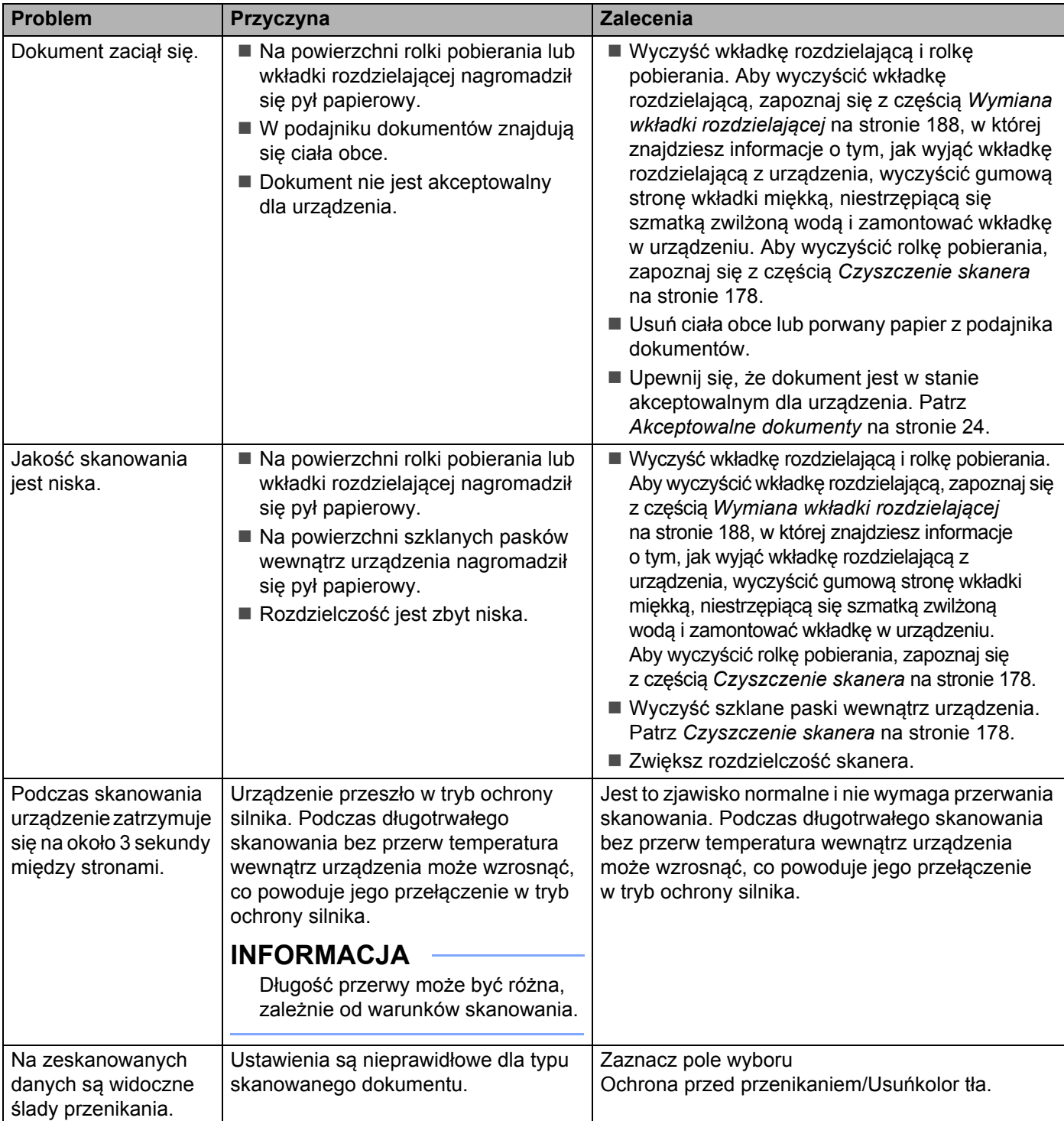

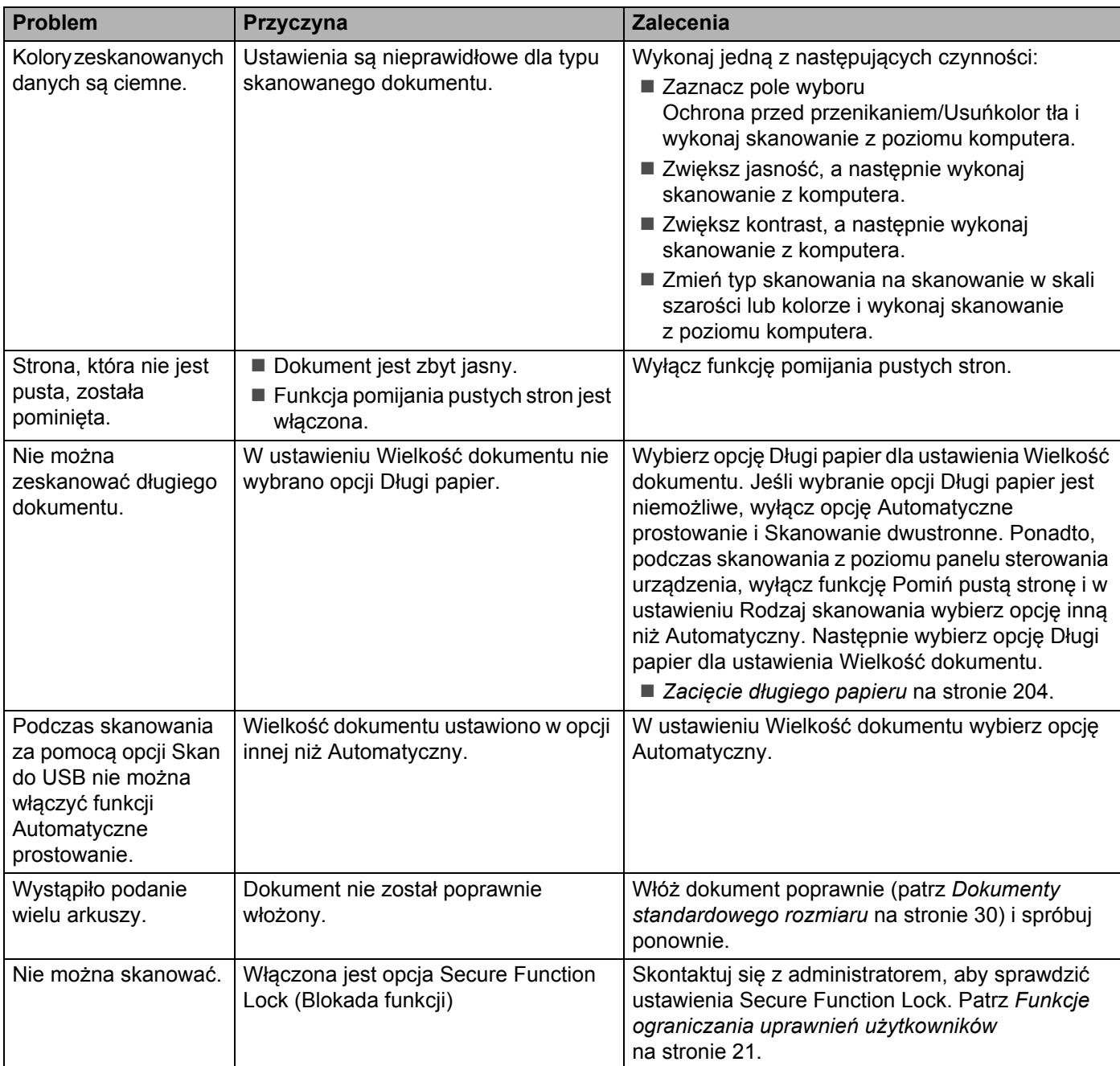

## **Problemy z oprogramowaniem <sup>9</sup>**

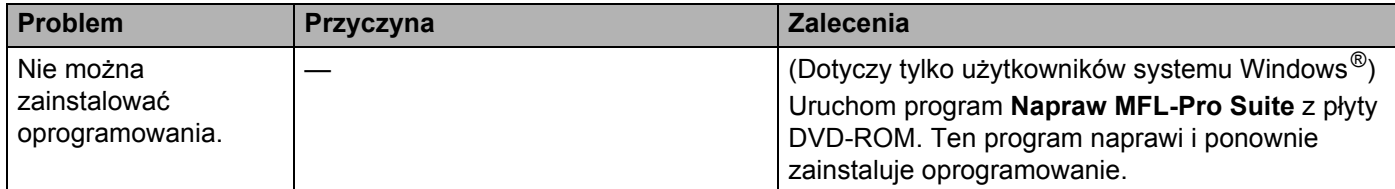

#### Rozwiązywanie problemów

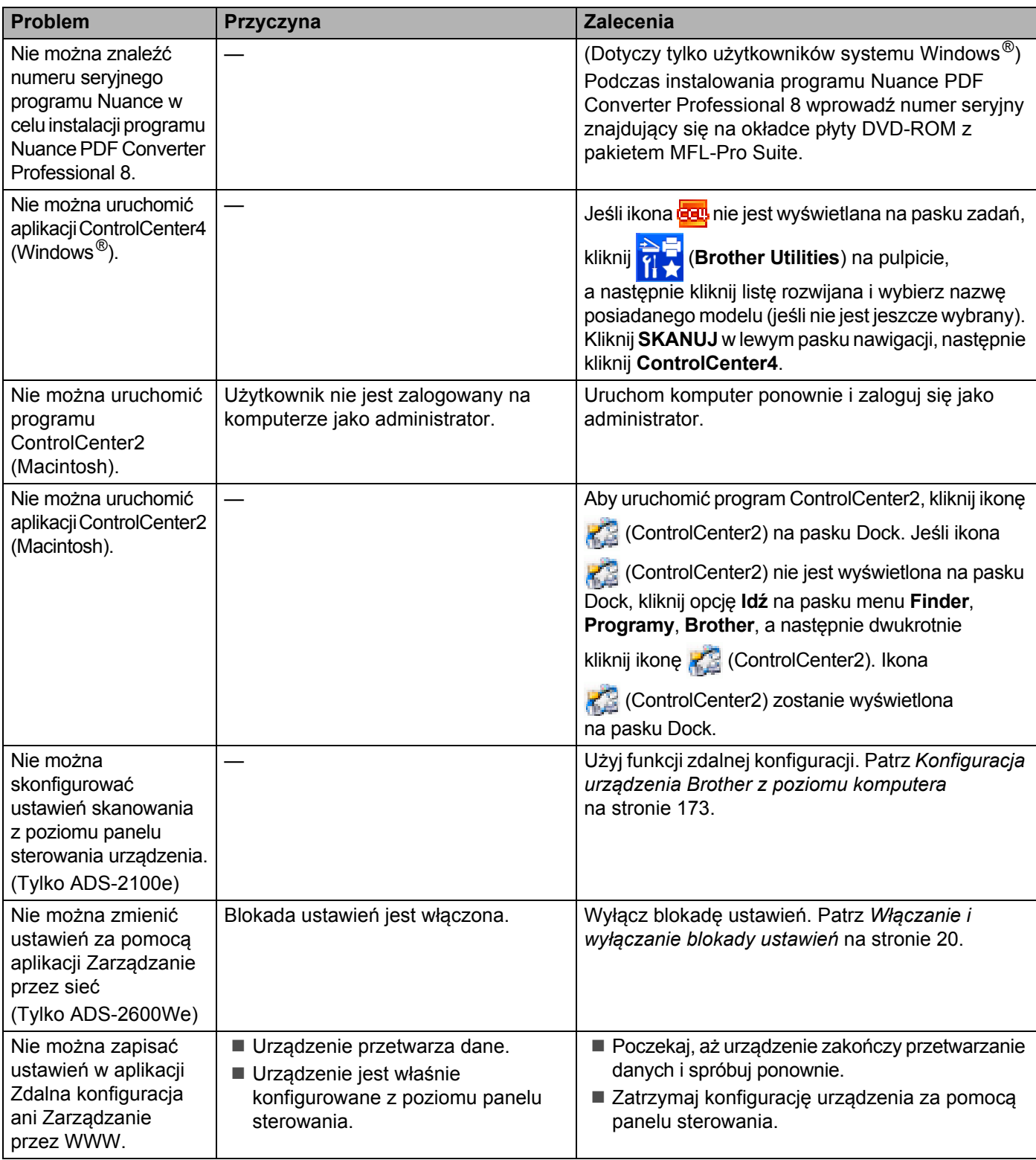

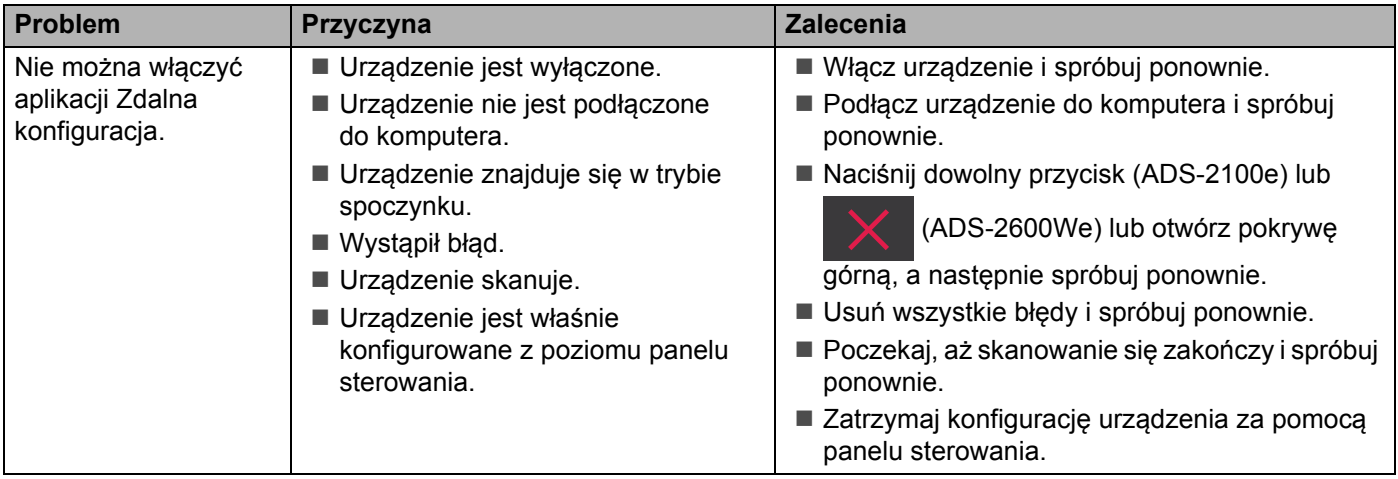

## **Problemy z siecią (tylko ADS-2600We) <sup>9</sup>**

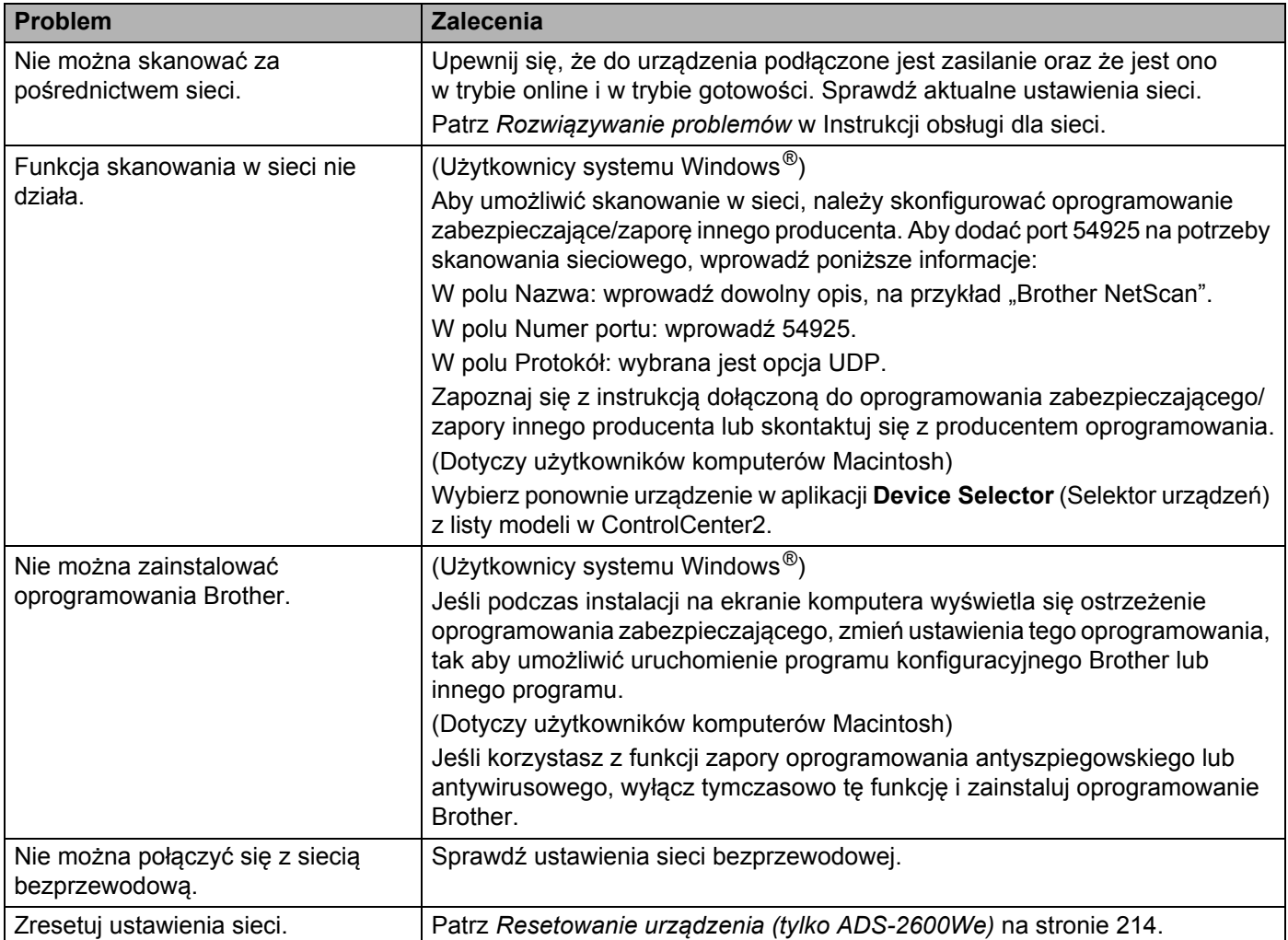

### **Inne problemy <sup>9</sup>**

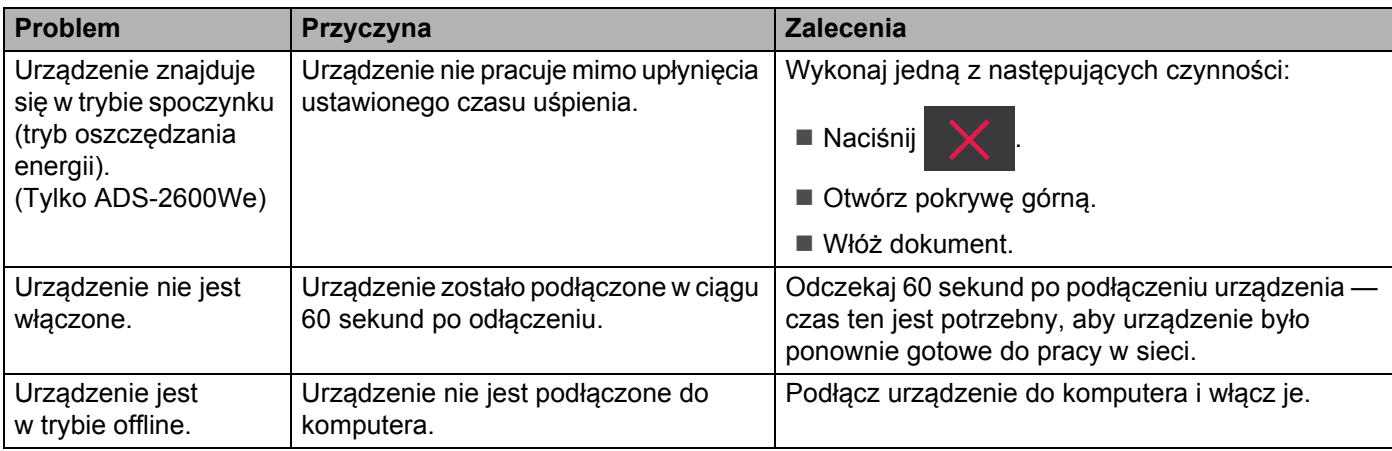

# **Informacja o urządzeniu <sup>9</sup>**

### **Sprawdzanie numeru seryjnego <sup>9</sup>**

(ADS-2100e)

- **1** Uruchom program ControlCenter.
	- $\blacksquare$  Windows<sup>®</sup>
	- **1** Kliknij ikonę (ControlCenter4) na pasku zadań, a następnie wybierz opcję **Otwórz** z menu. Zostanie wyświetlone okno programu **ControlCenter4**.
	- **2** Kliknij kartę **Ustawienia urządzenia** (w poniższym przykładzie zastosowano **Tryb domowy**).

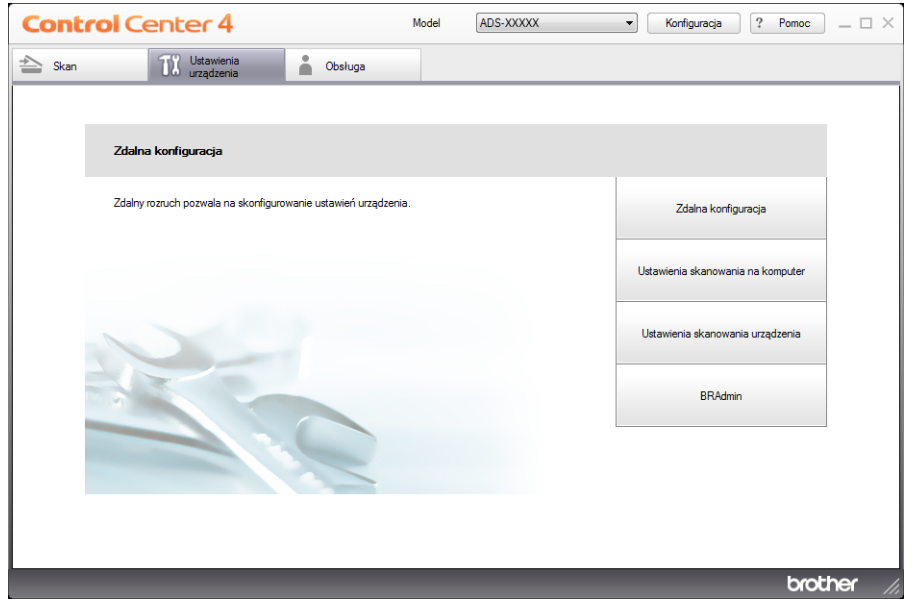

- Macintosh
- **1** Kliknij ikonę (ControlCenter2) na pasku Dock. Zostanie wyświetlone okno programu **ControlCenter2**.

**2** Kliknij kartę **DEVICE SETTINGS** (Ustawienia urządzenia).

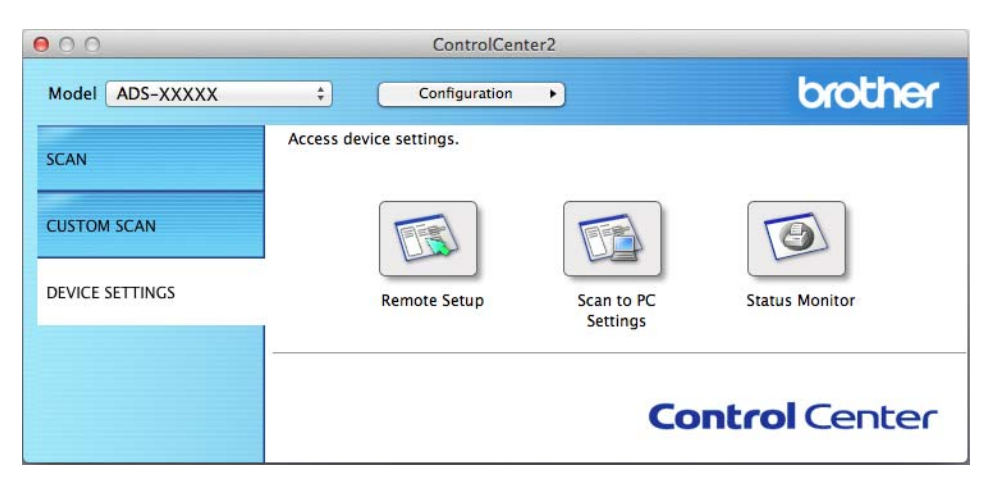

- 2 Kliknij przycisk **Zdalna konfiguracja** (Remote Setup). Zostanie wyświetlone okno aplikacji Zdalna konfiguracja.
- 3 Wybierz opcj<sup>ę</sup> **SPECYF.APARATU** w drzewie folderów. Wyświetlone zostanie okno **NUMER SERYJNY** (poniższy przykład dotyczy systemu Windows®).

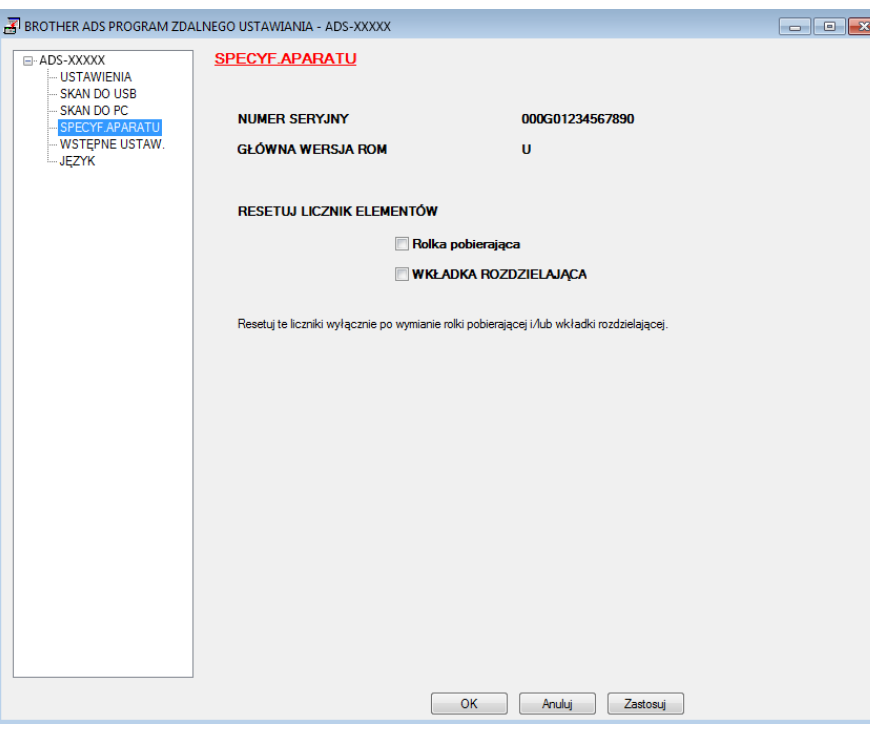

(ADS-2600We)

- 1 Naciśnij
- 2 Naciśnij Inf. o urządz.
- Naciśnij Nr seryjny. Na ekranie LCD zostanie wyświetlony numer seryjny urządzenia.

### **Włączanie/wyłączanie sieci WLAN (tylko ADS-2600We) <sup>9</sup>**

- Naciśnij Naciśnij Sieć. Naciśnij WLAN.
- Naciśnij  $\blacktriangle$  lub  $\nabla$ , aby wyświetlić WLAN wł.
- 5 Naciśnij WLAN wł.
- 6 Naciśnij  $W\ddagger$ . (lub  $W\ddagger$ ).

### **Funkcje resetowania <sup>9</sup>**

Dostępne są następujące funkcje resetowania:

■ Sieć (tylko ADS-2600We)

Możesz przywrócić ustawienia sieci, takie jak hasło i adres IP, do wartości fabrycznych.

Książka adresowa (tylko ADS-2600We)

Możesz zresetować ustawienia książki adresowej.

Wszystkie ustawienia

Możesz przywrócić wszystkie ustawienia do wartości fabrycznych.

Firma Brother zdecydowanie zaleca przeprowadzenie tej procedury przed odesłaniem lub utylizacją urządzenia.

#### **INFORMACJA**

Przed wyborem opcji Sieć albo Wszystkie ustawienia odłącz przewód interfejsu.

#### <span id="page-225-0"></span>**Resetowanie urządzenia (tylko ADS-2600We) <sup>9</sup>**

- Naciśnij
- Naciśnij ▲ lub ▼, aby wyświetlić Wstępne ustaw.
- 3 Naciśnij Wstępne ustaw., a następnie Reset.
- 4 Naciśnij typ resetowania, które chcesz przeprowadzić.
- 5 Naciśnij Tak, aby potwierdzić.
- 6 Naciśnij  $\text{Ta}$ k i przytrzymaj przez 2 sekundy, aby uruchomić ponownie urządzenie.

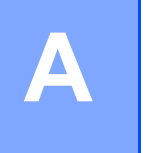

# **Dane techniczne**

# **Ogólne <sup>A</sup>**

#### **INFORMACJA**

Niniejszy rozdział zawiera zestawienie danych technicznych urządzenia. Szczegółowe dane techniczne można znaleźć na stronie internetowej [http://www.brother.com](http://www.brother.com/)

#### (ADS-2100e)

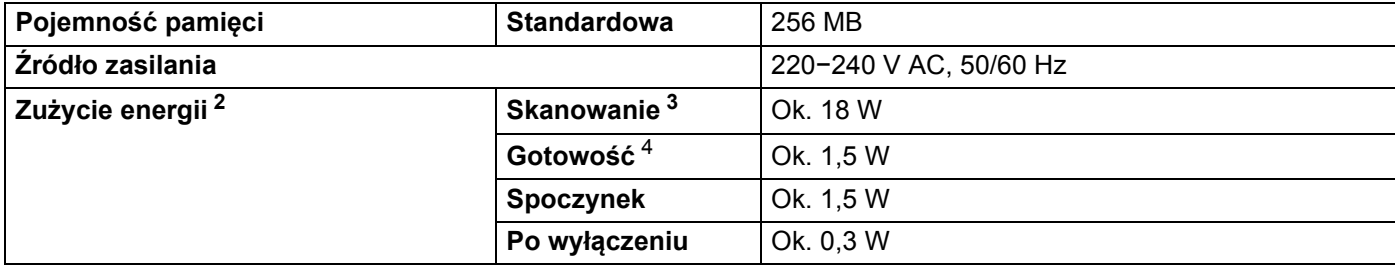

#### (ADS-2600We)

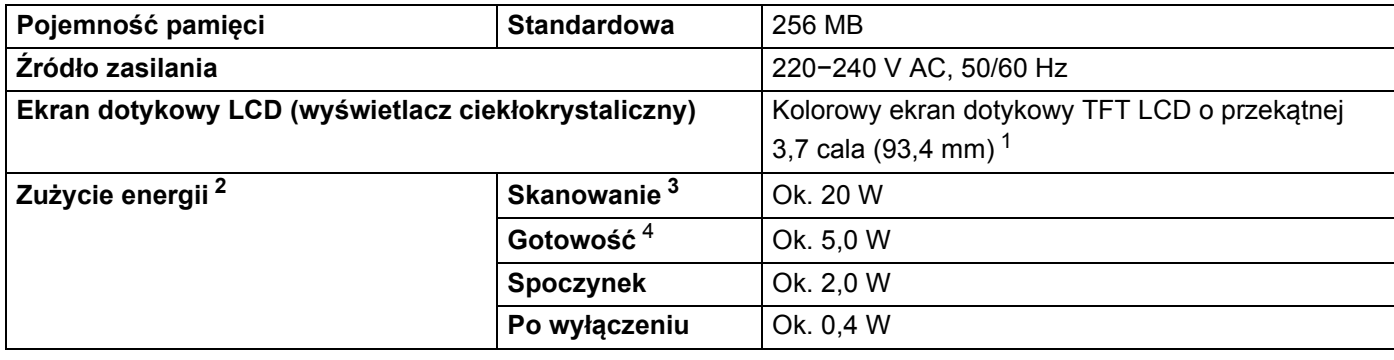

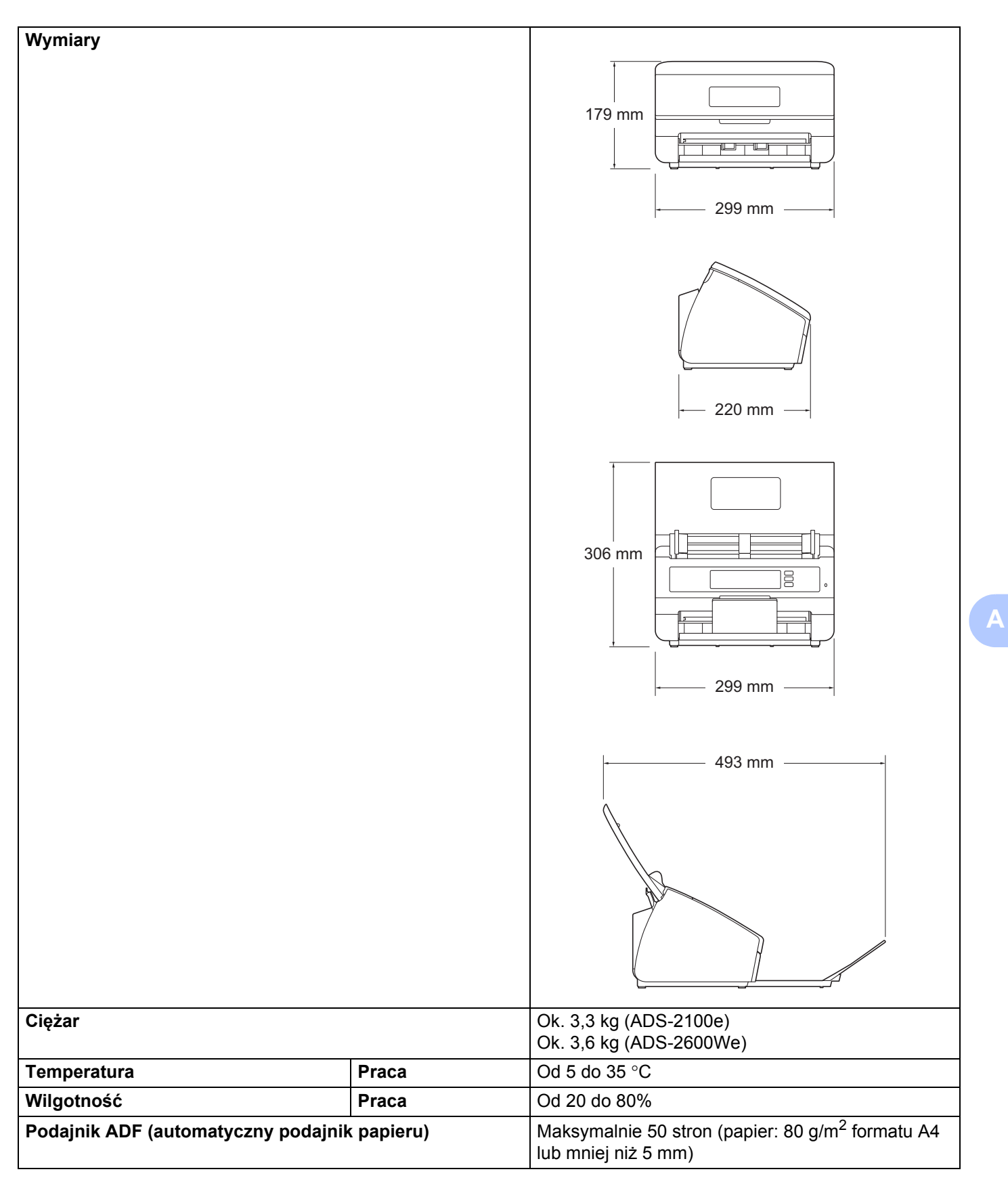

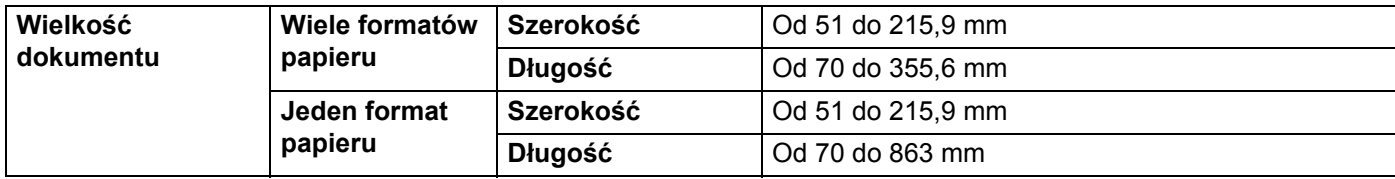

<span id="page-228-0"></span><sup>1</sup> Mierzone po przekątnej.

<span id="page-228-1"></span><sup>2</sup> Wartości zmierzone po podłączeniu urządzenia do komputera.

<span id="page-228-2"></span><sup>3</sup> W przypadku skanowania dwustronnego.

<span id="page-228-3"></span><sup>4</sup> Gdy wszystkie porty sieciowe są aktywne i podłączone.

## **Skaner AA**

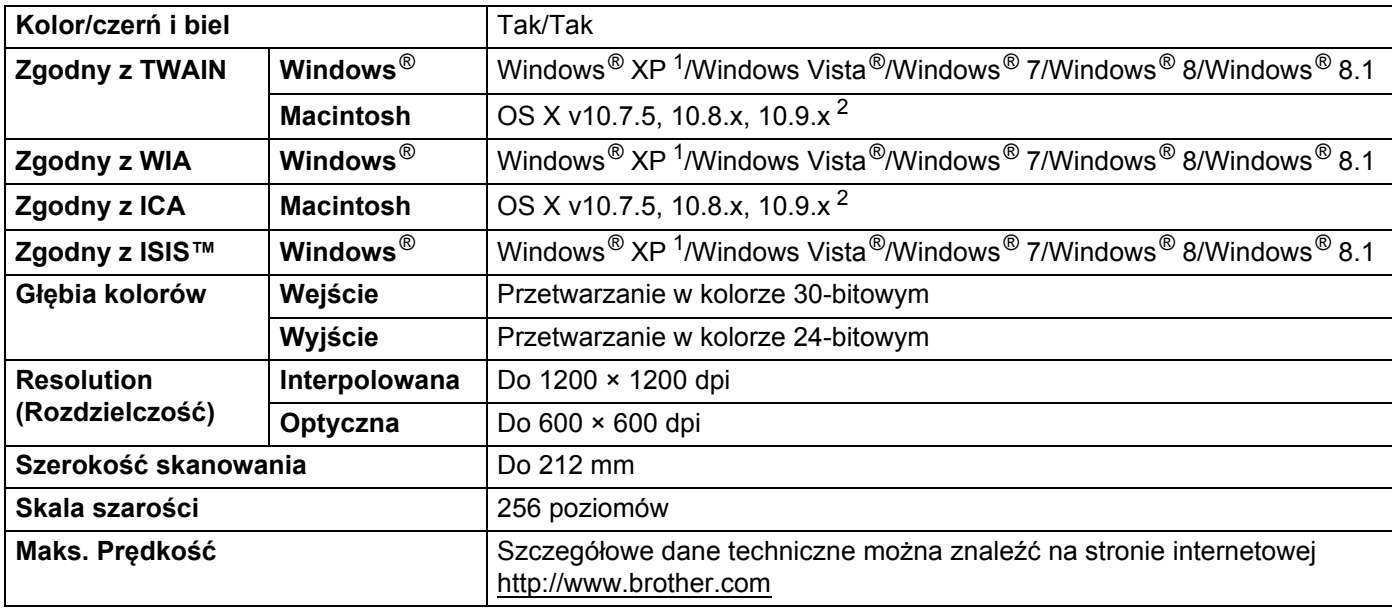

<span id="page-228-5"></span><sup>1</sup> System Windows<sup>®</sup> XP opisany w niniejszym Podręczniku użytkownika to wersja Windows® XP Home Edition i Windows® XP Professional.

<span id="page-228-6"></span><sup>2</sup> Aktualizacje sterowników dla poszczególnych systemów Mac OS X są dostępne na stronie [http://support.brother.com](http://support.brother.com/)

## **Funkcja skanowania bezpośredniego (Skanowanie do USB) <sup>A</sup>**

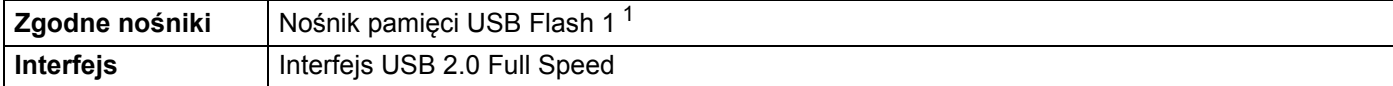

<span id="page-228-4"></span><sup>1</sup> Pamięć masowa USB, w standardzie do 32 GB. Obsługiwany format: FAT12/FAT16/FAT32/exFAT.

# **Interfejsy**

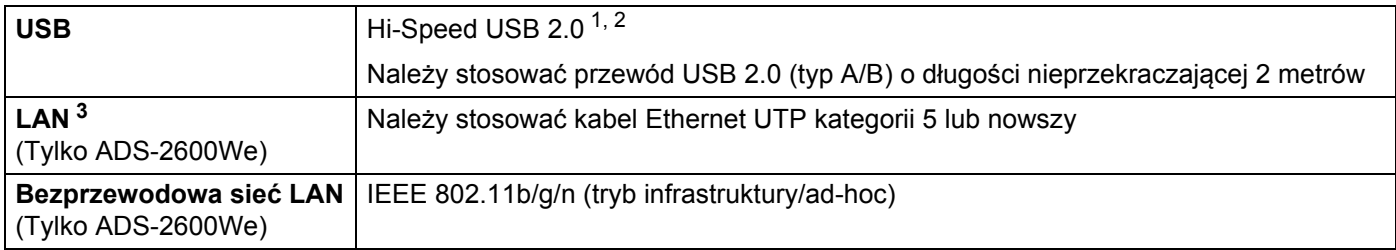

<span id="page-229-0"></span><sup>1</sup> Urządzenie wyposażone jest w interfejs Hi-Speed USB 2.0. Urządzenie może zostać również podłączone do komputera z interfejsem USB 1.1.

<span id="page-229-1"></span><sup>2</sup> Porty USB innych systemów nie są obsługiwane.

<span id="page-229-2"></span><sup>3</sup> Patrz *Sieć [\(tylko ADS-2600We\)](#page-229-4)* na stronie 218. Zobacz rozdział *Obsługiwane protokoły i funkcje zabezpieczeń* w Instrukcji obsługi dla sieci.

# <span id="page-229-4"></span>**Sieć (tylko ADS-2600We) <sup>A</sup>**

#### **INFORMACJA**

Więcej informacji na temat danych technicznych sieci znajduje się w Instrukcji obsługi dla sieci.

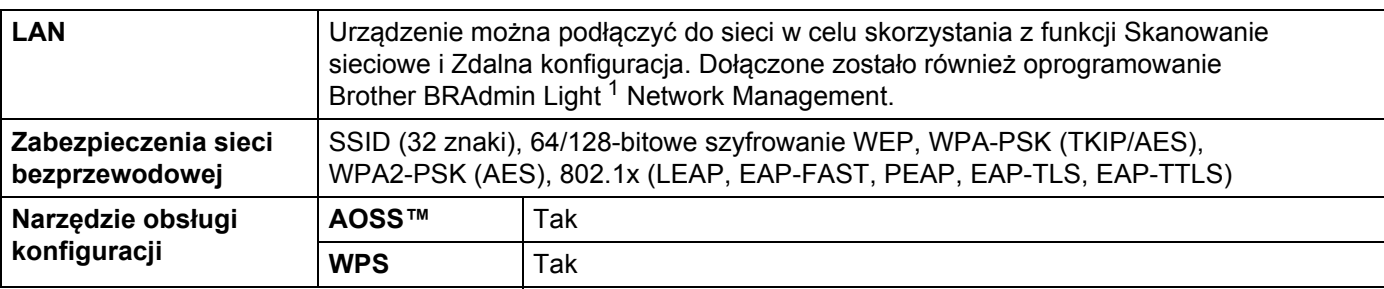

<span id="page-229-3"></span><sup>1</sup> (Tylko Windows®) Jeśli wymagane jest bardziej zaawansowane zarządzanie skanerem, skorzystaj z najnowszej wersji narzędzia Brother BRAdmin Professional, którą można pobrać ze strony [http://support.brother.com](http://support.brother.com/)

# **Wymagania dotyczące komputera**

<span id="page-230-2"></span><span id="page-230-1"></span><span id="page-230-0"></span>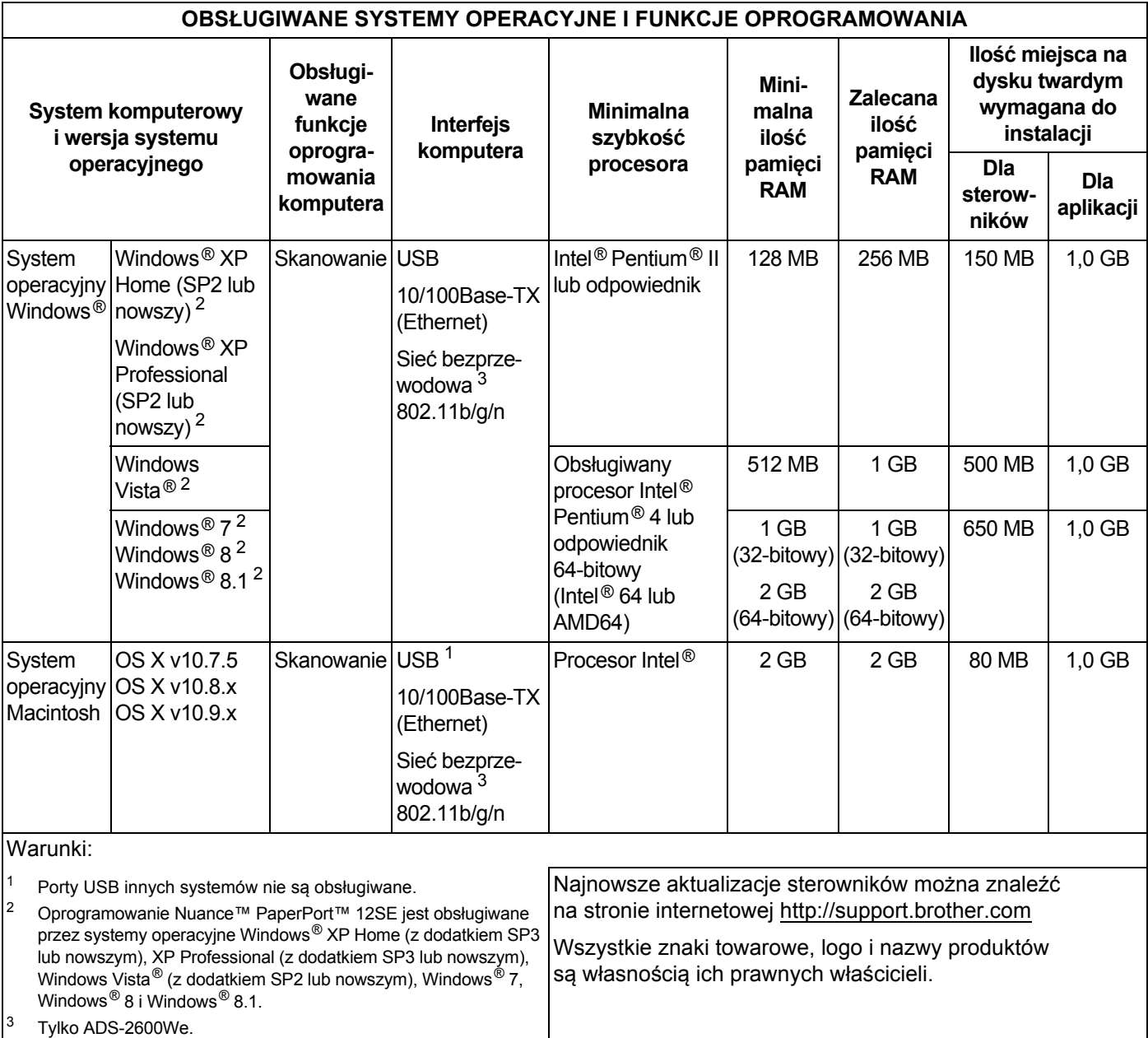

## <span id="page-231-0"></span>**Wprowadzanie tekstu (tylko ADS-2600We) <sup>B</sup>**

Do wprowadzania tekstu w urządzeniu służy klawiatura wyświetlana na ekranie dotykowym.

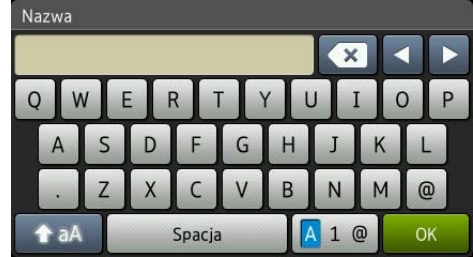

#### **INFORMACJA**

**B**

- Aby zmienić wielkość liter, naciśnij  $\left| \right\rangle$ aA
- Aby przełączać się między klawiaturami (litery, cyfry lub symbole), naciśnij przycisk  $\mathbf{A}$  1  $\mathbf{e}$ .

#### **Wstawianie spacji B**

Aby wstawić spację, naciśnij przycisk Spacja. Można także nacisnąć przycisk **c**, aby przenieść kursor.

#### **INFORMACJA**

Dostępne znaki mogą być różne w zależności od kraju.

#### **Dokonywanie poprawek**

W przypadku wpisania nieprawidłowego znaku naciśnij **d**, aby przenieść kursor i zaznaczyć nieprawidłowy znak, a następnie naciśnij a . Wprowadź prawidłowy znak. Możesz się także cofnąć i wstawić litery.

Naciśnij a dla każdego znaku, który chcesz usunąć albo naciśnij i przytrzymaj a, aby usunąć wszystkie znaki.

# **Wskazania diod LED (tylko ADS-2100e) <sup>B</sup>**

Przedstawione w poniższej tabeli wskazania diod LED są stosowane na ilustracjach w tym rozdziale.

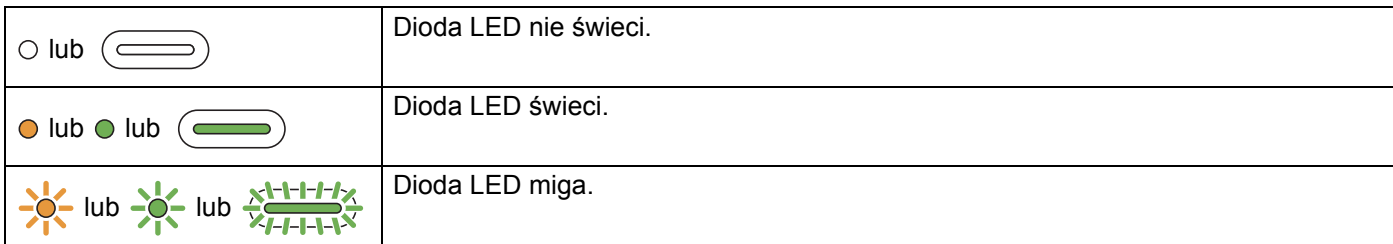

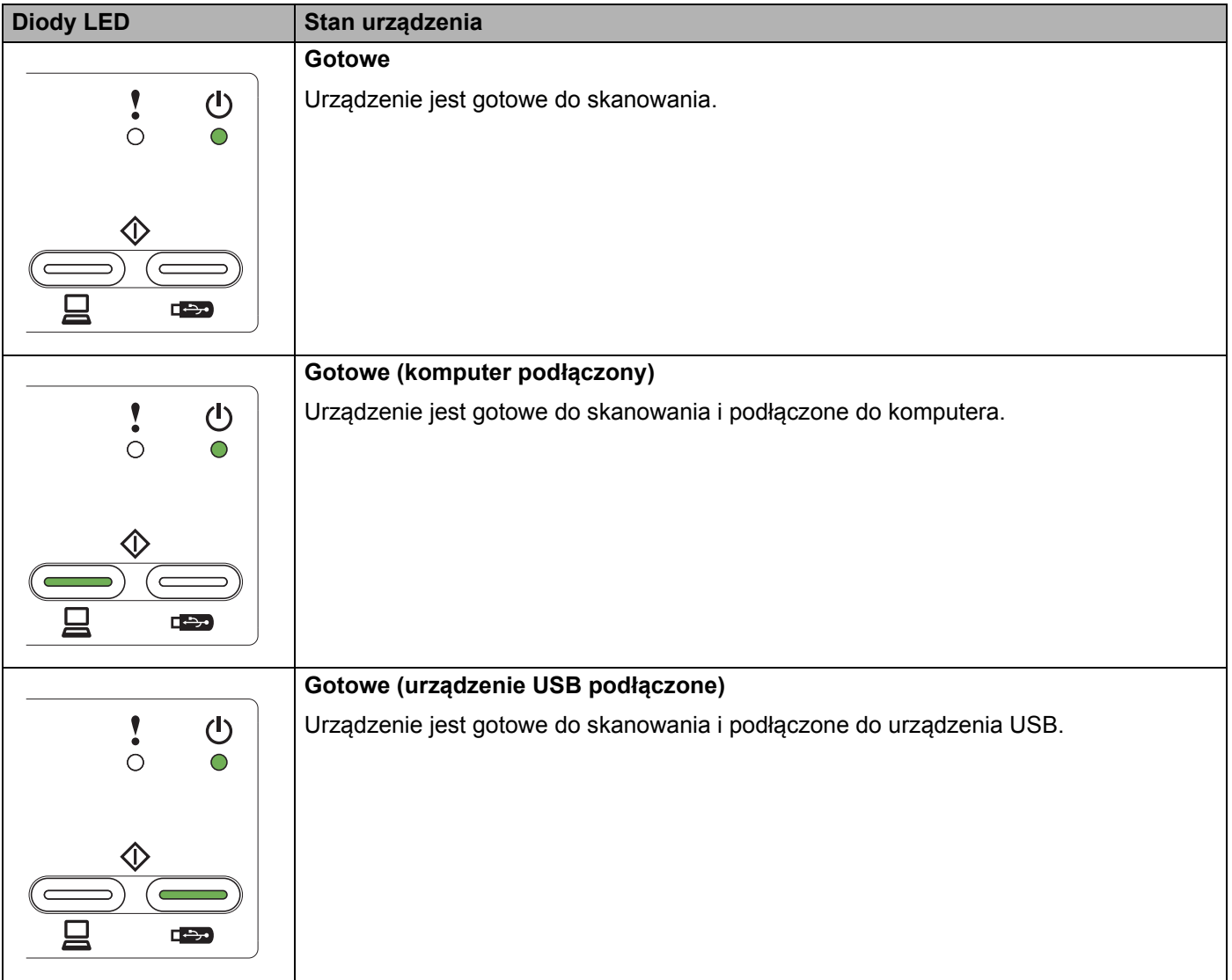

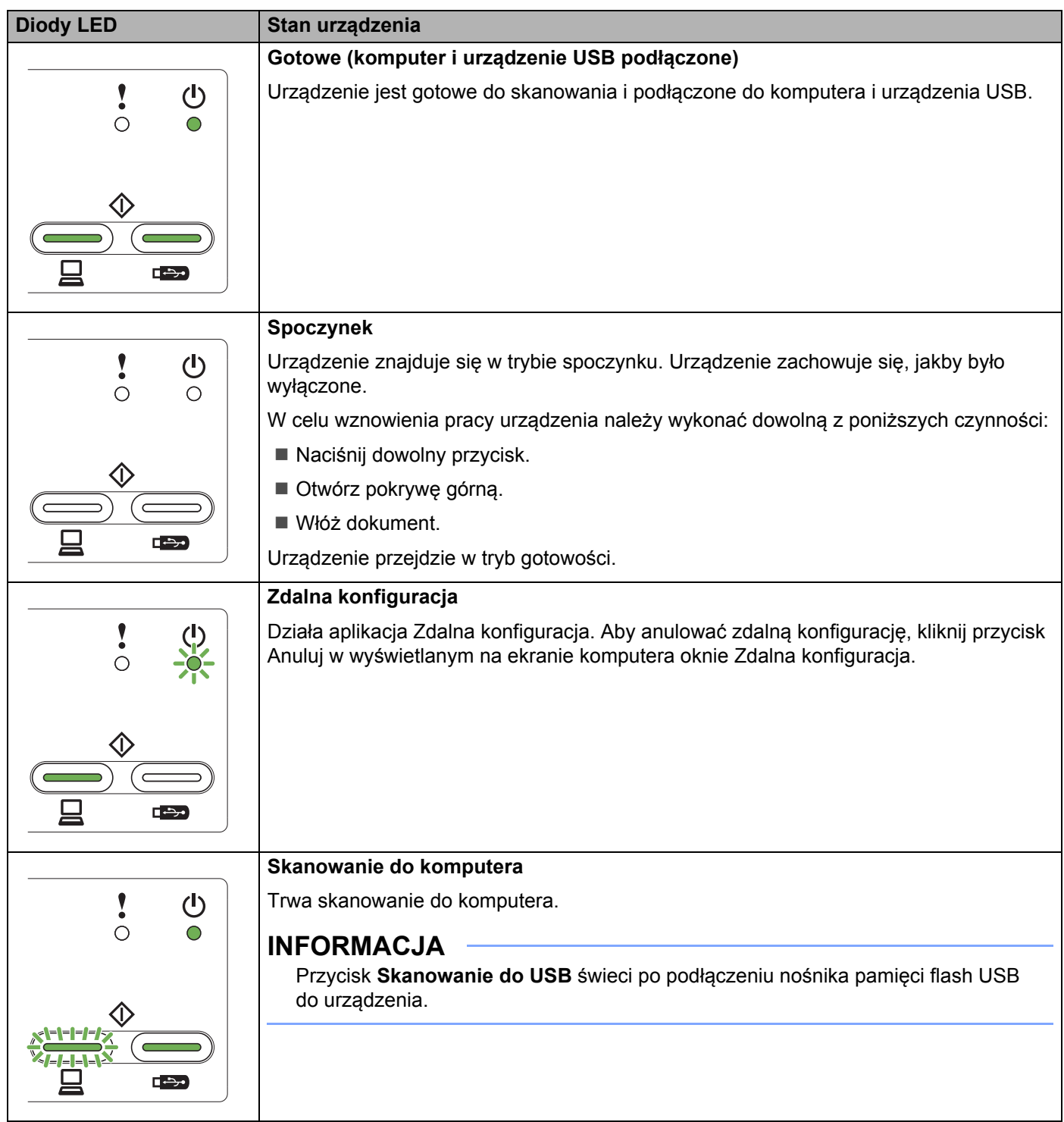

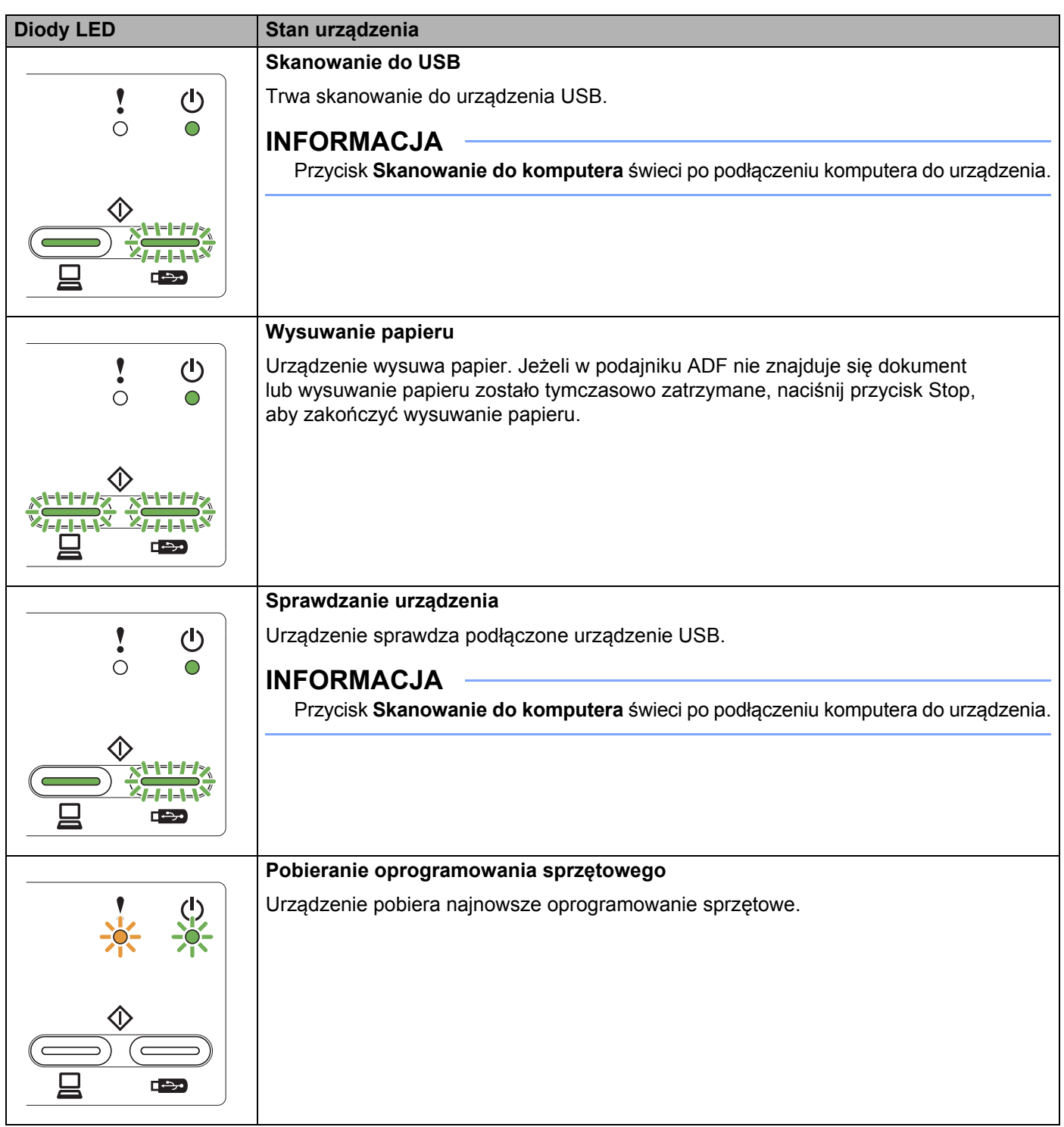

**B**

**223**

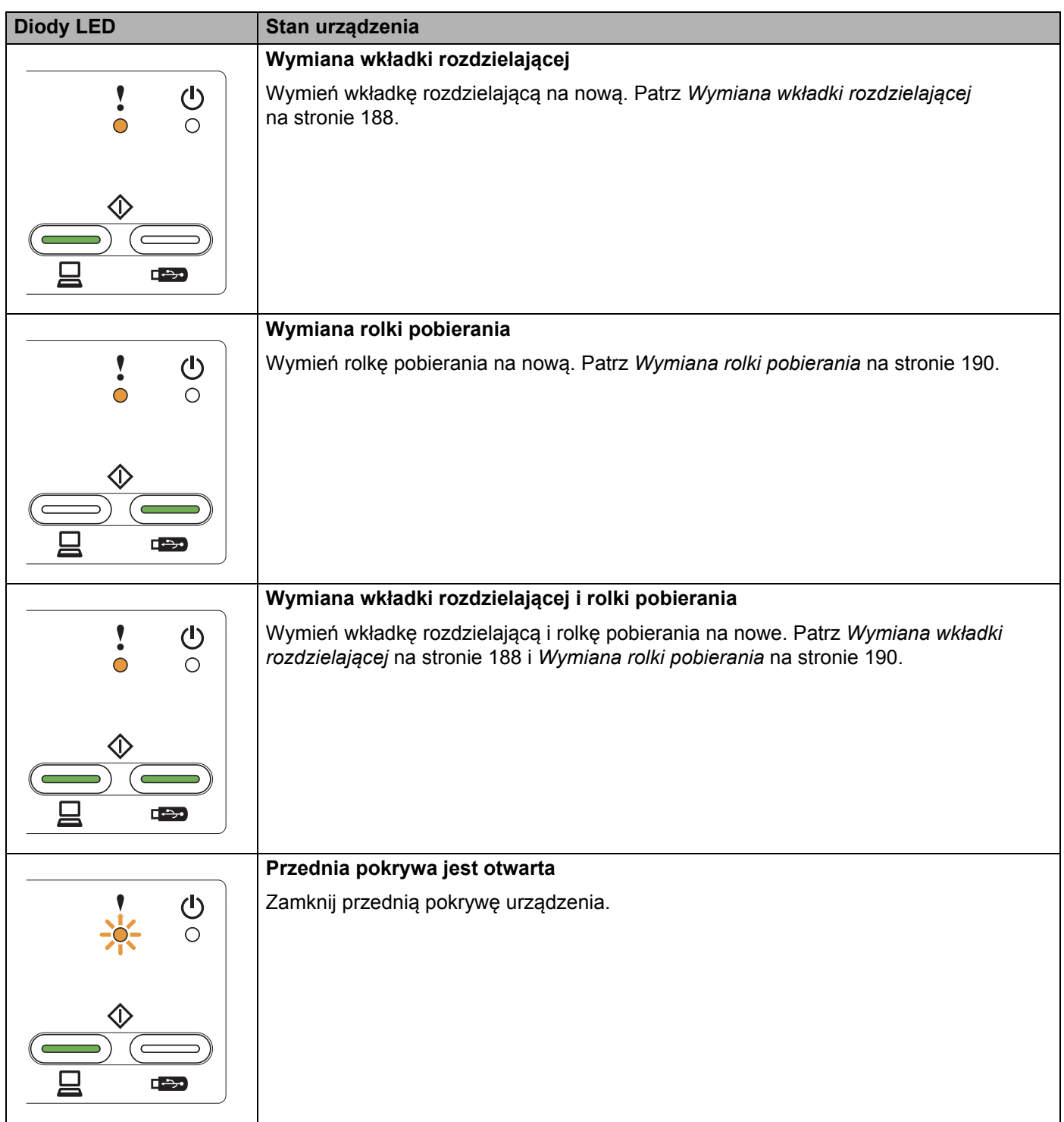

**B**

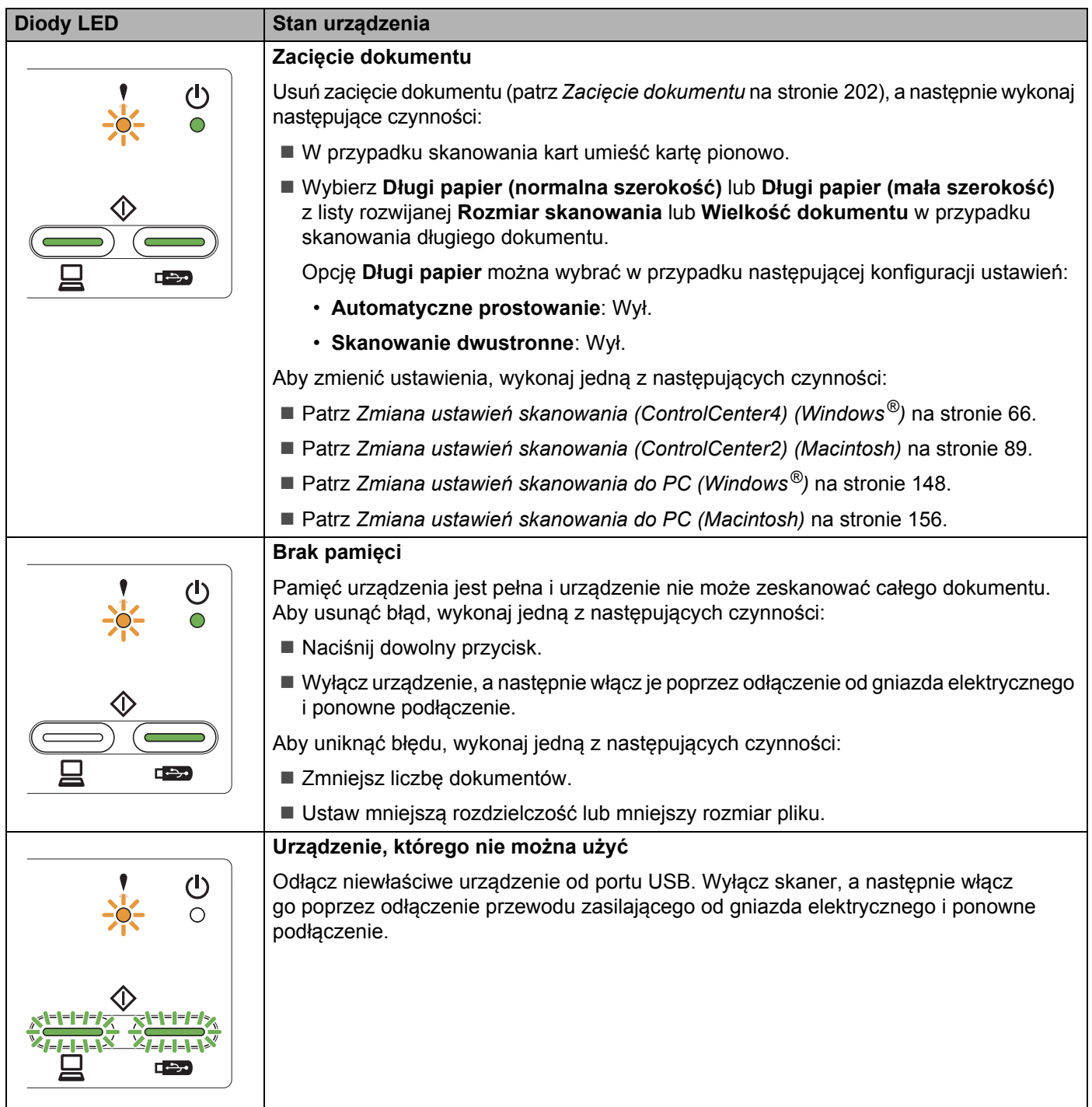

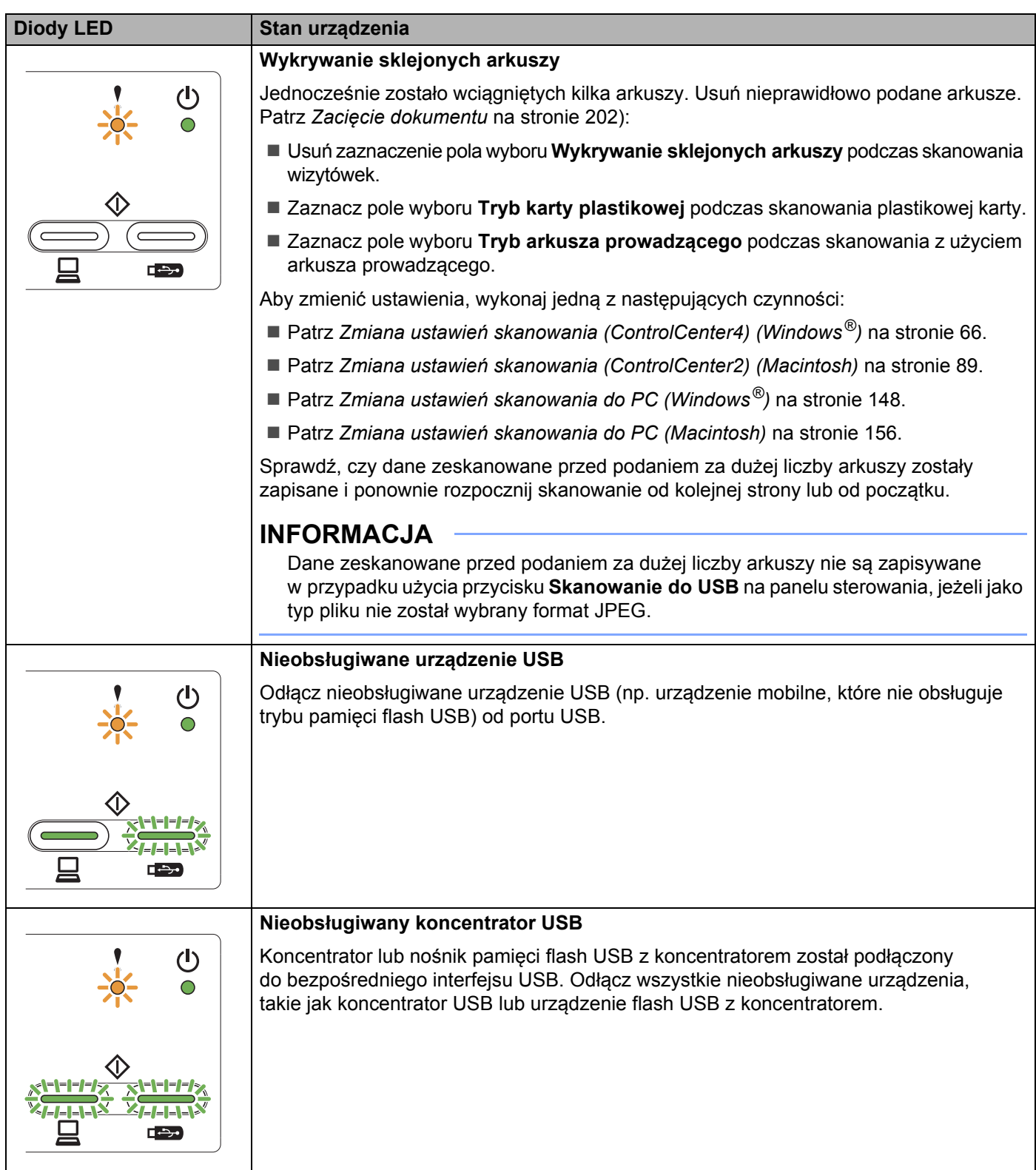

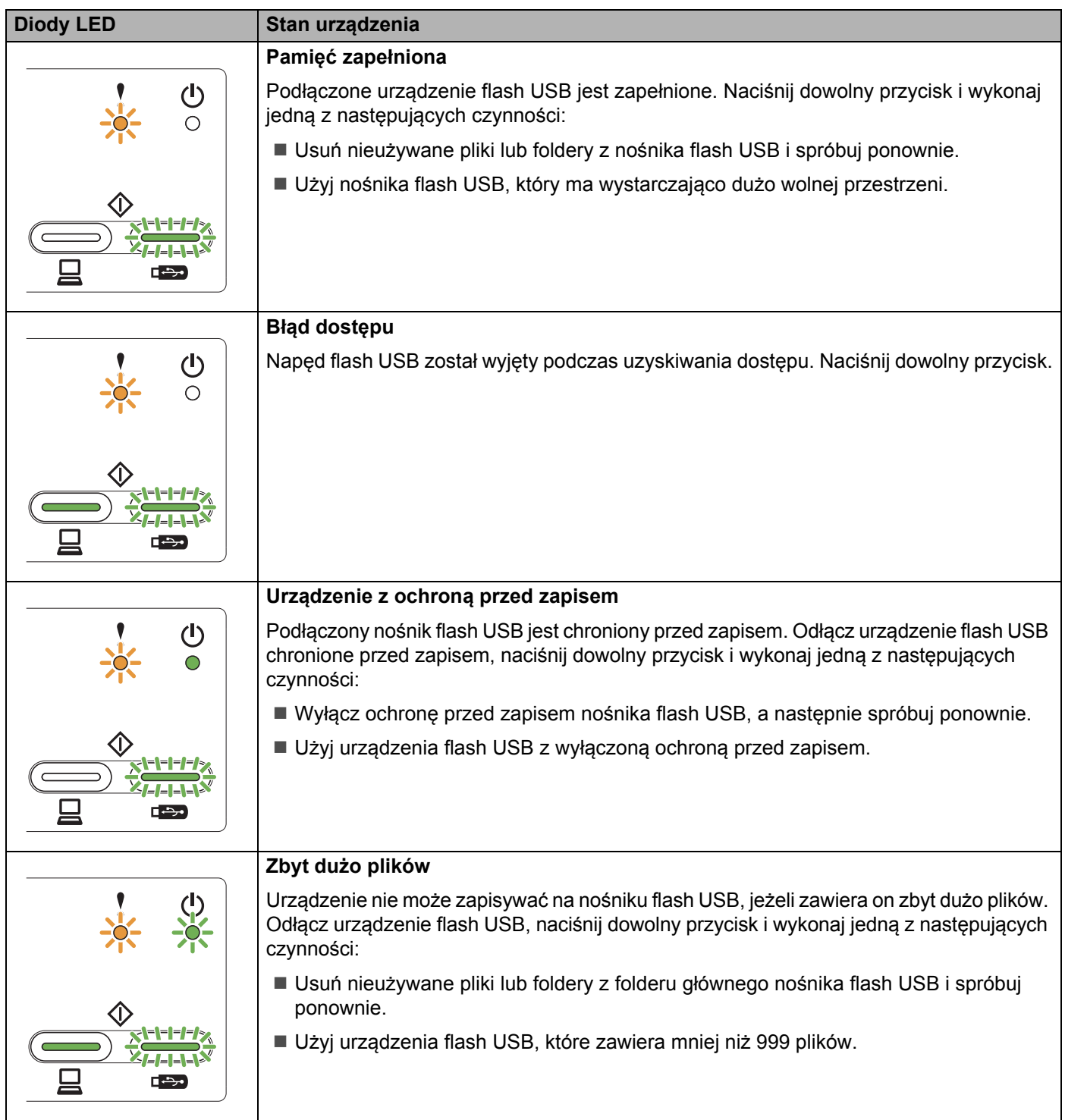

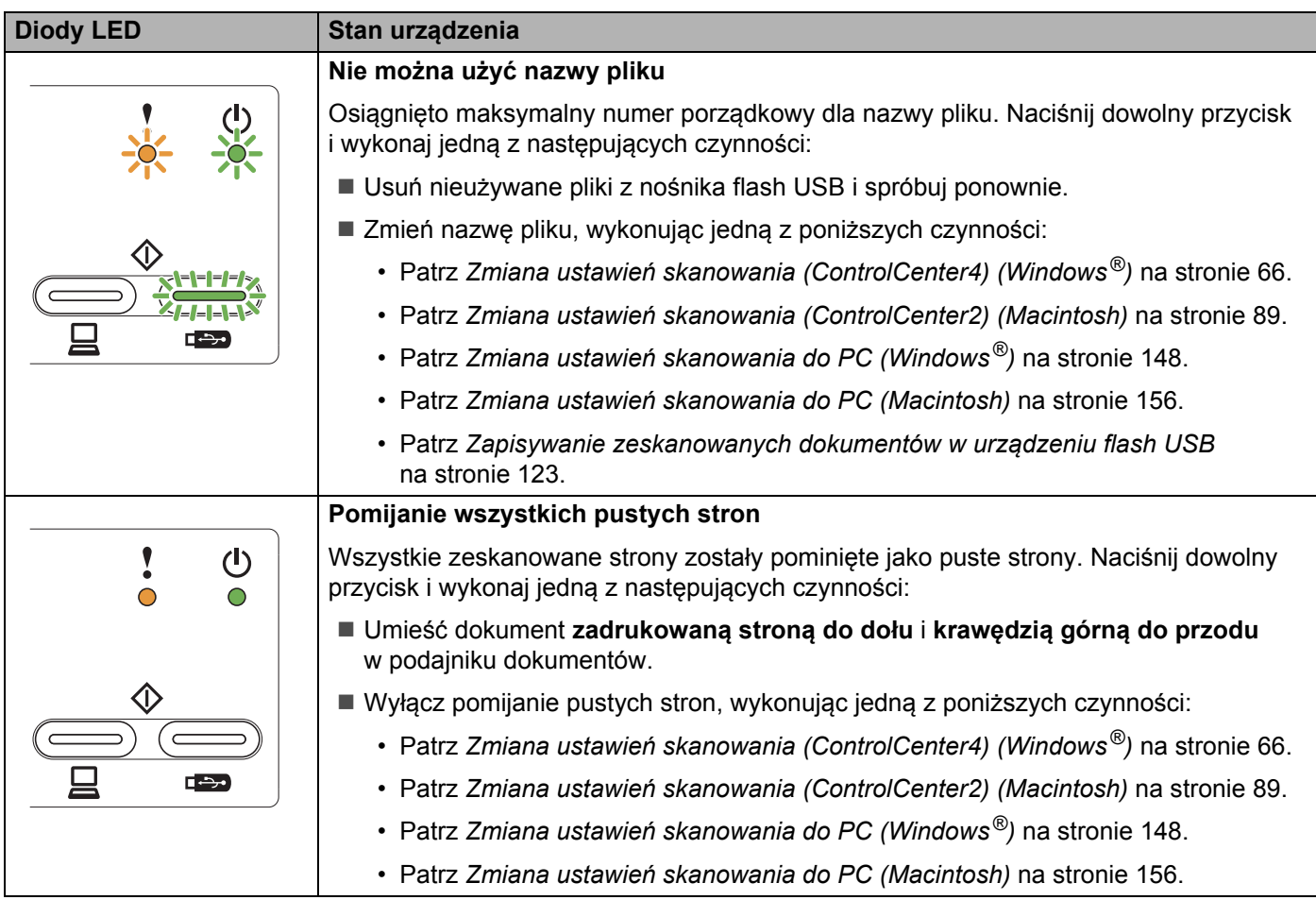

### **Wskaźniki zgłoszenia serwisowego <sup>B</sup>**

W razie wystąpienia błędu, który nie może zostać usunięty przez użytkownika, urządzenie zasygnalizuje konieczność zgłoszenia serwisowego, aktywując wszystkie przedstawione poniżej diody LED.

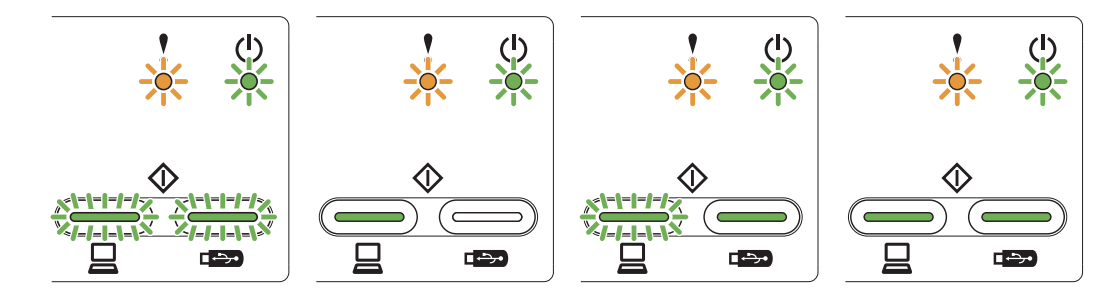

Jeśli zobaczysz przedstawioną powyżej sygnalizację zgłoszenia serwisowego, wyłącz urządzenie, włącz je ponownie, a następnie ponownie spróbuj wykonać skanowanie.

Jeśli po wyłączeniu i włączeniu urządzenia błąd nie zostanie usunięty, naciśnij przycisk **Skanowanie do komputera**, a następnie **Skanowanie do USB**. Diody LED będą świecić, sygnalizując rodzaj błędu zgodnie z poniższą tabelą.

![](_page_240_Picture_261.jpeg)

#### **Sygnalizowanie błędów przez diody LED <sup>B</sup>**

<span id="page-240-0"></span><sup>1</sup> Po naciśnięciu przycisku **Skanowanie do komputera** diody LED będą świecić zgodnie z powyższą tabelą.

<span id="page-240-1"></span><sup>2</sup> Po naciśnięciu przycisku **Skanowanie do USB** diody LED będą świecić zgodnie z powyższą tabelą.

![](_page_241_Picture_61.jpeg)

Na przykład, sygnalizacja diod LED przedstawiona poniżej oznacza kod błędu 0×A7.

Sprawdź kod błędu zgodnie z powyższą tabelą i zgłoś go sprzedawcy lub działowi obsługi klienta firmy Brother.

## **C Indeks**

### **A**

![](_page_242_Picture_278.jpeg)

## **C** <u>C</u>

![](_page_242_Picture_279.jpeg)

## **G**

![](_page_242_Picture_280.jpeg)

### **L**

![](_page_242_Picture_281.jpeg)

### **N**

![](_page_242_Picture_282.jpeg)

#### **O**

![](_page_242_Picture_283.jpeg)

## **R**

Rozwiązywanie problemów [..................................... 205](#page-216-0)

#### **S**

![](_page_242_Picture_284.jpeg)

#### **T**

![](_page_242_Picture_285.jpeg)

#### **W**

![](_page_242_Picture_286.jpeg)

## **Z**

![](_page_242_Picture_287.jpeg)

![](_page_243_Picture_0.jpeg)

**Zapraszamy na naszą stronę internetową [http://www.brother.com](http://www.brother.com/)**

Urządzenia są dopuszczone do użytku wyłącznie w kraju zakupu. Lokalne przedstawicielstwa firmy Brother lub ich sprzedawcy świadczą usługi pomocy technicznej tylko w przypadku urządzeń zakupionych w ich krajach.

![](_page_243_Picture_3.jpeg)

<www.brotherearth.com>